Novembro de 2009 701P50275

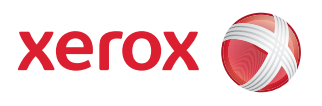

# Impressora em Cores para Grandes Formatos Xerox® 8254E™ / 8264E™ Guia do Usuário

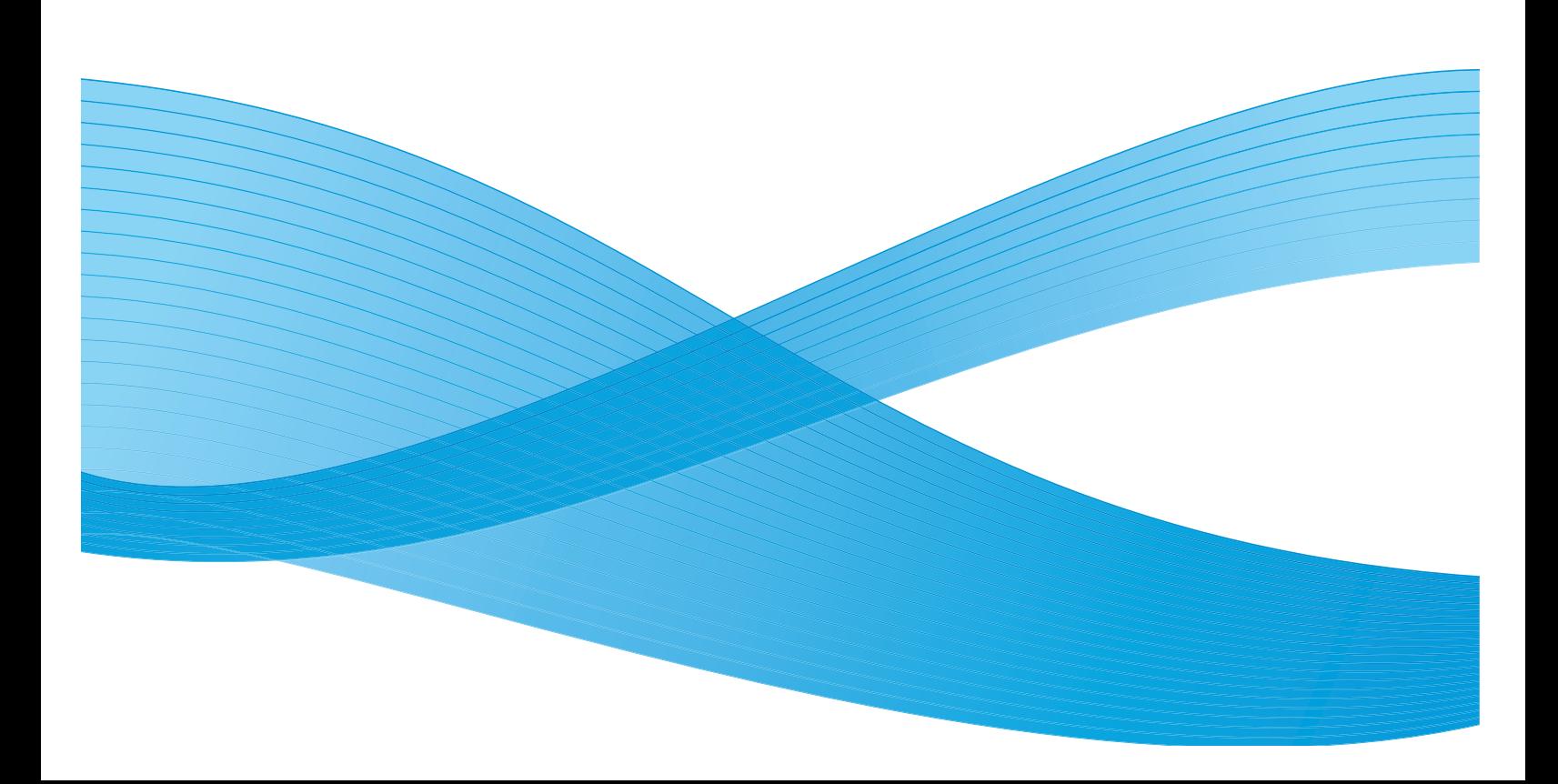

©2009 Xerox Corporation. Todos os direitos reservados. Direitos reservados de não publicação de acordo com as leis de direitos autorais dos Estados Unidos. O conteúdo desta publicação não pode ser reproduzido de forma alguma sem a permissão da Xerox Corporation.

Xerox®, o desenho da esfera de conectividade e Impressora em Cores para Grandes Formatos Xerox® 8254E™ / 8264E™ são marcas da Xerox Corporation nos Estados Unidos e/ou em outros países. A proteção do copyright aqui reclamada inclui todas as formas e assuntos de material e informação suscetíveis de registro de direitos autorais como tal atualmente previstos estatutária ou juridicamente, ou que o venham a ser no futuro, incluindo, sem restrições, o material gerado por todo e qualquer software indicado na tela, tal como estilos, modelos, ícones, representações de tela, aspectos, etc.

Microsoft Windows 2000P® é marca registrada da Microsoft® Corporation nos Estados Unidos e/ou em outros países. Intel Pentium III® é marca registrada da Intel Incorporation nos Estados Unidos e/ou em outros países.

Alterações são feitas periodicamente neste documento. Alterações, imprecisões técnicas e erros tipográficos serão corrigidos em edições subseqüentes.

## Conteúdo

## [1 Instruções de Segurança](#page-6-0)

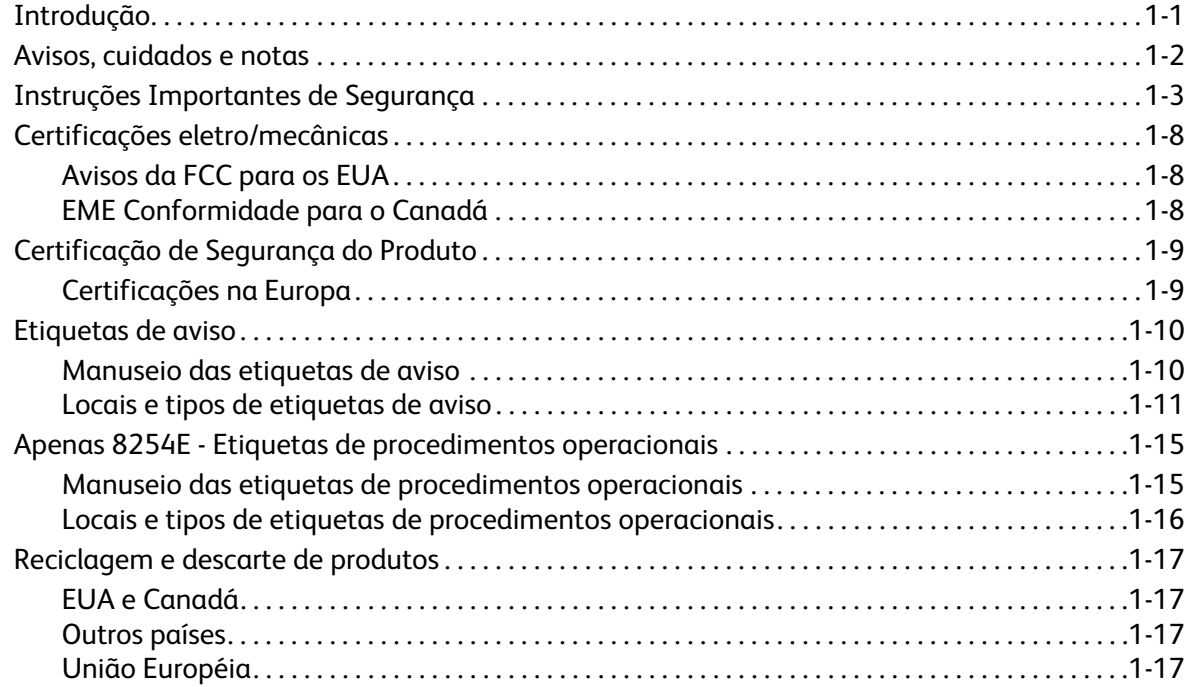

## [2 Visão geral do produto](#page-26-0)

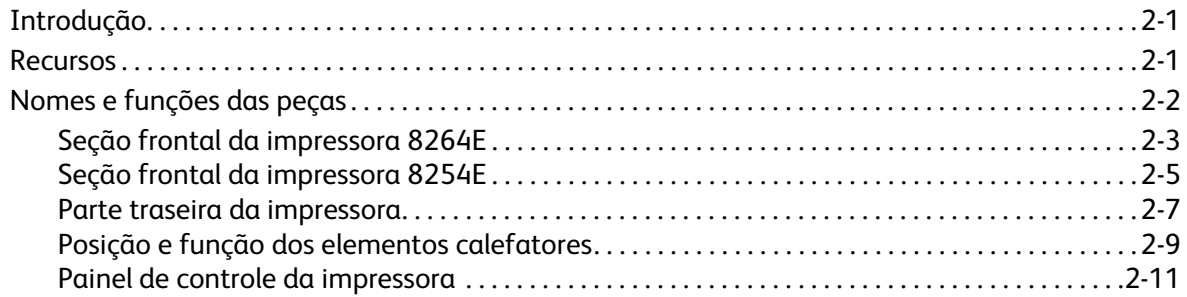

## [3 Preparação para um trabalho](#page-40-0)

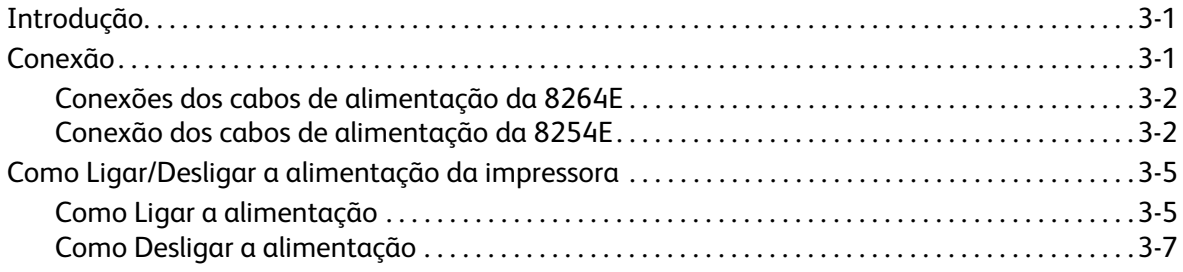

### Conteúdo

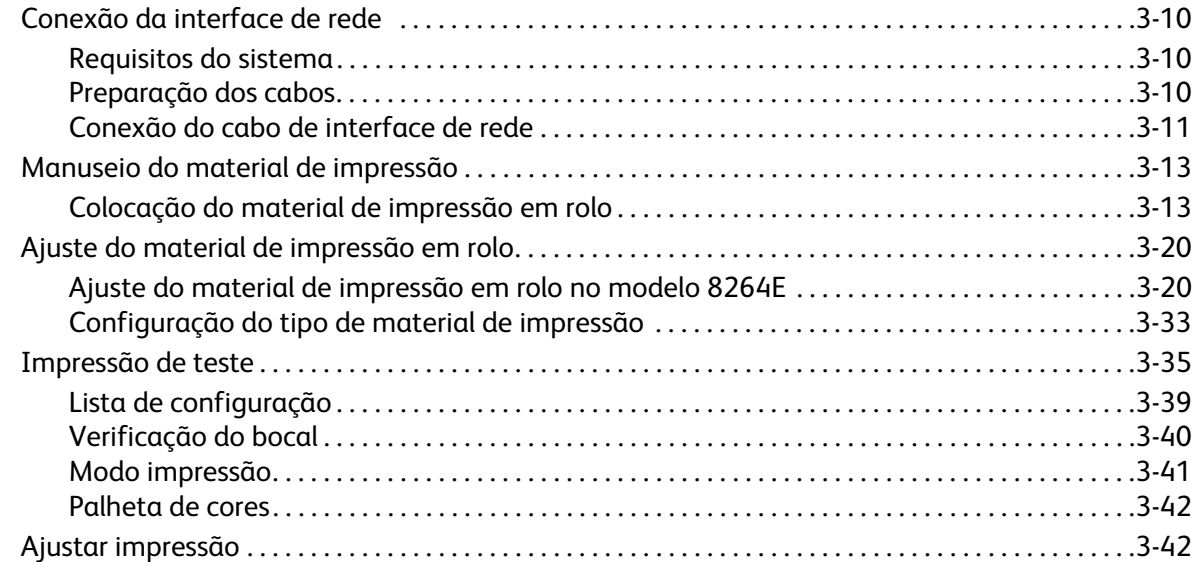

## [4 Manuseio da impressora](#page-86-0)

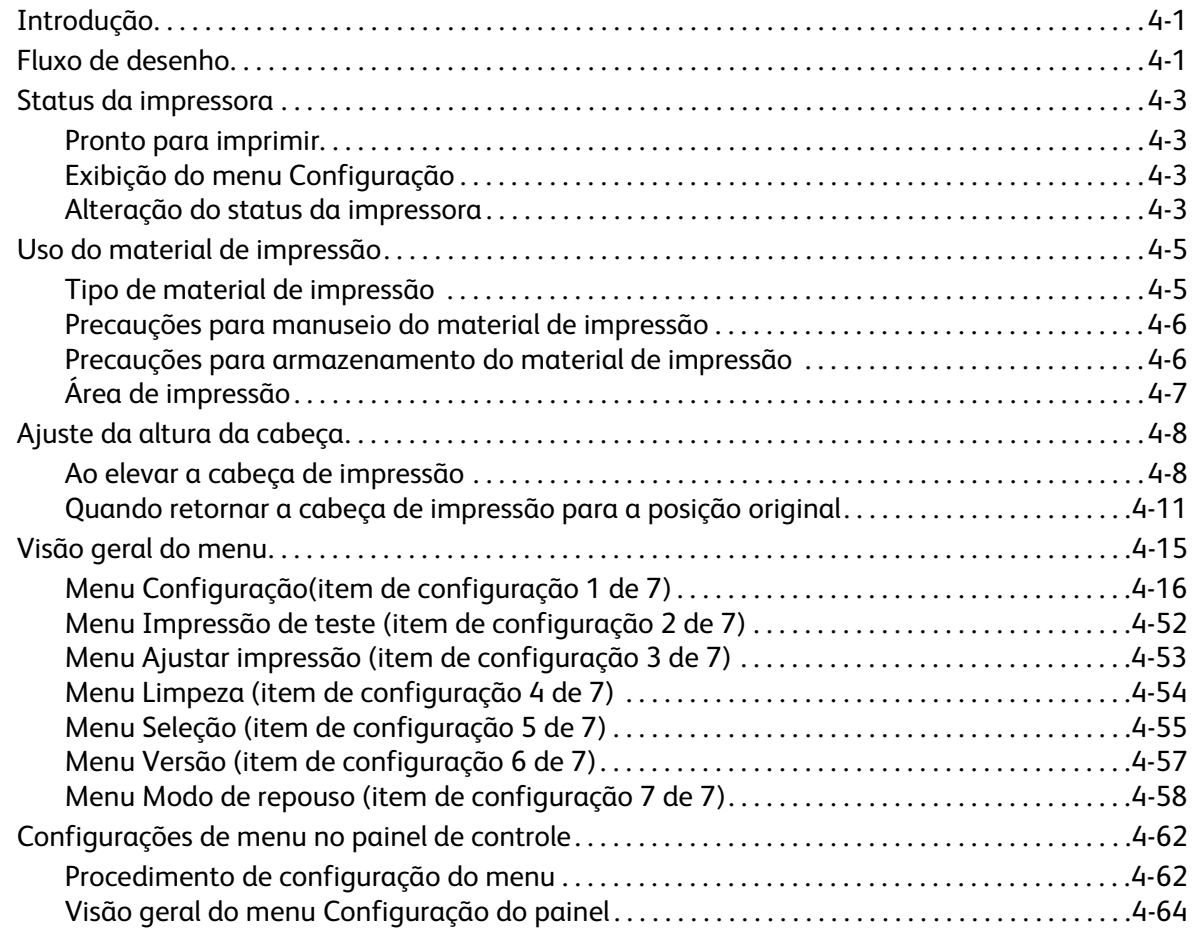

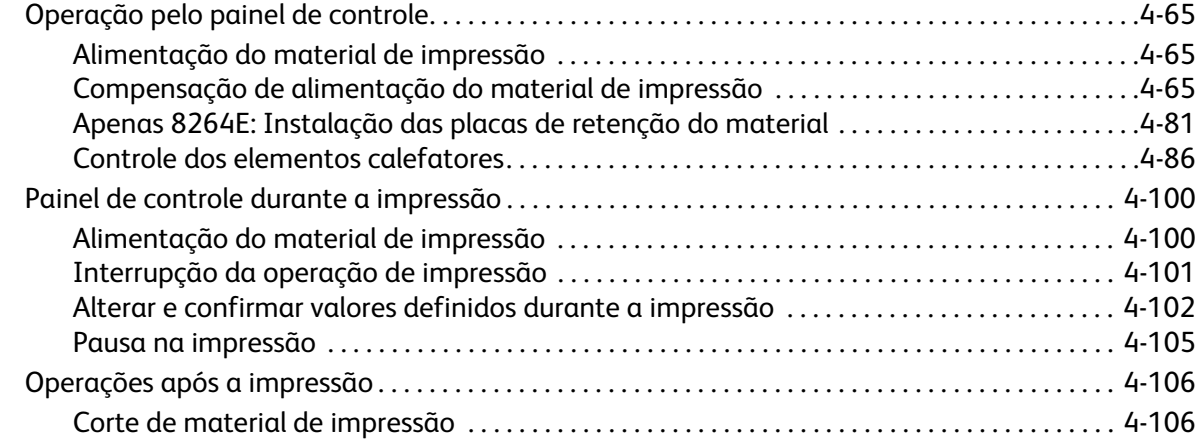

## [5 Solução de problemas](#page-186-0)

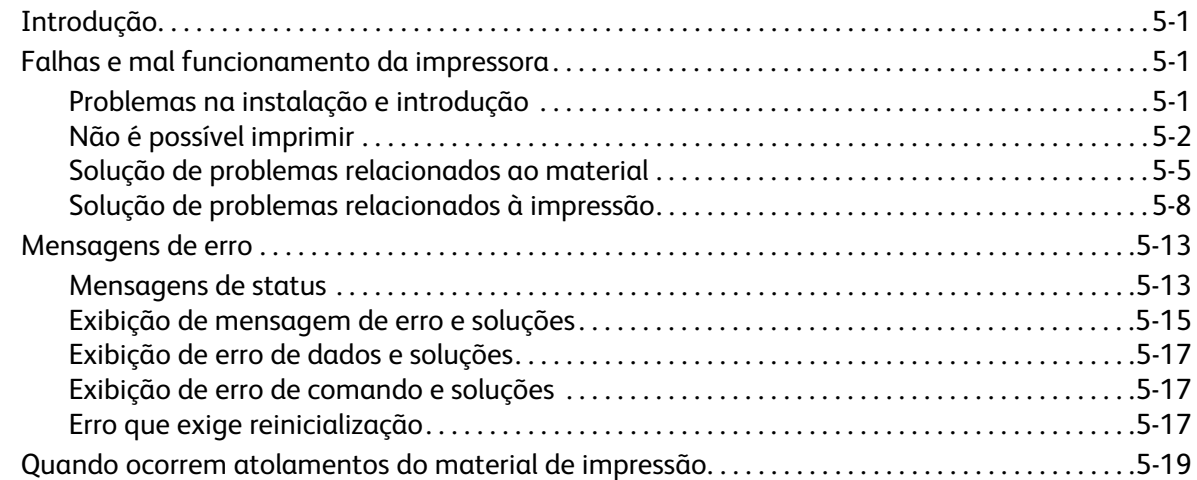

## [6 Manutenção](#page-208-0)

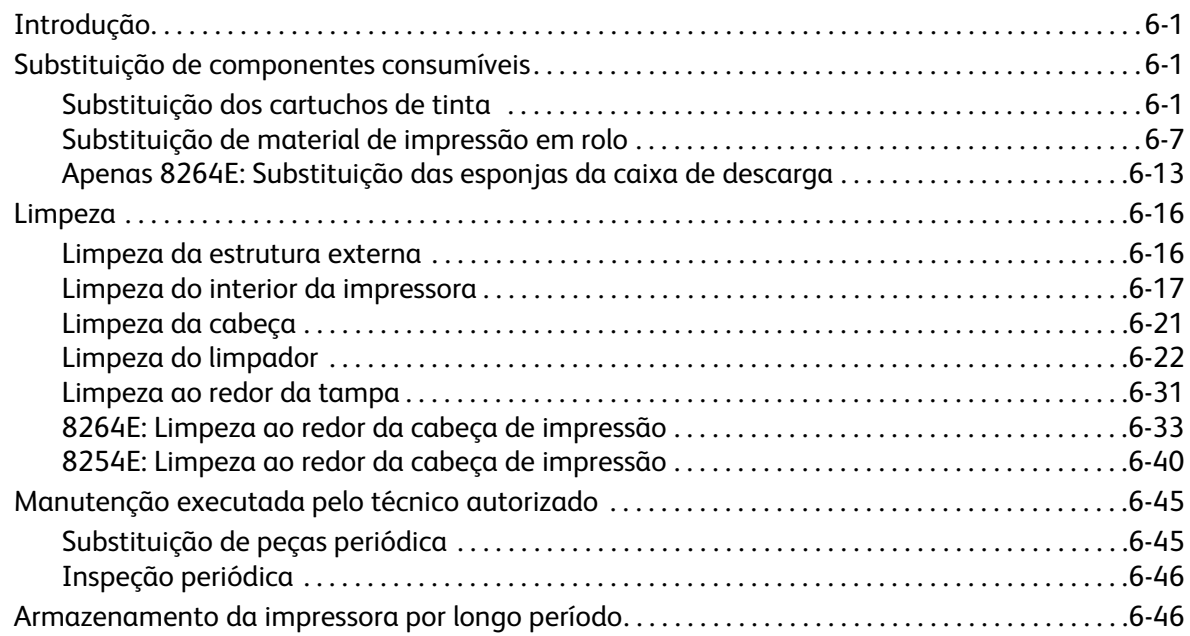

### Conteúdo

## [7 Anexos](#page-254-0)

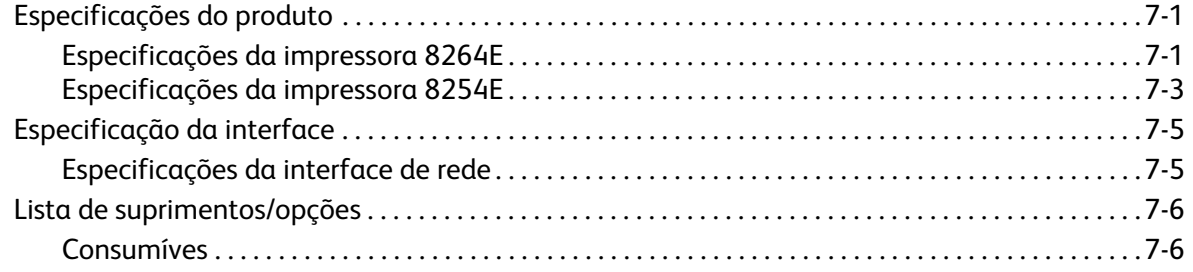

# <span id="page-6-0"></span>Instruções de Segurança

## <span id="page-6-1"></span>Introdução

Este capítulo explica os cuidados que devem ser tomados ao instalar e operar a Impressora em Cores para Grandes Formatos Xerox® 8254E™ e/ou 8264E™. Descreve os termos de aviso e de cuidado que os operadores precisam conhecer e aponta as etiquetas de aviso na unidade principal da impressora.

## **AVISOS:**

• Ao instalar e operar esta impressora, certifique-se de que seguiu as orientações e os avisos deste Guia do Usuário.

Leia as instruções a seguir com cuidado antes de operar a máquina, consultando-as conforme necessário para garantir a operação contínua da sua máquina com segurança

O produto e os suprimentos Xerox foram projetados e testados para atenderem a exigências rígidas de segurança. Entre elas estão a avaliação e certificação pela agência de segurança e o cumprimento de regulamentações eletromagnéticas e normas ambientais estabelecidas.

O teste de segurança e de meio ambiente e o desempenho deste produto foram avaliados com a utilização apenas de materiais Xerox.

## **CUIDADOS:**

• Modificações não autorizadas, que podem incluir a adição de novas funções ou a conexão de dispositivos externos, podem impactar a certificação do produto. Entre em contato com o representante Xerox para obter mais informações.

## <span id="page-7-0"></span>Avisos, cuidados e notas

Há três categorias de avisos utilizadas nos documentos desta impressora e nas etiquetas fixadas na própria impressora. Essas categorias têm como base as possíveis lesões corporais para o operador ou possíveis danos para a impressora.

Compreenda os significados dos termos de aviso a seguir e siga as instruções neste manual.

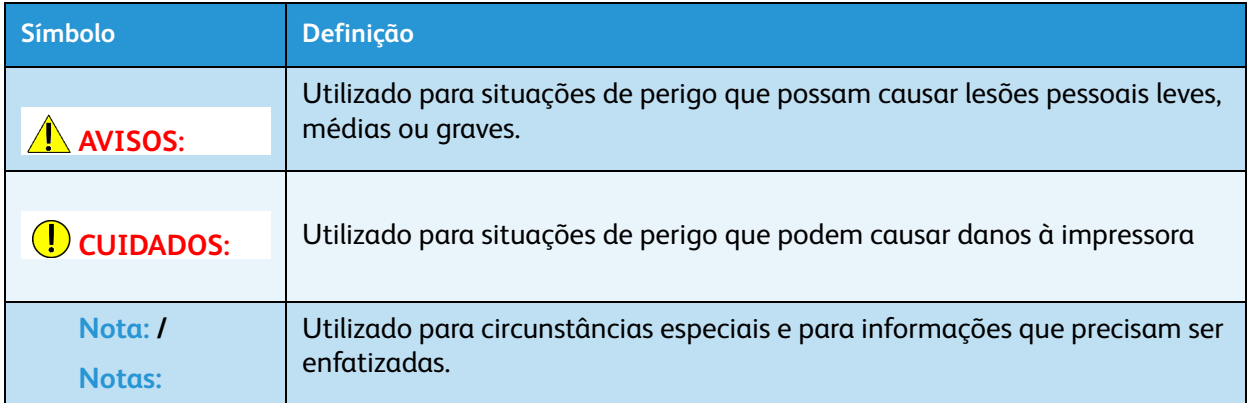

## <span id="page-8-0"></span>Instruções Importantes de Segurança

Esta seção explica os cuidados gerais que devem ser seguidos para a utilização da impressora de forma segura.

O equipamento e os suprimentos Xerox foram projetados e testados para atenderem a exigências rígidas de segurança. Entre elas estão a aprovação e a análise pela agência de segurança e o cumprimento de normas ambientais estabelecidas.

Para garantir a contínua operação segura do equipamento Xerox, sempre siga as diretrizes de segurança abaixo.

## **AVISOS:**

- Sempre siga todos os avisos e instruções assinalados ou fornecidos com o equipamento.
- Não instale a impressora nos seguintes locais. Podem acontecer lesões pessoais ou danos à impressora.
	- Em uma base instável
	- Em uma superfície instável
	- Em uma superfície inclinada ou irregular
	- Em uma área sujeita a vibrações de outros equipamentos
- Não se apóie ou coloque objetos pesados sobre a impressora. Isso pode resultar em inclinação ou queda da impressora, causando lesões ou danos.
- Não tampe a entrada de ar fresco da impressora. Isso pode resultar em incêndio.
- Não instale a impressora em áreas úmidas ou empoeiradas. Isso pode resultar em choque elétrico ou incêndio.
- Não use um cabo de alimentação danificado. Isso pode causar choque elétrico ou incêndio.
- Não conecte ou desconecte o cabo de alimentação com as mãos molhadas. Isso pode causar choque elétrico.
- Não conecte linhas de aterramento nos seguintes locais:
	- Tubulações de gás. Há a possibilidade de causar incêndio ou explosão.
	- Linhas telefônicas de aterramento e pararraios. Uma grande corrente pode fluir se houver uma tempestade de raios.
	- Tubulações de água e torneiras. Se uma parte da tubulação for de plástico, não servirá como aterramento.
- Não armazene materiais inflamáveis no vidro. Isso pode resultar em incêndio.
- Não derrame líquidos inflamáveis no vidro. Isso pode resultar em incêndio.
- Não insira nem deixe cair objetos de metal ou inflamáveis na impressora por meio de aberturas como, por exemplo, uma entrada de ar fresco. Isso pode resultar em choque elétrico ou incêndio.
- Não utilize a impressora se substâncias estranhas ou líquidos, como água, entrarem nela. Isso pode resultar em choque elétrico ou incêndio.
- Pressione a tecla [Ligar/Desligar) imediatamente para DESLIGAR a impressora, desconecte o cabo de alimentação da tomada elétrica da parede e entre em contato com o revendedor Xerox local.
- Antes de limpar este produto, desconecte o plugue da tomada elétrica. Utilize sempre materiais especificamente projetados para este produto. O uso de outros materiais pode resultar em desempenho ruim e criar uma situação de risco.
- Não utilize limpadores em aerossol. Os limpadores em aerossol podem ser explosivos ou inflamáveis quando utilizados em equipamentos eletromecânicos.
- Sempre tenha cuidado ao mover ou relocar o equipamento de lugar. Entre em contato com o Centro Xerox de Atendimento ao Cliente para providenciar a mudança da copiadora para um local fora de suas instalações.
- Sempre coloque a máquina em uma superfície de sustentação sólida (não em um carpete felpudo) que possua força adequada para suportar o peso da máquina.
- Sempre coloque a máquina em uma área que possua ventilação adequada e espaço para o atendimento técnico.
- Sempre desconecte o plugue da tomada elétrica, antes de limpar o equipamento.
- Nunca tente qualquer função de manutenção que não esteja descrita especificamente nesta documentação.
- Nunca coloque a máquina próxima a um aquecedor ou a qualquer outra fonte de calor.
- Nunca anule ou "tapeie" qualquer dispositivo de bloqueio elétrico ou mecânico.
- Nunca coloque este equipamento onde as pessoas possam pisar ou tropeçar no cabo de alimentação.
- Este equipamento não deve ser colocado em um espaço no qual não haja ventilação adequada. Entre em contato com o revendedor local autorizado para obter mais informações.
- A tomada de alimentação para a máquina deve atender aos requisitos determinados na placa de dados na parte traseira da máquina. Se você não tiver certeza se a alimentação elétrica está de acordo com as exigências, consulte a empresa de energia elétrica local ou um eletricista para obter informações.
- Utilize o cabo de alimentação que foi fornecido com a máquina. Não utilize extensões e não remova ou altere o plugue do cabo de alimentação.
- Não cancele ou desabilite dispositivos de bloqueio elétrico ou mecânico.
- Não empurre objetos para dentro dos entalhes ou das aberturas da máquina. Isso poderá resultar em choque elétrico ou incêndio.
- O cabo de alimentação é o dispositivo de desconexão deste equipamento. Ele é acoplado à parte traseira da máquina como um dispositivo plug-in. Para remover toda a energia elétrica do equipamento, desconecte o plugue da tomada elétrica.
- Todos os procedimentos de manutenção do produto que podem ser executados pelo operador serão descritos na documentação do usuário fornecida com o produto.
- Não execute nenhum procedimento de manutenção neste produto que não esteja descrito na documentação do cliente.
- Armazene todos os consumíveis de acordo com as instruções fornecidas na embalagem ou no contêiner.
- Mantenha todos os consumíveis fora do alcance de crianças.
- Ligue os diversos cabos conforme descrito no Guia do Usuário. Ligações incorretas podem causar incêndio.
- Certifique-se de utilizar o(s) cabo(s) de alimentação fornecidos com a impressora. Utilizar outros cabos de alimentação pode causar choque elétrico ou incêndio.
- Certifique-se de utilizar apenas o tipo de alimentação elétrica especificado para a impressora (AC 100 V - 120 V ou AC 220 V - 240 V). Se outra tensão for utilizada, poderá causar choque elétrico ou incêndio.
- Conecte a impressora diretamente na tomada elétrica da parede (AC 100 V 120 V ou AC 220 V 240 V). Não conecte vários cabos de alimentação na mesma tomada elétrica. Isso pode gerar calor e pode causar incêndio.
- Certifique-se de utilizar uma tomada elétrica específica com um fio terra para a alimentação e de conectá-la ao fio terra. Se o fio terra não estiver conectado, poderá ocorrer choque elétrico ou incêndio.
- O fluido usado da impressora é lixo industrial. É necessário o descarte apropriado de fluidos usados de acordo com as leis de descarte de resíduos industriais e regulamentações do governo local. Descarte os fluidos usados depositando-os em um processador especializado.

## **CUIDADOS:**

- Tenha cuidado com os seguintes detalhes ao manusear os cabos de alimentação.
	- Não coloque objetos pesados sobre os cabos de alimentação.
	- Não dobre, torça ou estique os cabos de alimentação à força.
	- Não coloque os cabos de alimentação próximos a aparelhos aquecidos.
- Tenha cuidado com os seguintes detalhes ao manusear qualquer cabo de alimentação. O manuseio impróprio de um cabo de alimentação pode causar incêndio.
	- Verifique se não há nenhuma substância estranha, como poeira, etc., presa no plugue do cabo.
	- Certifique-se de que o plugue do cabo esteja inserido de forma firme o máximo possível na tomada elétrica da parede.
- Ao manusear cartuchos de tinta, preste atenção para que a tinta não caia nos olhos ou na pele. Se cair nos olhos ou na pele, lave imediatamente com água. Se isso não for feito, poderá causar irritações ou
- Não desmonte os cartuchos de tinta. Se forem desmontados, é possível que a tinta entre em contato com os olhos ou com a pele.
- Não opere a alavanca de colocação do material de impressão durante a operação inicial. A parte da cabeça de impressão pode tocar a parte do rolo de pressão e causar um mau funcionamento.
- Não toque na guia do material durante a impressão. Ela estará quente e poderá causar queimaduras.
- Não toque no entalhe de alimentação do material de impressão, no vidro ou na guia do material durante a operação dos calefatores. Eles estarão quentes e poderão causar queimaduras.
- Não utilize solventes voláteis como, por exemplo, tíner, benzeno ou álcool. Esses solventes podem causar danos à pintura nas tampas da impressora.
- Tenha cuidado para que nenhuma umidade entre na impressora. Há a possibilidade de haver um curto-circuito no circuito elétrico interno da impressora.
- Não abra, em nenhuma circunstância, nenhuma das tampas que estão fixadas com parafusos. Isso pode causar choque elétrico ou problemas de funcionamento.
- Não derrame fluidos usados ao substituir as esponjas da caixa de descarga. Se o fluido usado entrar em contato com o rolo da grade, a superfície do rolo será danificada e a função de alimentação do material de impressão poderá ser afetada.
- Ao limpar o limpador:
	- Não toque no limpador e na unidade da tampa da cabeça com os dedos. O óleo das suas mãos pode causar problemas na execução da limpeza da cabeça de impressão.
	- Na impressora 8264E, limpe o limpador utilizando uma vareta de limpeza seca.
	- Na impressora 8254E, limpe o limpador utilizando um pano de limpeza seco.
	- Não afunde a cabeça da vareta de limpeza ou o pano de limpeza na água. Uma vareta de limpeza ou um pano de limpeza molhados pode obstruir a cabeça de impressão.
	- Não reutilize a vareta de limpeza ou o pano de limpeza. Poeira presa à vareta ou ao pano pode danificar a cabeça de impressão.
- **Ao limpar somente ao redor da cabeça de impressão**:
	- Não toque na cabeça de impressão. Isso pode danificar a cabeça de impressão.
	- Não toque na cabeça da vareta de limpeza com os dedos. O óleo das suas mãos pode cair na vareta de limpeza, causando danos na cabeça de impressão.
	- Não afunde a cabeça da vareta de limpeza em água. Uma vareta de limpeza molhada pode danificar a cabeça de impressão.
	- Não reutilize a vareta de limpeza. A poeira presa à vareta de limpeza pode danificar a cabeça de impressão.
- Não incline a impressora, não coloque-a encostada a uma parede, nem a vire de cabeça para baixo. Há a possibilidade de vazamento de tinta dentro da impressora. Além disso, a operação normal da impressora após o deslocamento para essas posições pode ficar comprometida.
- Por medidas de segurança, se você não for utilizar a impressora por um longo período, certifique-se de desconectar o cabo de alimentação da tomada elétrica da parede.
- Certifique-se de conectar o fio terra à uma conexão aterrada que atenda aos padrões a seguir:
	- Utilize apenas tomadas elétricas aterradas.
	- O fio terra deve ser fixado a uma placa de cobre que fica enterrada no solo em uma profundidade de 650 mm (25 pol.) ou mais.
- Mantenha a área de trabalho bem ventilada. Isso evita incêndios e também evita que os operadores se sintam mal devido a vapores.
- Quando a impressão for concluída, a guia do material de impressão estará quente. Aguarde até que a guia de material esfrie antes de tocar nela.
- Tenha cuidado com os seguintes detalhes ao cortar material de impressão em rolo. O manuseio impróprio da lâmina de corte pode causar cortes nos dedos ou nas mãos.
	- Quando segurar o material de impressão, não coloque o dedo no sulco de corte do material.
	- Deslize a lâmina ao longo do sulco de corte do material.
- Ao limpar a impressora, certifique-se de antes pressionar a tecla [Ligar/Desligar] da impressora para DESLIGÁ-LA e de desconectar o(s) cabo(s) de alimentação da tomada elétrica da parede.
- Sempre que você mover a impressora, mantenha-a na posição reta e horizontal.

## <span id="page-13-0"></span>Certificações eletro/mecânicas

## <span id="page-13-1"></span>Avisos da FCC para os EUA

Este equipamento foi testado e aprovado como em conformidade com os limites para um dispositivo digital de Classe A, de acordo com a Parte 15 do Regulamento da FCC. Esses limites foram projetados para oferecer uma proteção razoável contra interferências prejudiciais quando o equipamento for operado em um ambiente comercial. Este equipamento gera, utiliza e pode irradiar energia de radiofreqüência e, caso não seja instalado e utilizado de acordo com o manual de instruções, pode causar uma interferência prejudicial às comunicações por rádio. A operação desse equipamento em área residencial pode causar interferências prejudiciais e nesse caso a correção da interferência é feita por conta do usuário.

## <span id="page-13-2"></span>EME Conformidade para o Canadá

Este aparelho digital Classe A está em conformidade com ICES-003 do Canadá.

Cet appareil numérique de la classe "A" est conforme à la norme NMB-003 du Canada.

## <span id="page-14-0"></span>Certificação de Segurança do Produto

Este produto é certificado pelo Órgão a seguir usando os padrões de segurança listados: **Órgão** 

MET LABORATORIES, INC.

Padrão

UL60950-1 1st (2003) (EUA)

IEC60950-1 Edição 1 (2001)

CAN/CSA-C22.2 No. 60950-1-03 (Canadá)

## <span id="page-14-1"></span>Certificações na Europa

A marca CE aplicada a este produto simboliza a declaração de conformidade da XEROX com as seguintes diretrizes aplicáveis da União Europeia desde as datas indicadas:

12 de dezembro de 2006: Diretiva do Conselho 2006/95/EC conforme corrigida. Indicação das leis dos estados membros relacionadas a equipamentos de baixa tensão.

15.12.04: Diretiva do Conselho 2004/108/EC conforme corrigida. Indicação das leis dos estados membros relacionadas a compatibilidade eletromagnética.

9 de março de 1999: Diretiva do Conselho 99/5/EC, no equipamento de rádio e no equipamento terminal de telecomunicações e o reconhecimento recíproco de conformidade.

Uma declaração completa da conformidade, com as definições das diretivas relevantes e os padrões referenciados, pode ser obtida com o representante Xerox.

## <span id="page-15-0"></span>Etiquetas de aviso

Esta seção explica o manuseio de etiquetas de aviso, assim como seus locais e tipos.

As etiquetas de aviso estão fixadas nas partes da impressora que necessitam de cuidados especiais. Compreenda os locais e as descrições dos perigos associados à cada etiqueta antes de operar a impressora.

## <span id="page-15-1"></span>Manuseio das etiquetas de aviso

#### Notas:

- Se alguma das etiquetas estiver suja e não puder ser lida, utilize um pano, água e detergente neutro para remover a sujeira. Evite solventes orgânicos ou gasolina.
- Será necessário substituir as etiquetas caso elas estejam danificadas, ilegíveis ou forem perdidas. Caso precise substituir as etiquetas de aviso, entre em contato com o revendedor Xerox local.

## <span id="page-16-0"></span>Locais e tipos de etiquetas de aviso

## **Etiquetas de aviso da 8264E**

Os locais das etiquetas de aviso da impressora 8264E são mostrados nas duas figuras a seguir.

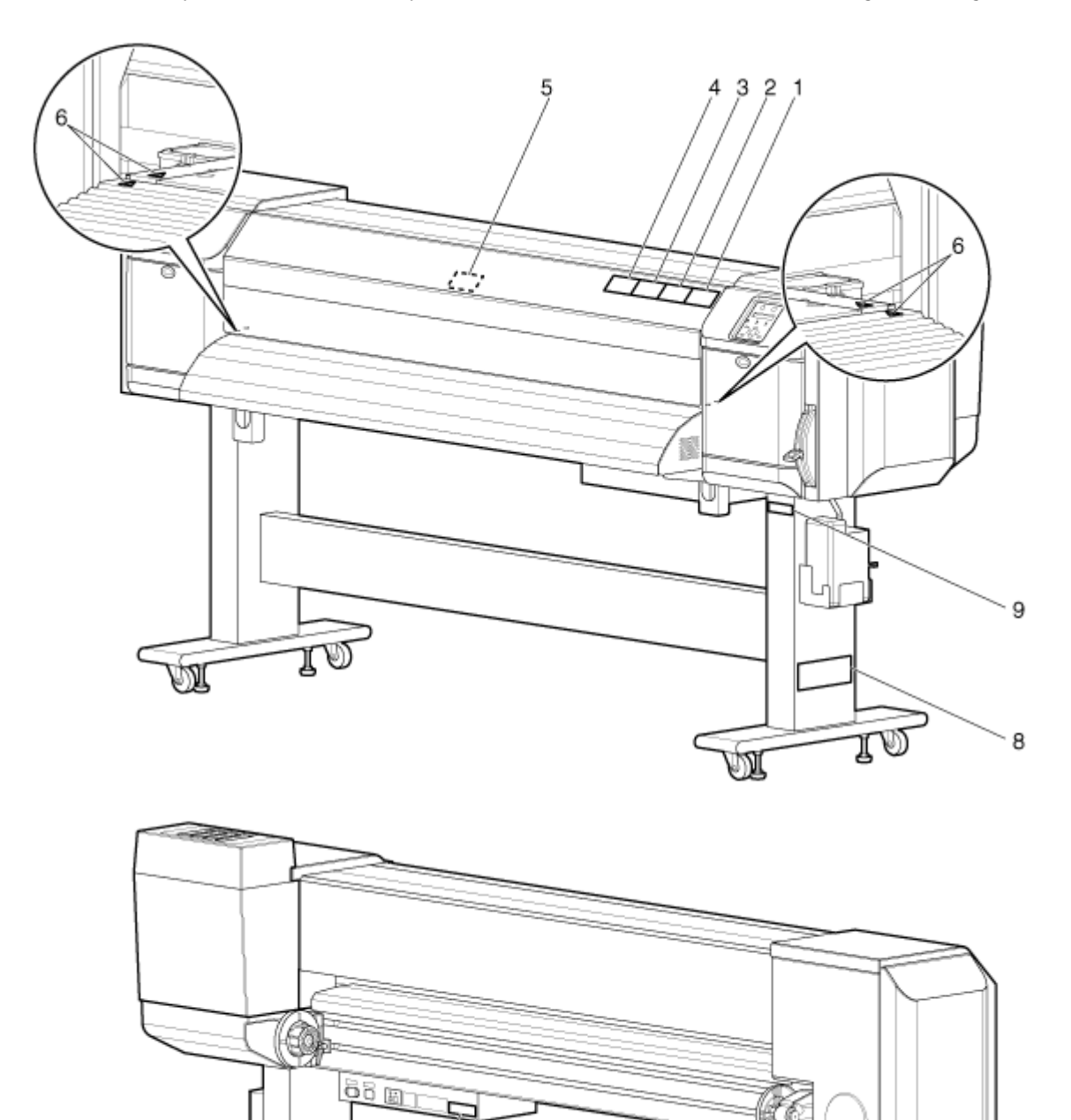

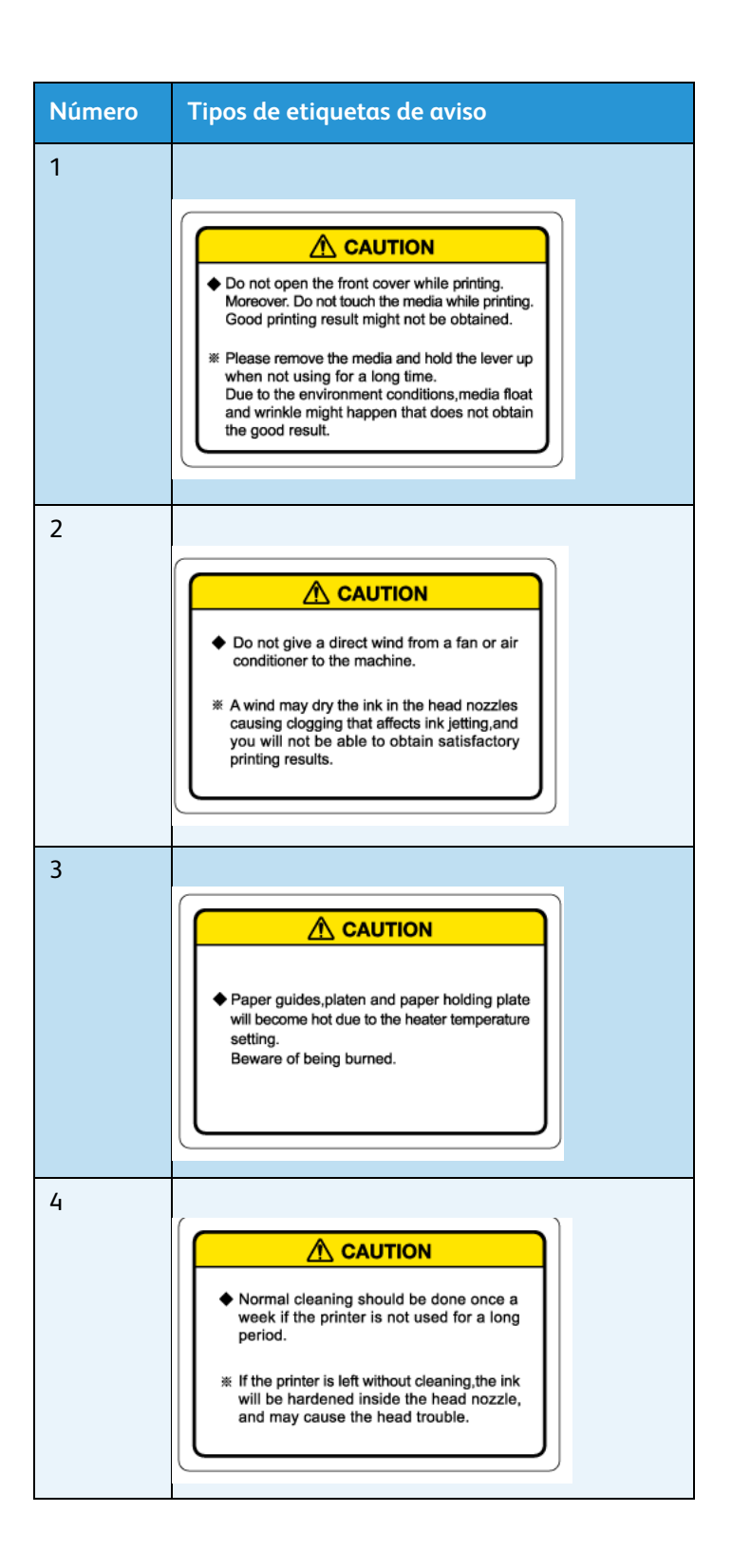

#### Impressora em Cores para Grandes Formatos Xerox 8254E / 8264E Guia do Usuário 1-12

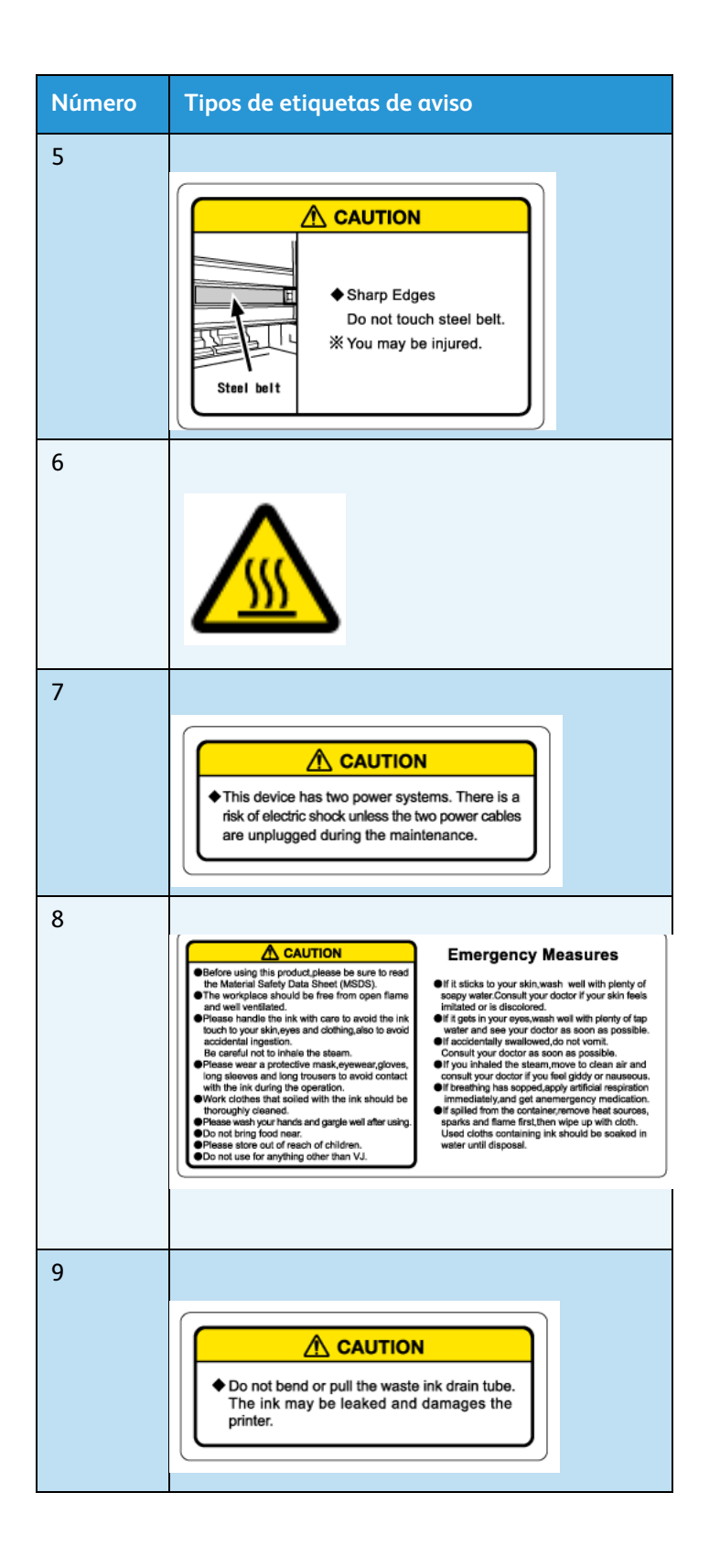

## **Etiquetas de aviso da 8254E**

Os locais das etiquetas de aviso da impressora 8254E são mostrados na figura a seguir.

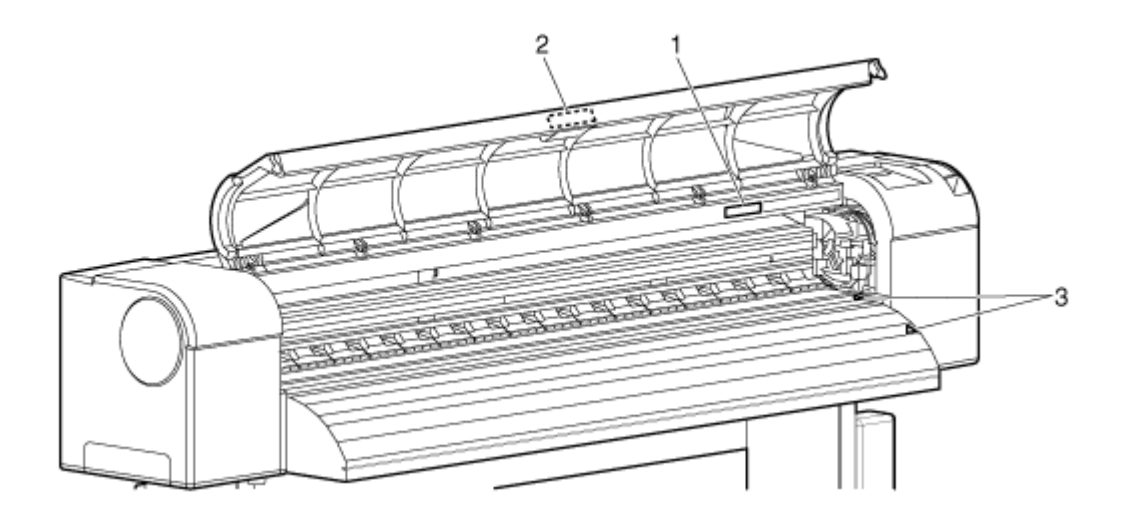

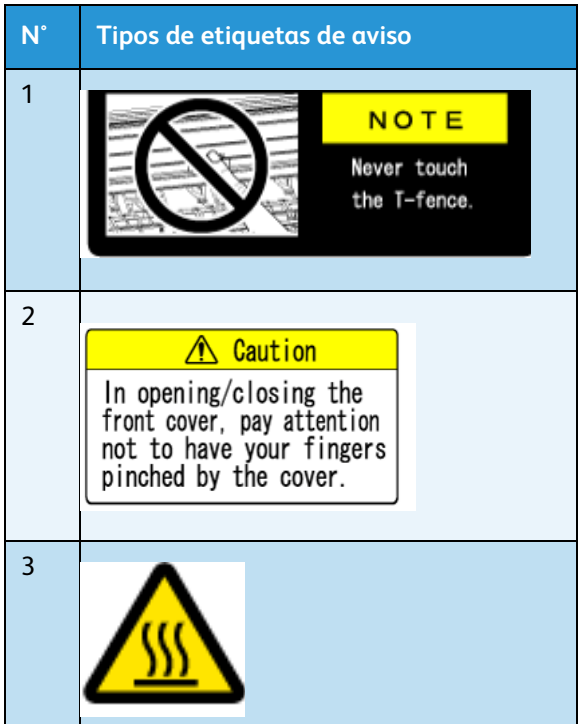

## <span id="page-20-0"></span>Apenas 8254E - Etiquetas de procedimentos operacionais

Esta seção explica o manuseio das etiquetas de procedimento operacional da impressora 8254E, assim como seus locais e tipos.

A impressora 8264E não possui etiquetas de procedimento operacional.

### <span id="page-20-1"></span>Manuseio das etiquetas de procedimentos operacionais

Ao manusear as etiquetas de aviso, tenha cuidado com os seguintes detalhes:

Nota:

- Se alguma das etiquetas estiver suja e não puder ser lida, utilize um pano, água e detergente neutro para remover a sujeira. Evite solventes orgânicos ou gasolina.
- Será necessário substituir as etiquetas caso elas estejam danificadas, ilegíveis ou forem perdidas. Caso precise substituir as etiquetas de aviso, entre em contato com o revendedor Xerox local.

## <span id="page-21-0"></span>Locais e tipos de etiquetas de procedimentos operacionais

Os locais das etiquetas de procedimentos operacionais são mostrados nas duas figuras a seguir.

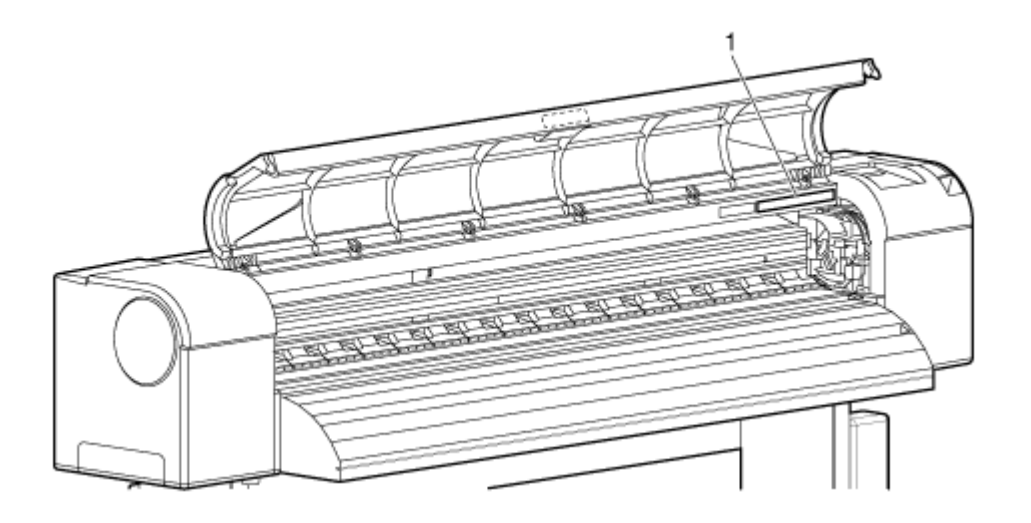

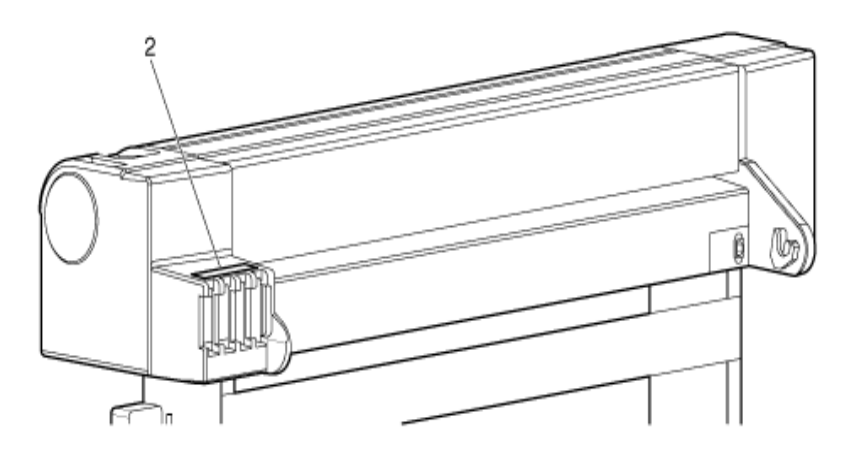

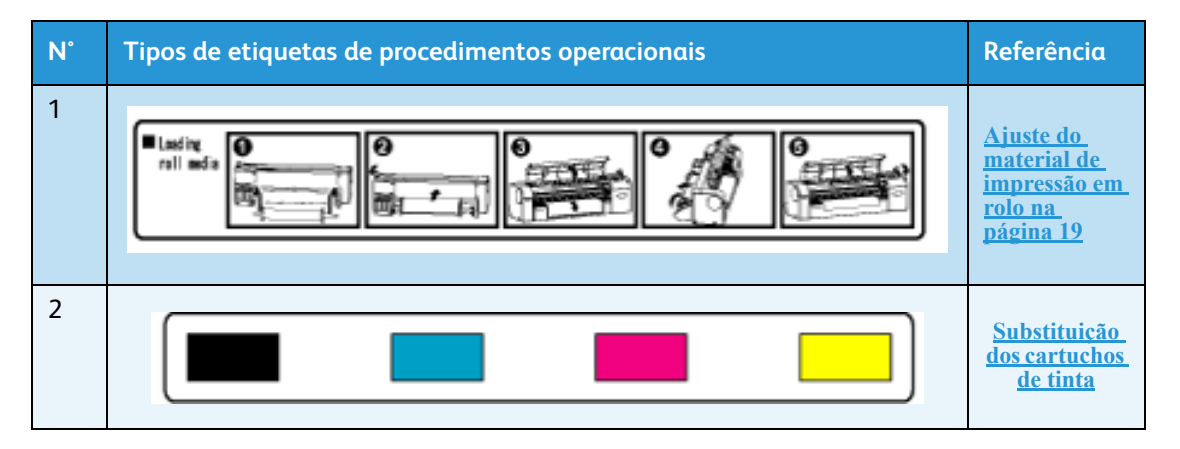

#### Impressora em Cores para Grandes Formatos Xerox 8254E / 8264E Guia do Usuário 1-16

## <span id="page-22-0"></span>Reciclagem e descarte de produtos

## <span id="page-22-1"></span>EUA e Canadá

A Xerox opera um programa mundial de devolução e reutilização/reciclagem de equipamentos. Entre em contato com o representante de vendas Xerox para determinar se este produto Xerox faz parte do programa. Para obter mais informações sobre programas Xerox de meio ambiente, visite www.xerox.com/environment.html.

Se você estiver a cargo do descarte de um produto que não faz parte do programa Xerox, observe se o produto contém chumbo e outros materiais cujo descarte pode ser regulado, em decorrência de considerações ambientais. Para obter informações sobre reciclagem e descarte, entre em contato com as autoridades locais. Nos Estados Unidos, você também pode consultar o site na web da Electronic Industries Alliance: www.eiae.org.

## <span id="page-22-2"></span>Outros países

Entre em contato com a autoridade responsável local e solicite orientações para o descarte.

## <span id="page-22-3"></span>União Européia

Diretiva WEEE 2002/96/EC

Alguns equipamentos podem ser utilizados em aplicação doméstica/familiar e também profissional/comercial

### **Reciclagem e descarte de produtos (UE Ambiente profissional/comercial)**

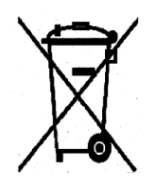

A aplicação deste símbolo no equipamento é a confirmação de que você tem que descartá-lo de acordo com os procedimentos nacionais acordados. De acordo com a legislação européia, o equipamento elétrico e eletrônico no fim da vida útil sujeito a descarte tem que ser gerenciado dentro dos procedimentos acordados.

## **Reciclagem e descarte de produtos (UE Ambiente doméstico/familiar)**

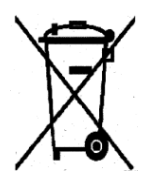

A aplicação deste símbolo no equipamento é a confirmação de que você não deve descartá-lo junto com os itens normais de descarte doméstico. De acordo com a legislação européia, o equipamento elétrico e eletrônico no fim da vida útil sujeito a descarte tem que ser segregado do descarte doméstico.

Os usuários domésticos nos estados membros da União Européia podem remeter gratuitamente equipamento elétrico e eletrônico usado para os estabelecimentos designados. Entre em contato com a autoridade de descarte local para obter informações

Em alguns estados membros ao adquirir um equipamento novo, é possível entregar ao revendedor local o equipamento antigo para descarte gratuito. Entre em contato com o revendedor para obter informações.

Antes do descarte, entre em contato com o representante local ou com o representante Xerox para obter informações sobre a devolução de produtos no fim da vida útil.

### **Informações sobre usuários, coletas e descarte de baterias antigas e usadas (UE Diretiva de Bateria)**

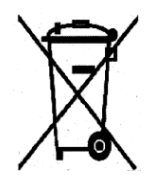

Estes símbolos nos produtos e/ou acompanhando documentos significam que produtos elétricos e eletrônicos usados e baterias não devem ser misturados ao lixo doméstico normal.

Para obter o tratamento, a recuperação e a reciclagem corretos de produtos antigos e baterias usadas, leve-os para pontos de coleta aplicáveis, de acordo com a legislação nacional e com as Diretivas 2002/96/EC e 2006/66/EC.

Descartando esses produtos e essas baterias de forma correta, você ajudará a salvar recursos valiosos e evitará efeitos negativos em potencial para a saúde humana e para o meio ambiente que poderiam, do contrário, surgir de um manuseio inapropriado de resíduos.

Para obter mais informações sobre a coleta e a reciclagem de produtos e de baterias antigos, entre em contato com as autoridades locais, com o serviço de descarte de resíduos ou com o ponto de vendas no qual você adquiriu esses itens. Penalidades podem ser aplicadas para descartes incorretos de resíduos, de acordo com a legislação nacional.

### **Para usuários comerciais na União Européia**

Se você deseja descartar equipamentos elétricos e eletrônicos, entre em contato com o revendedor ou com o fornecedor para obter mais informações.

### **Informações sobre o descarte em outros países fora da União Européia**

Estes símbolos são válidos somente na União Européia. Se você deseja descartar esses itens, entre em contato com as autoridades locais ou com o revendedor e peça informações sobre o método correto de descarte.

### **Nota para o símbolo de bateria**

Este símbolo de lixeira com rodinhas pode ser utilizado em combinação com um símbolo químico. Isso estabelece a conformidade com os requisitos definidos pela Diretiva.

### **Remoção**

As baterias devem ser substituídas apenas por um centro de atendimento aprovado pelo FABRICANTE.

### **Requisitos do ambiente dos produtos**

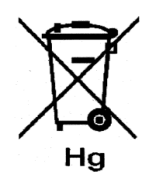

A Xerox opera um programa mundial de devolução e reutilização/reciclagem de equipamentos. Entre em contato com o representante de vendas Xerox para determinar se este produto Xerox faz parte do programa. Para obter mais informações sobre programas Xerox de meio ambiente, visite: http://www.xerox.com/environment.

Se estiver a cargo do descarte do produto Xerox, observe que o produto pode conter chumbo, mercúrio, perclorato e outros materiais cujo descarte pode ser regulamentado, em decorrência de considerações ambientais. A presença desses materiais está totalmente consistente com as regulamentações mundiais aplicáveis no momento em que o produto foi colocado no mercado. Para obter informações sobre reciclagem e descarte, entre em contato com as autoridades locais. Nos Estados Unidos, você também pode consultar o site na web da Electronic Industries Alliance: http://www.eiae.org/. Material de perclorato: este produto pode conter um ou mais dispositivos que contenham perclorato, como, por exemplo, baterias. Manuseio especial pode ser aplicado, consulte: http://www.dtsc.ca.gov/hazardouswaste/perchlorate/

Instruções de Segurança

# <span id="page-26-0"></span>Visão geral do produto

## <span id="page-26-1"></span>Introdução

Este capítulo explica os recursos das impressoras 8264E e 8254E junto com o nome e a função de cada peça.

## <span id="page-26-2"></span>Recursos

Esta seção explica os recursos principais das impressoras 8264E e 8254E.

- 1. Saída de alta velocidade
	- O novo tipo de cabeça de impressão obtém uma saída de alta velocidade. **8264E**: a cabeça de impressão pode imprimir até 1.615 mm (64,6 pol.) de largura.
	- **8254E**: a cabeça de impressão pode imprimir até 1.355 (54,2 pol.) de largura quando definida para impressão unidirecional ou até 1.336,5 mm (53,5 pol.) quando definida para impressão bidirecional.
- 2. Ampla variedade de materiais compatíveis

A cabeça de impressão pode ser ajustada em dois níveis de altura e pode imprimir várias espessuras de material.

A cabeça de impressão pode imprimir em material de impressão com espessura entre 0,08 e 0,30 mm.

3. Reprodução de cor vibrante

Quatro cores de tinta são utilizadas na impressão para reproduzir cores nítidas e vivas. A impressora 8254E utiliza cartuchos de tintas de solvente de 220 ml de alta capacidade. A impressora 8254E pode utilizar cartuchos de 220 ml ou de 440 ml. Cada cartucho contém um chip IC (circuito integrado) específico. Esse chip pode controlar a quantidade de tinta utilizada na impressão, melhorando a produtividade.

A utilização de pontos variáveis também pode melhorar a reprodução de cores.

4. Vários calefatores

O sistema de calefatores de material de impressão desenvolvido para impressoras da série 8264E e 8254E foi projetado para tintas de solvente. Os calefatores são instalados em três locais (antes do vidro, no vidro e depois do vidro), permitindo que a tinta de solvente se fixe melhor no material e seque mais rapidamente.

5. Uso eficiente do material de impressão

Um recurso origem é fornecido para permitir a configuração da posição de início da impressão conforme necessário. A impressão pode ser executada em materiais de impressão que já foram impressos. Isso permite o uso eficiente das margens esquerdas.

## <span id="page-27-0"></span>Nomes e funções das peças

Esta seção explica o nome e a função de cada peça.

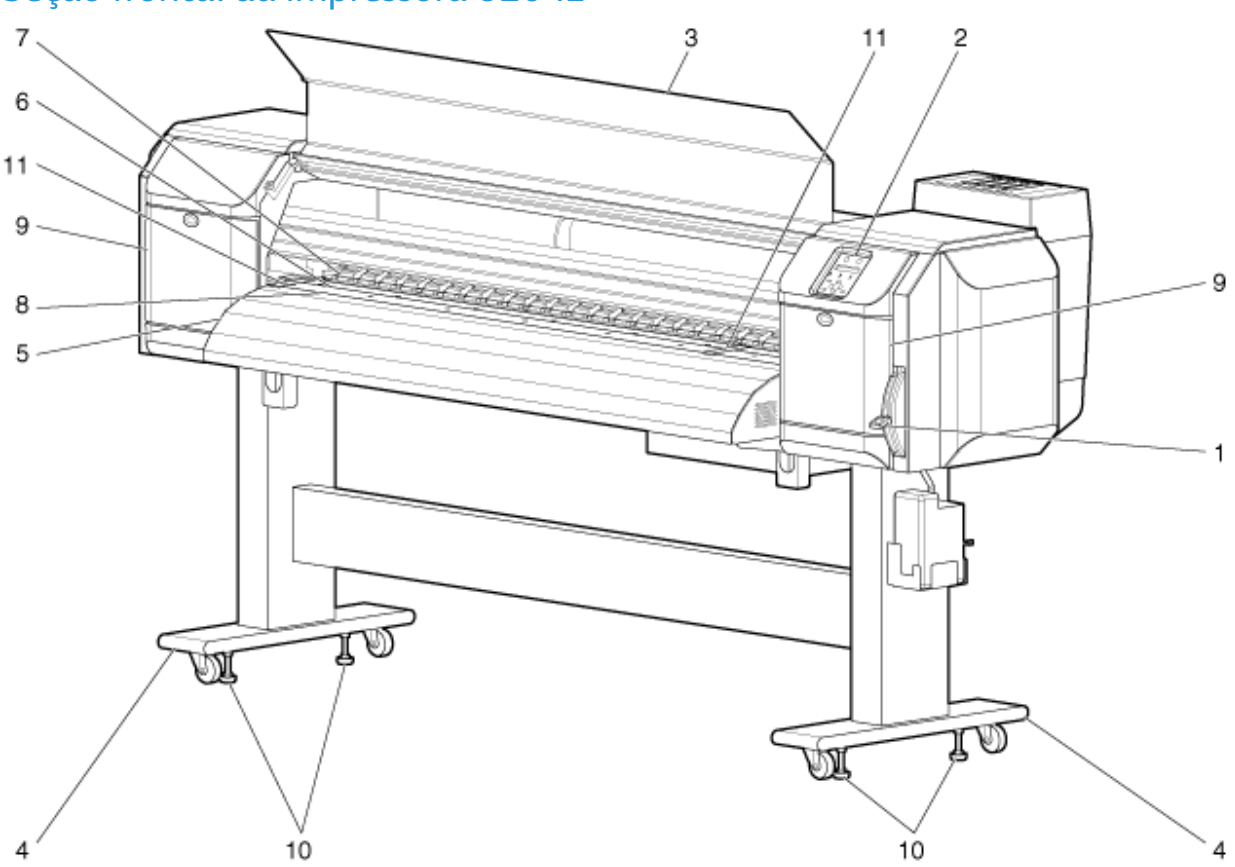

## <span id="page-27-1"></span>Seção frontal da impressora 8264E

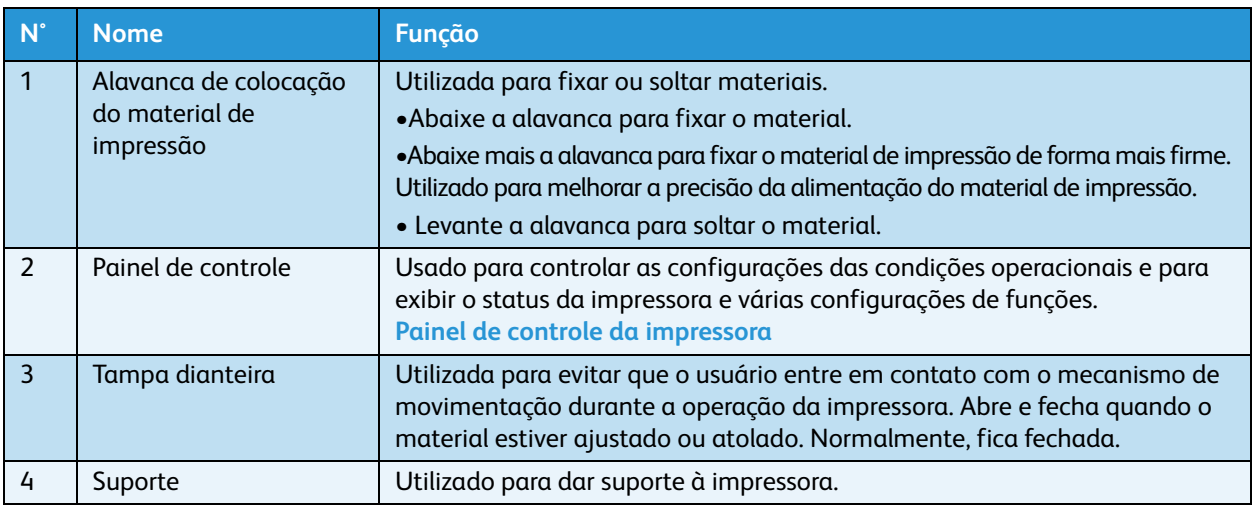

#### Impressora em Cores para Grandes Formatos Xerox 8254E / 8264E Guia do Usuário 2-2

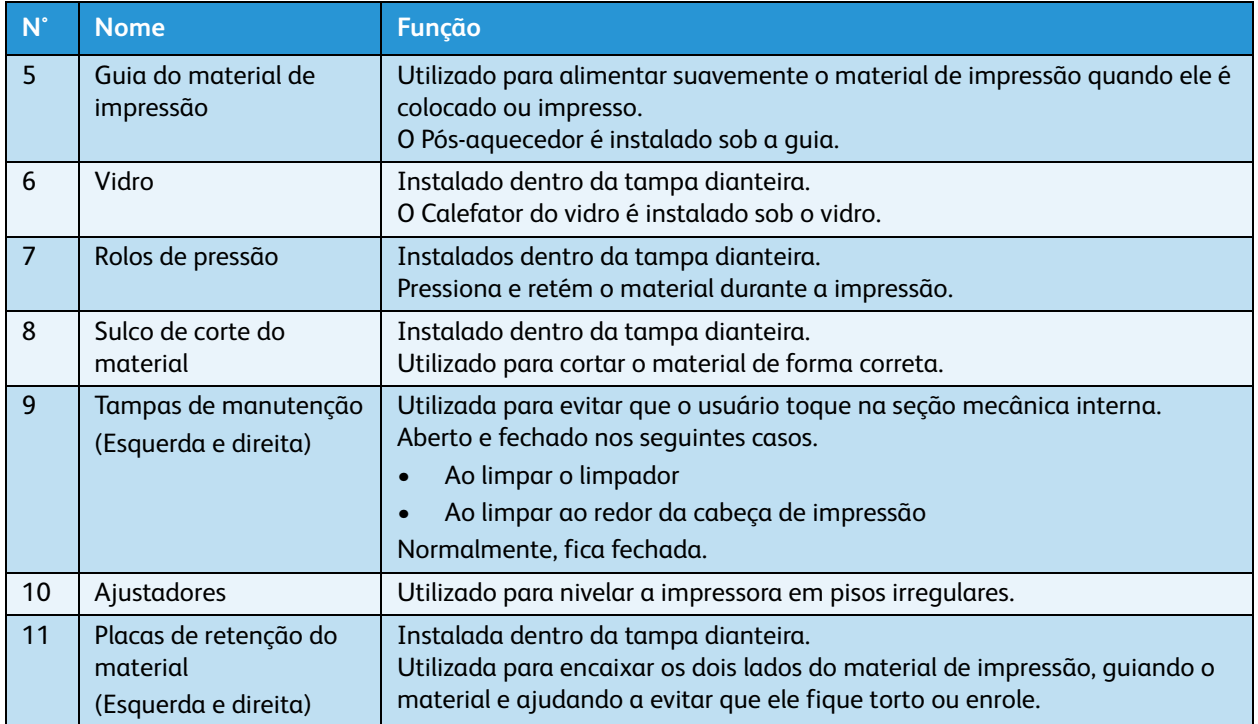

## <span id="page-29-0"></span>Seção frontal da impressora 8254E

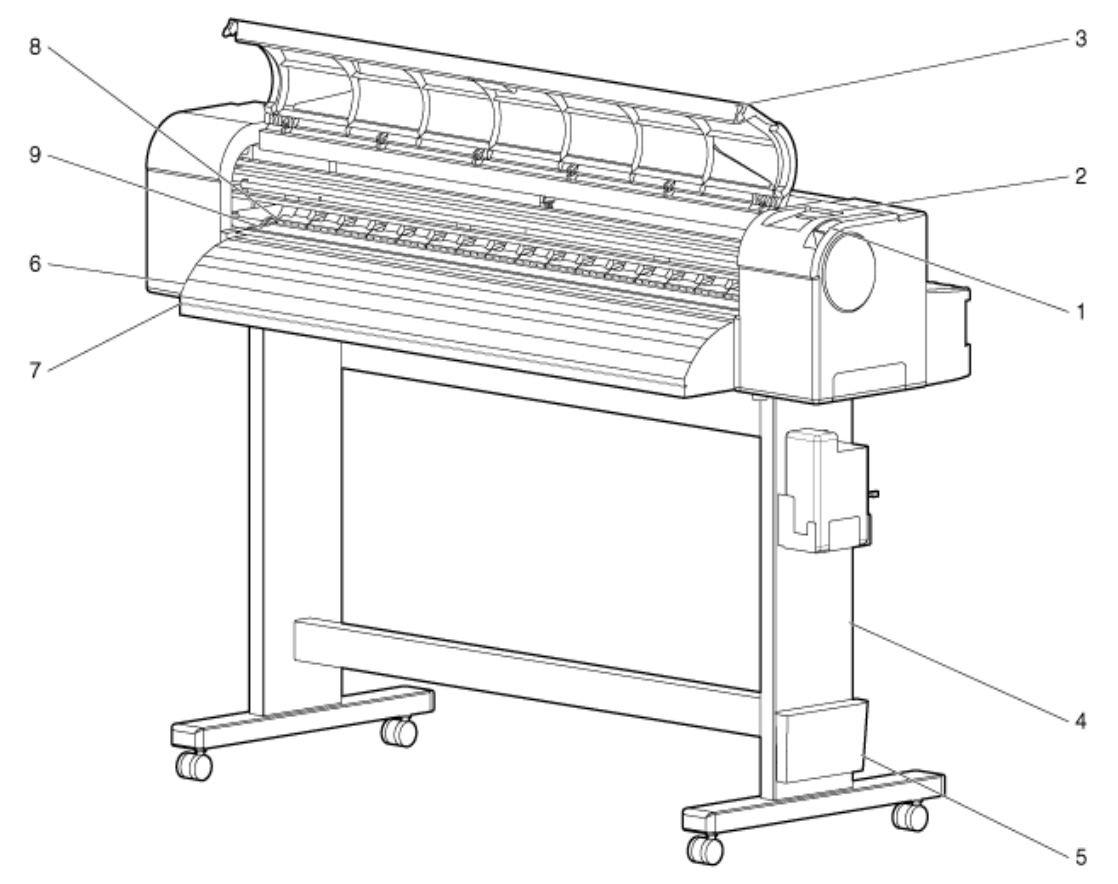

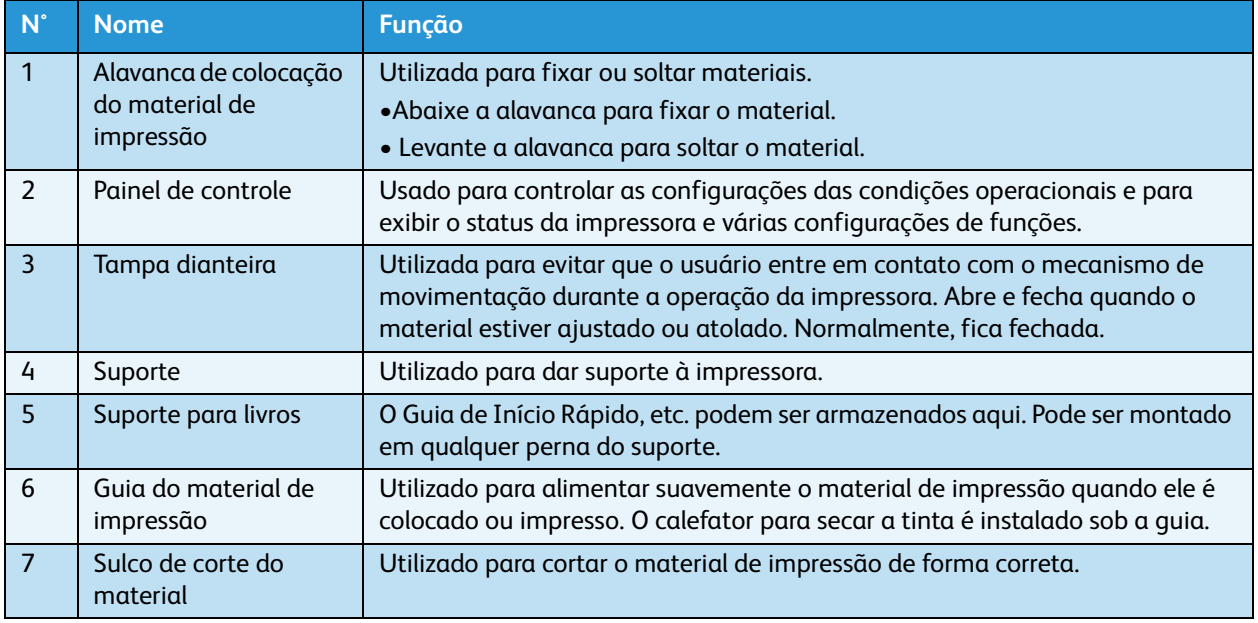

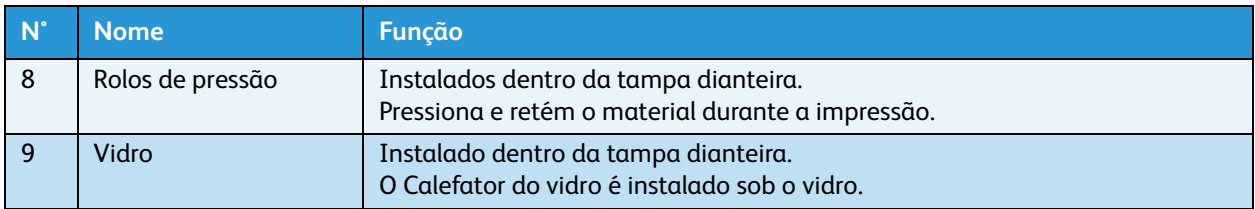

## <span id="page-31-0"></span>Parte traseira da impressora

## **8264E Seção traseira**

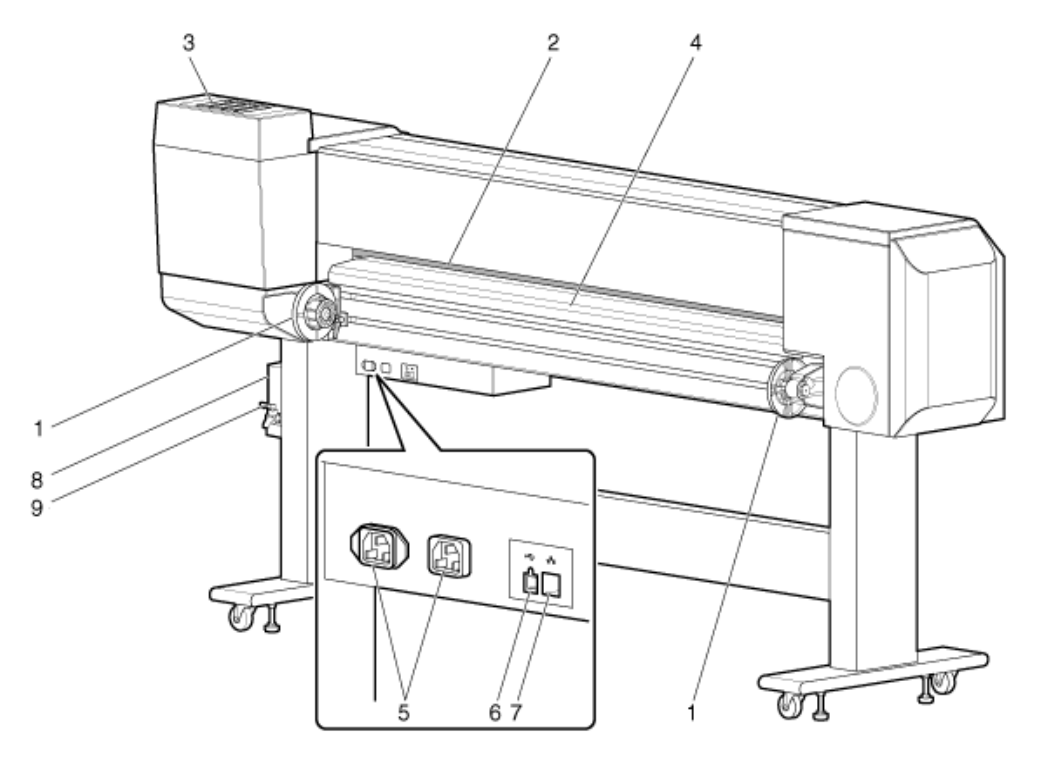

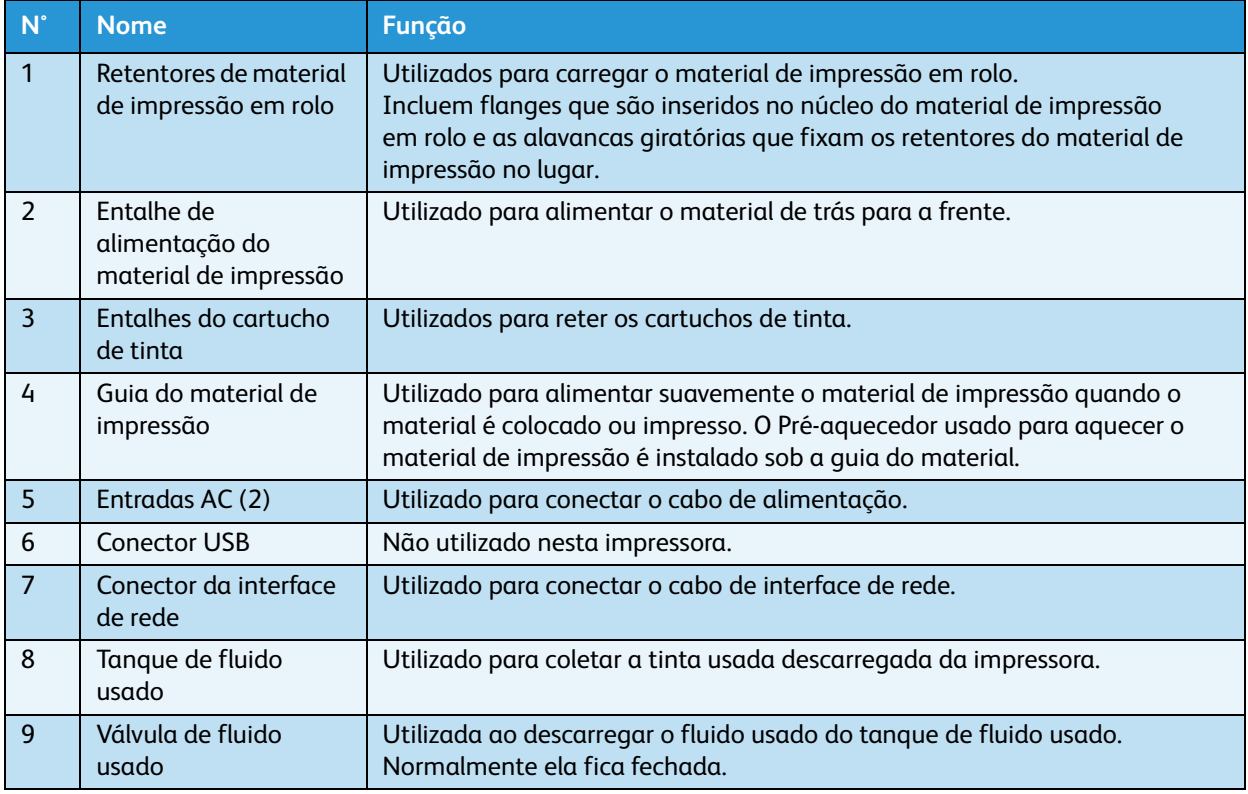

#### Impressora em Cores para Grandes Formatos Xerox 8254E / 8264E Guia do Usuário 2-6

## **8254E Seção traseira**

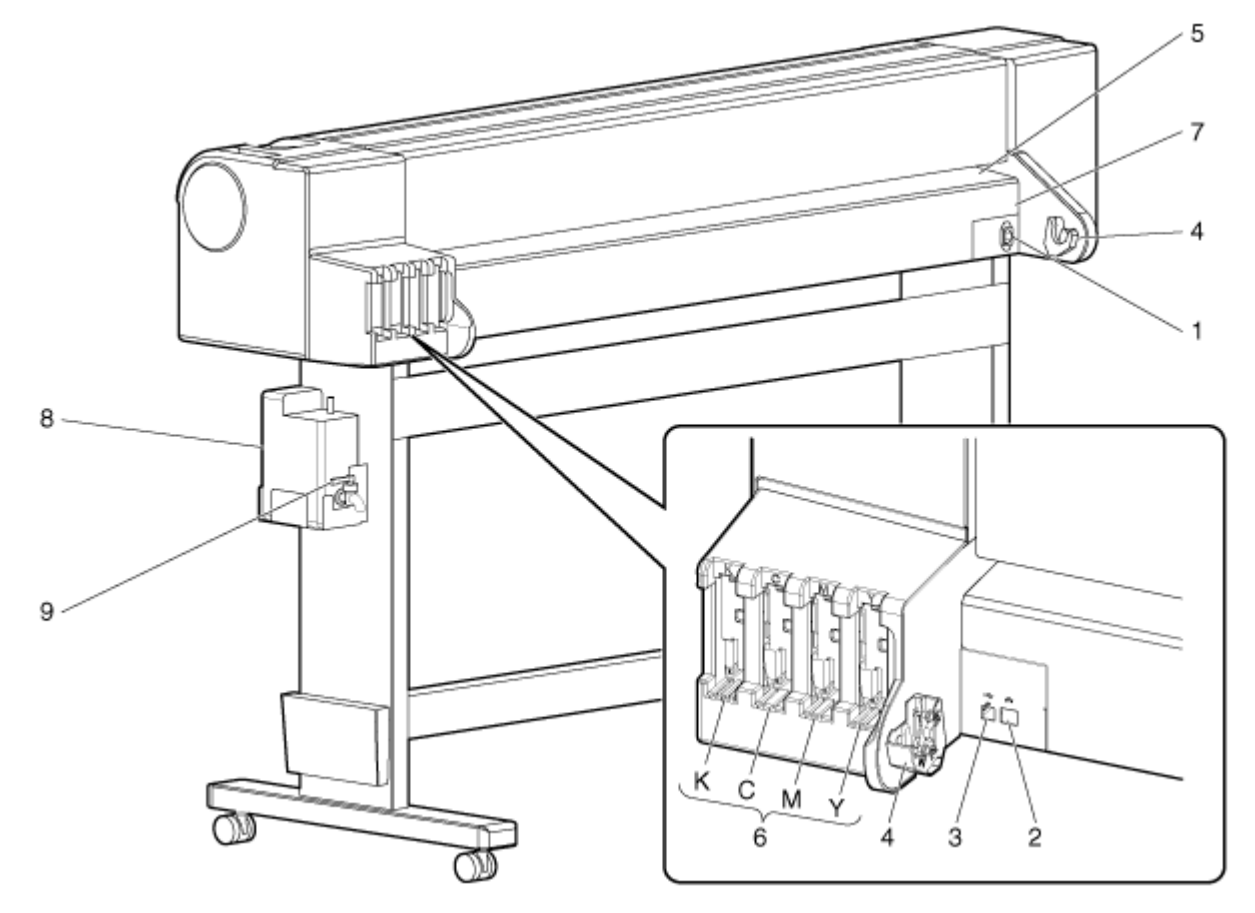

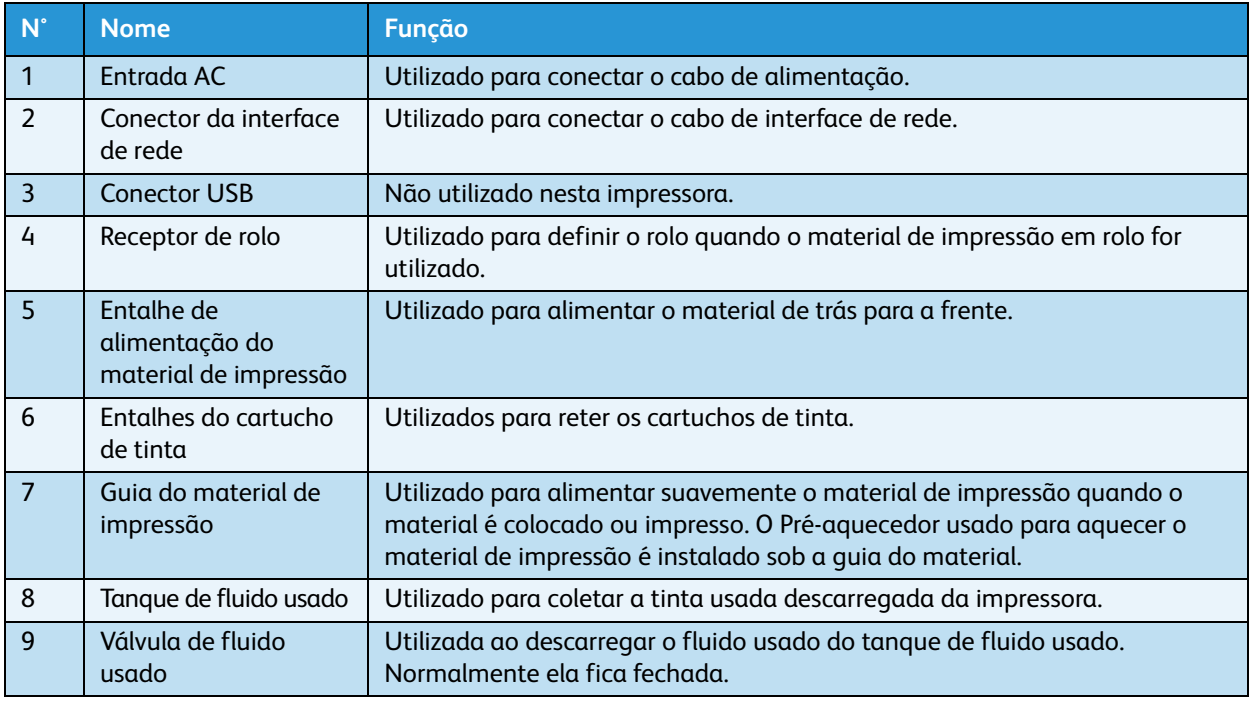

## <span id="page-33-0"></span>Posição e função dos elementos calefatores

### **Pre-Heater (Pré-aquecedor)**

O Pré-aquecedor fica localizado na parte traseira da impressora, entre o material de impressão em rolo e a cabeça de impressão. É utilizado para pré-aquecer o material antes da impressão. Isto abre os poros do material de impressão, tornando-o mais receptivo para receber a tinta.

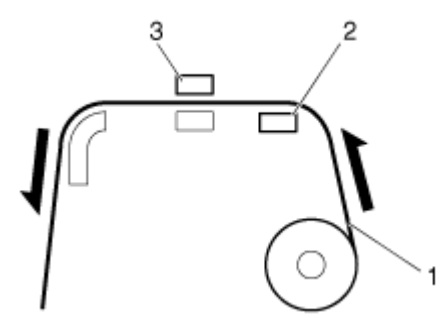

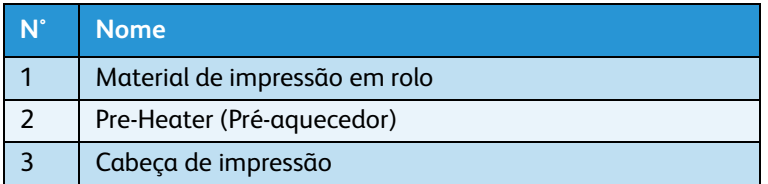

### **Calefator do vidro**

O Calefator do vidro fica localizado sob o vidro, que fica diretamente sob a cabeça de impressão. É utilizado para aquecer a tinta. Isso melhora a fixação da tinta para os materiais de impressão com e sem revestimento e otimiza o controle de ganho de pontos, todos os quais produzem uma melhor qualidade de impressão.

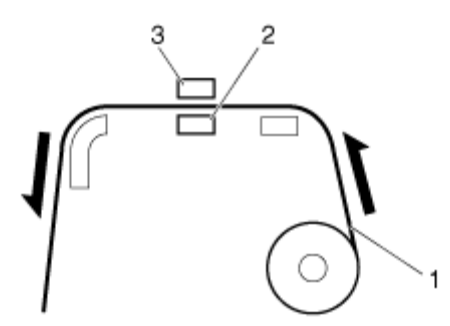

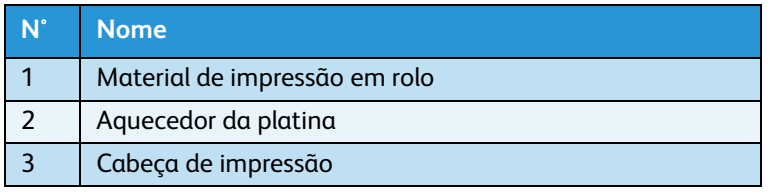

## **Pós-aquecedor**

O Pós-aquecedor fica localizado sob a Guia de material de impressão. É utilizado para completar o processo de fixação, fazendo com que o material impresso seque para o tato.

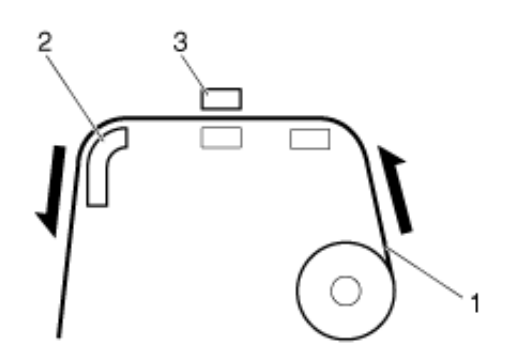

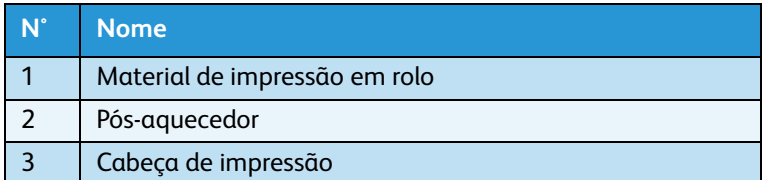

## <span id="page-35-0"></span>Painel de controle da impressora

O painel de controle é usado para definir as condições operacionais e para exibir o status da impressora e várias funções. Esta seção descreve os nomes de cada tecla de operação e explica cada exibição de status e cada função.

Notas:

- Consulte o seguinte para obter mais detalhes sobre a utilização do painel de controle.
	- Ao executar configurações de menu no painel de controle: [Configurações de menu](#page-142-2)  [no painel de controle](#page-142-2)
	- Ao executar várias outras operações no painel de controle: [Operação pelo painel de](#page-145-3)  [controle](#page-145-3)

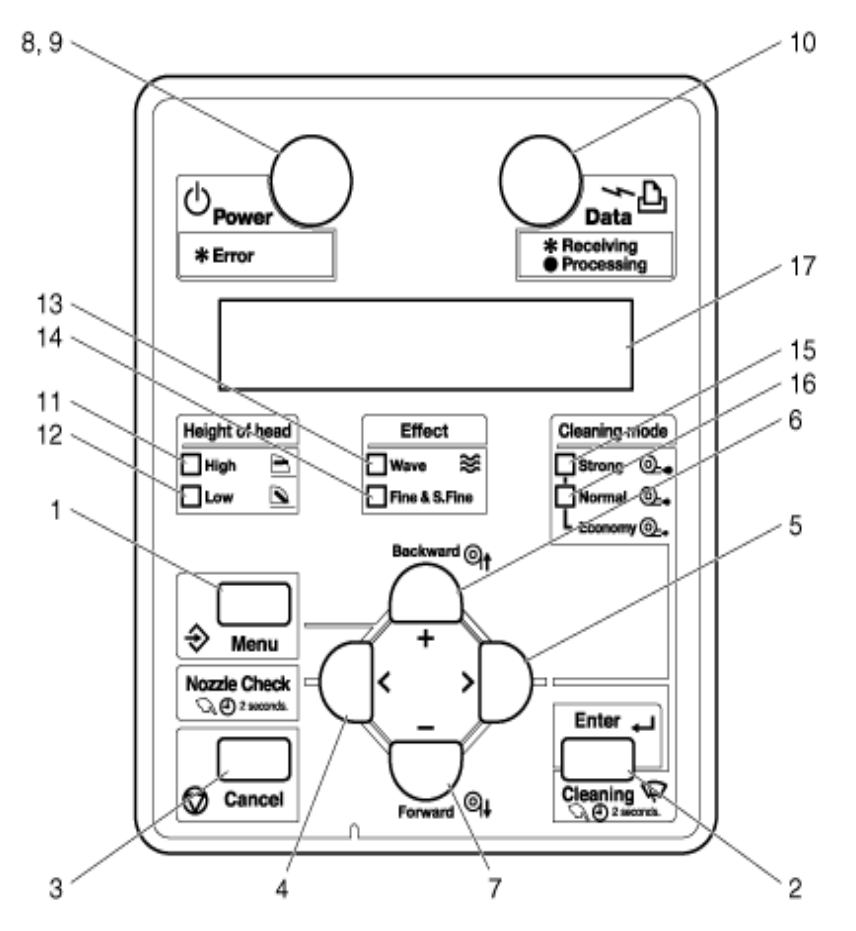
### **Teclas de operação**

### Nota:

• As teclas de operação são atribuídas com diferentes nomes e funções, de acordo com o status da impressora. Para obter mais detalhes sobre o status da impressora, consulte [Status da impressora](#page-88-0).

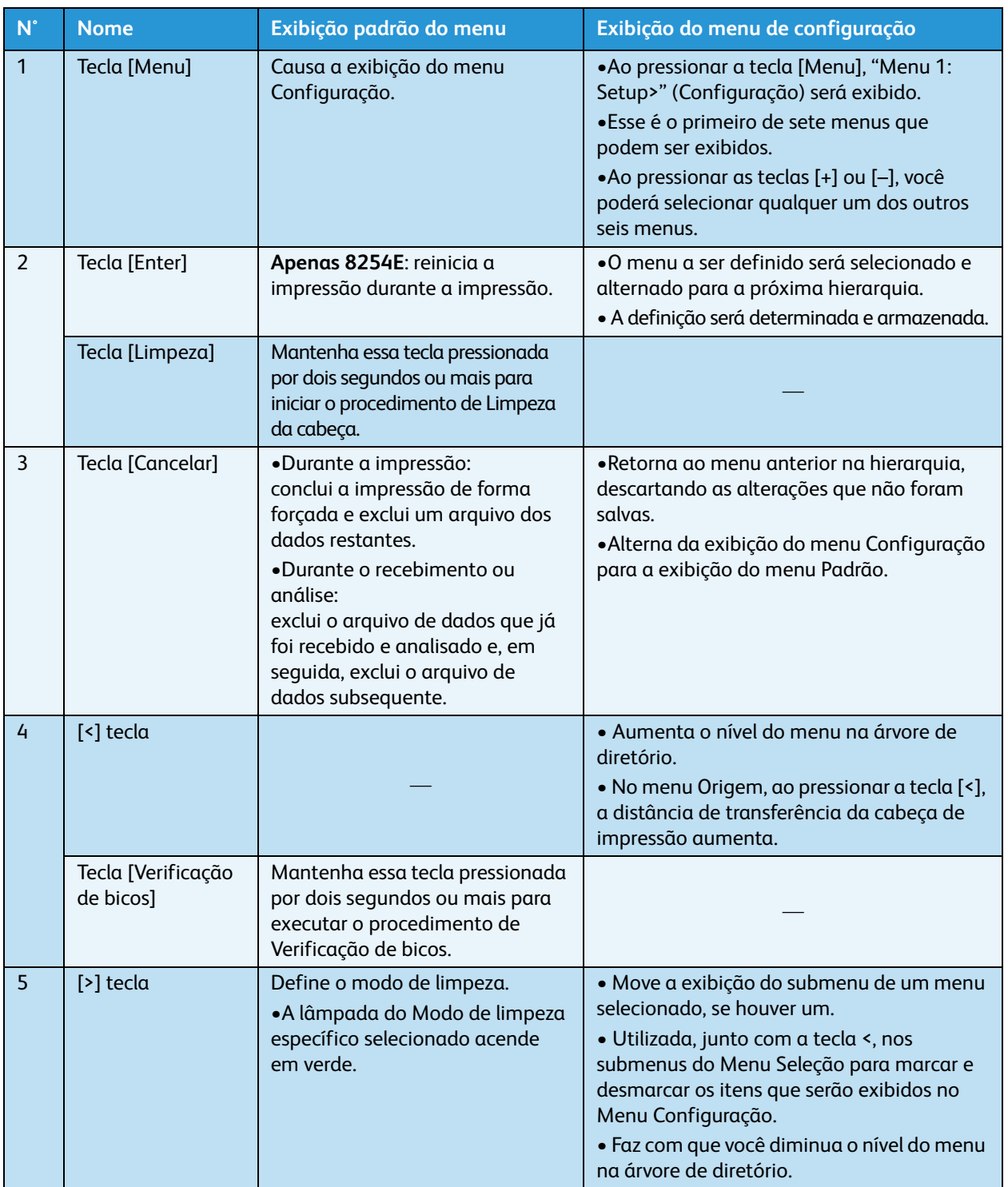

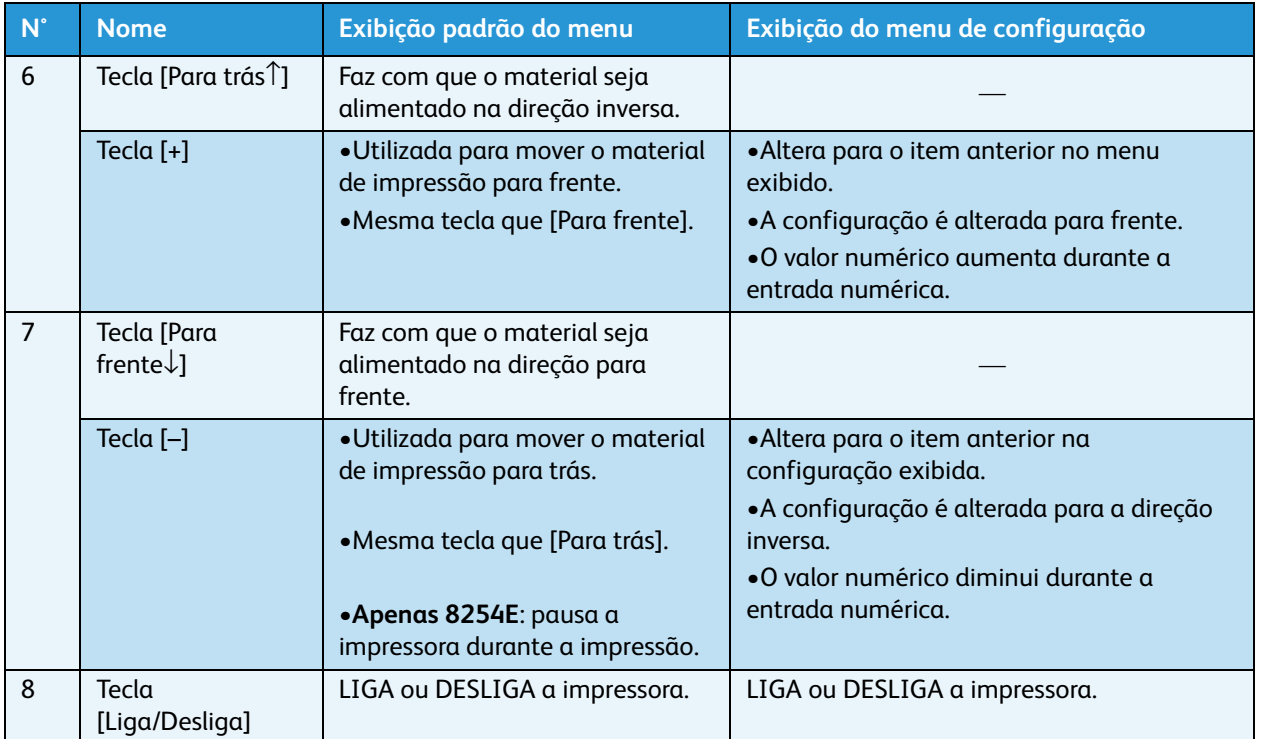

# **Seção de exibição**

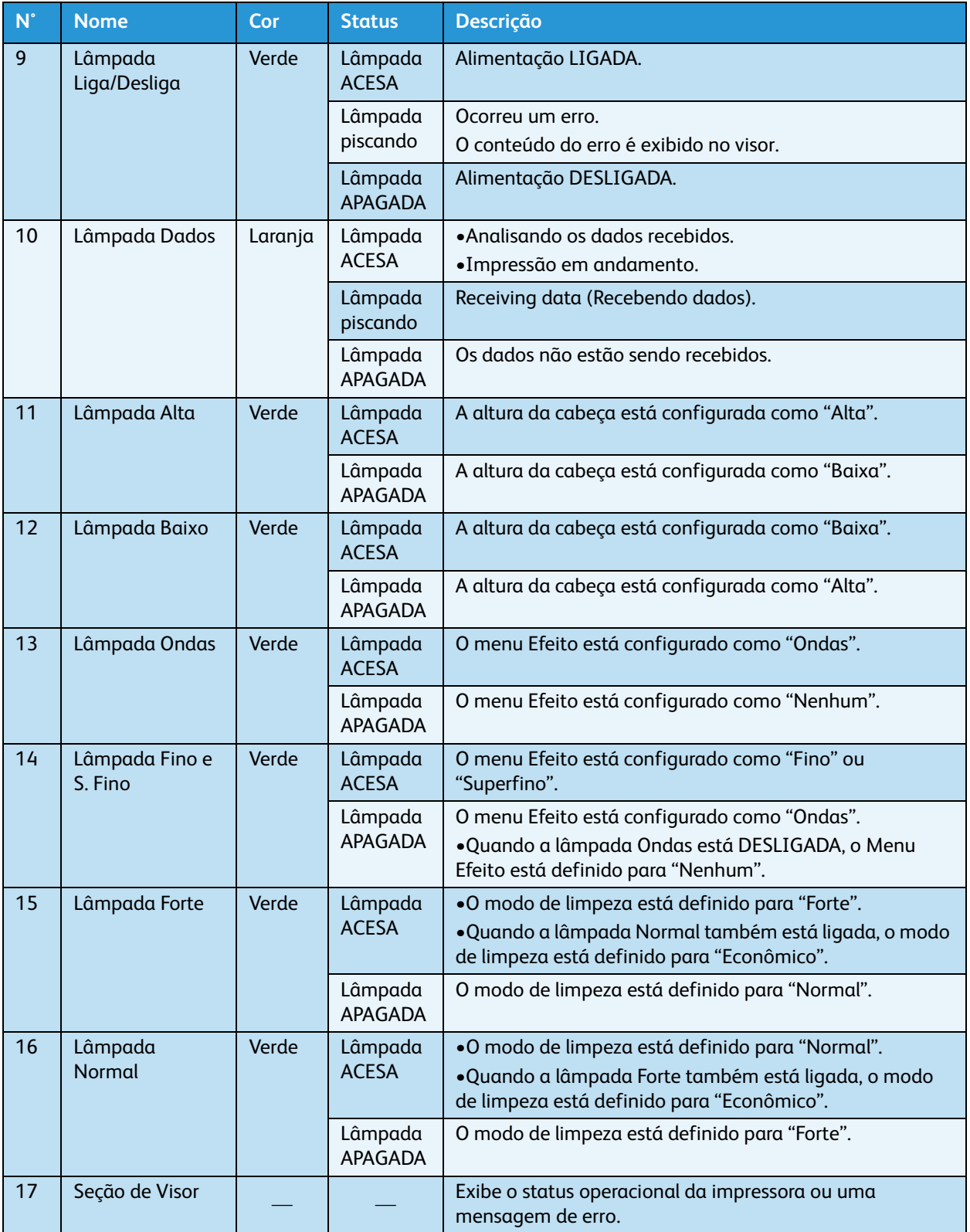

- Quando um erro que exige a reinicialização (um mau funcionamento fatal para a operação da impressora) ocorrer, todas as lâmpadas piscam com um alarme. [Erro que exige reinicialização](#page-202-0)
- Se o erro persistir mesmo depois que o mau funcionamento for solucionado, entre em contato com o seu revendedor Xerox local.

# 3 Preparação para um trabalho

# Introdução

Este capítulo explica as etapas necessárias que devem ser cumpridas antes da utilização da impressora.

# Conexão

Esta seção explica como conectar o(s) cabo(s) de alimentação.

# **AVISOS:**

- Certifique-se de utilizar o(s) cabo(s) de alimentação fornecidos com a impressora. Utilizar outros cabos de alimentação pode causar choque elétrico ou incêndio.
- Não use um cabo de alimentação danificado. Isso pode resultar em choque elétrico e incêndio.

# **CUIDADOS:**

- Tenha cuidado com os seguintes detalhes ao manusear os cabos de alimentação.
- Não coloque objetos pesados sobre os cabos de alimentação.
- Não dobre, torça ou estique os cabos de alimentação à força.
- Não coloque os cabos de alimentação próximos a aparelhos aquecidos.

#### Nota:

• Entre em contato com o revendedor Xerox local no caso de danos ao cabo de alimentação.

Siga o procedimento a seguir para instalar o(s) cabo(s) de alimentação.

- 1. Conecte o cabo de alimentação à entrada AC na parte traseira da impressora.
- 2. Insira o(s) plugue(s) do cabo de alimentação com firmeza e completamente na(s) entrada(s).

# Conexões dos cabos de alimentação da 8264E

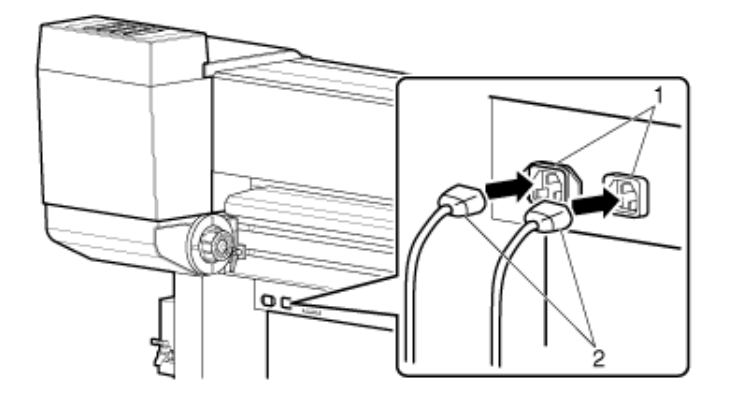

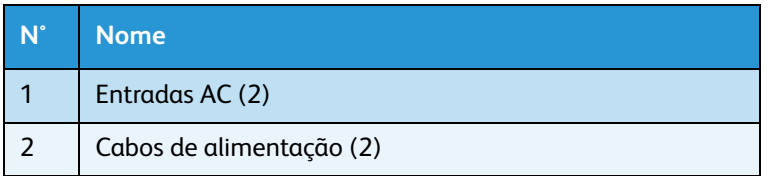

# Conexão dos cabos de alimentação da 8254E

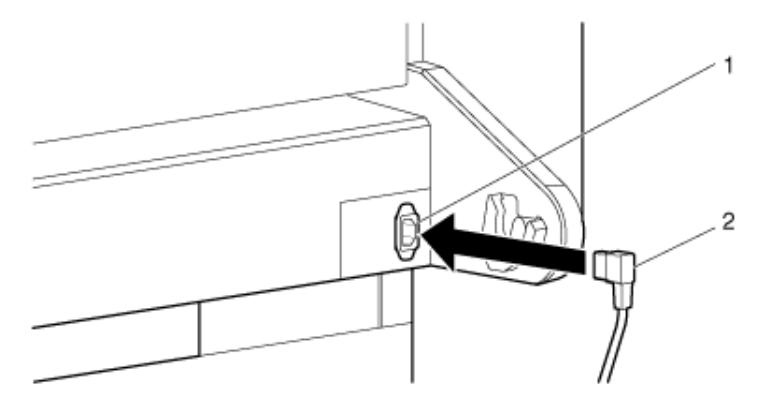

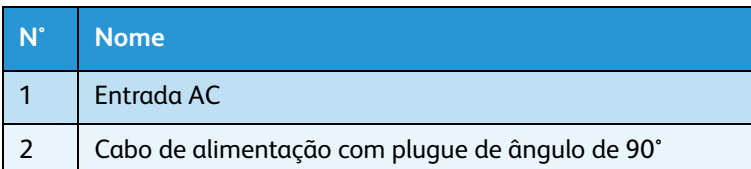

#### Nota:

• Apenas o cabo com o plugue de ângulo de 90° funcionará na 8254E. O cabo reto que é fornecido com o bobinador da 8254E não funcionará. Ele interferirá com o rolo de material de impressão.

# **AVISOS:**

- Não conecte ou desconecte o cabo de alimentação com as mãos molhadas. Isso pode levar a um choque elétrico.
- Certifique-se de utilizar apenas a fonte de alimentação especificada para a impressora (AC 100 V 120 V ou AC 220 V - 240 V). Se a alimentação com outra tensão for utilizada, poderá causar choque elétrico e incêndio.
- Conecte a impressora diretamente na tomada elétrica da parede (AC 100 V 120 V ou AC 220 V 240 V). Não use vários cabos de alimentação na mesma tomada elétrica. Isso pode gerar calor e pode causar incêndio.
- Para a fonte de alimentação, certifique-se de utilizar a tomada elétrica específica com um terminal aterrado, conectado a um aterramento. Se o fio terra não estiver conectado, poderá ocorrer choque elétrico ou incêndio.
- Não conecte um fio terra nos seguintes locais.
	- Tubulações de gás Existe a possibilidade de combustão e explosão.
	- Fio terra de cabos telefônicos e pararraios Correntes pesadas podem fluir sempre que houver tempestades de raios.
	- Tubulações de água e torneiras O aterramento pode não funcionar se uma tubulação de plástico estiver conectada no meio da tubulação de metal.
- Tenha cuidado com os seguintes detalhes ao manusear qualquer cabo de alimentação. O manuseio impróprio de um cabo de alimentação pode causar incêndio.
	- Verifique se não há nenhuma substância estranha, como poeira, etc., presa no plugue do cabo de alimentação.
	- Certifique-se de que o plugue do cabo de alimentação esteja inserido com firmeza e completamente na tomada elétrica da parede.
- Por medidas de segurança, se você não for utilizar a impressora por um longo período, certifique-se de desconectar o(s) cabo(s) de alimentação da tomada elétrica da parede.
- Certifique-se de conectar o fio terra à uma conexão aterrada que atenda aos padrões a seguir.
	- Utilize apenas tomadas elétricas de parede que estejam conectadas a um aterramento.
	- O fio terra deve ser fixado a uma placa de cobre que fica enterrada no solo em uma profundidade de 650 mm (25 pol.).

- Entre em contato com a revendedora onde você efetuou a compra se a conexão aterrada não puder ser estabelecida ou se a conexão aterrada não for fornecida.
- **Nunca** desconecte o(s) cabo(s) de alimentação da impressora da tomada elétrica da parede sem **antes** pressionar a tecla [Alimentação] para DESLIGAR a alimentação da impressora. Isso pode fazer com que a impressora leia incorretamente a quantidade de tinta que ainda resta no cartucho. Assim, ela pode indicar que um cartucho está vazio quando na verdade não está. Se isso acontecer, não há outra opção a não ser substituir o cartucho. Isso pode causar um significativo desperdício de tinta. O mesmo problema pode ocorrer se houver falha de energia.
- Sempre que o cabo de alimentação estiver desconectado da tomada elétrica, espere um minuto ou mais antes de conectá-lo novamente na tomada.
- Os dois cabos de alimentação da 8264E **exigem** uma capacidade total de 17 A. Se uma única tomada elétrica não puder fornecer a capacidade total necessária, conecte um dos cabos de alimentação na tomada e o outro cabo em uma tomada diferente.

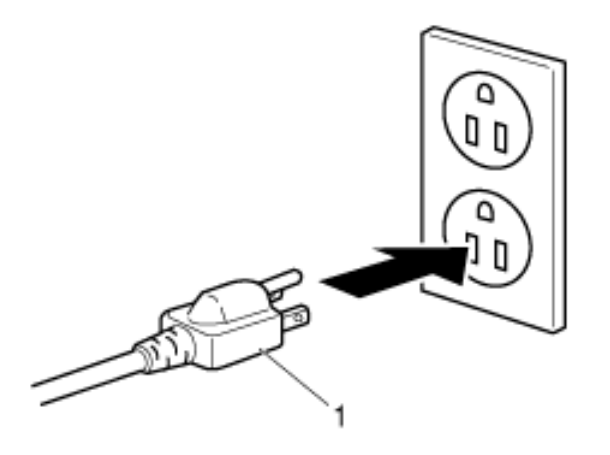

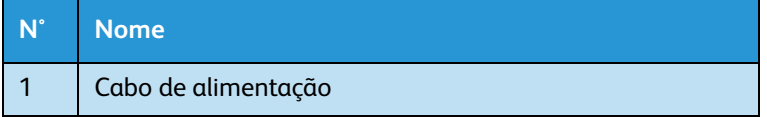

# Como Ligar/Desligar a alimentação da impressora

Esta seção explica como **Ligar** e **Desligar** a impressora.

# Como Ligar a alimentação

Siga o procedimento abaixo para LIGAR a alimentação.

1. Pressione a tecla [**Liga/Desliga**] para LIGAR a impressora.

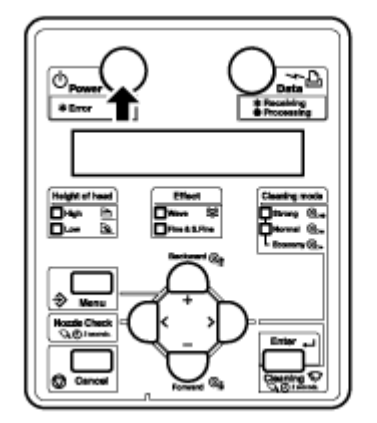

- A lâmpada Alimentação no painel de controle acende em verde.
- A impressora começa a operação inicial.
- Quando a operação inicial for concluída, a "Largura do material" é exibida no painel de controle.
- 2. Pressione a tecla [**Menu**]. "Ready to Print" (pronta para imprimir) aparece no painel de controle.

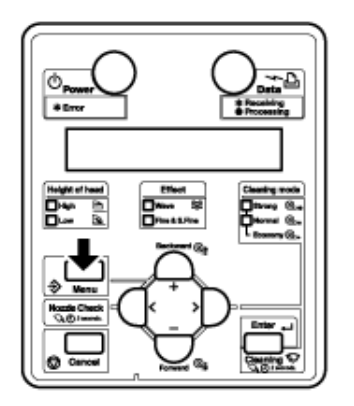

#### Nota:

• Se houver algum problema durante a operação inicial, a impressora exibirá uma mensagem no painel de controle e poderá interromper a operação. Se a operação parar, consulte [Solução de problemas](#page-186-0) para resolver o problema.

# Como Desligar a alimentação

#### Nota:

• **Nunca** desconecte o(s) cabo(s) de alimentação da impressora da tomada elétrica da parede sem antes pressionar a tecla [Alimentação] para DESLIGAR a alimentação da impressora. Isso pode fazer com que a impressora leia incorretamente a quantidade de tinta que ainda resta no cartucho. Assim, ela pode indicar que um cartucho está vazio quando na verdade não está. Se isso acontecer, não há outra opção a não ser substituir o cartucho. Isso pode causar um significativo desperdício de tinta. O mesmo problema pode ocorrer se houver falha de energia.

Siga o procedimento abaixo para DESLIGAR a alimentação.

**Somente** a Etapa 1 é um pouco diferente entre os modelos 8264E e 8254E. O restante das etapas são iguais para ambas as impressoras.

#### **8264E**

- 1. Verifique os itens a seguir em relação às condições operacionais da impressora.
	- Impressão e outras operações não são executadas.
	- O painel de controle exibe "Pronto para imprimir".

#### **8254E**

- 1. Verifique os itens a seguir em relação às condições operacionais da impressora.
	- Impressão e outras operações não são executadas.
	- O painel de controle exibe "Pronto para imprimir".
	- A lâmpada Baixa no painel de controle acende em verde.

- 8254E Se a lâmpada alta no painel de controle acender em verde, a altura da cabeça está definida para "Alta".
- Tanto para a 8264E como para a 8254E, se o material que estiver sendo utilizado necessitar que a altura da cabeça seja configurada para "Alta", defina isso nas configurações. Caso contrário, retorne a altura da cabeça para "Baixa" antes de DESLIGAR a alimentação. [Quando retornar a cabeça de impressão para a posição](#page-96-0)  [original](#page-96-0)

2. Pressione a tecla [Liga/Desliga] para DESLIGAR a impressora.

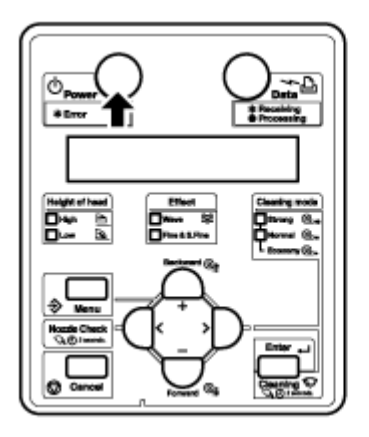

- A lâmpada Alimentação no painel de controle DESLIGA.
- A impressora começa o procedimento para DESLIGAR a alimentação.
- "Desligar" aparece no painel de controle.
- Todas as lâmpadas no painel de controle e o monitor são DESLIGADOS.
- A impressora DESLIGA automaticamente a alimentação.

- Se o painel de controle estiver no status seguinte, a alimentação está LIGADA.
	- A tecla [**Alimentação**] está pressionada.
	- A lâmpada Alimentação verde está acesa.
- Pressione a tecla [Alimentação] novamente para DESLIGAR a alimentação.
- Se a altura da cabeça estiver configurada para "Alta" o painel de controle exibirá "Alterar espaço da altura da cabeça para baixo" e o procedimento para DESLIGAR a alimentação será interrompido.
- Para reiniciar o procedimento, retorne a altura da cabeça para "Baixa". [Quando retornar](#page-96-0)  [a cabeça de impressão para a posição original](#page-96-0)
- Se houver algum problema durante a operação para DESLIGAR, uma mensagem será exibida no painel de controle e a impressora poderá interromper a operação. Se a impressora realmente interromper a operação, consulte a [Solução de problemas](#page-186-0) para resolver o problema.
- Depois de DESLIGAR a impressora, espere dez segundos ou mais para LIGAR a impressora novamente.

3. Se a impressora não for ser usada por um longo período de tempo, levante a alavanca de colocação do material de impressão.

#### **8264E**

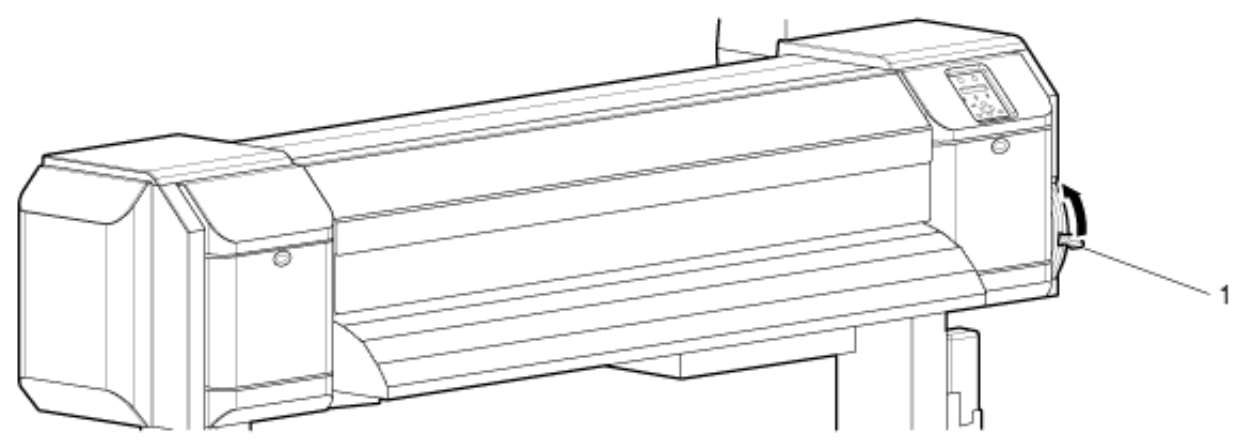

**8254E**

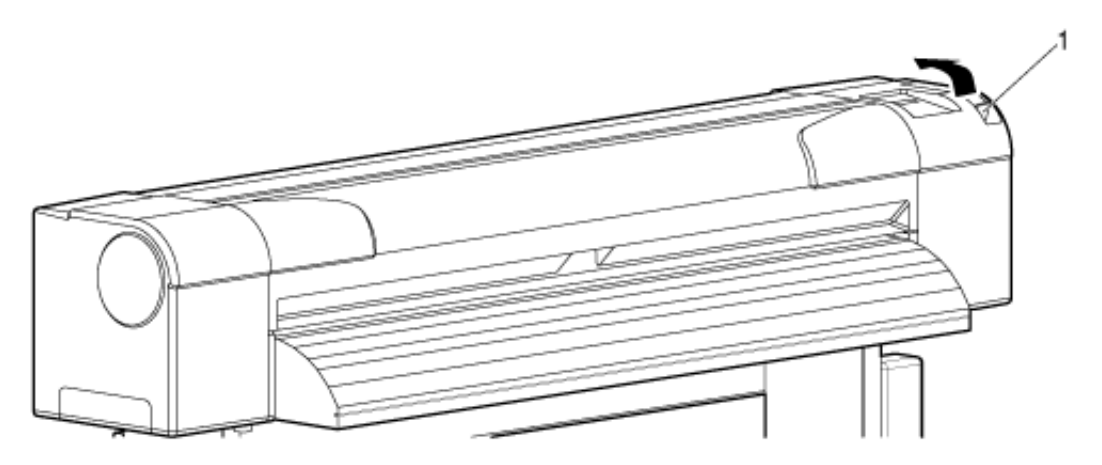

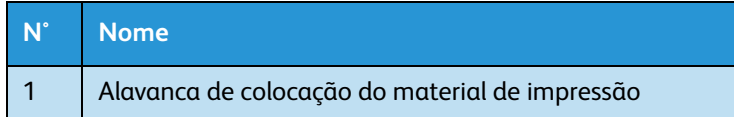

4. Se a impressora tiver que ser armazenada por um longo período de tempo, execute uma limpeza da cabeça seguindo o procedimento de lavagem da cabeça em [Menu Head Wash \(Lavagem da](#page-129-0)  [cabeça\)](#page-129-0). Você também deve pressionar a tecla [Power] para DESLIGAR a alimentação da impressora e, em seguida, desconectar o(s) cabo(s) de alimentação e o cabo de comunicação.

# Conexão da interface de rede

Esta seção explica como conectar a impressora ao computador.

# Requisitos do sistema

Veja a seguir os requisitos do sistema para esta impressora e para o RIP de servidor de software (opcional).

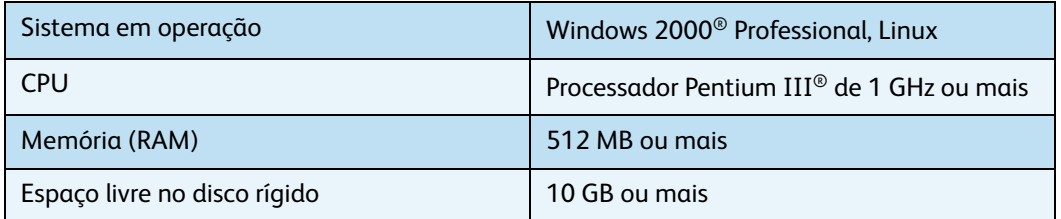

Notas:

- A memória necessária pode variar de acordo com o software do aplicativo e com os tipos de dados de impressão.
- Recomenda-se um disco rígido e uma memória de grande capacidade.

### Preparação dos cabos

A impressora está equipada com uma interface de rede para se conectar ao computador. Você precisa de um cabo de interface de rede para conectar essa impressora a um computador. Prepare o cabo de acordo com o computador ao qual ele será conectado.

- Para obter informações sobre a conexão de um cabo de interface de rede, consulte [Conexão do cabo de interface de rede](#page-49-0).
- Para obter as especificações de cabo recomendadas, consulte [Especificação da interface](#page-258-0).

# <span id="page-49-0"></span>Conexão do cabo de interface de rede

Esta seção explica como conectar o cabo de interface de rede. Siga o procedimento abaixo para conectar a impressora ao computador.

- 1. DESLIGUE a impressora e o computador.
- 2. Insira o cabo de interface de rede no conector de interface de rede que fica localizado na parte traseira da impressora.

#### **8264E**

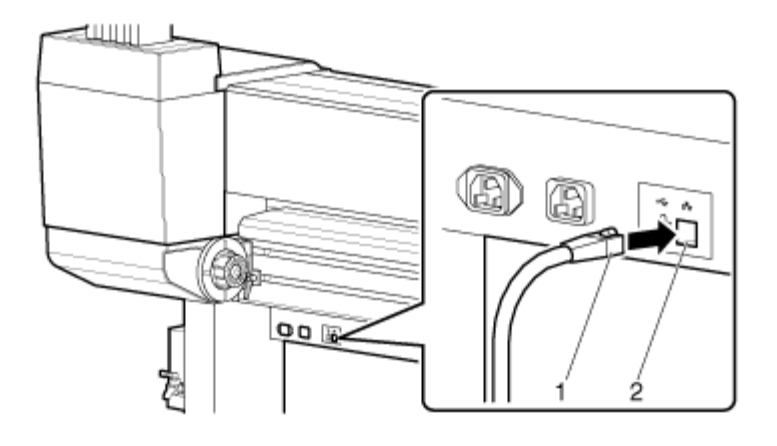

**8254E**

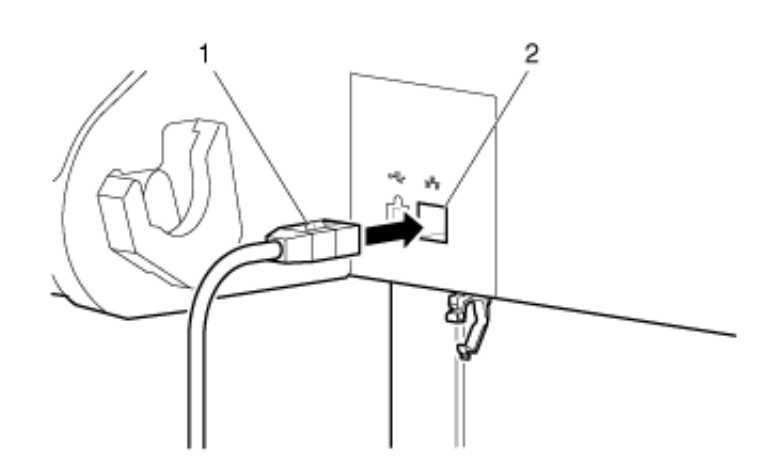

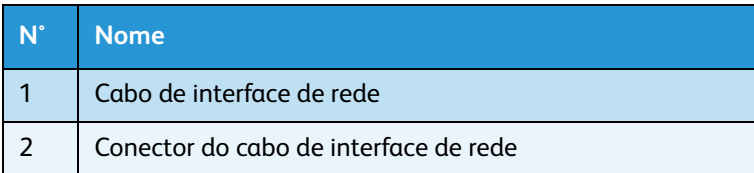

#### Impressora em Cores para Grandes Formatos Xerox 8254E / 8264E Guia do Usuário 3-10

3. Insira o cabo de interface de rede na braçadeira do cabo.

#### **8254E**

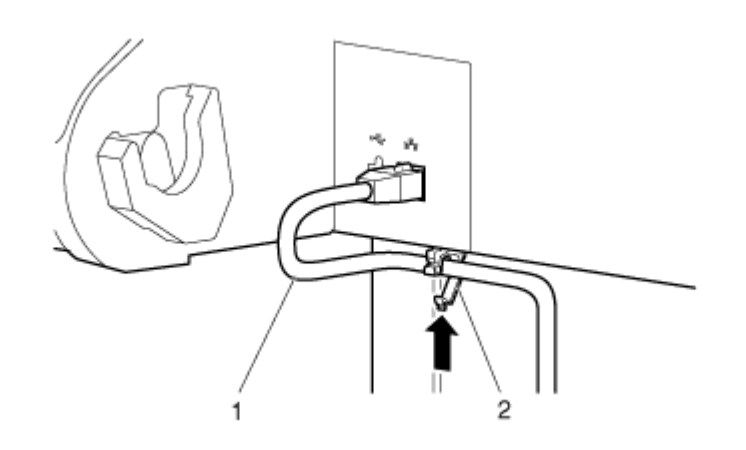

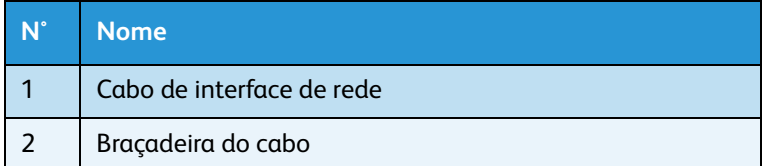

4. Conecte o outro conector do cabo de interface de rede no computador.

- Para obter informações sobre a conexão ao computador, consulte o Guia do Usuário que acompanha o computador.
- Para obter as configurações de rede para a impressora, consulte [Visão geral do menu](#page-144-0)  [Configuração do painel](#page-144-0).

# Manuseio do material de impressão

Esta seção explica como ajustar o material de impressão e descreve as configurações para cada tipo de material.

Notas:

- Consulte o seguinte para obter mais detalhes sobre o manuseio do material de impressão.
	- [Uso do material de impressão](#page-90-0)
- Consulte o seguinte para obter os tipos e os detalhes dos materiais de impressão recomendados. [Tipo de material de impressão](#page-90-1) [Lista de suprimentos/opções](#page-259-0)

# Colocação do material de impressão em rolo

Esta seção explica como colocar o material de impressão em rolo.

- O material de impressão em rolo que não exceder as medidas a seguir poderá ser fixado ao rolo fornecido com estas impressoras:
	- Diâmetro do tubo de material de impressão: 77 mm
	- Diâmetro externo do material de impressão: 150 mm (5,9 pol.)
	- Peso do material:
	- Máximo para a 8264E = 30 kg (66 lb)
	- Máximo para a 8254E = 19 kg (41,8 lb)

# **Colocação do material de impressão em rolo no modelo 8264E**

Siga o procedimento abaixo para colocar o material em rolo no modelo 8264E.

- 1. Afrouxe o lado esquerdo e o lado direito dos retentores de material de impressão em rolo na parte traseira da impressora. Para fazer isso, puxe a alavanca na sua direção para liberá-la da catraca. Depois gire a alavanca no sentido horário até não conseguir mais segurá-la da forma mais firme possível. Libere a alavanca (para que a catraca se encaixe), depois gire a alavanca no sentido antihorário até que os suportes do material possam deslizar na bandeja.
- 2. Mova os dois retentores do material de impressão em rolo para fora.
- 3. Ajuste temporariamente a distância entre os retentores de material de impressão em rolo para um pouco maior que a largura do material de impressão em rolo que você está colocando.

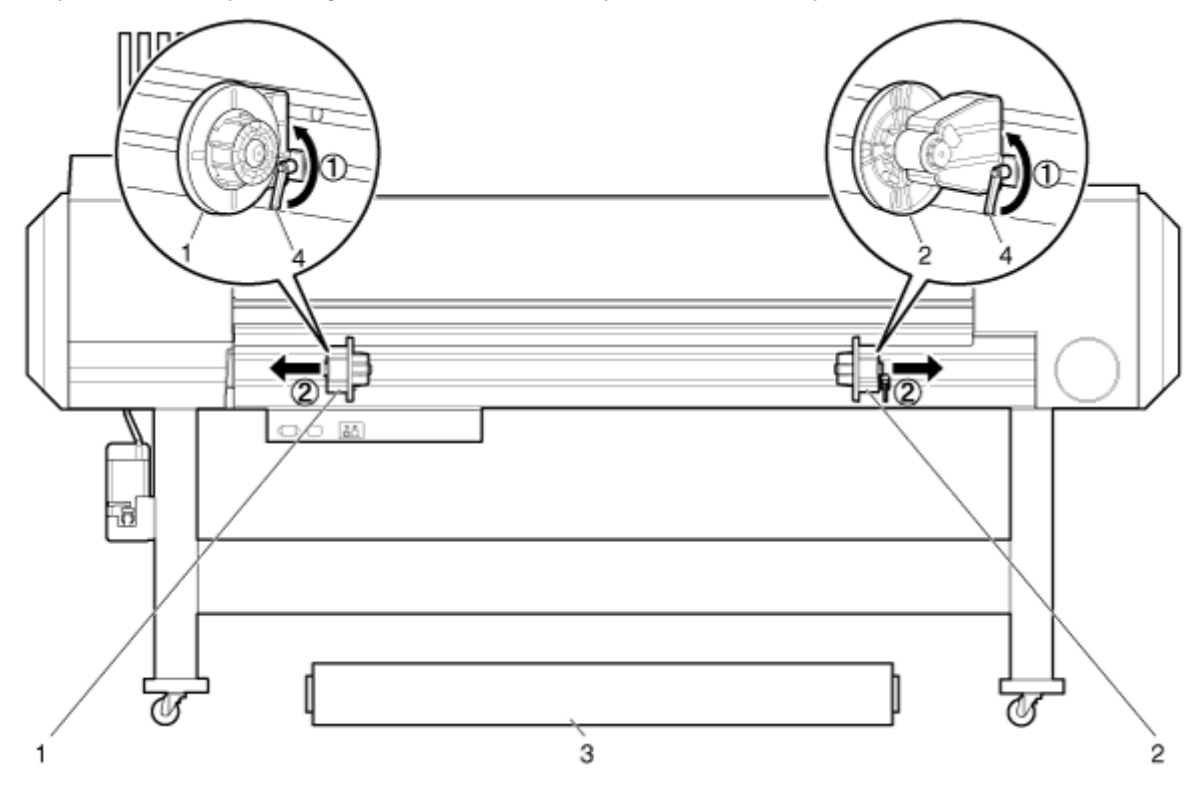

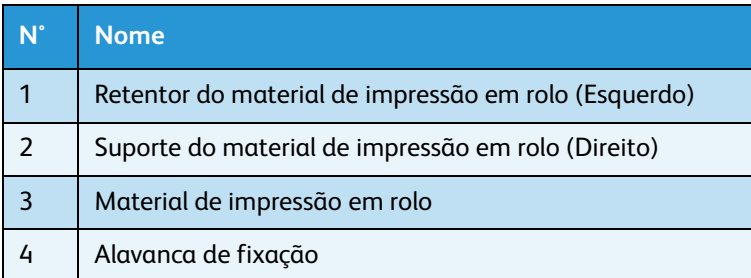

4. Encaixe as placas de alternância de movimentação do amortecedor e seu suportes de trava no final de cada suporte do material de impressão em rolo para aumentar a tensão no material de impressão em rolo e evitar o afrouxamento e erros do tipo "Nenhum material encontrado".

5. Aperte a alavanca de fixação no retentor de material de impressão em rolo (Esquerdo), girando a alavanca no sentido horário até que o retentor de material de impressão em rolo fique bem apertado e não possa se mover.

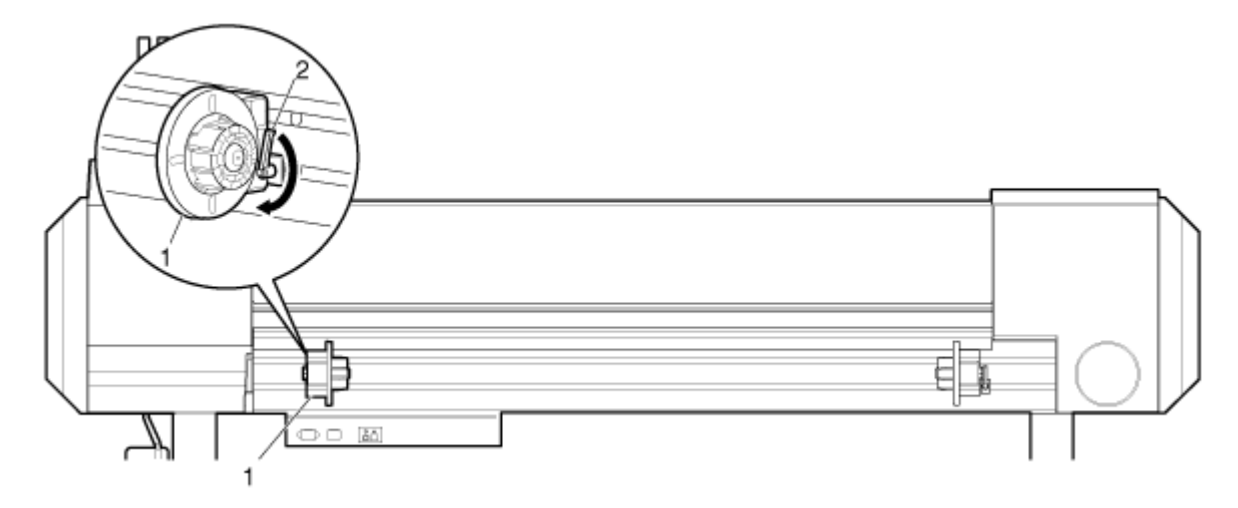

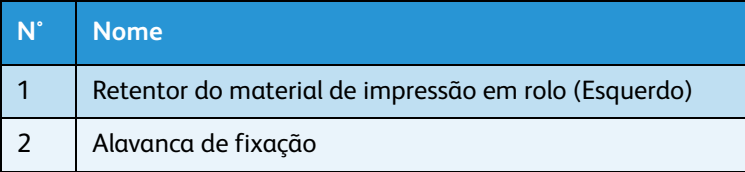

6. Coloque o material de impressão em rolo no núcleo do retentor de material de impressão em rolo (Esquerdo). Certifique-se de que o tubo de papelão do material esteja totalmente dentro do núcleo, ficando plano em relação à parte interna do flange do suporte.

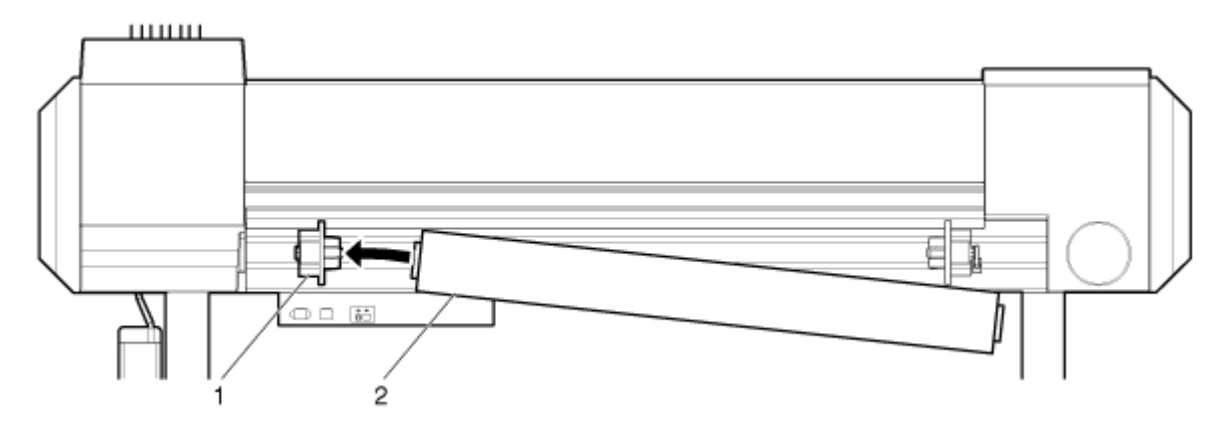

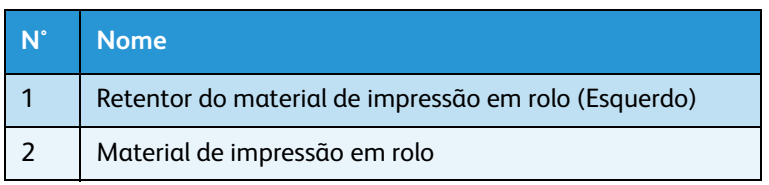

#### Impressora em Cores para Grandes Formatos Xerox 8254E / 8264E Guia do Usuário 3-14

7. Deslize o retentor de material de impressão em rolo (Direito) para a esquerda, inserindo o núcleo no tubo de papelão do material de impressão em rolo. Certifique-se de que o suporte do material de impressão está totalmente dentro do tubo para que a superfície interior do flange esteja plana em relação ao tubo de papelão. Não aperte a alavanca de fixação.

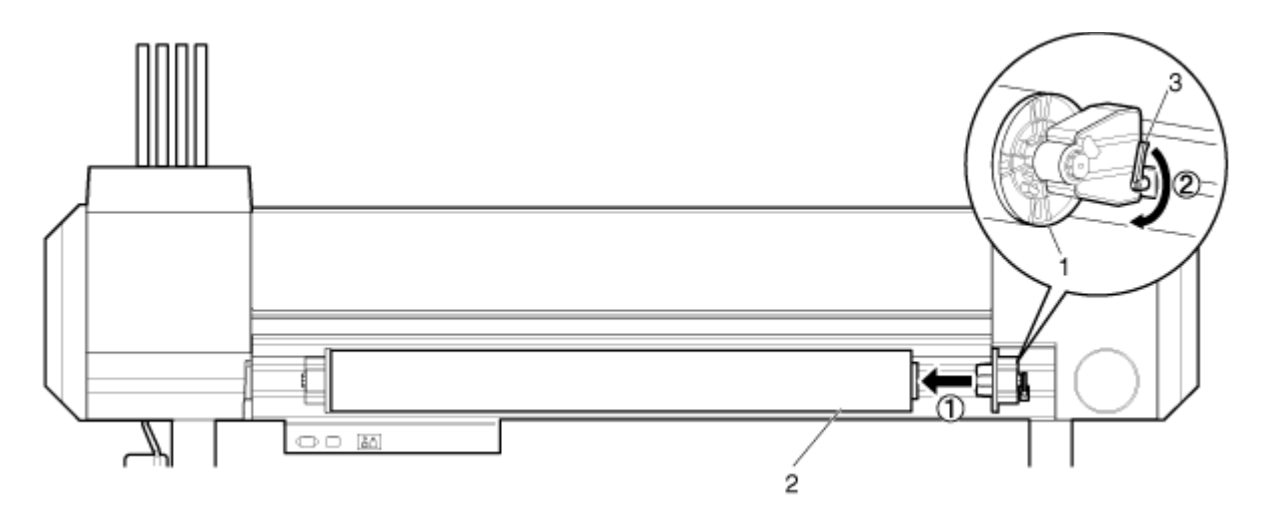

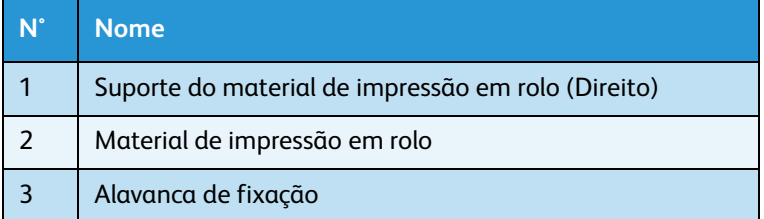

- 8. Retorne para a alavanca de fixação do retentor de material de impressão em rolo (Esquerdo) e gire-a no sentido anti-horário para afrouxar o retentor de material de impressão novamente. Com ambos os retentores de material de impressão frouxos, mova o conjunto inteiro para o centro.
- 9. Aperte ambas as alavancas de fixação.

10. Encaixe as placas de alternância de movimentação do regulador de fluxo e seu suportes de trava no final de cada retentor do material de impressão em rolo para aumentar a tensão no material de impressão em rolo e evitar o afrouxamento e erros do tipo "Nenhum material encontrado".

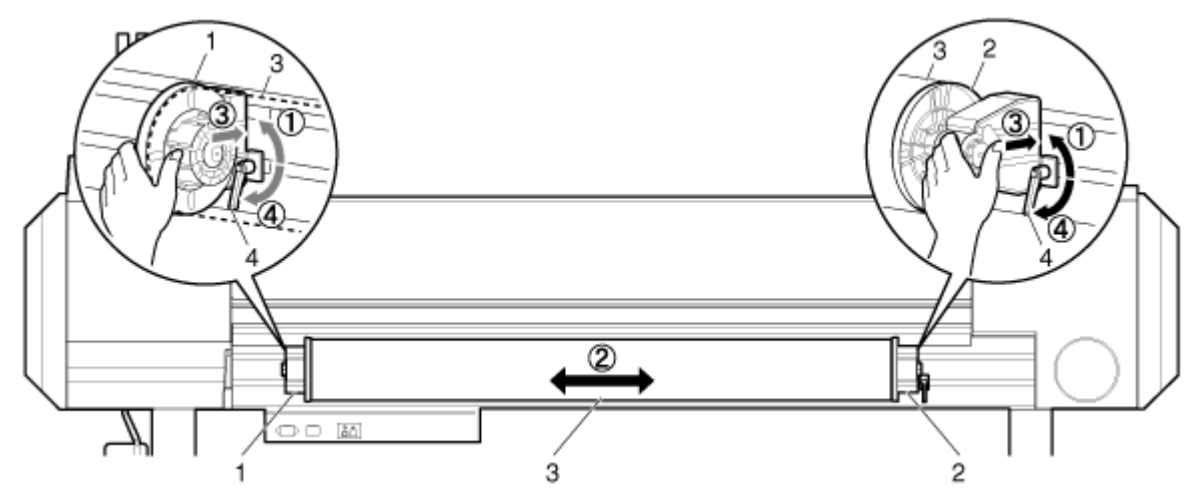

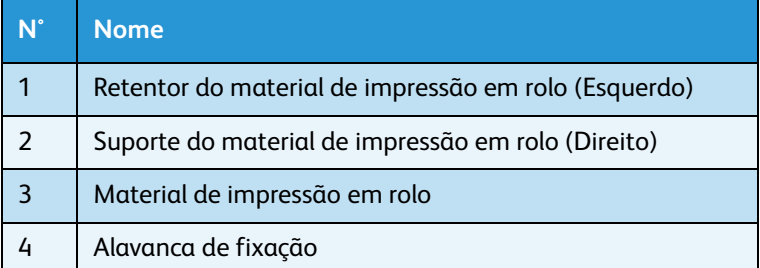

### **Colocação do material de impressão em rolo no modelo 8254E**

Siga o procedimento abaixo para colocar o material em rolo no modelo 8254E.

# **CUIDADO:**

• Coloque o material de impressão em rolo sobre uma superfície horizontal como uma mesa ou bancada.

Se você colocar o material de impressão em rolo na posição vertical, é possível que o rolo seja danificado.

- 1. Coloque o material de impressão em rolo no rolo para que a "aba" da ponta solta do material aponte no sentido anti-horário (para a esquerda) quando vista pelo flange fixo, conforme mostrado abaixo.
- 2. Empurre o flange fixo para o material de impressão em rolo até que o núcleo de papelão esteja firmemente contra a superfície interna do flange fixo.

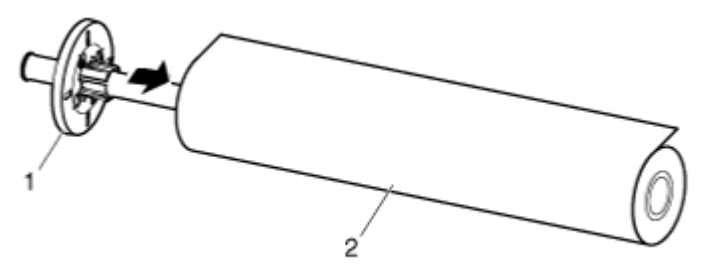

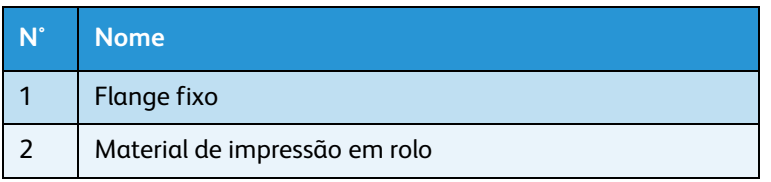

3. Acople o flange móvel firmemente ao material de impressão em rolo até que a superfície interna do flange esteja posicionada no núcleo de papelão.

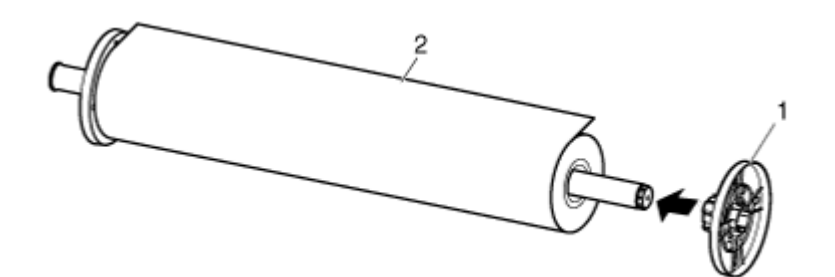

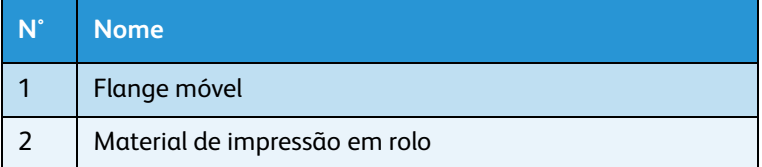

4. Ajuste o rolo no receptor de rolo para que o flange fixo fique de frente para o lado com os entalhes do cartucho de tinta.

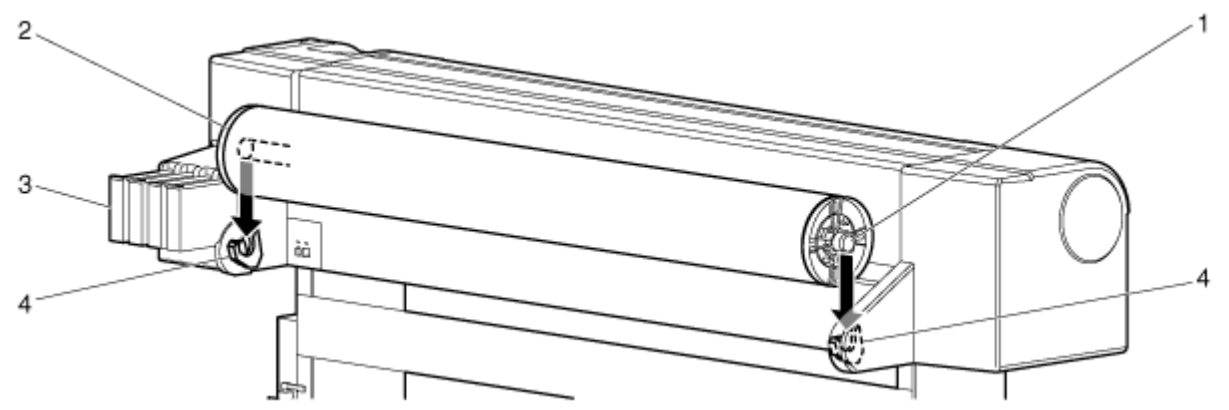

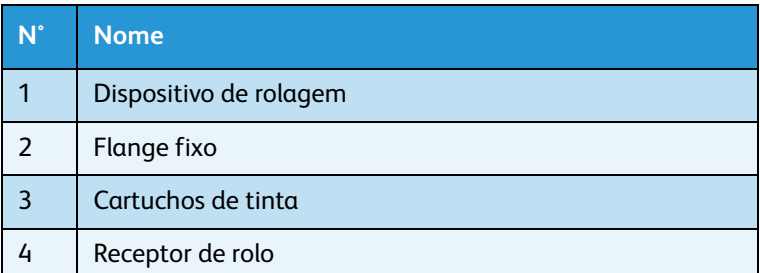

# <span id="page-58-0"></span>Ajuste do material de impressão em rolo

Esta seção explica como ajustar o material de impressão em rolo.

# Ajuste do material de impressão em rolo no modelo 8264E

Siga o procedimento abaixo para ajustar o material de impressão em rolo.

1. Pressione a tecla [Liga/Desliga] para LIGAR a impressora.

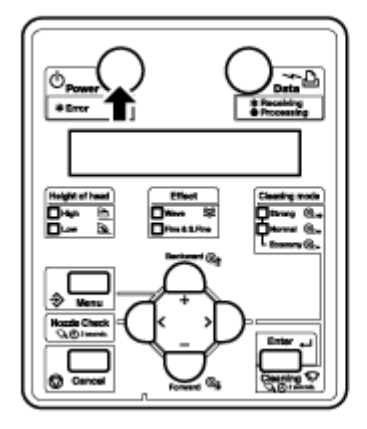

- A lâmpada Alimentação no painel de controle acende em verde.
- A impressora começa a operação de inicialização.
- A mensagem "Fim do material de impressão" é exibida no painel de controle.

# **CUIDADO:**

• Não opere a alavanca de colocação do material de impressão durante a operação inicial. A parte da cabeça de impressão pode tocar a parte do rolo de pressão e causar um mau funcionamento. 2. Levante a alavanca de colocação do material de impressão.A mensagem "Alavanca para cima" é exibida no painel de controle .

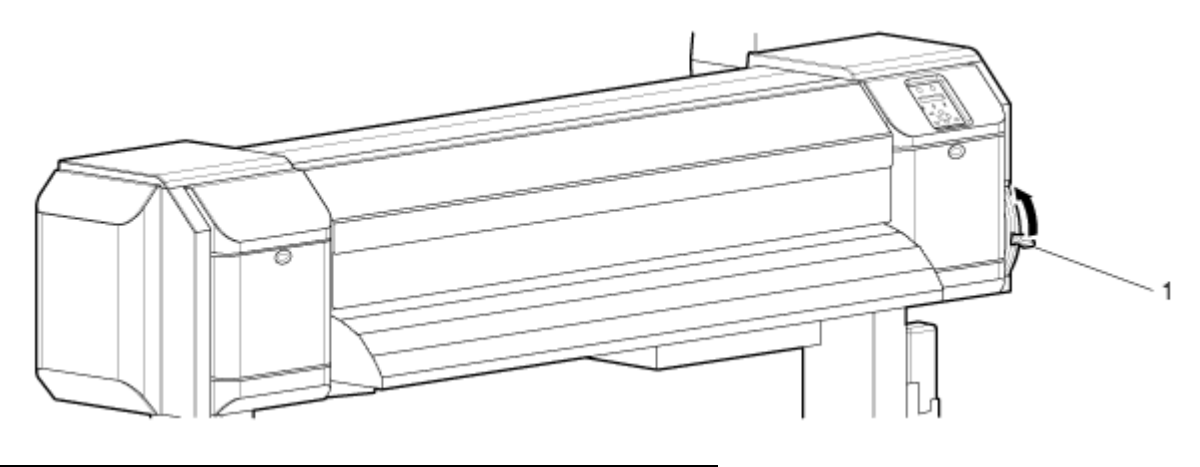

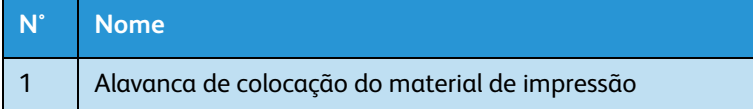

3. Abra a tampa dianteira.

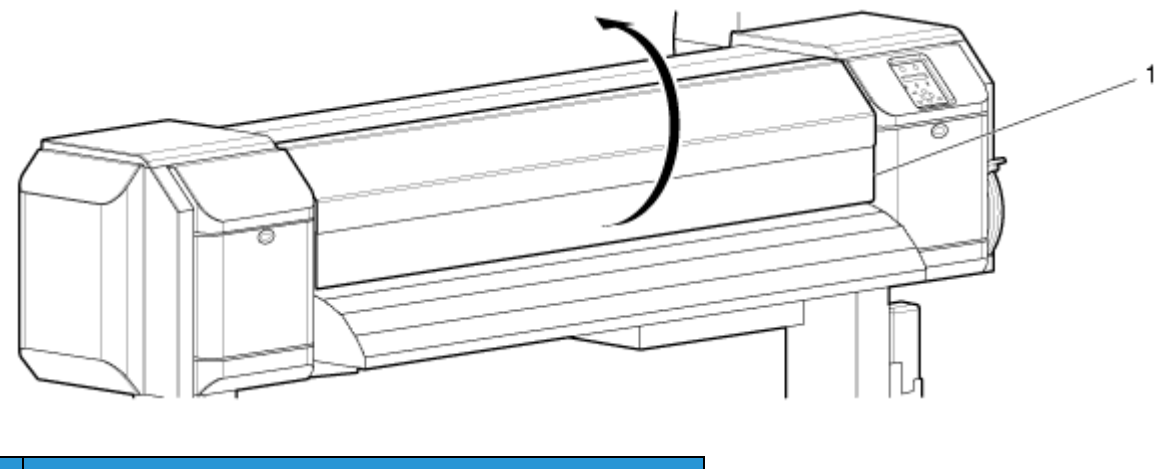

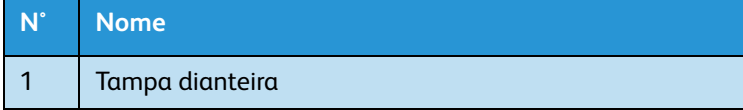

4. Na parte traseira, insira o material de impressão em rolo no entalhe de alimentação do material.

Nota:

• Encaixe e trave as placas de alternância de movimento do amortecedor durante a colocação do material de impressão em rolo para evitar afrouxamento no material. Ainda assim, se o material de impressão em rolo apresentar afrouxamento, rebobine-o de forma firme e coloque-o novamente.

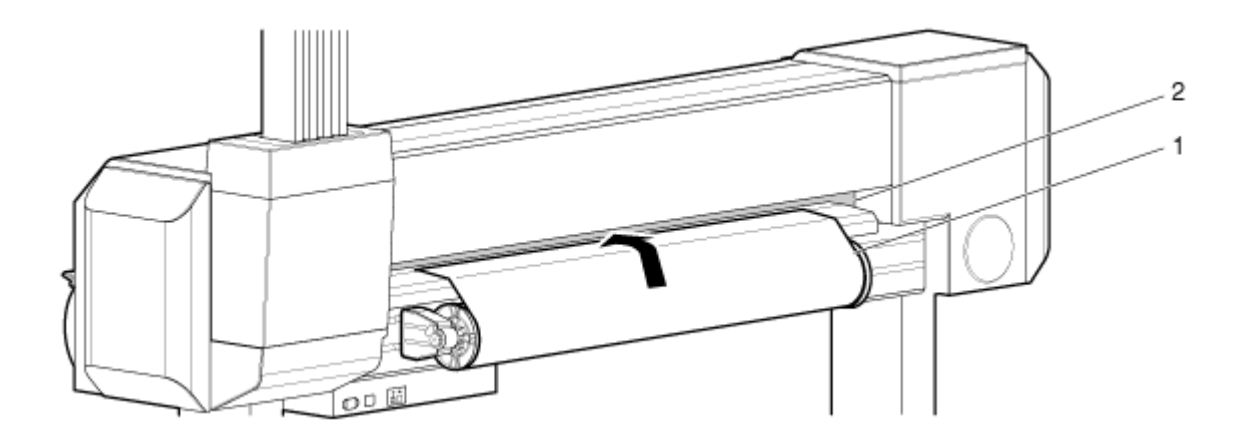

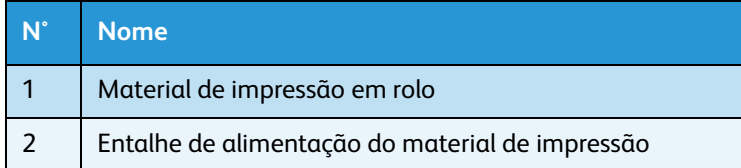

5. Puxe o material de impressão em rolo aproximadamente um metro (39 pol.) para fora do entalhe dianteiro de alimentação do material, localizado dentro da tampa dianteira.

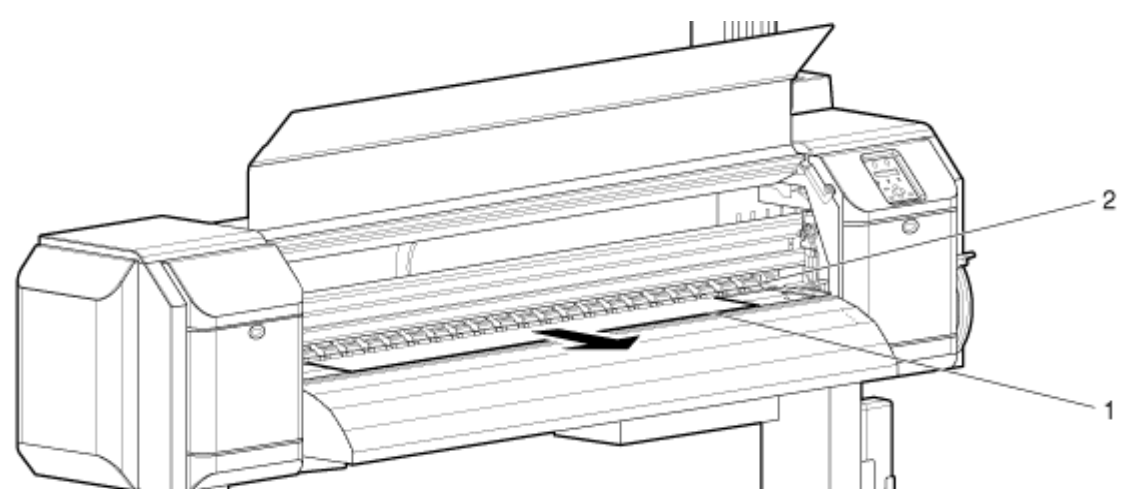

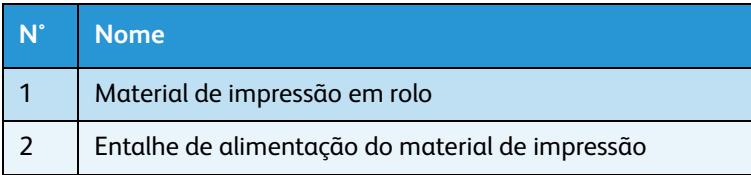

6. Remova qualquer afrouxamento ou inclinação, segurando ou prendendo a borda dianteira do material de impressão e rebobinando-o um pouco, usando o flange no retentor de material de impressão em rolo.

- Se você não segurar a borda dianteira do material de impressão enquanto rebobina, ele cairá do entalhe de alimentação do material na parte traseira da impressora.
- Verifique se a borda direita do material de impressão em rolo não ultrapassa a marca de colocação no lado direito da guia de material na parte dianteira da impressora. Caso ultrapasse, a qualidade de impressão poderá ser afetada de forma negativa.

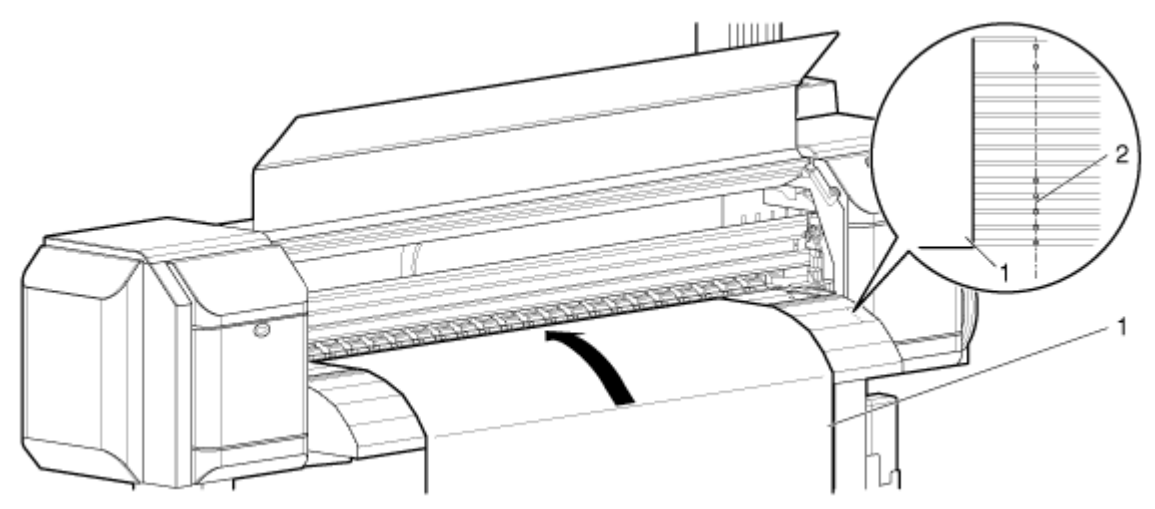

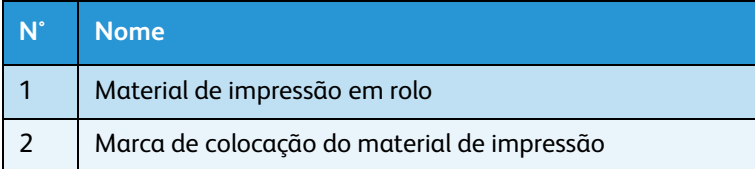

#### Nota:

• Ao ajustar o material de impressão em rolo, ajuste ambos os lados do material a pelo menos 5 mm de distância da borda do rolo de pressão. Se você não fizer isso, deslizamentos ou vincos poderão ocorrer durante a impressão.

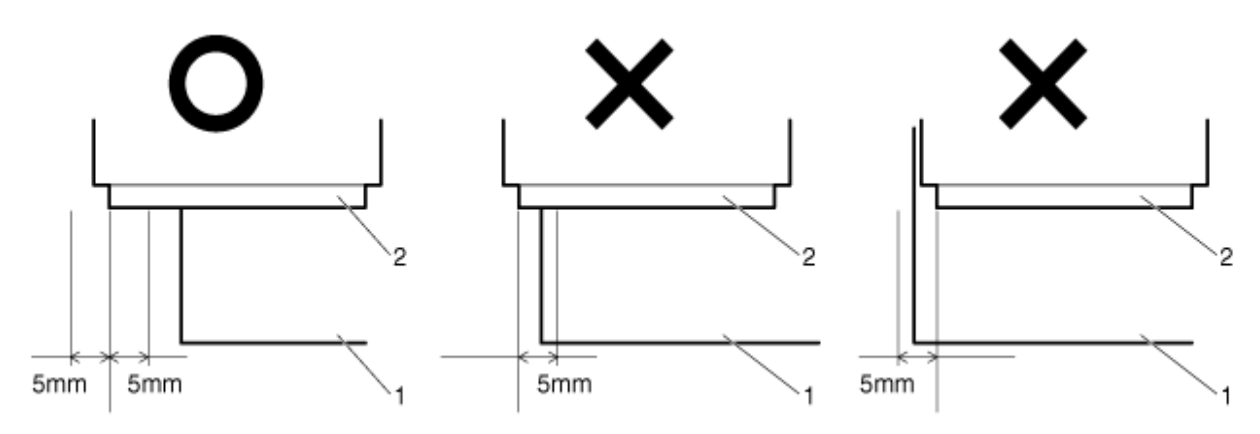

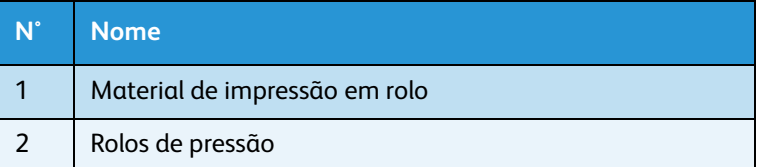

- 7. Se a borda do material de impressão for ajustada a menos de 5 mm de distância da borda do rolo de pressão, siga o procedimento abaixo para ajustar a posição do material de impressão.
	- a. Afrouxe as alavancas de fixação dos retentores de material de impressão em rolo da direita e da esquerda e mova o material de impressão em rolo para a esquerda ou para a direita.
	- b. Depois de mover o material de impressão em rolo, fixe-o no local apertando novamente ambas as alavancas de fixação.

Nota:

• Fixe os suportes de material de impressão em rolo pressionando os suportes contra a impressora.

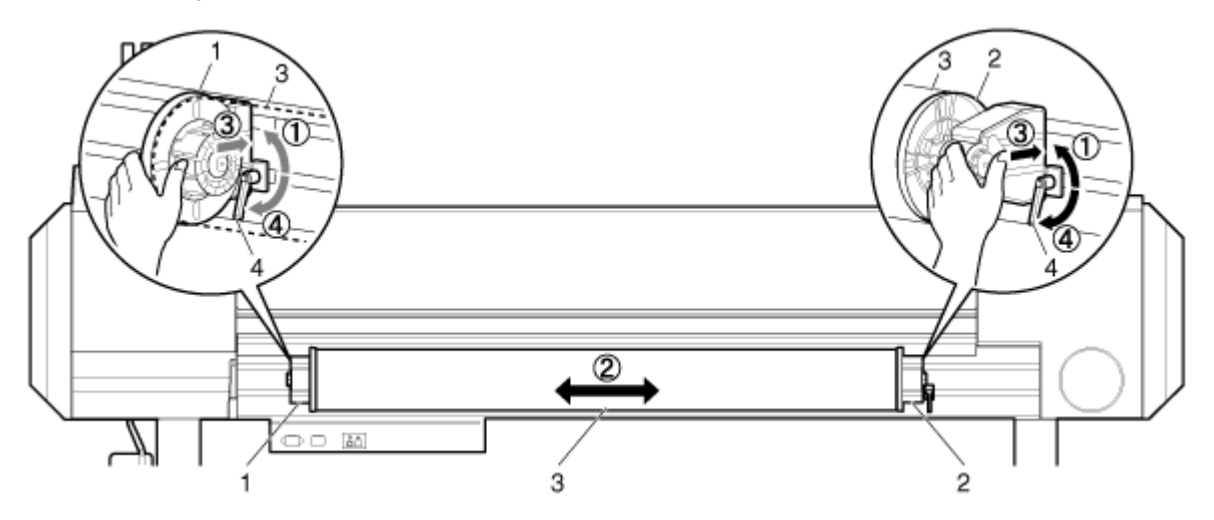

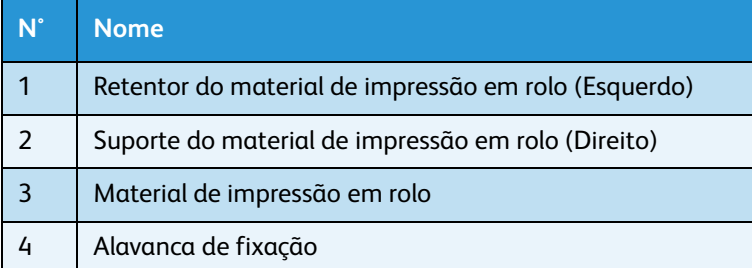

8. Abaixe a alavanca de colocação do material de impressão.

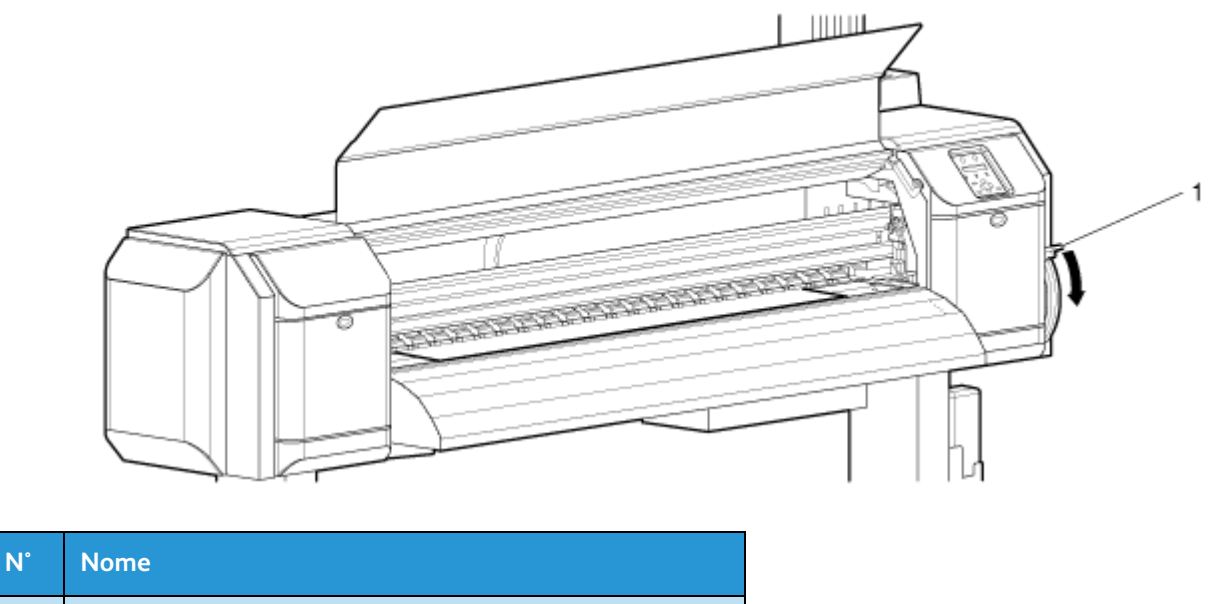

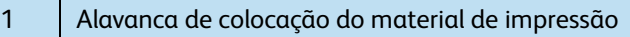

- Ao colocar o material de impressão em rolo, corte a borda dianteira do material de impressão se ela não estiver reta. [Corte do material de impressão no modelo 8264E](#page-182-0)
- Para aumentar a pressão no material de impressão, abaixe um pouco mais a alavanca de colocação do material de impressão.

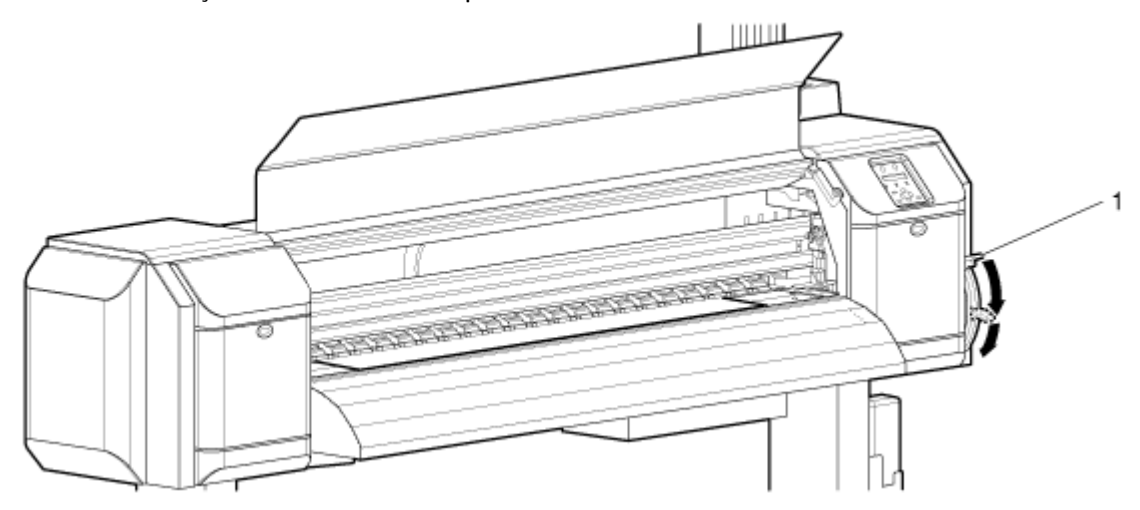

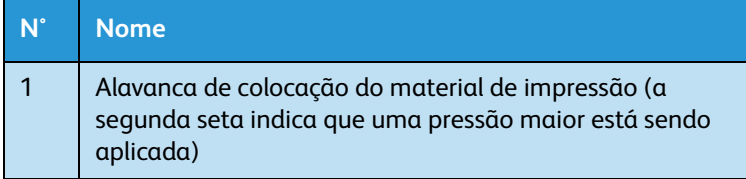

9. Feche a tampa dianteira O menu de configuração de Tipo de material é exibido no painel de controle.

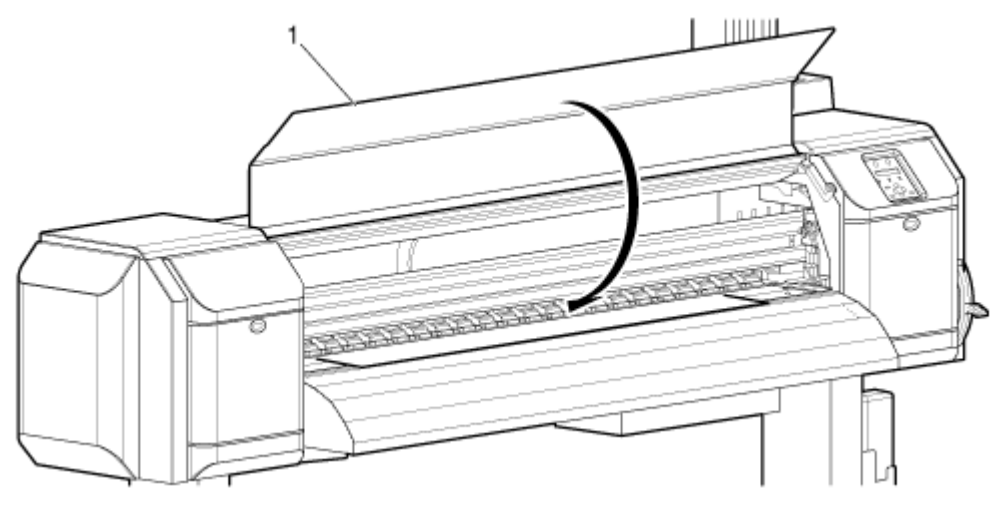

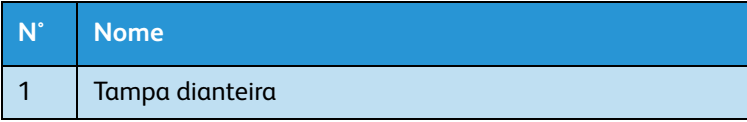

Nota:

• Para alterar o tipo de material, defina-o como mostrado em [Configuração do tipo de](#page-70-0)  [material de impressão](#page-70-0).

### **Ajuste do material de impressão em rolo no modelo 8254E**

Siga o procedimento abaixo para ajustar o material de impressão em rolo na impressora 8254E.

1. Pressione a tecla [Liga/Desliga] para LIGAR a impressora.

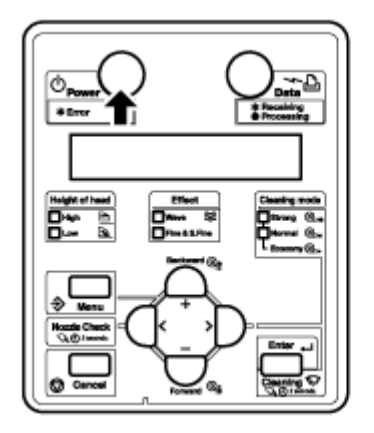

- O LED verde acende.
- A impressora começa a operação de inicialização.
- A mensagem "Fim do material de impressão" é exibida no painel de controle.

# **CUIDADO:**

- Não opere a alavanca de colocação de material de impressão durante a operação inicial. A parte da cabeça de impressão pode tocar a parte do rolo de pressão e causar um mau funcionamento.
- 2. Empurre a alavanca de colocação de material de impressão em direção à parte traseira A mensagem "Alavanca para cima" é exibida no painel de controle..

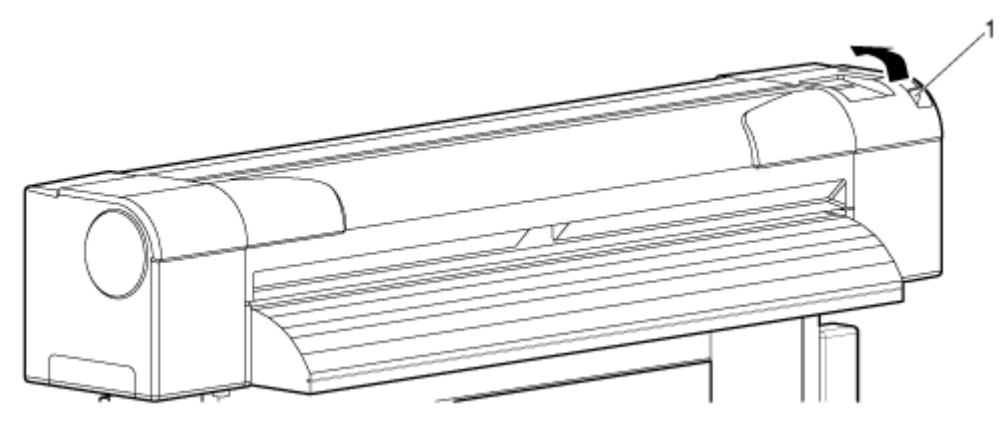

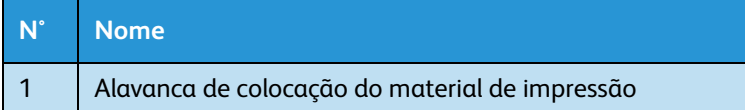

3. Ajuste o material de impressão em rolo no entalhe de alimentação.

### Nota:

• Se o material de impressão em rolo não estiver enrolado de forma firme, enrole-o de novo firmemente e, em seguida, coloque-o de volta.

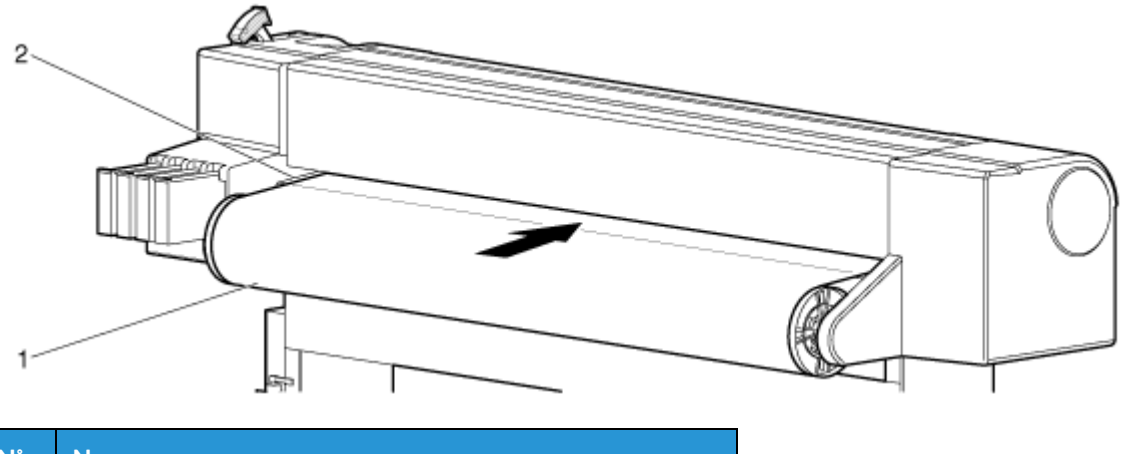

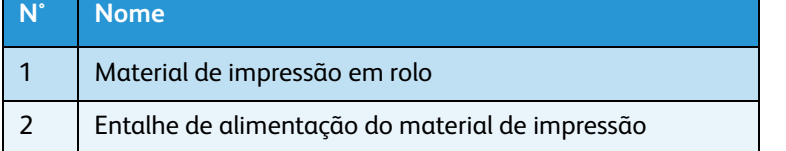

4. Abra a tampa dianteira e puxe o material de impressão em rolo.

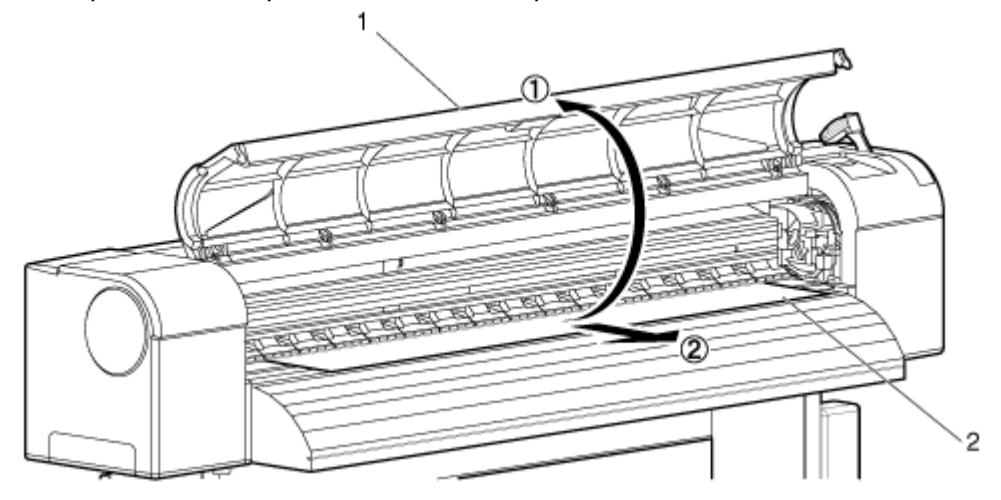

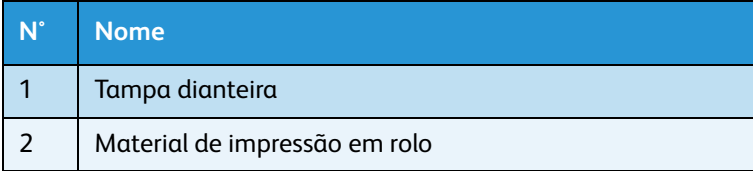

5. Segurando a borda dianteira do material de impressão em rolo, gire-o para trás, usando os flanges do rolo, para remover qualquer dobra e/ou inclinação no material de impressão.

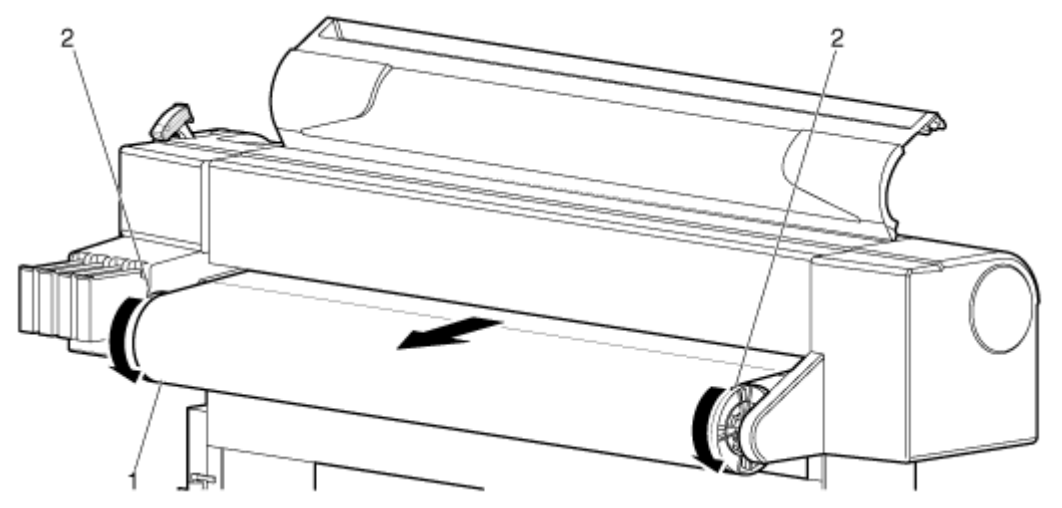

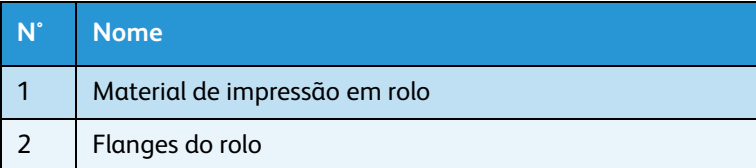

6. Abaixe a alavanca de colocação do material de impressão.

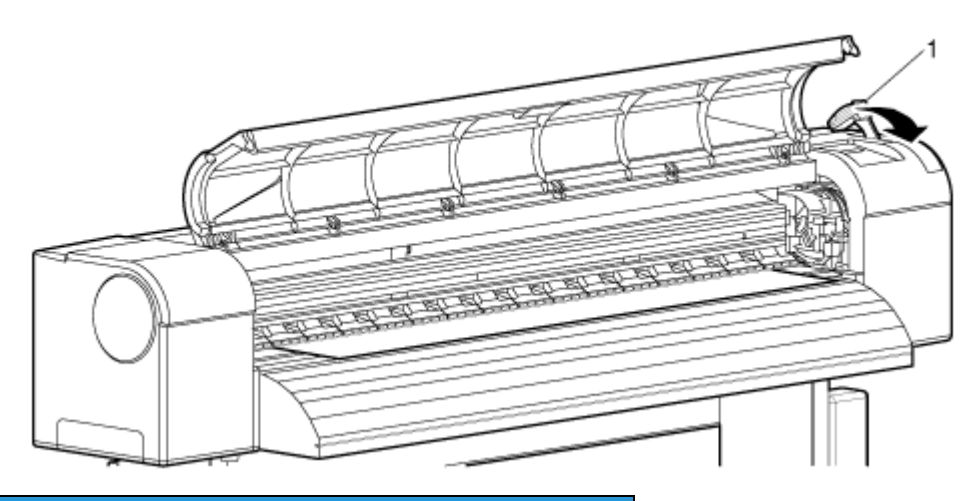

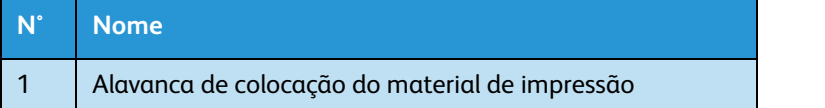

#### Notas:

- Ao colocar os novos materiais de impressão em rolo, corte a borda dianteira do material de impressão se ela não estiver reta.
	- – [Corte do material quando o menu Media Cut \(corte do material\) está ajustado para](#page-184-0)  ["Manual", na 8254E](#page-184-0)
	- – [Corte do material quando o menu Media Cut \(corte do material\) está ajustado para](#page-185-0)  ["Off" \(Desligado\), na 8254E](#page-185-0)
- Por padrão, o recurso "Corte do material" está configurado para "Desligado" e não está visível entre as seleções do menu. O operador deve primeiro ligar a exibição do recurso pelo menu Seleção. Em seguida, ele poderá escolher entre "Manual" e "Desligado"

– [Menu Seleção \(item de configuração 5 de 7\)](#page-136-0)

7. Feche a tampa dianteira.

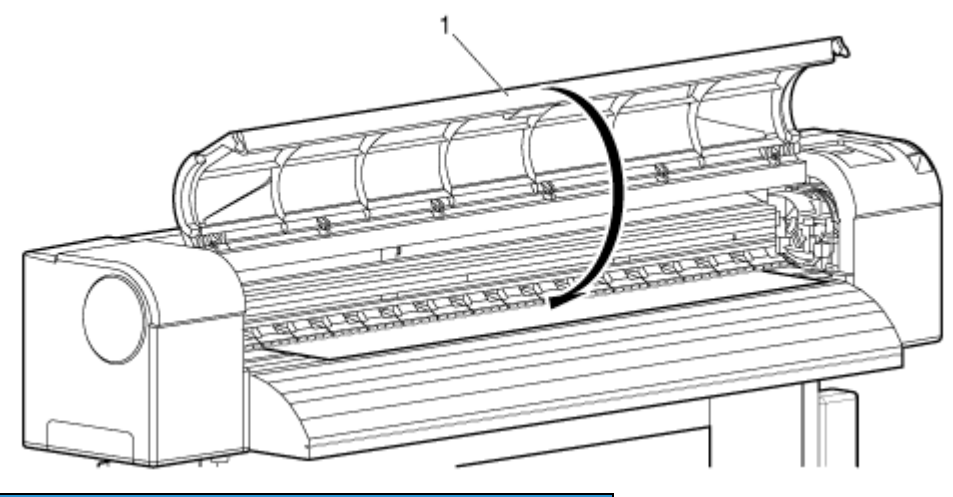

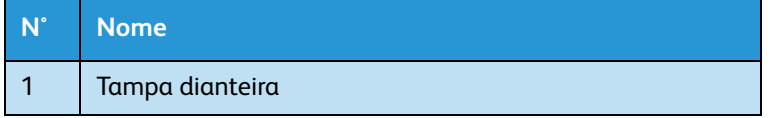

Impressora em Cores para Grandes Formatos Xerox 8254E / 8264E Guia do Usuário 3-30

# <span id="page-70-0"></span>Configuração do tipo de material de impressão

Siga o procedimento abaixo para configurar o tipo do material de impressão.

1. Pressione a tecla [Liga/Desliga] para LIGAR a impressora.

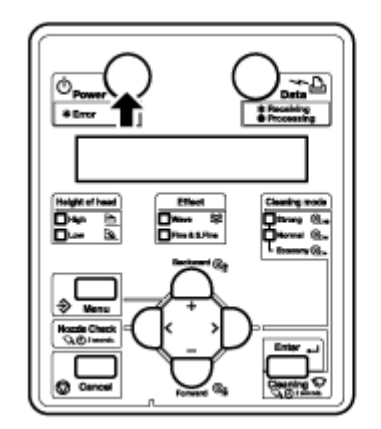

- 2. Coloque o material de impressão.
	- Depois que o material for colocado, a exibição alterna para o menu Configuração do tipo de material de impressão.

- Consulte o seguinte para saber sobre a colocação do material de impressão. [Ajuste do](#page-58-0)  [material de impressão em rolo](#page-58-0)
- 3. Pressione a tecla [+] ou a tecla [–] para selecionar o tipo de material colocado.

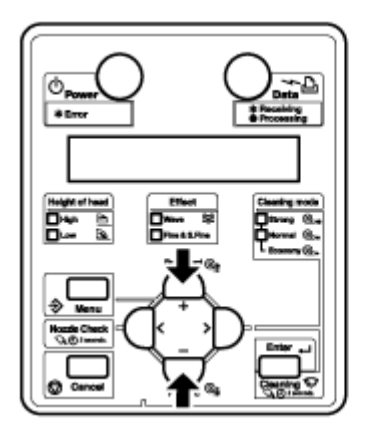

4. Pressione a tecla [Enter]. A mensagem "Inicial do material de impressão" é exibida no painel de controle.

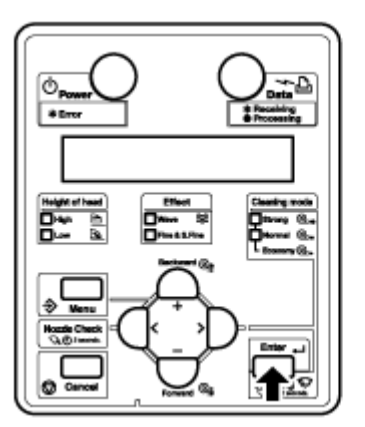

- O tipo de material de impressão está configurado.
- A operação inicial do material de impressão é iniciada.

#### Notas:

- Se as operações seguintes forem executadas no menu Configuração do tipo de material de impressão, a impressora começa a operação inicial do material de impressão:
	- Pressionar a tecla [Cancelar].
	- Nenhuma tecla no painel de controle deve ser pressionada por dez segundos.
- Sempre que a alavanca de colocação de material estiver levantada em vez de abaixada, a impressora exibirá "Suporte: Tipo x OK?" O "x" representa o tipo de material padrão da impressora. O padrão da fábrica é do tipo 1. Caso contrário, o tipo de material será o último que foi utilizado. Se nenhuma tecla for pressionada, a impressora utilizará esse tipo de material como o padrão. Exibirá "Iniciação do suporte" (Inicial do material de impressão). A cabeça de impressão se moverá por toda a largura do material de impressão e, em seguida, exibirá a largura do material. Pressione qualquer tecla e a exibição retornará para "Pronto para imprimir".
	- O painel de controle exibe "Largura do material de impressão".
- 5. Se a largura estiver correta, pressione [Enter] ou [Cancelar]. "Ready to Print" (pronta para imprimir) aparece no painel de controle.
- 6. Ao utilizar o material de impressão em rolo, enrole-o para trás com os flanges do rolo do material de impressão em rolo até que todo o afrouxamento seja removido.

Esse procedimento de colocação de material está concluído.
# Impressão de teste

Siga o procedimento abaixo para executar a impressão de teste para verificar se a impressora está funcionando corretamente.

1. Pressione a tecla [Liga/Desliga] para LIGAR a impressora.

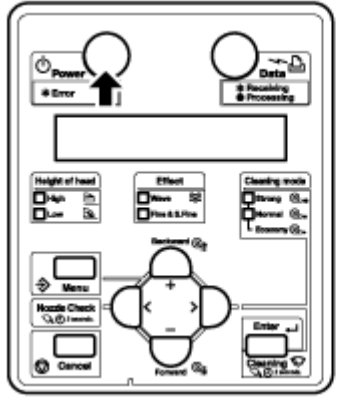

- 2. Coloque o material de impressão em rolo. **[Ajuste do material de impressão em rolo](#page-58-0)**
- 3. Confirme se a mensagem "Pronto para imprimir" aparece no painel de controle.
- 4. Exiba o menu Impressão de teste no painel de controle procedendo da seguinte maneira.
	- a. Pressione a tecla [Menu]. "Menu 1: Configuração>" é exibido no painel de controle.

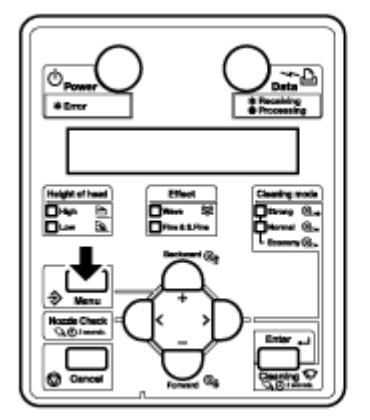

b. Pressione a tecla [+] ou a tecla [–] para selecionar "Menu2: Impressão de teste>".

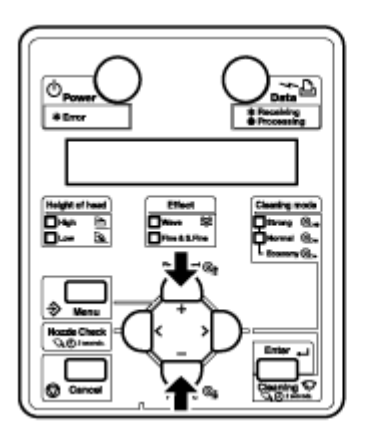

- c. Pressione a tecla [>]. "Teste1: A mensagem Verificação de bicos" é exibida no painel de controle.
- [Menu Impressão de teste \(item de configuração 2 de 7\)](#page-134-0)

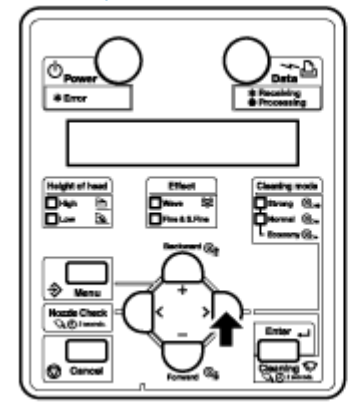

- 5. Pressione a tecla [+] ou a tecla [–] para selecionar um item para impressão entre os itens a seguir:
	- Verificação de bicos
	- Modo impressão
	- Lista de configuração
	- Lista de configuração COMPLETA
	- Impressão da palheta

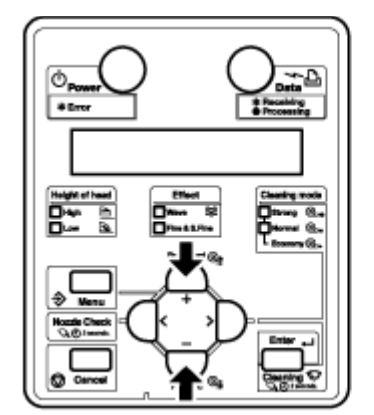

Nota:

• Quando "Banner 1" ou "Banner 2" estiver configurado no menu Modo impressão, Impressão da palheta não será exibido no menu Impressão de teste. [Menu Impressão](#page-134-0)  [de teste \(item de configuração 2 de 7\)](#page-134-0)

6. Pressione a tecla [Enter].

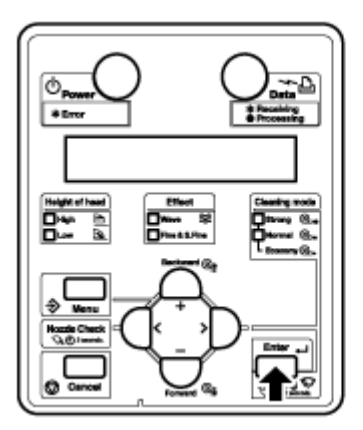

– A impressora começa a gerar uma impressão de teste para o item selecionado.

Nota:

- Consulte o seguinte para obter detalhes sobre cada item da lista de impressão. [Verificação do bocal](#page-76-0) a [Palheta de cores](#page-77-0)
- 7. Repita a Etapa 4 e a Etapa 5 quando estiver gerando uma impressão de teste para outros itens.
- 8. Pressione a tecla [Cancelar] para sair da Impressão de teste. "Ready to Print" (pronta para imprimir) aparece no painel de controle.

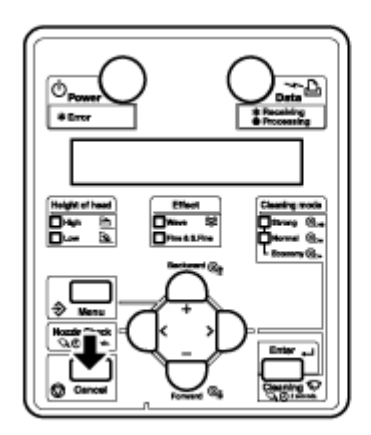

O teste de impressão está completo.

### Lista de configuração

Essa função é usada para verificar a configuração atual da impressora. Os exemplos somente em inglês são mostrados abaixo.

Notas:

- As listas Material do usuário e Modo de impressão são impressas somente quando a Lista de configuração COMPLETA é selecionada.
- Consulte o seguinte para obter o procedimento de impressão. [Menu Impressão de teste \(item de configuração 2 de 7\)](#page-134-0)

Setup List

| $\leq$ lnformation $>$                                                                                                    |                                                                                                    |                                                                                                    |                                                                                                    |                                 | 2007/01/01 0:00 |
|----------------------------------------------------------------------------------------------------|----------------------------------------------------------------------------------------------------|----------------------------------------------------------------------------------------------------|----------------------------------------------------------------------------------------------------|---------------------------------|-----------------|
| Serial No.<br>$= 5265000001$<br>$= VJ - 1614$<br>Bode !<br>$= 17600$<br>Namery Size                                                                                                    | Firmers #<br>$= 81.00$<br>Firmers C<br>$= 8, 1, 00$                                                                                                    | <b>Server!</b><br>$4:$ Norm $[-]$<br>$1:$ Norm $[-]$                                                                                                    | $2:$ None $[-]$<br>$3.944 \pm 1.1$                                                                                                    | 4 - Nove [ ]<br>$8:$ Norm $(1)$ |                 |
| <menu setup=""></menu>                                                                                                    |                                                                                                    |                                                                                                    | Height of head Low                                                                                                    | Cleaning mode: Normal           |                 |
| $= 5$ etuo<br>[Number] [Select] Nomu<br>[ 1] [e] Bed in Type<br>$= 10011$<br><b>Diffrint Node</b><br>(2) PT Length<br>DOPrefeater<br>[4]Platesherter<br><b>BOM</b> termenter<br><b>DOStandby Heat</b><br><b>COVecuum Fen</b><br>[ 2] [e] Effect<br>$-$ Origin<br>[ 3) [+] f lunhing<br>$-5m$<br>[4] [+]Siddlergin<br>$-$ Bidth<br>[ S] [=]Bedia Initial<br>$-100m$<br>[ 6] [+] Bod inflicth<br>$=$ one<br>[ 7] [*] Take-ap<br>[ 8] [ ] Tood<br>[ 9] [e]Qrigin<br>[10] [+] Prayant Stick<br>$= 96$<br>$= 04$<br>[11] [+] lead Fan<br>$= 0$ ste<br>$[12]$ $[a]$ $[3]$ . Howevert<br>$= 1$ erë<br>[12] [a]Qvararita Ort<br>[14] [e] Gyermrite Mait<br>$= 0.0444$<br>[15] [e] God in Sheet<br>$-6$ | $=$ Graphics 2<br>[iii initial Adj. Print<br>[2] Initial Adjust<br>$= 280.038km$<br>[3] Confline Adj. Print<br>[d]Micro Adj. Print<br>[E] Migro Adjust<br>- Quiles<br>$= 30^\circ$ č<br>$= 30^{\circ}$ C<br>$= 30^{\circ}$<br>$-$ 60 $i$ s<br>$=$ High<br>- FinalRoad | National Belact Many<br>[18] (a)Auto Cleaning<br>$[11]$ $[1]$ $[1]$ $[1]$ $k$ . Status<br>THE INTRAL REAL<br><b>TIST In Triang Mach.</b><br>[30] [+]CR Belinbaueron<br>SMIT DO Brailt in Bizantines<br><b>COLORADO Times</b><br>DS (a) IP Address<br>DO POSSONO, Bask<br>[25] [=] (Setumny | $= 5$ the<br>$-0$<br>6.100%<br>0.100%<br>8:100% Y:100%<br>$-$ or $-$<br>Need : Edinburghe<br>: 5444445<br>Puego<br>Ol Briar : Ed-d-d-d-F<br><b>PF Biter: Edward</b><br>$-182188.001.253$<br>$-156, 256, 256, 300$<br>- 192, 168, 031, 254 |                                 |                 |

<Media Type List>

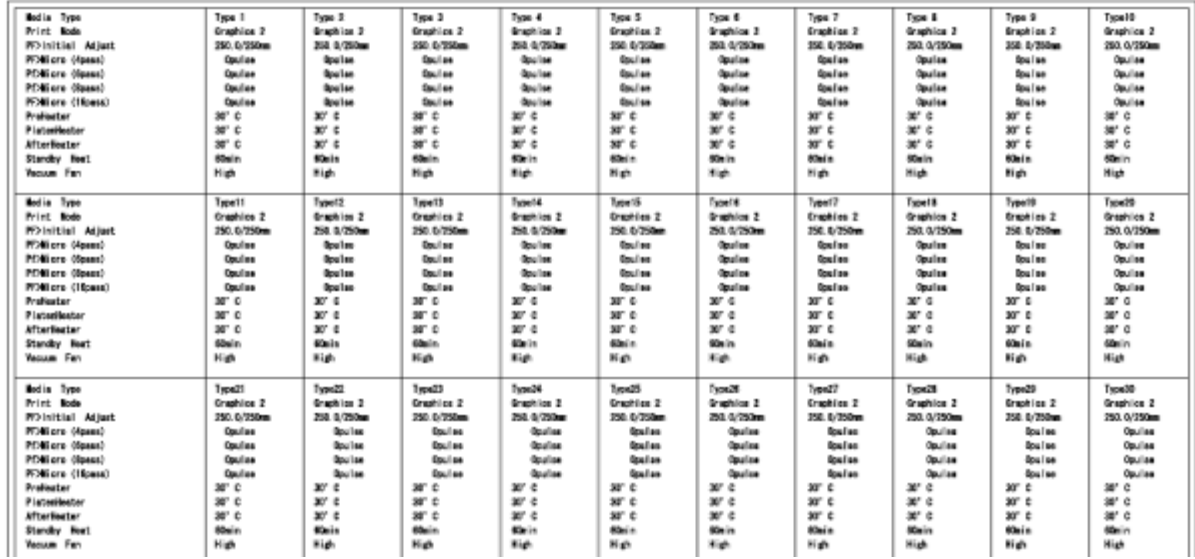

## <span id="page-76-0"></span>Verificação do bocal

Esse teste é utilizado para verificar se há algum bico obstruído, o que pode causar impressões borradas ou impressões com dados ausentes.

Notas:

- Se o resultado da Verificação de bicos indicar que os pontos verificados estão borrados ou ausentes, limpe a cabeça de impressão. [Limpeza da cabeça](#page-228-0)
	- Execute a Verificação de bicos mais uma vez no final do trabalho.
- Consulte o seguinte para obter o procedimento de impressão. [Menu Impressão de teste](#page-134-0)  [\(item de configuração 2 de 7\)](#page-134-0)

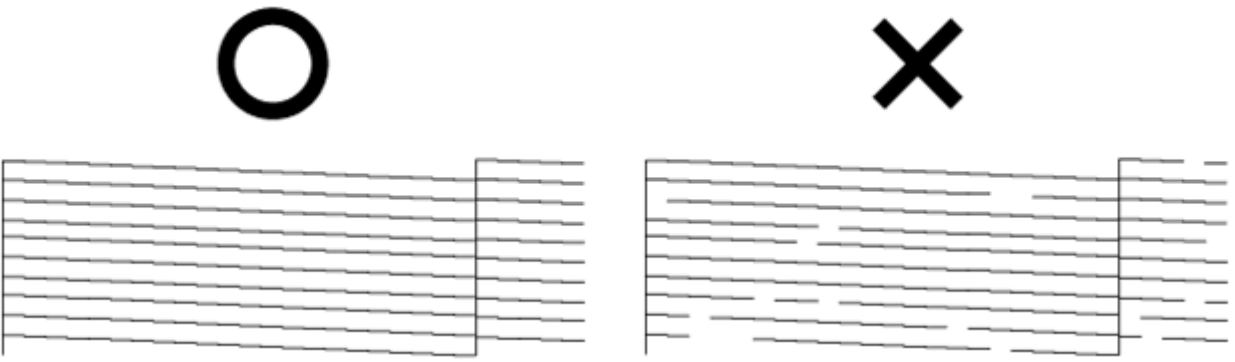

# Modo impressão

Usado para avaliar as seguintes condições de impressão.

- Modo impressão
- **Efeito**
- Temperatura configurada no Pré-aquecedor
- Temperatura configurada no Calefator do vidro
- Temperatura configurada no calefator do secador
- Valor de ajuste

Nota:

• Consulte o seguinte para obter o procedimento de impressão. [Menu Impressão de teste](#page-134-0)  [\(item de configuração 2 de 7\)](#page-134-0)

2007/01/01 0:00 Q4(720x720N 8Pass Bi)-Wave1/Pre:30° C/Platen:30° C/After:30° C/PF Adjust:0

## <span id="page-77-0"></span>Palheta de cores

A impressão da palheta é utilizada para comparar as cores que são realmente produzidas pela impressora com as cores que são exibidas no monitor do computador. O exemplo somente em inglês é mostrado abaixo.

#### Notas:

- Quando "Banner 1" ou "Banner 2" estiver configurado no menu Modo impressão, Impressão da palheta não será exibido no menu Impressão de teste. [Menu Impressão](#page-134-0)  [de teste \(item de configuração 2 de 7\)](#page-134-0)
- Consulte o seguinte para obter o procedimento de impressão. [Menu Impressão de teste](#page-134-0)  [\(item de configuração 2 de 7\)](#page-134-0)

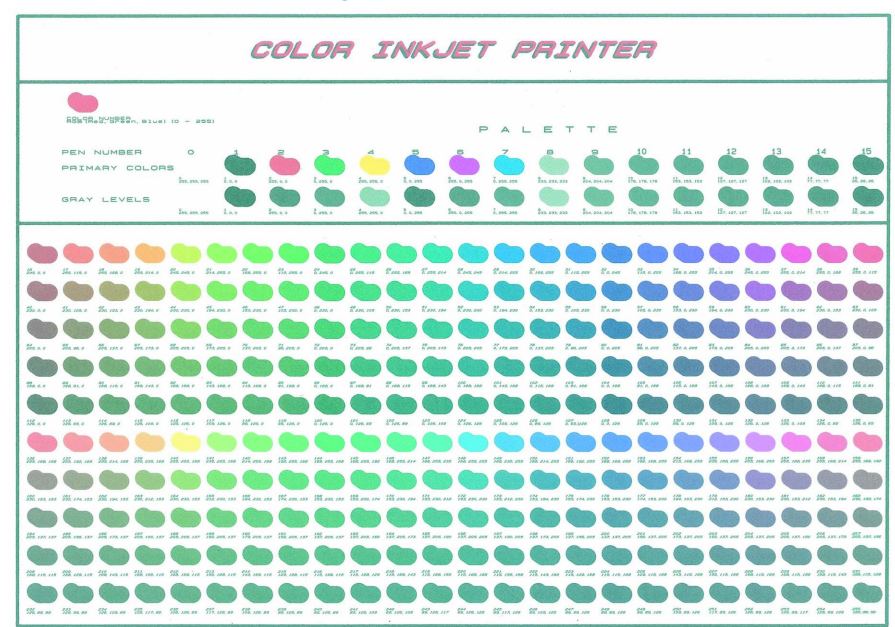

Impressora em Cores para Grandes Formatos Xerox 8254E / 8264E Guia do Usuário 3-38

# Ajustar impressão

Essa função é usada para otimizar a qualidade da imagem das impressões.

O alinhamento **deve** ser configurado **para todos os tipos de modo de impressão**.

Depois de selecionar o modo de impressão que você deseja utilizar, siga o procedimento abaixo para executar o alinhamento.

Nota:

- Esta impressora foi ajustada na fábrica para produzir qualidade de impressão ideal. Poderá ser necessário ajustar a cabeça de impressão se a qualidade de impressão for reduzida após o ambiente de instalação ou o material de impressão ter sido alterado.
- 1. Pressione a tecla [Liga/Desliga] para LIGAR a impressora. "Pronto para imprimir" aparece no painel de controle
- 2. Coloque o material de impressão em rolo. .[Ajuste do material de impressão em rolo](#page-58-0)
- 3. Exiba o menu Modo impressão no painel de controle procedendo da seguinte maneira.
	- a. Pressione a tecla [Menu]. "Menu 1: Configuração>" é exibido no painel de controle.

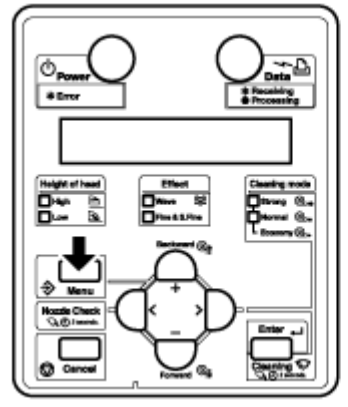

b. Pressione a tecla [>]. "Def1: Tipo de material" aparece no painel de controle.

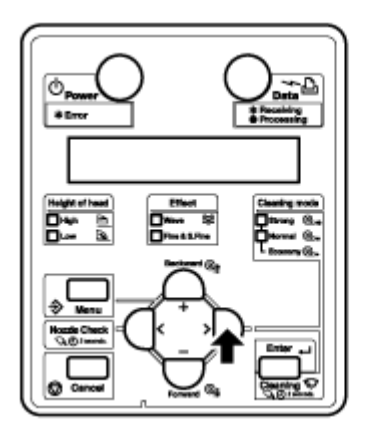

c. Pressione a tecla [Enter]. "Material: Tipo 1" é exibido no painel de controle.

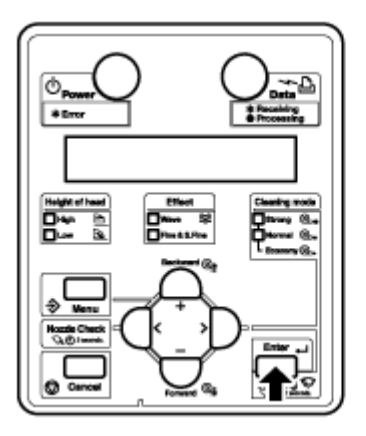

d. Pressione a tecla [+] ou a tecla [–] para selecionar o tipo de material a ser utilizado.

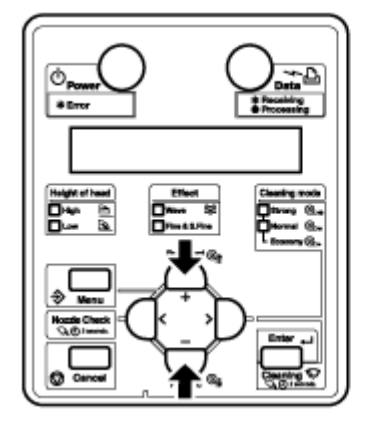

e. Pressione a tecla [Enter]. "\*\*>1: Modo impressão" é exibido no painel de controle.

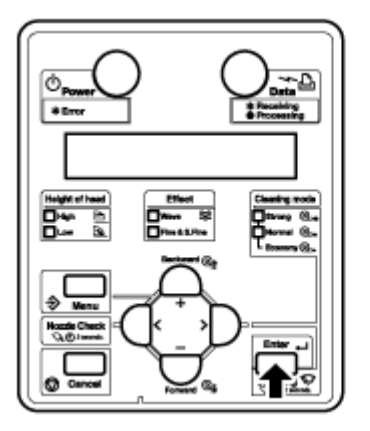

Nota:

• O material selecionado (Tipo 1 até 30) aparece em "\*\*". [Menu Tipo de material](#page-104-0)

f. Pressione a tecla [Enter]. "Modo: Gráficos 2 – >" é exibido no painel de controle. **[Menu "Modo](#page-105-0)  [impressão"](#page-105-0)**

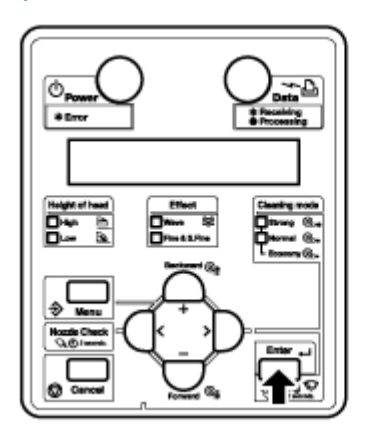

- 4. Selecione o modo de impressão que você deseja utilizar.
	- a. Pressione a tecla [+] ou a tecla [–] para selecionar o modo de impressão a ser usado.

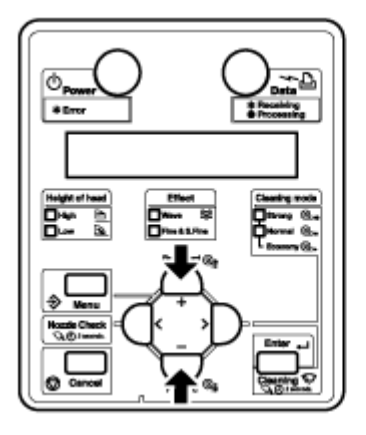

b. Pressione a tecla [Cancelar] várias vezes. "Pronto para imprimir" aparece no painel de controle.

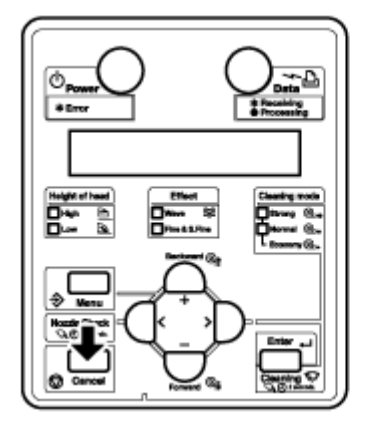

- 5. Exibição do menu Ajustar impressão no painel de controle.
	- a. Pressione a tecla [Menu]. "Menu 1: Configuração>" é exibido no painel de controle.

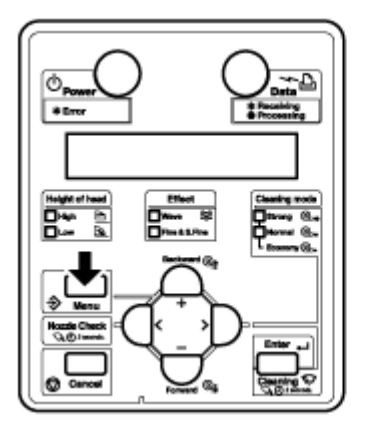

b. Pressione a tecla [+] ou a tecla [–] para selecionar "Menu3: Ajuste a impressão>".

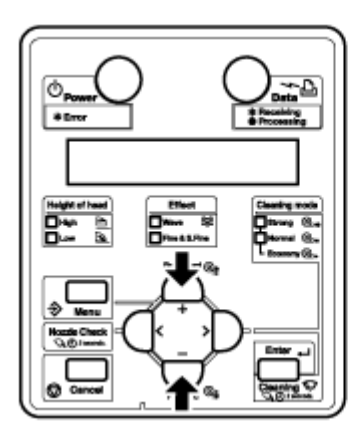

c. Pressione a tecla [>]. "Aj.1: Confirmar" é exibido no painel de controle. [Menu Ajustar impressão \(item de](#page-135-0)  [configuração 3 de 7\)](#page-135-0)

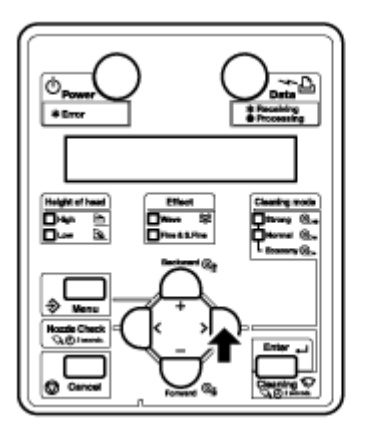

6. Pressione a tecla [Enter].

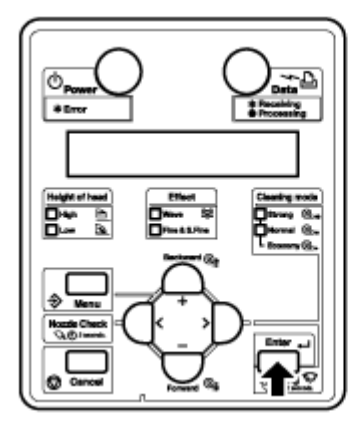

• Uma padrão de confirmação para o ajuste de qualidade é impresso.

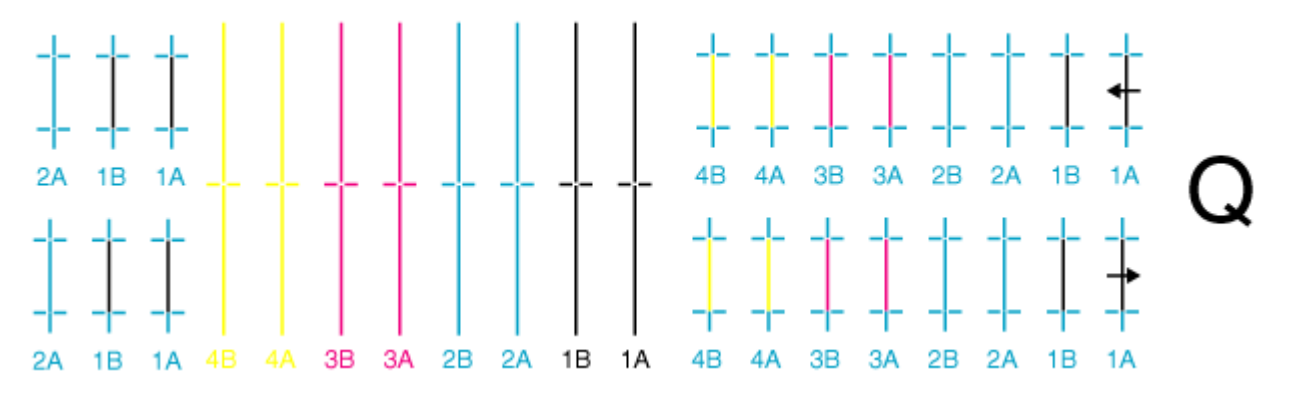

• Depois que o padrão de confirmação for impresso, "Aj.1: Confirmar" é exibido no painel de controle.

7. Verifique se o resultado da impressão do padrão de confirmação é o seguinte.

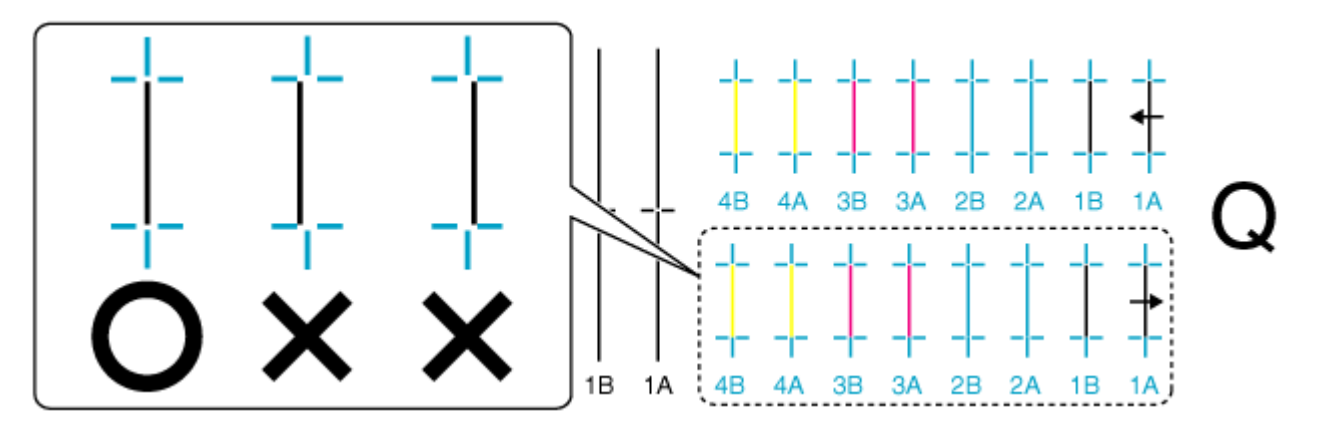

- a. Quando o resultado da impressão estiver como o representado acima não será necessário executar o Alinhamento. Siga para a Etapa 10.
- b. Quando o resultado da impressão estiver como o representado acima será necessário executar o Alinhamento. Siga para a Etapa 8.
- 8. **Apenas 8254E**: registre um valor de ajuste para Qualidade BI-D (impressão bidirecional/modo prioritário de qualidade).
	- a. Exiba o menu "Ajustar impressão" no painel de controle, como na Etapa 5.
	- b. Pressione a tecla [+] ou a tecla [–] para selecionar "Aj. 5: Qualidade Bi-D".

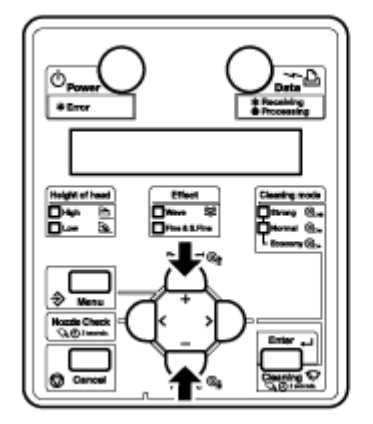

c. Pressione a tecla [Enter].

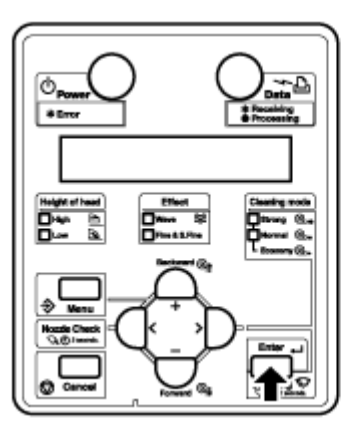

- A impressão do padrão Qualidade Bi-D (conforme mostrado abaixo) é iniciada.
- "\*Aj. prec. impr.\*" aparece enquanto o padrão de teste está sendo impresso.
- "Padrão: 4" aparece quando a impressão do padrão de teste estiver concluída.
- d. Verifique as três amostras de impressão que foram impressas com o padrão Qualidade Bi-D e selecione o número que não estiver desalinhado. O número "4" foi selecionado na amostra a seguir.

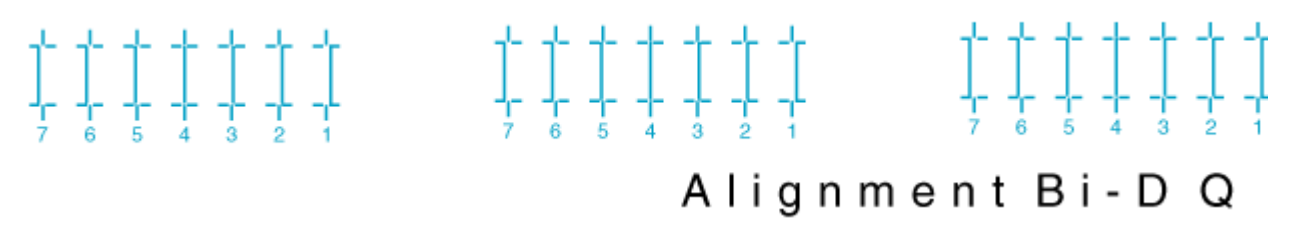

e. Pressione a tecla [+] ou a tecla [–] para inserir o número que você acabou de selecionar na Etapa d.

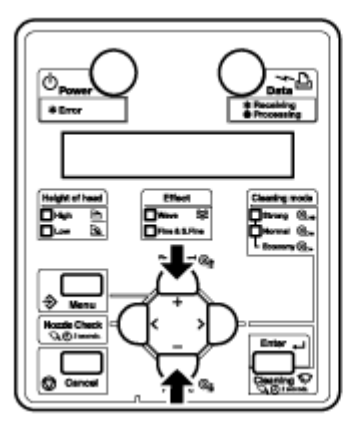

f. Pressione a tecla [Enter]. "Pronto para imprimir" aparece no painel de controle.

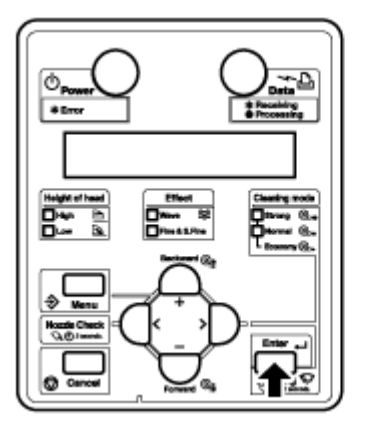

- O valor definido para "Qualidade Bi-D" será registrado.
- 9. **8264E e 8254E**: registre a configuração de Bi-D Normal (impressão bidirecional/**modo** normal), como na Etapa 8a até 8f.
	- a. Exiba o menu "Ajustar impressão" no painel de controle, como na Etapa 5.
	- b. Substitua "Aj. 6 Normal Bi-D" para "Aj.5: Qualidade Bi-D".
	- c. Execute as etapas restantes, da Etapa 8c até 8f.
		- O valor definido para Bi-D Normal será registrado.
		- "Pronto para imprimir" aparece no painel de controle.
- 10. **Apenas 8264E**: registre a configuração de Velocidade Bi-D (impressão bidirecional/**modo** velocidade), como na Etapa 8a até 8f.
	- a. Exiba o menu "Ajustar impressão" no painel de controle, como na Etapa 5.
	- b. Substitua "Aj. 7 Velocidade Bi-D" por "Aj. 5: Qualidade Bi-D".
	- c. Execute as etapas restantes, da Etapa 8c até 8f.
		- O valor definido para Velocidade Bi-D será registrado.
		- "Pronto para imprimir" aparece no painel de controle.

O procedimento de Alinhamento está completo.

# 4

# Manuseio da impressora

# Introdução

Este capítulo explica como operar a impressora.

# Fluxo de desenho

O fluxograma a seguir ilustra o procedimento para operar a impressora. Consulte cada seção conforme necessário.

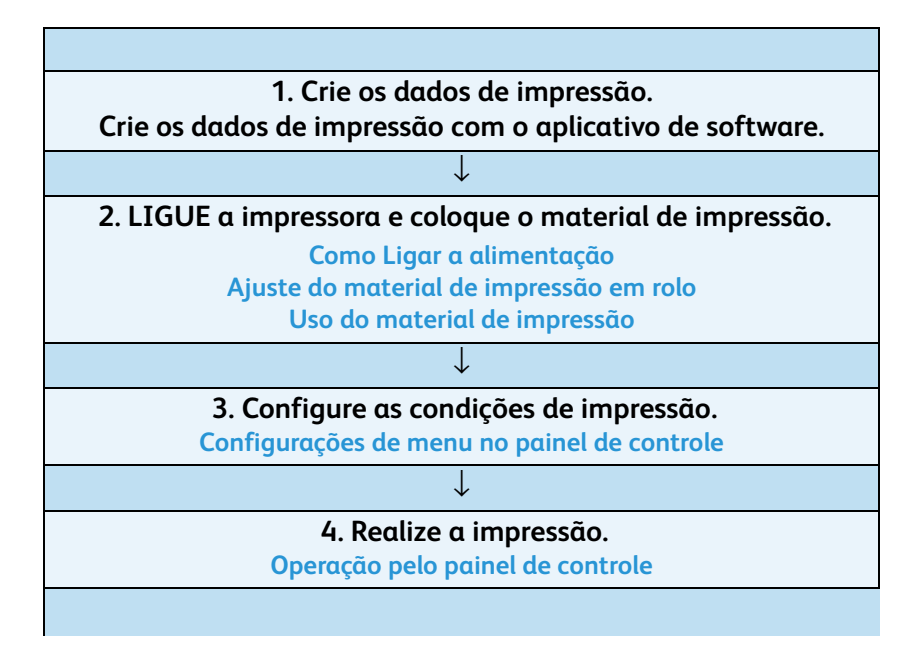

# **AVISOS:**

- Não armazene materiais inflamáveis no vidro. Isso pode causar incêndio.
- Não derrame líquidos inflamáveis no vidro. Isso pode causar incêndio.

# **CUIDADOS:**

- Não toque na guia do material durante a impressão. Ela estará quente e poderá causar queimaduras.
- Não toque no entalhe de alimentação do material de impressão, no vidro ou na guia do material durante a operação dos calefatores. Eles estarão quentes e poderão causar queimaduras.
- Mantenha a área de trabalho bem ventilada. Isso evitará incêndio e odor.

Notas:

- Não abra a tampa dianteira durante a impressão. Se a tampa dianteira for aberta, a impressão será interrompida.
- Se você fechar a tampa dianteira, a impressão reiniciará. Entretanto, a interrupção pode causar uma perda na qualidade de impressão.

# Status da impressora

Este capítulo explica o status da impressora.

## Pronto para imprimir

A impressão será possível se o material de impressão estiver colocado. As diversas funções de impressão podem ser executadas no painel de controle.

# Exibição do menu Configuração

As diversas configurações e funções relacionadas à impressão podem ser feitas a partir do painel de controle.

O conteúdo do visor no monitor LCD do painel de controle é o seguinte.

# Alteração do status da impressora

Siga o procedimento abaixo para alterar o status da impressora.

- 1. Alteração da exibição do menu Padrão para a exibição do menu Configuração.
	- Pressione a tecla [Menu] quando "Pronto para imprimir" for exibido. "Menu 1: Configuração>" é exibido no painel de controle.

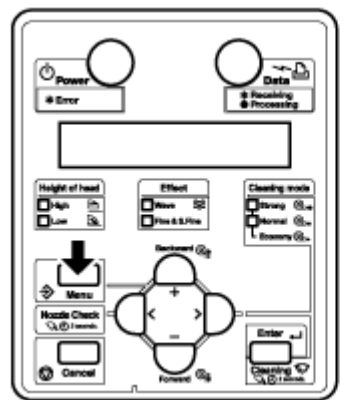

Nota:

• Para obter detalhes referentes ao menu Configuração, consulte [Configurações de menu](#page-142-0)  [no painel de controle.](#page-142-0)

2. Alteração da exibição do menu Configuração para a exibição do menu Padrão

Quando a impressora estiver exibindo o menu Configuração, execute uma das seguintes operações para alternar o painel de controle para a exibição Padrão.

- No menu Configuração, não toque em nenhuma tecla por três minutos.
- Pressione a tecla [Cancelar].

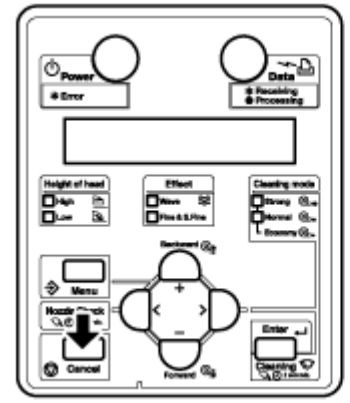

Nota:

• Para obter detalhes referentes às mensagens de Status, consulte [Mensagens de status](#page-197-0).

# <span id="page-90-0"></span>Uso do material de impressão

Esta seção explica detalhes sobre os materiais de impressão disponíveis para essa impressora.

# Tipo de material de impressão

O tipo e a qualidade do material de impressão influenciam muito o resultado final. Utilize materiais compatíveis com a aplicação, considerando as seguintes informações.

Diversos materiais recomendados estão preparados para essa impressora. Selecione o material apropriado de acordo com o uso.

Notas:

- Para obter detalhes sobre materiais recomendados, entre em contato com o revendedor Xerox local.
- Caso ocorram falhas ou problemas no funcionamento pelo uso de material de impressão não recomendado:
- A impressora não estará coberta pela garantia e as despesas de reparo serão pagas pelo cliente.
- Para obter detalhes, consulte as seguintes seções. [Manutenção](#page-208-0) e [Solução de problemas](#page-186-0)
- Para solicitar reparo, entre em contato com o revendedor Xerox local.
- Ao imprimir em materiais não recomendados:
- Consulte o manual que possa ter sido fornecido com o material de impressão ou solicite as configurações apropriadas da impressora para o material na revendedora onde ele foi adquirido.
- Defina a qualidade de impressão de acordo com [Menu Tipo de material](#page-104-1).

# Precauções para manuseio do material de impressão

Observe os itens a seguir ao manusear materiais de impressão.

Nota:

• Use o material de impressão recomendado em um ambiente apropriado. A temperatura e a umidade apropriadas para a impressão são as seguintes.

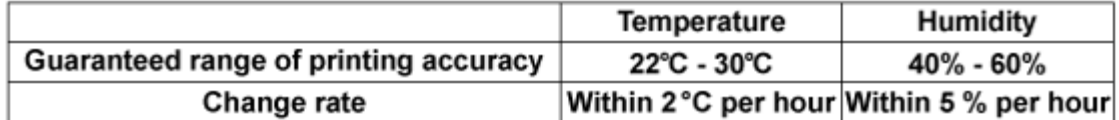

# **CUIDADOS:**

- Não utilize materiais dobrados, cortados ou rasgados.
- As características dos materiais de impressão podem mudar se houver alteração no ambiente de impressão. Antes de utilizar o material, deixe que ele se adapte ao ambiente em que será usado por pelo menos trinta minutos. Se você não fizer isso, poderão ocorrer dobras ou atolamento do material de impressão. A qualidade de impressão também pode ser afetada de forma negativa.
- Não toque na face de impressão do material. A umidade ou o óleo das mãos pode afetar de forma negativa a qualidade de impressão.
- Não deixe materiais na impressora por muito tempo. Alguns materiais têm tendência a curvar, causando atolamentos e/ou perda na qualidade de impressão. Evite usar esse tipo de material especialmente no inverno, em condições de tempo seco ou ao imprimir documentos formais.
- Não descarte a caixa e a embalagem em que o material de impressão foi enviado. Use-as para armazená-lo.

## Precauções para armazenamento do material de impressão

# **CUIDADOS:**

- Evite temperaturas altas, umidade excessiva e luz solar direta ao armazenar materiais de impressão.
- Após remover o material de impressão em rolo não utilizado da unidade de alimentação, rebobine-o corretamente. Em seguida, coloque-o em uma embalagem e armazene-o em uma caixa individual.
- Mantenha o material seco.

# Área de impressão

# **Área de impressão da 8264E**

A área de impressão da impressora 8264E é a seguinte.

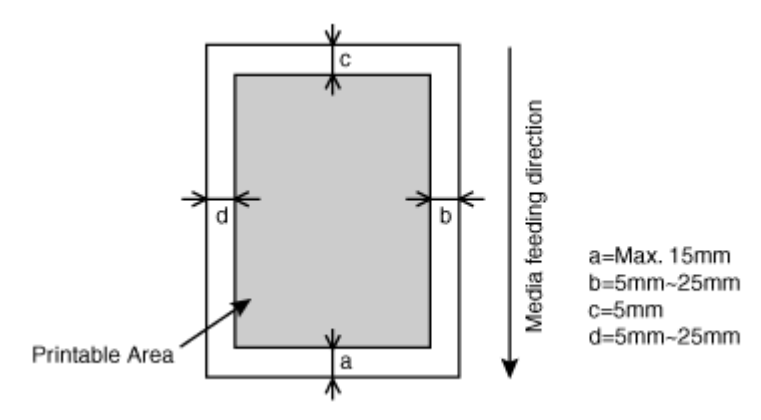

## **Área de impressão da 8254E**

A área de impressão da impressora 8254E é a seguinte.

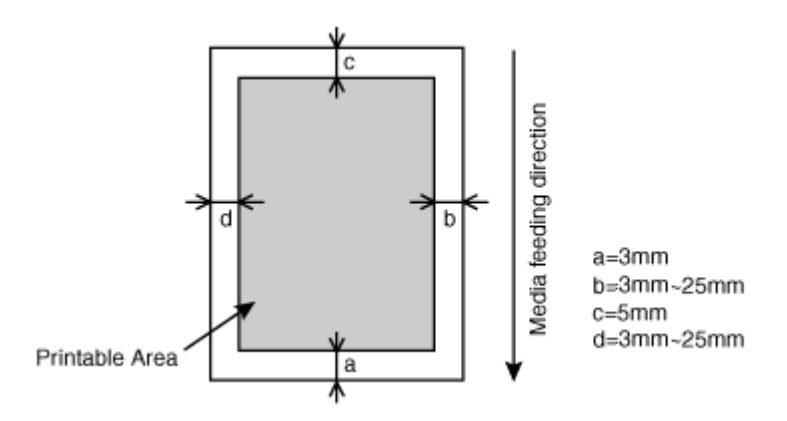

# Ajuste da altura da cabeça

Utilizar uma velocidade de impressão alta ou materiais muito curvados, pode fazer com que a cabeça de impressão friccione no material. Alterar a altura da cabeça pode evitar esse problema.

Siga o procedimento abaixo para alterar a altura da cabeça.

## Ao elevar a cabeça de impressão

# **CUIDADO:**

- Se a alavanca de ajuste da altura da cabeça estiver levantada, a qualidade de impressão pode ficar comprometida.
- Não abra a tampa dianteira ou altere a altura da cabeça durante a impressão. Se a altura da cabeça for alterada, o alinhamento será alterado e a alta qualidade da impressão poderá ficar comprometida.

1. Abra a tampa dianteira.

#### **8264E**

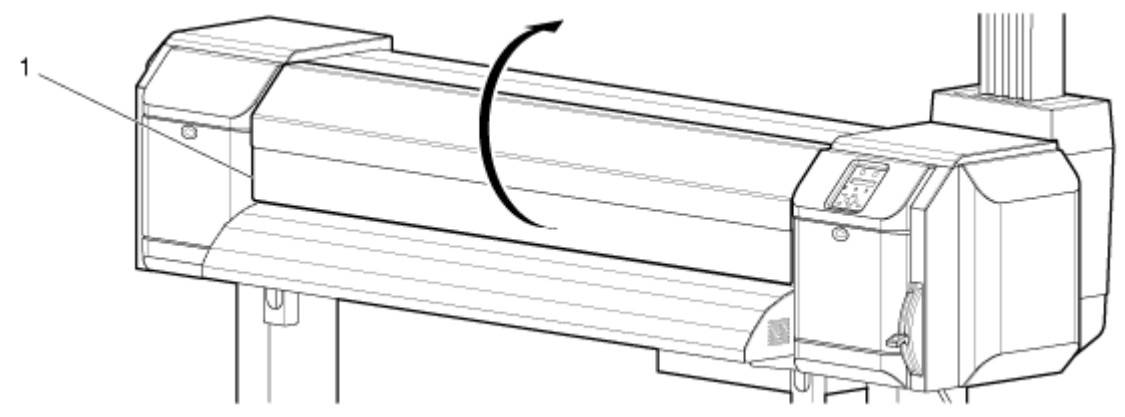

**8254E**

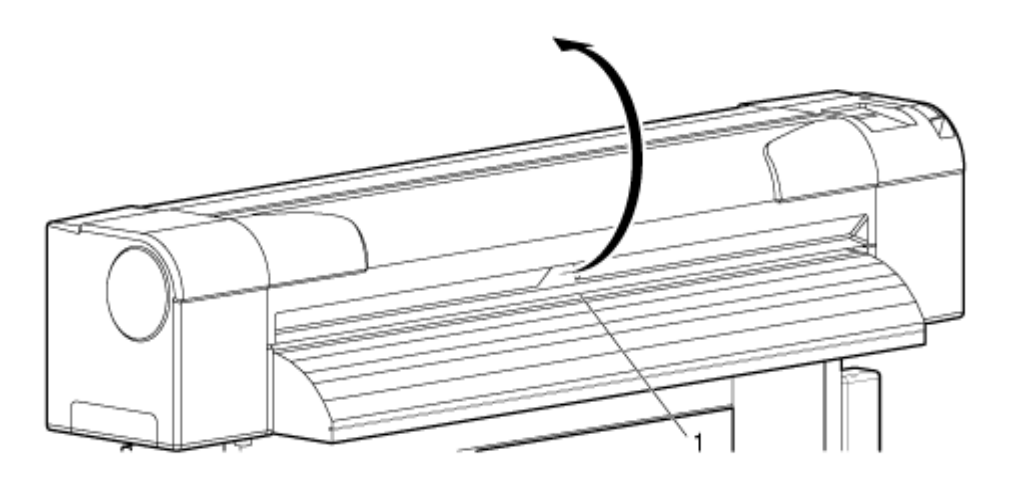

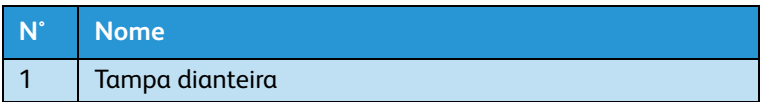

2. **Após ler a nota abaixo,** modifique a altura da cabeça movendo a alavanca laranja de ajuste de altura da cabeça para cima, como mostra a ilustração a seguir.

# **CUIDADO:**

• Não levante a alavanca de ajuste da altura da cabeça além da posição de 90° mostrada abaixo. Isso pode danificar a impressora.

#### **8264E**

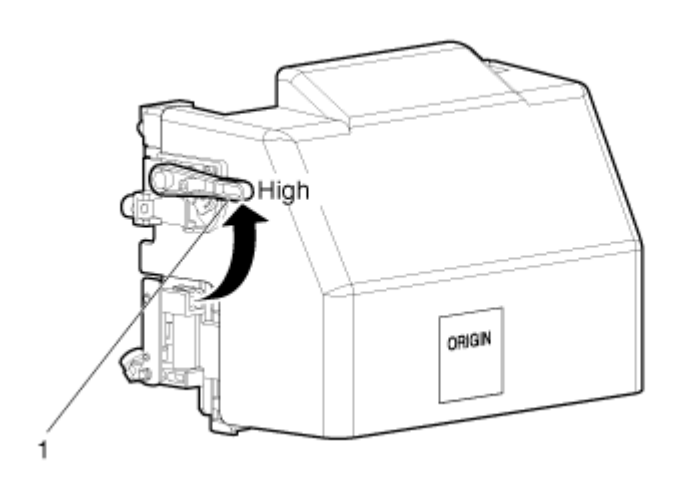

#### **8254E**

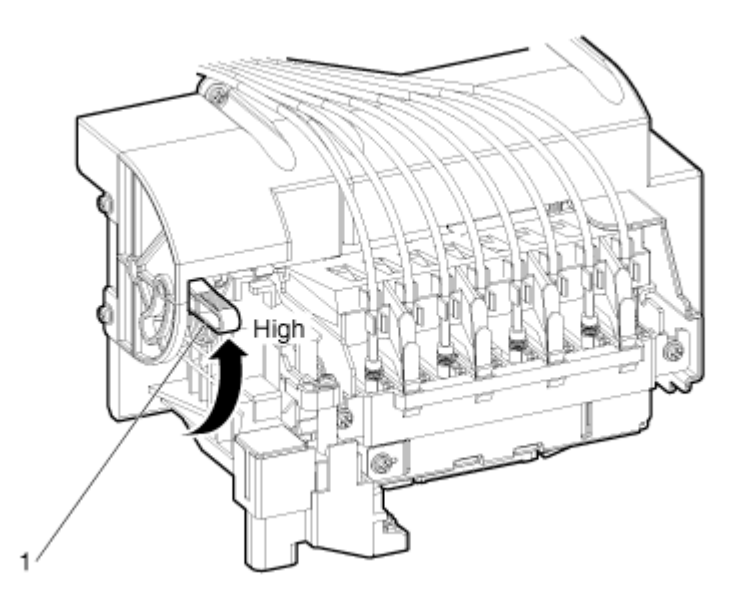

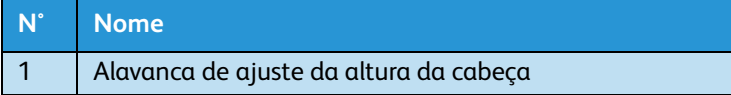

A lâmpada Alta do painel de controle acende em verde.

3. Feche a tampa dianteira.

#### **8264E**

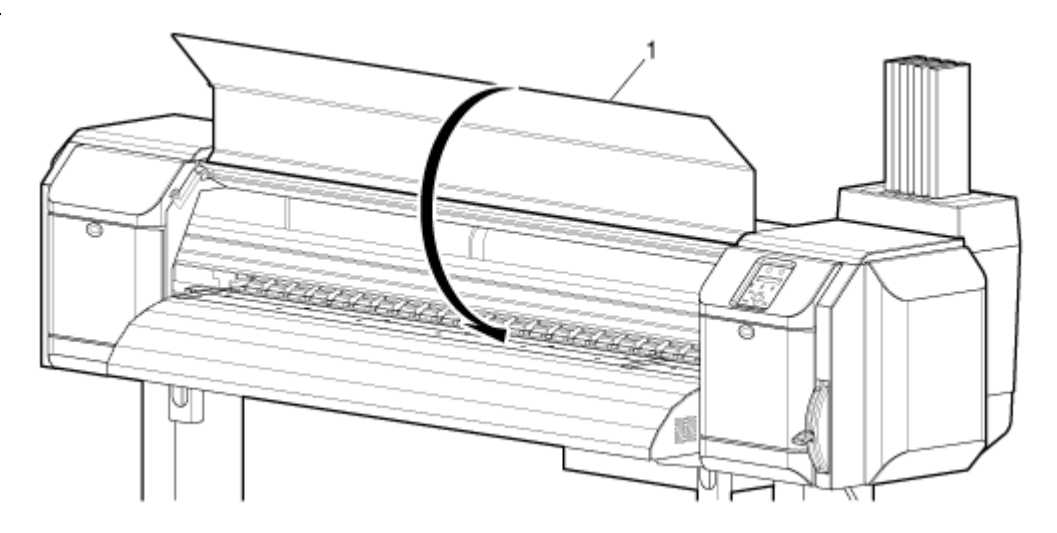

**8254E**

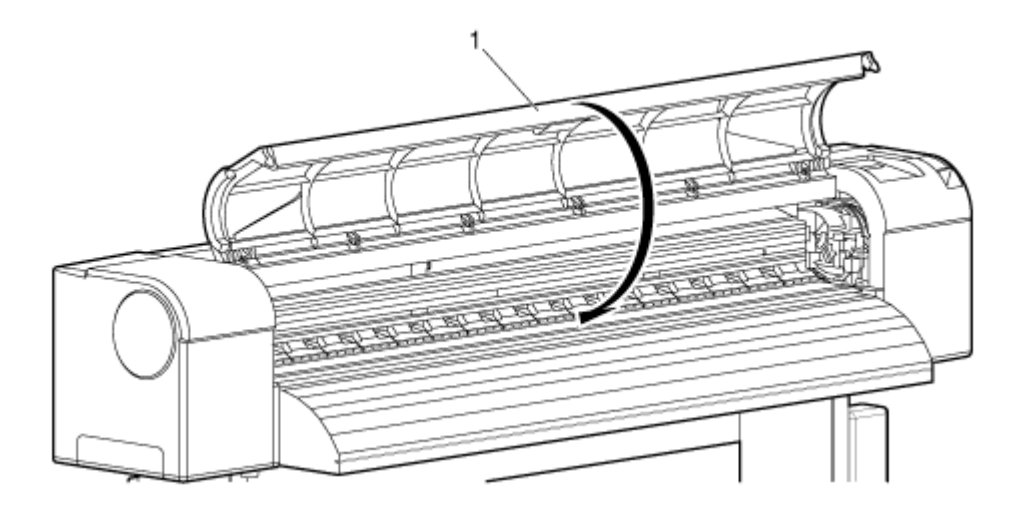

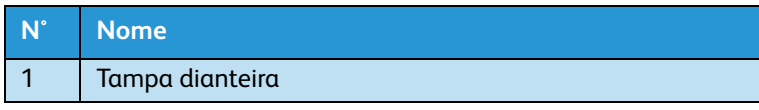

## Quando retornar a cabeça de impressão para a posição original

# **CUIDADO:**

• Não abra a tampa dianteira ou altere a altura da cabeça durante a impressão. Se a altura da cabeça for alterada, o alinhamento será alterado e a alta qualidade da impressão poderá ficar comprometida.

Manuseio da impressora

#### 1. Abra a tampa dianteira.

#### **8264E**

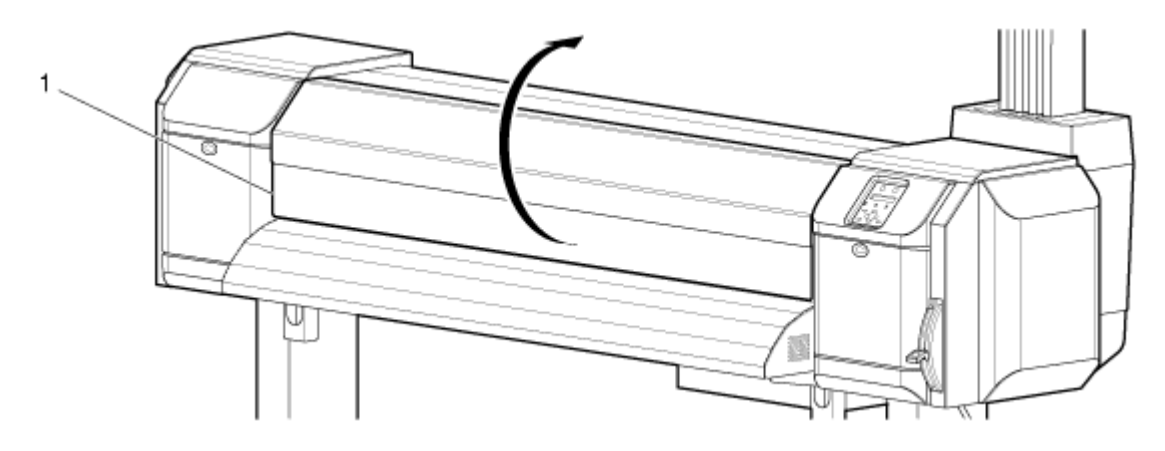

**8254E**

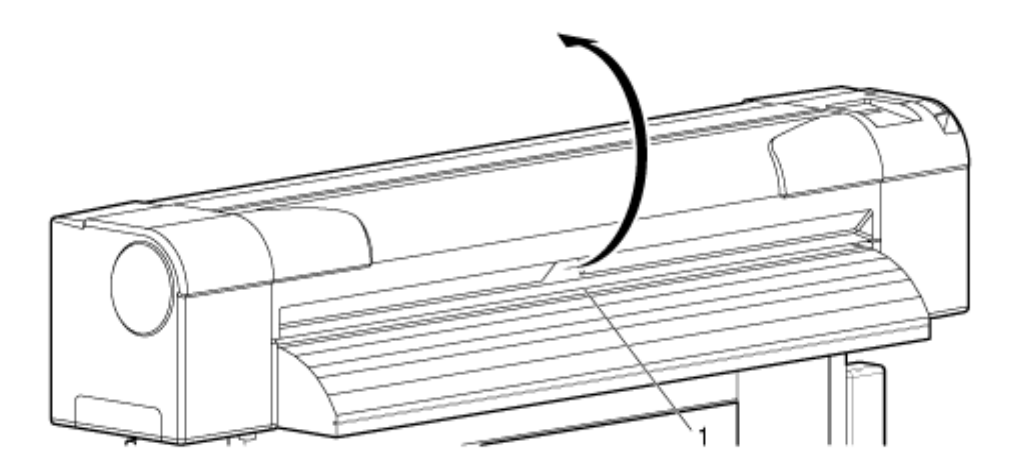

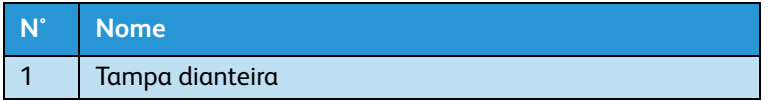

2. Altere a altura da cabeça movendo a alavanca laranja de ajuste da altura da cabeça para baixo.

#### **8264E**

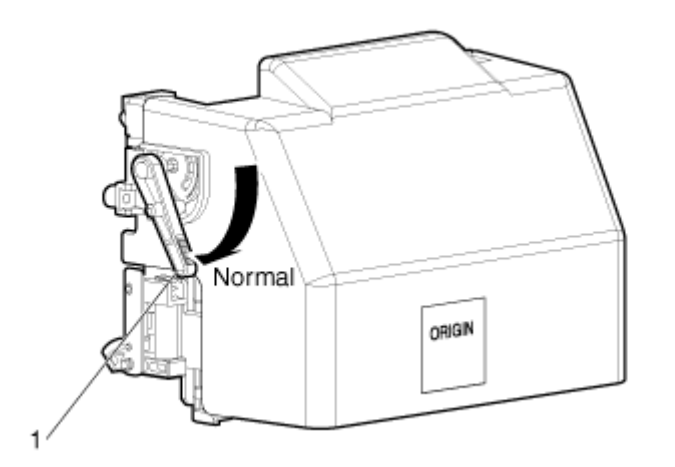

**8254E**

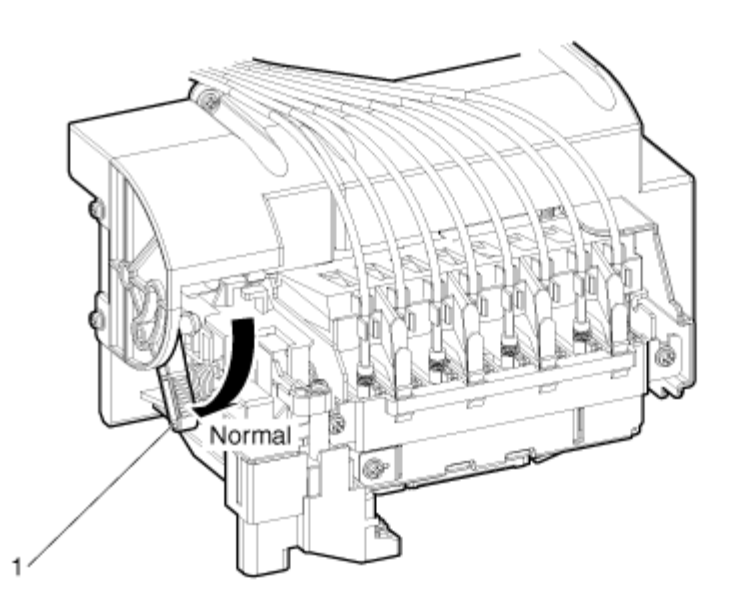

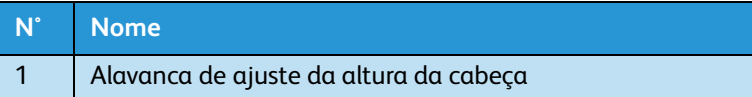

• A lâmpada Baixa no painel de controle acende em verde.

#### 3. Feche a tampa dianteira.

#### **8264E**

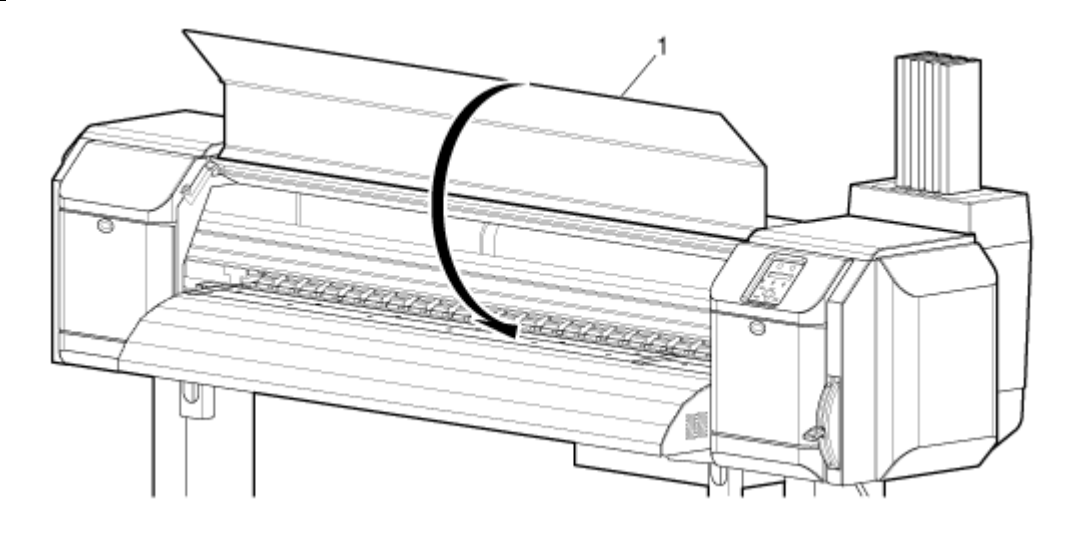

#### **8254E**

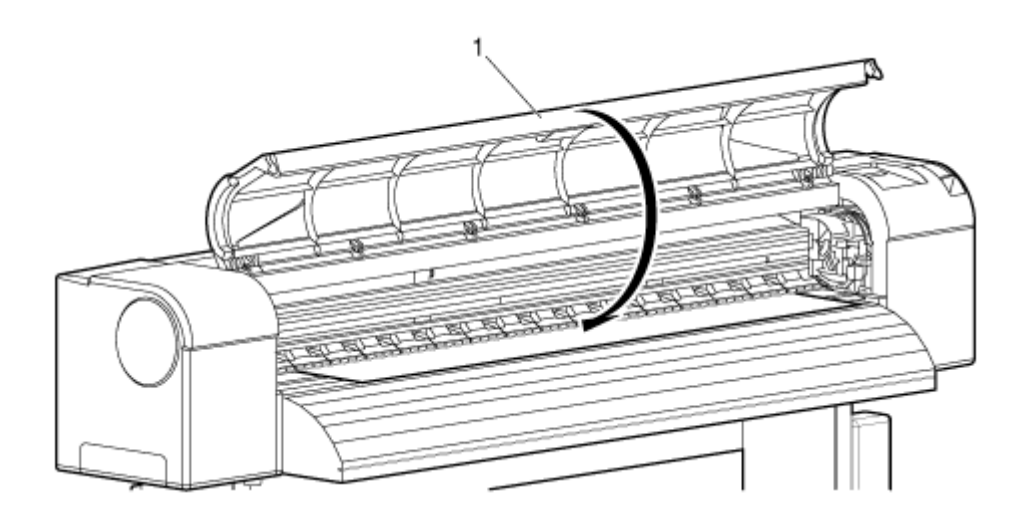

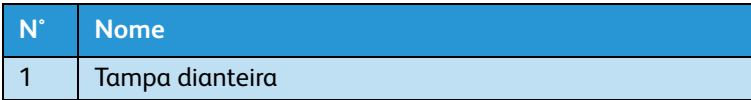

# Visão geral do menu

Esta seção explica os diversos menus da impressora.

Ao pressionar a tecla [Menu], o primeiro dos sete menus principais ("Menu1: Configuração>" aparece no visor do painel de controle.

Ao pressionar as teclas [-] ou [+], você pode subir ou descer para cada um dos outros seis menus principais na coluna abaixo à esquerda. (O caractere > após o nome de um menu principal indica que há submenus dentro dele).

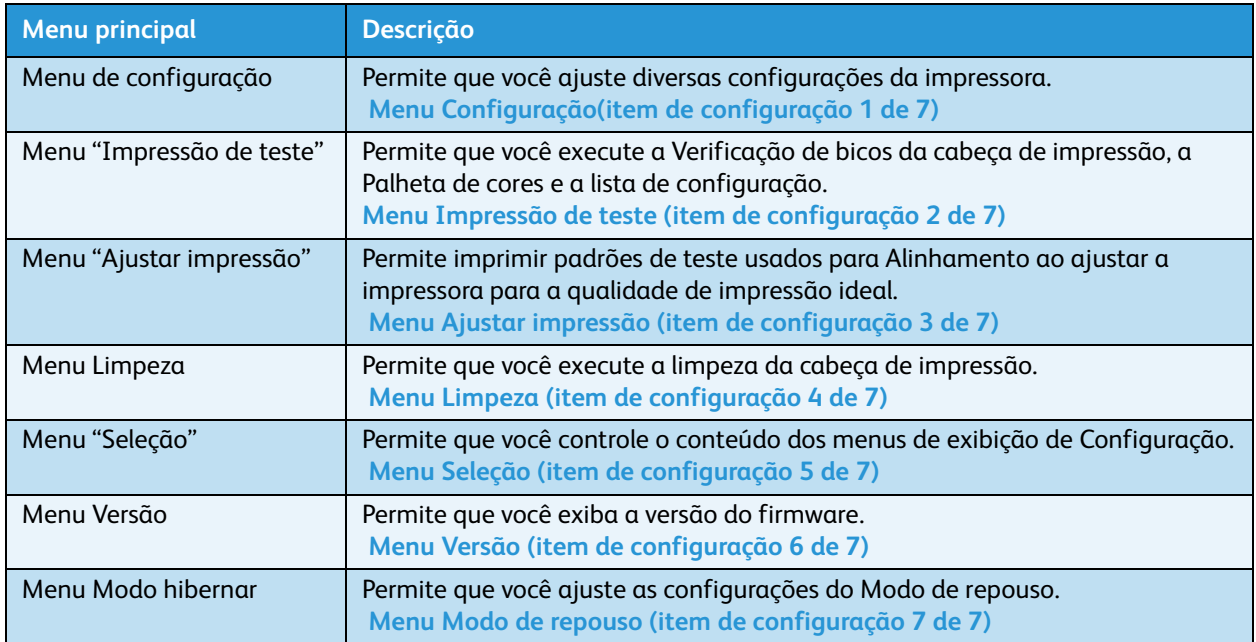

# **CUIDADO:**

• Os valores exibidos entre as marcas < > em cada lista são as configurações padrão de fábrica (isto é, os valores iniciais).

# <span id="page-101-0"></span>Menu Configuração(item de configuração 1 de 7)

Permite que você ajuste as diversas configurações da impressora.

No menu "Menu1: Configuração>", pressione a tecla [>]. Você irá para o primeiro submenu, intitulado "Def1: Tipo suporte" (tipo de material). Ao pressionar as teclas [-] e [+], você pode aumentar ou diminuir cada item da configuração na coluna abaixo à esquerda.

Nota:

• A exibição de um submenu específico no menu de configuração dependerá de sua seleção no menu "Seleção". [Menu Seleção \(item de configuração 5 de 7\)](#page-136-1)

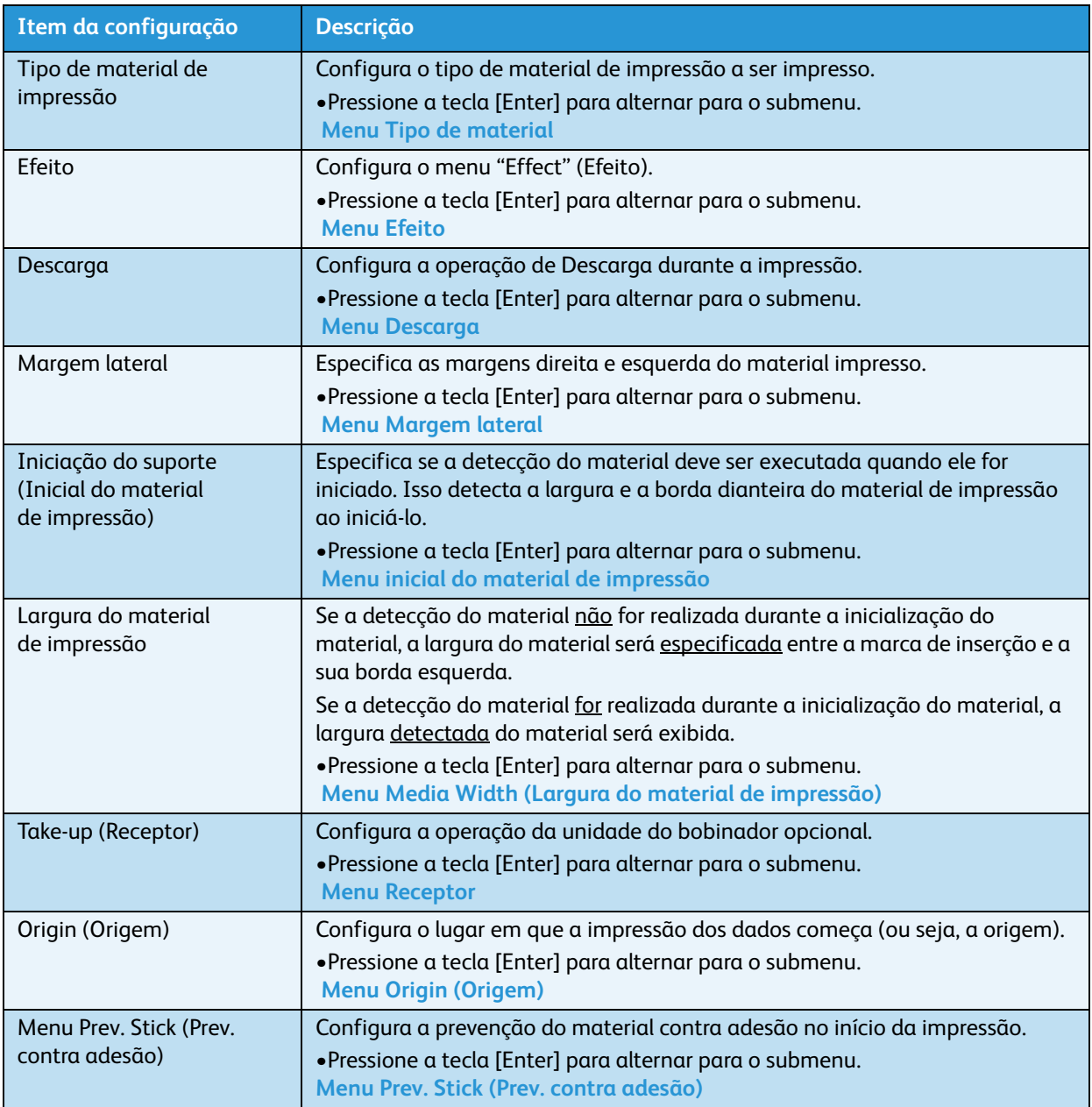

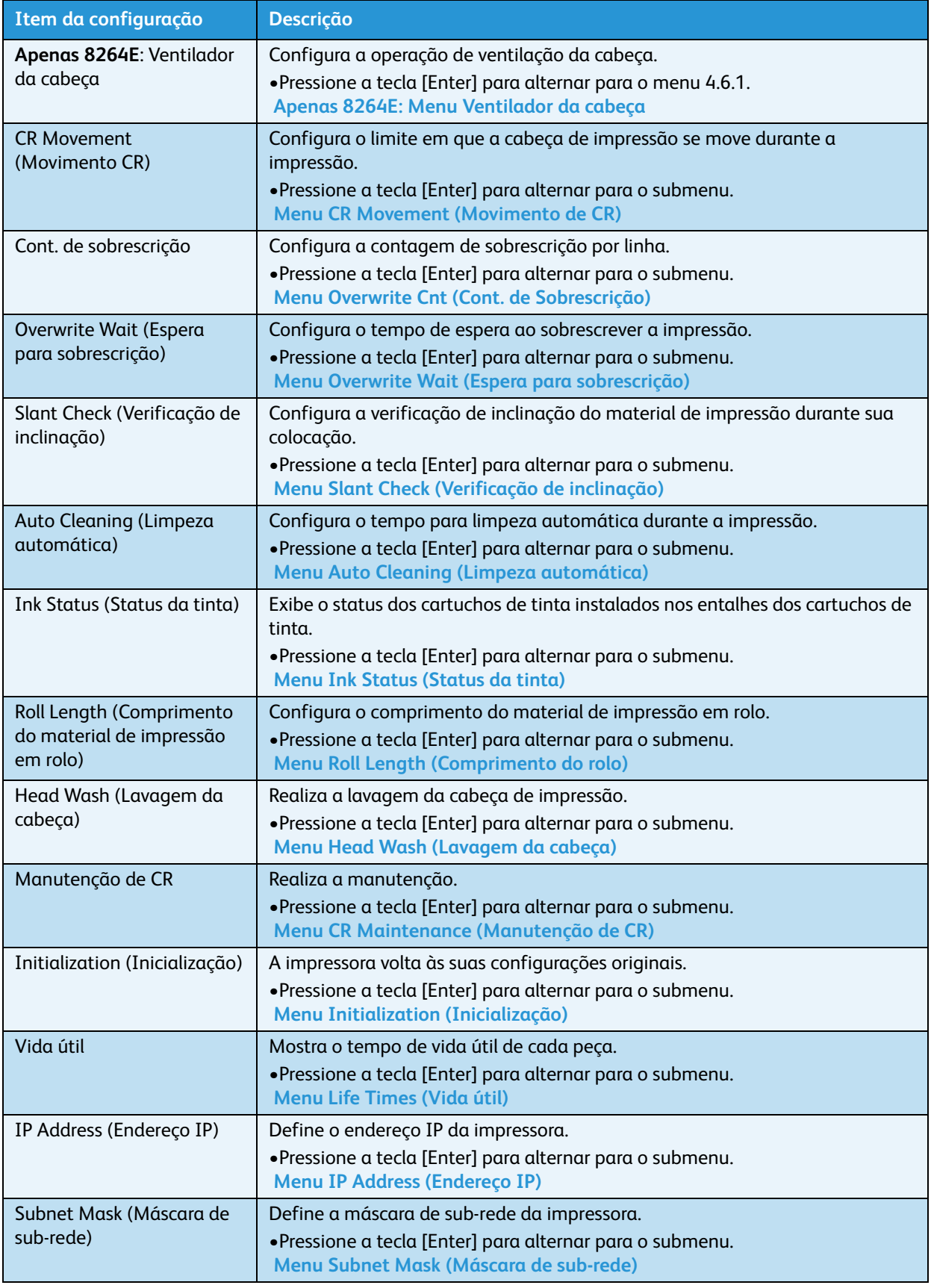

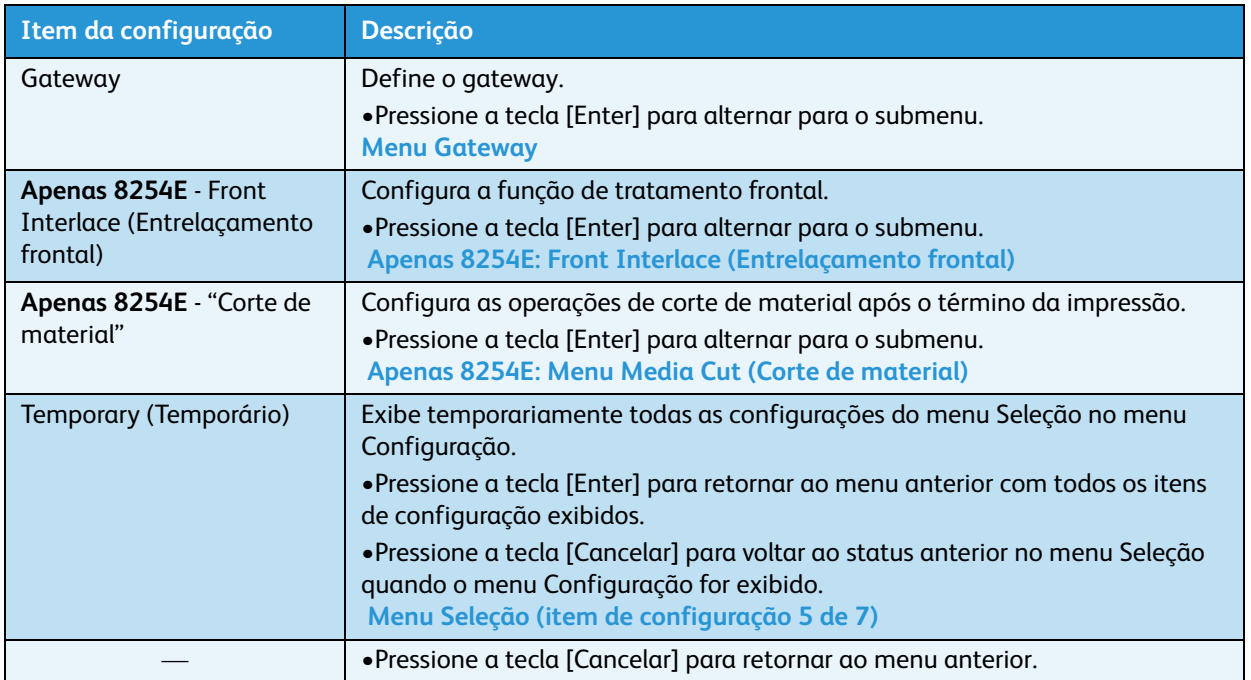

#### <span id="page-104-1"></span><span id="page-104-0"></span>**Menu Tipo de material**

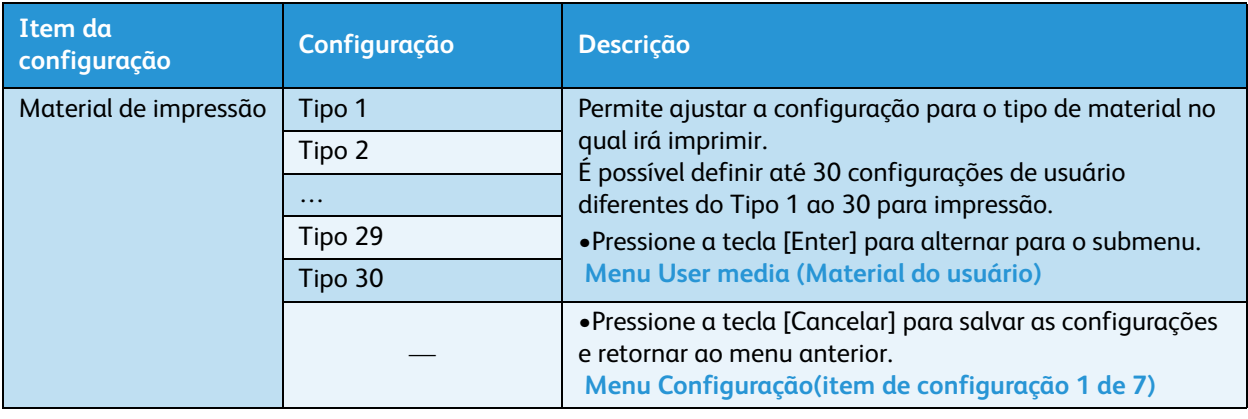

Permite que você configure o tipo de material utilizado na impressão.

#### <span id="page-104-2"></span>**Menu User media (Material do usuário)**

Permite que você ajuste diversas configurações para o material que está sendo utilizado. As configurações podem ser ajustadas para trinta tipos diferentes de material no menu Material do usuário.

#### Notas:

- Se for utilizado um material diferente do recomendado, os seguintes problemas poderão ocorrer.
	- Erro de detecção de material de impressão
	- Inclinação, saliências e vincos do material de impressão.
	- Atolamentos de material de impressão
	- Uma qualidade de impressão favorável pode não ser obtida devido a manchas, borrões ou sujeira.
	- A detecção do fim do material de impressão em rolo pode não ocorrer.
- Os problemas causados pelo uso de materiais não aprovados não serão cobertos pela garantia e as despesas de reparo serão pagas pelo cliente. Para obter mais detalhes, entre em contato com o revendedor Xerox local.

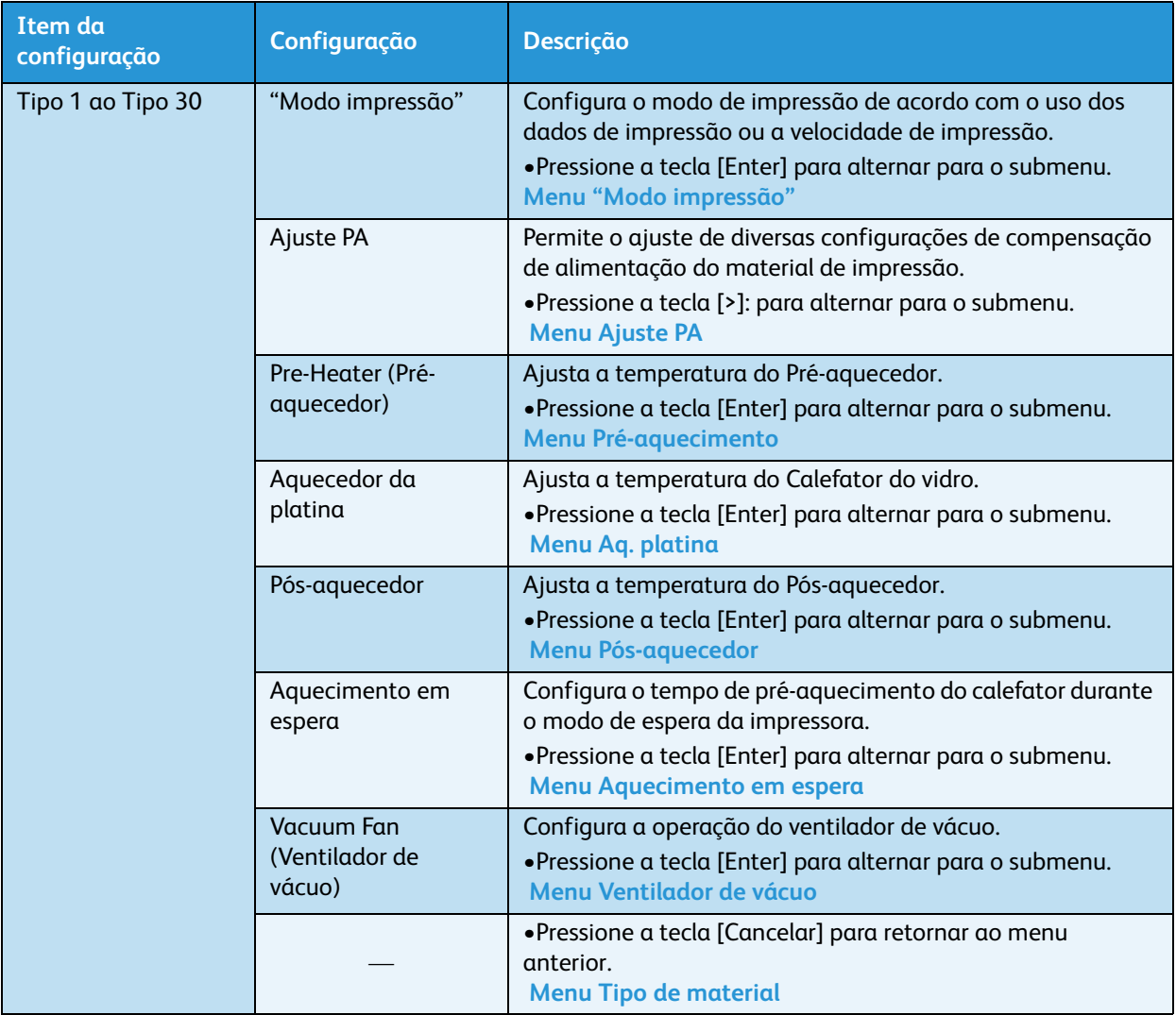

#### <span id="page-105-1"></span><span id="page-105-0"></span>**Menu "Modo impressão"**

Permite que você ajuste as configurações de qualidade de impressão (modo de impressão) de acordo com o uso dos dados de impressão ou a velocidade de impressão.

#### Nota:

• Quando "Banner 1" ou "Banner 2" estiver configurado no menu Modo impressão, Impressão da palheta não será exibido no menu Impressão de teste.

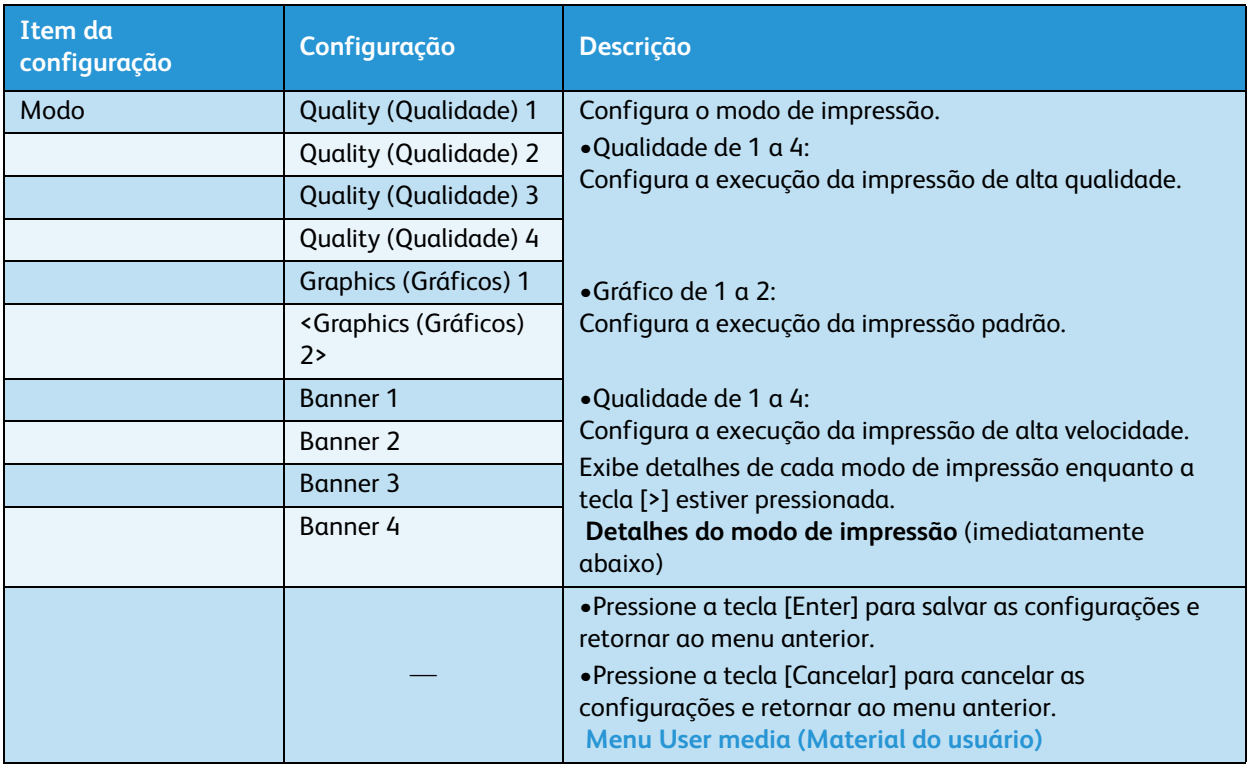

#### [Menu Impressão de teste \(item de configuração 2 de 7\)](#page-134-1)

#### **Detalhes do Modo impressão**

As configurações de qualidade de impressão registradas em cada modo de impressão são as seguintes.

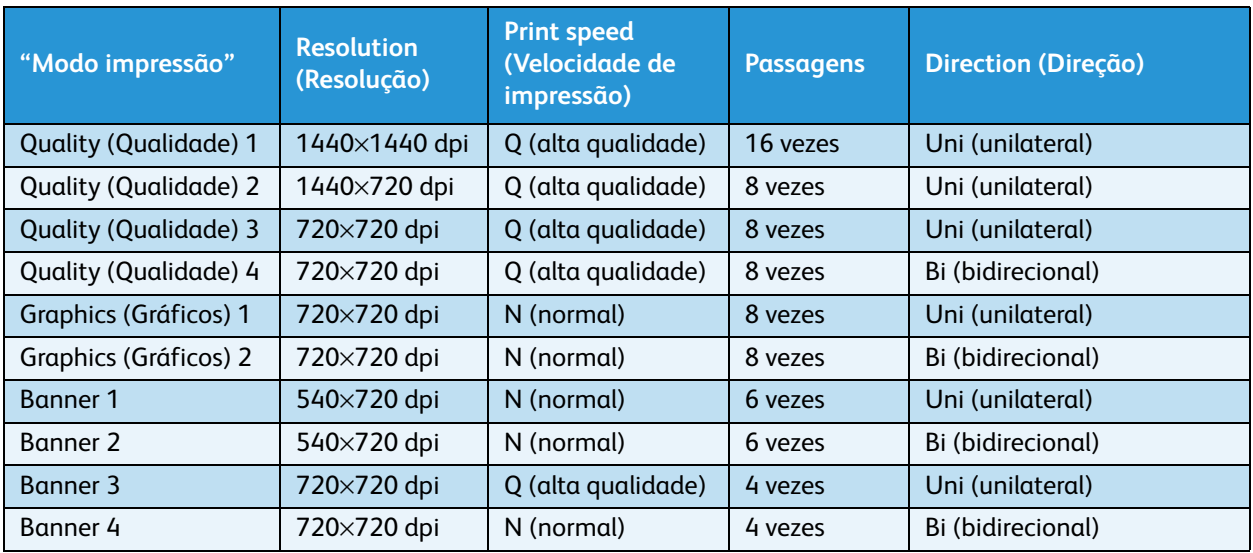

#### <span id="page-107-0"></span>**Menu Ajuste PA**

Permite que você ajuste diversas configurações de compensação de alimentação do material.

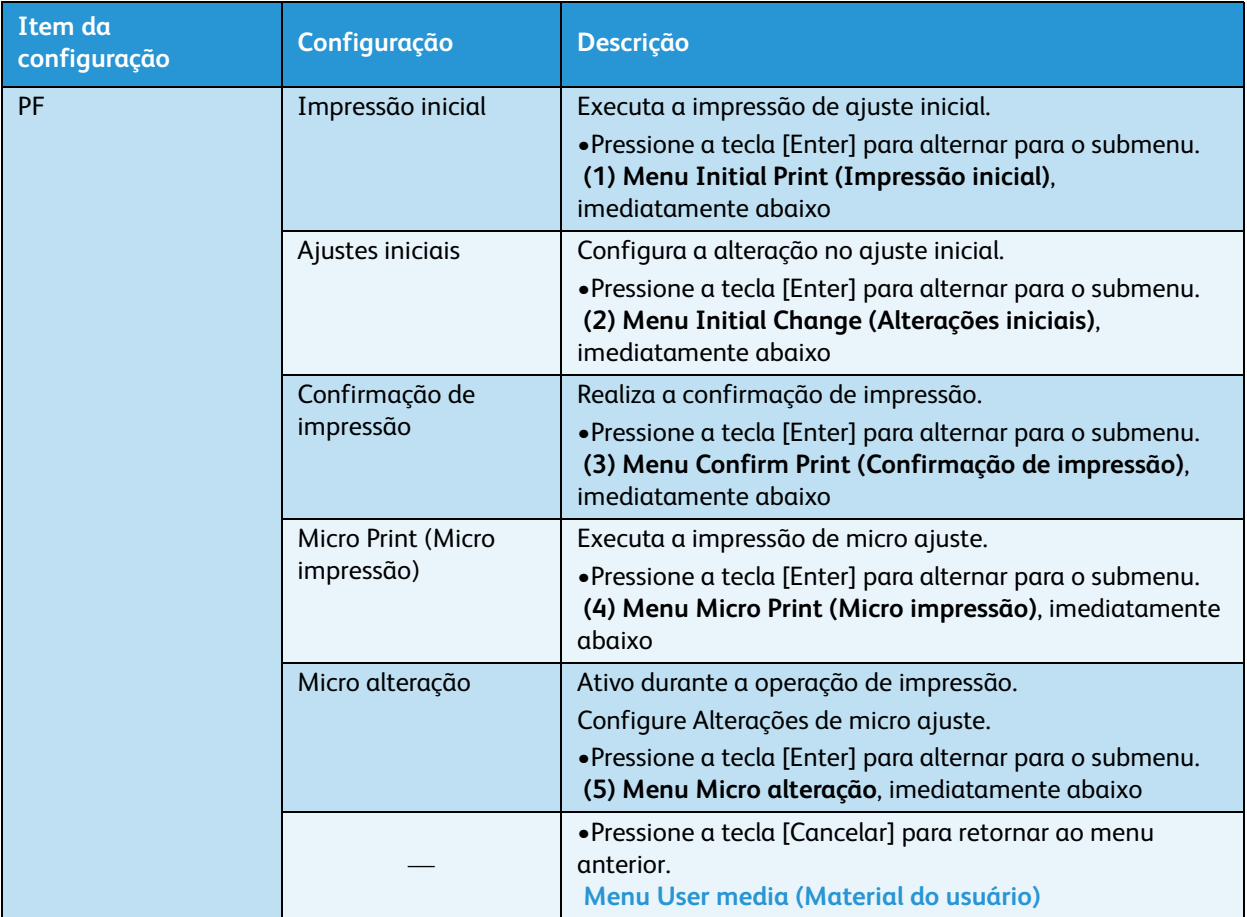
#### 1. Menu Impressão inicial

Permite que você configure a impressão de ajuste inicial.

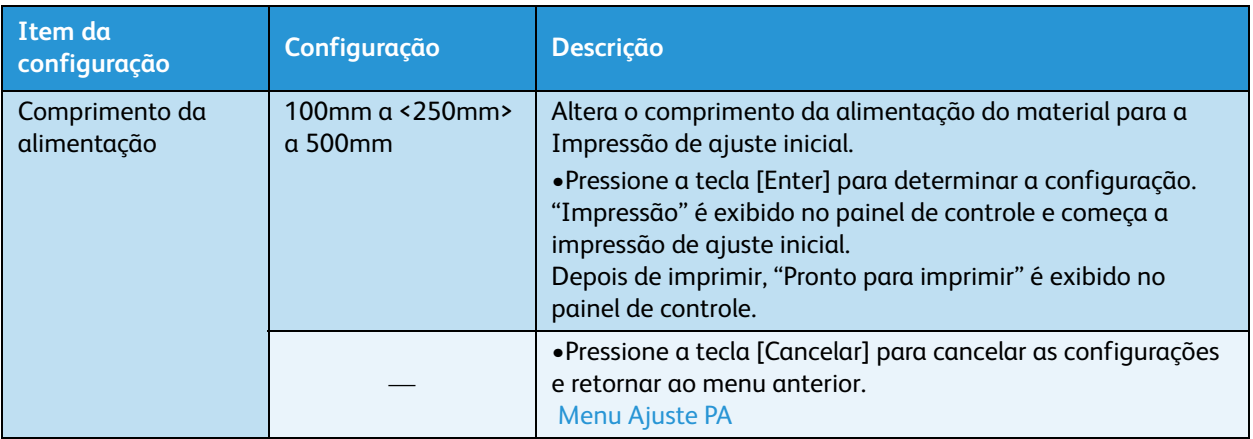

#### 2. Menu Alteração inicial

Permite que você configure a Alteração de ajuste inicial.

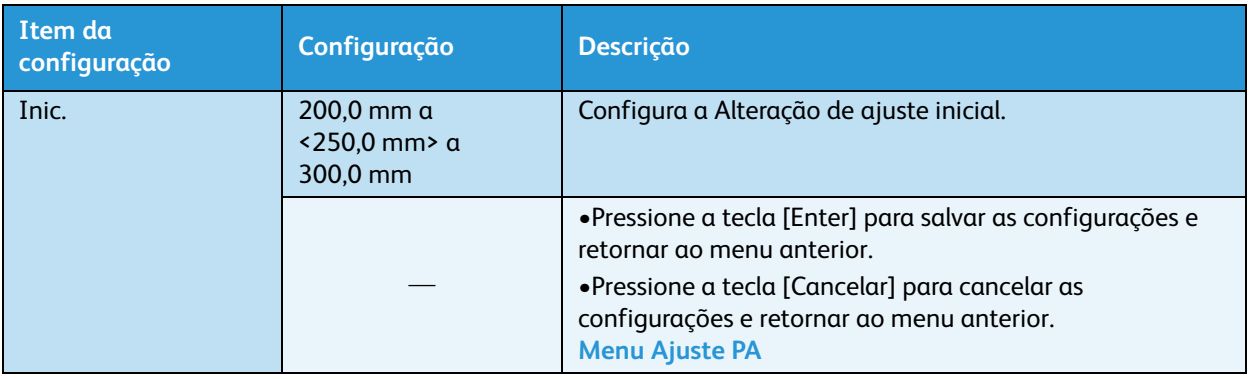

#### 3. Menu Confirmação de impressão

Permite que você execute a Confirmação de impressão.

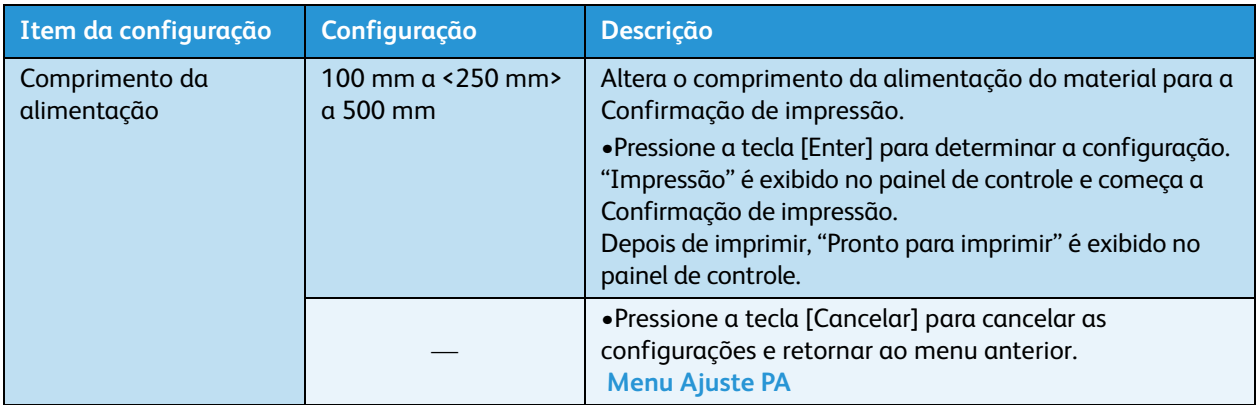

#### 4. Menu Micro impressão

Permite que você execute a Impressão de microajuste.

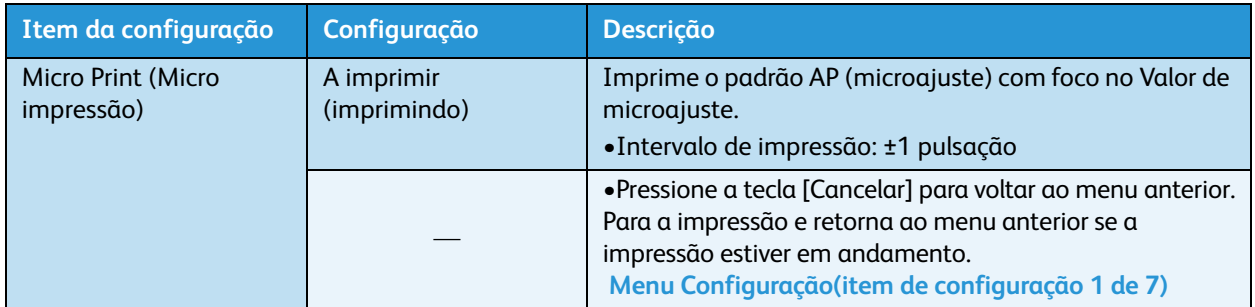

#### 5. Menu Microalteração

Permite que você configure a Alteração de microajuste.

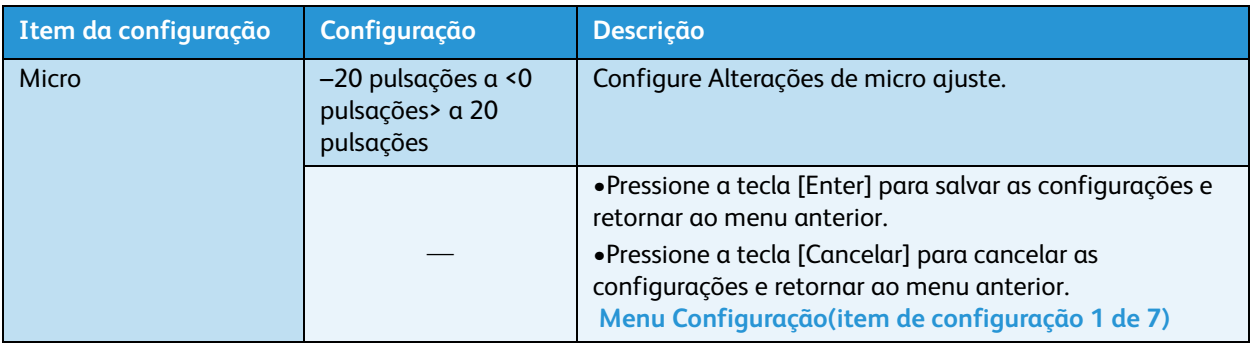

#### **Menu Pré-aquecimento**

Permite que você configure a temperatura do Pré-aquecedor para pré-aquecer o material antes de imprimir. Esse controle fica ativo durante a operação de impressão.

Nota:

• A temperatura pré-ajustada do Pré-aquecedor varia de acordo com o material de impressão. Para obter a temperatura pré-ajustada do Pré-aquecedor, entre em contato com o Representante de Vendas Xerox para obter uma lista de materiais de impressão recomendados.

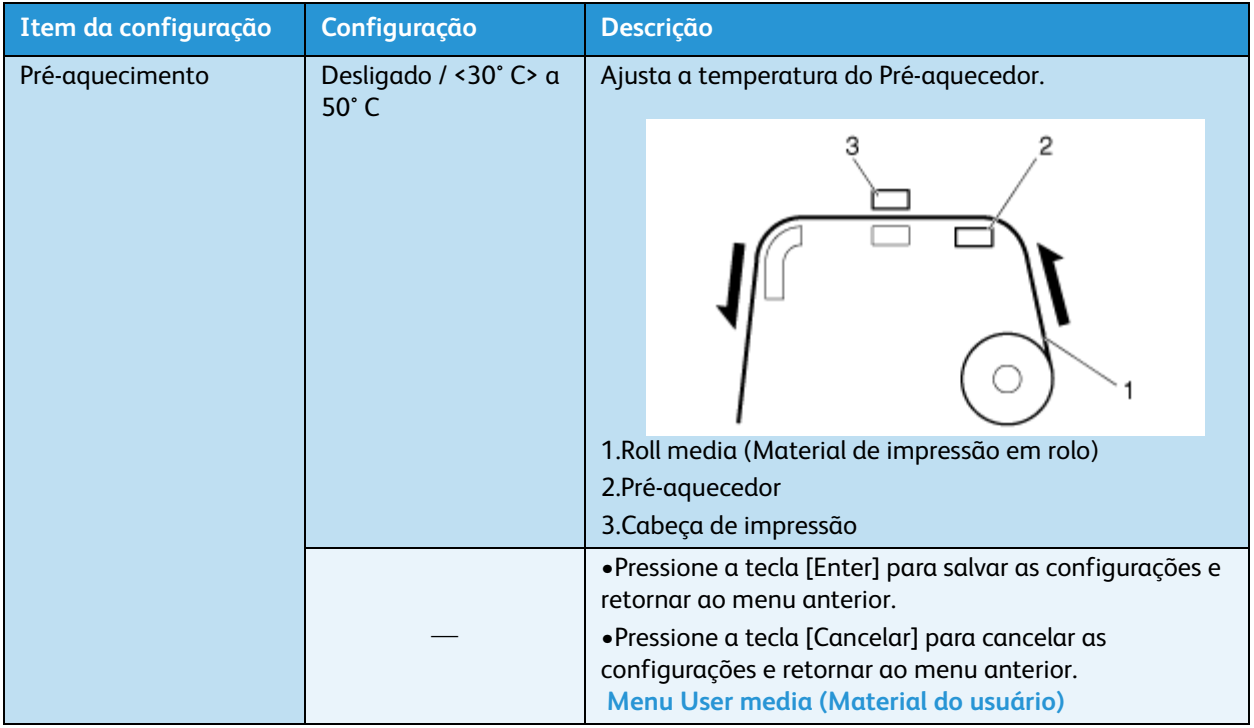

#### **Menu Aq. platina**

Permite que você configure a temperatura do Calefator do vidro para aquecer a tinta e melhorar a qualidade de impressão. Esse controle fica ativo durante a operação de impressão.

#### Nota:

• A temperatura pré-ajustada do Pré-aquecedor varia de acordo com o material de impressão. Para obter a temperatura pré-ajustada do Pré-aquecedor, entre em contato com o Representante de Vendas Xerox local para obter uma lista de materiais de impressão recomendados.

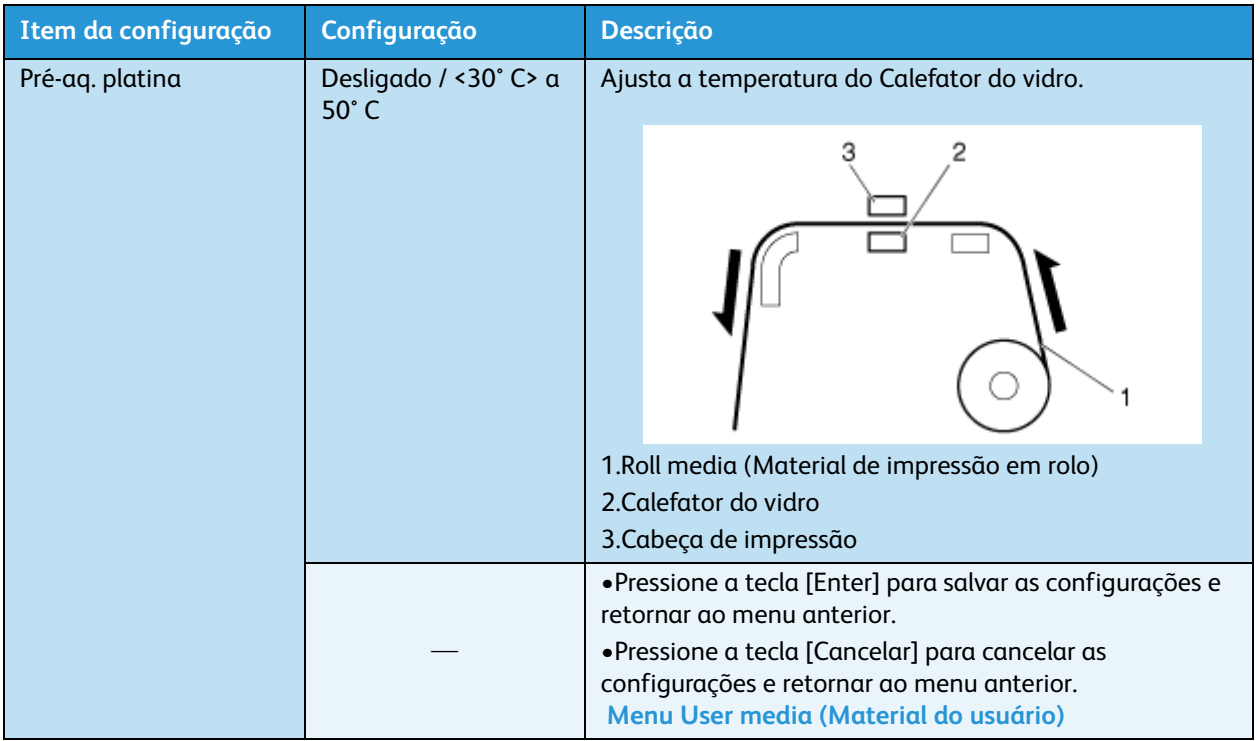

#### **Menu Pós-aquecedor**

#### **A 8254E o chama de "Drier menu" (menu do Secador), mas os itens e as etapas são os mesmos.**

Permite que você configure a temperatura do Pós-aquecedor para secar o material impresso. Esse controle fica ativo durante a operação de impressão.

Nota:

• A temperatura pré-ajustada do Pré-aquecedor varia de acordo com o material de impressão. Para obter a temperatura pré-ajustada do Pré-aquecedor, entre em contato com o Representante de Vendas Xerox local para obter uma lista de materiais de impressão recomendados.

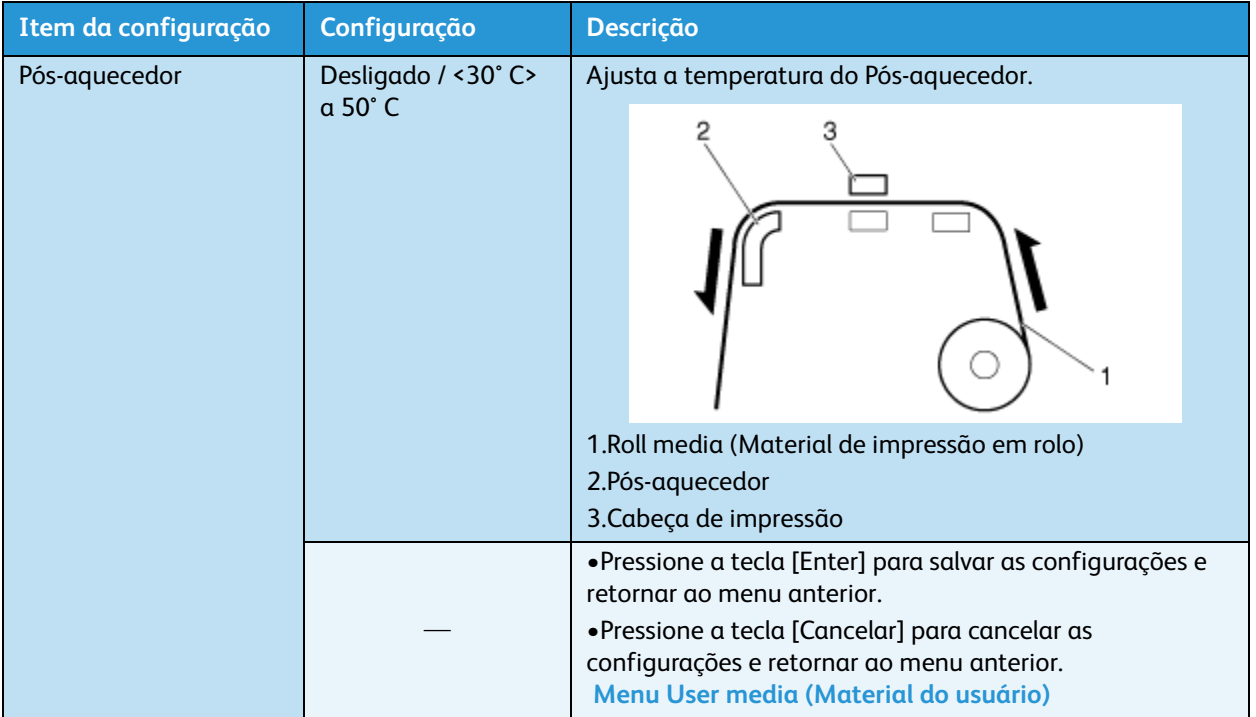

#### **Menu Aquecimento em espera**

Permite que você configure o tempo de pré-aquecimento do calefator durante o modo de espera da impressora.

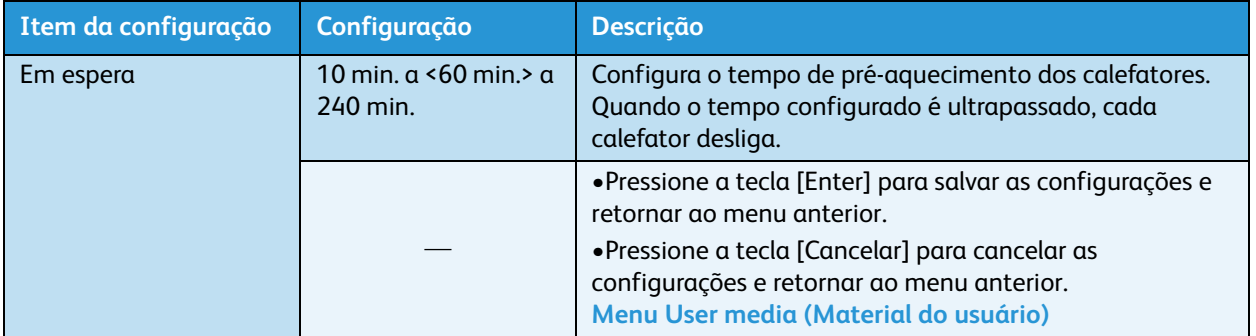

#### **Menu Ventilador de vácuo**

Permite que você configure a operação do Ventilador de vácuo.

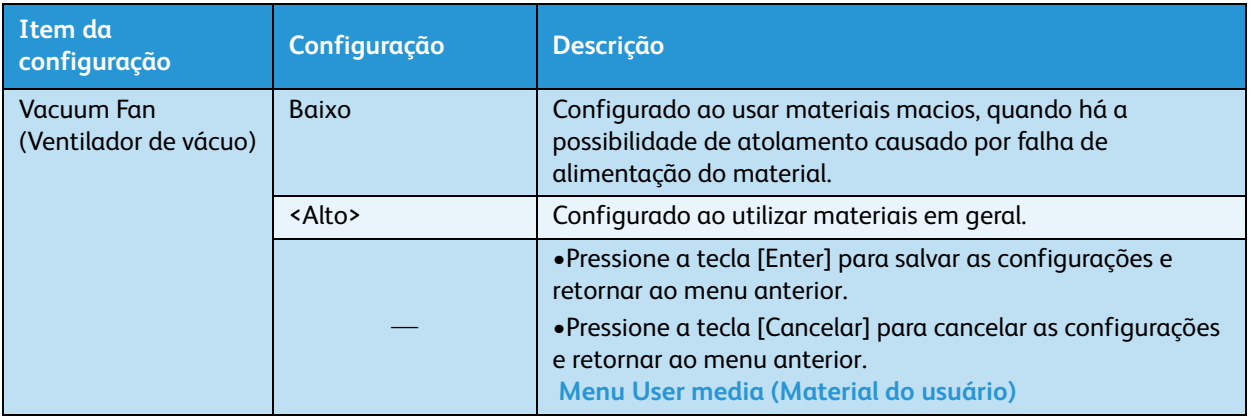

## **Menu Efeito**

Permite que você configure o menu Efeito. Configure esse menu quando desejar melhorar a qualidade da impressão, ajustando o modo de impressão.

#### Nota:

• Os menus da 8264E e da 8254E são apenas um pouco diferentes. Ambos são fornecidos.

#### **Menu Efeito da 8264E**

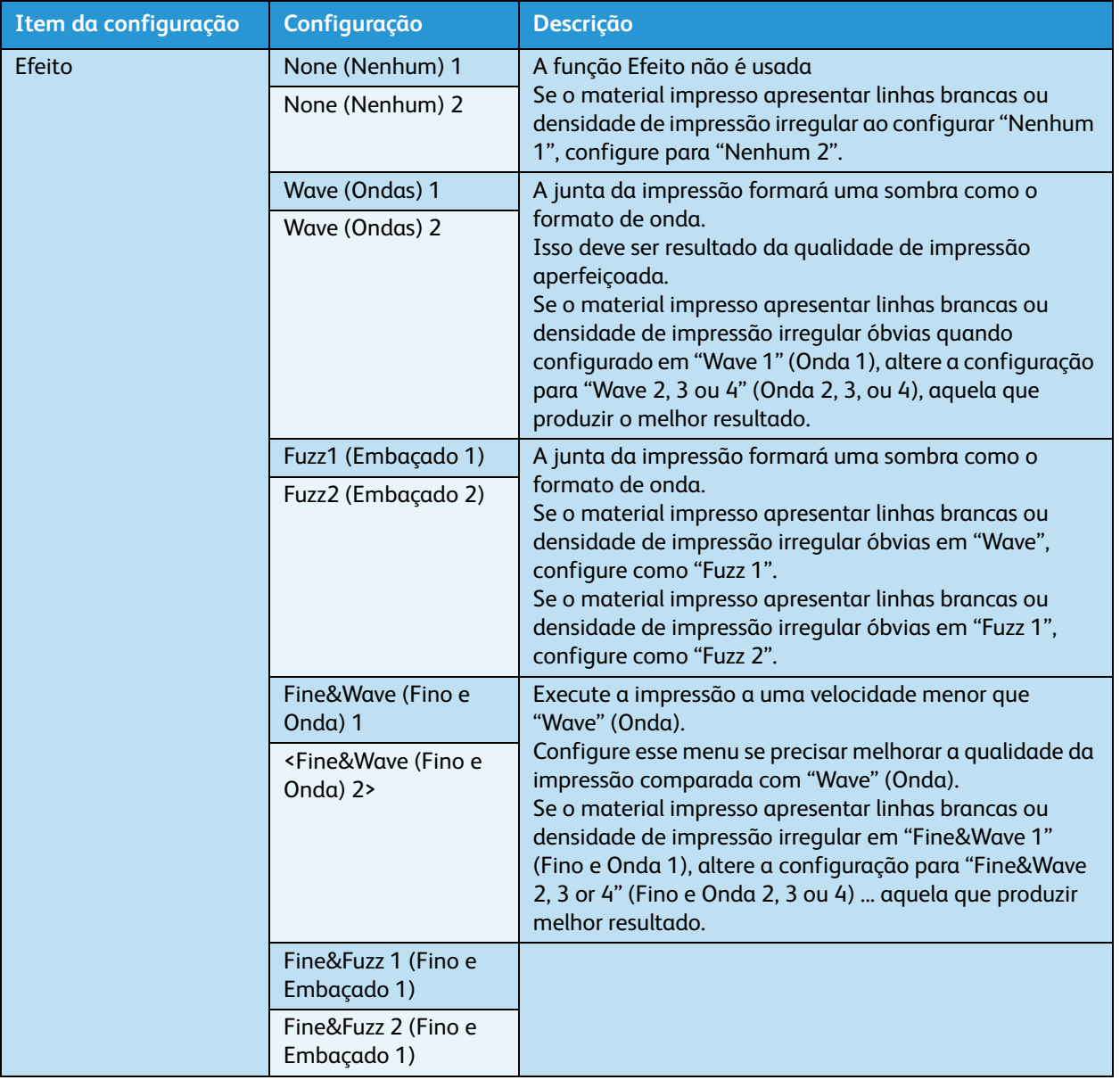

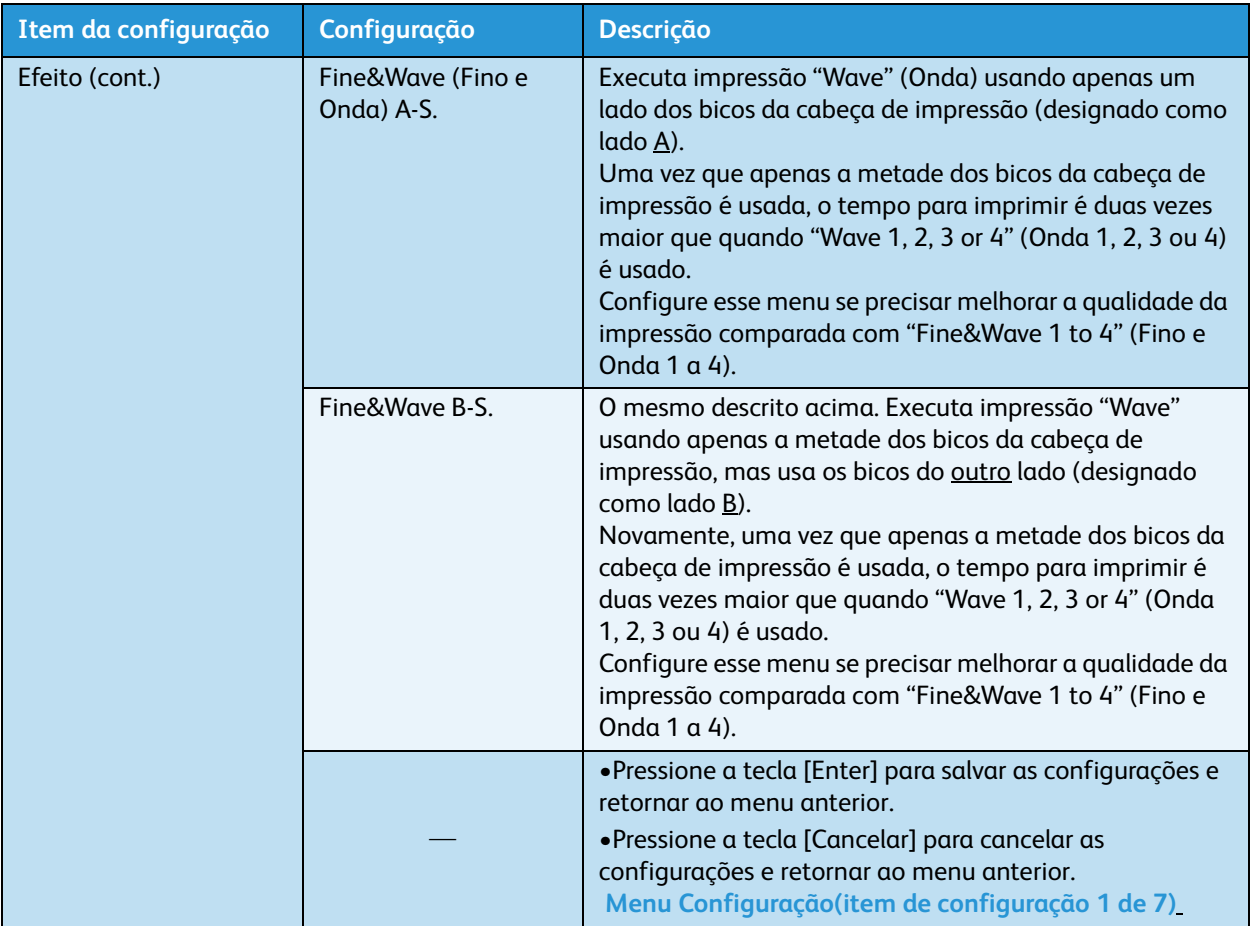

#### **Menu Efeito da 8254**

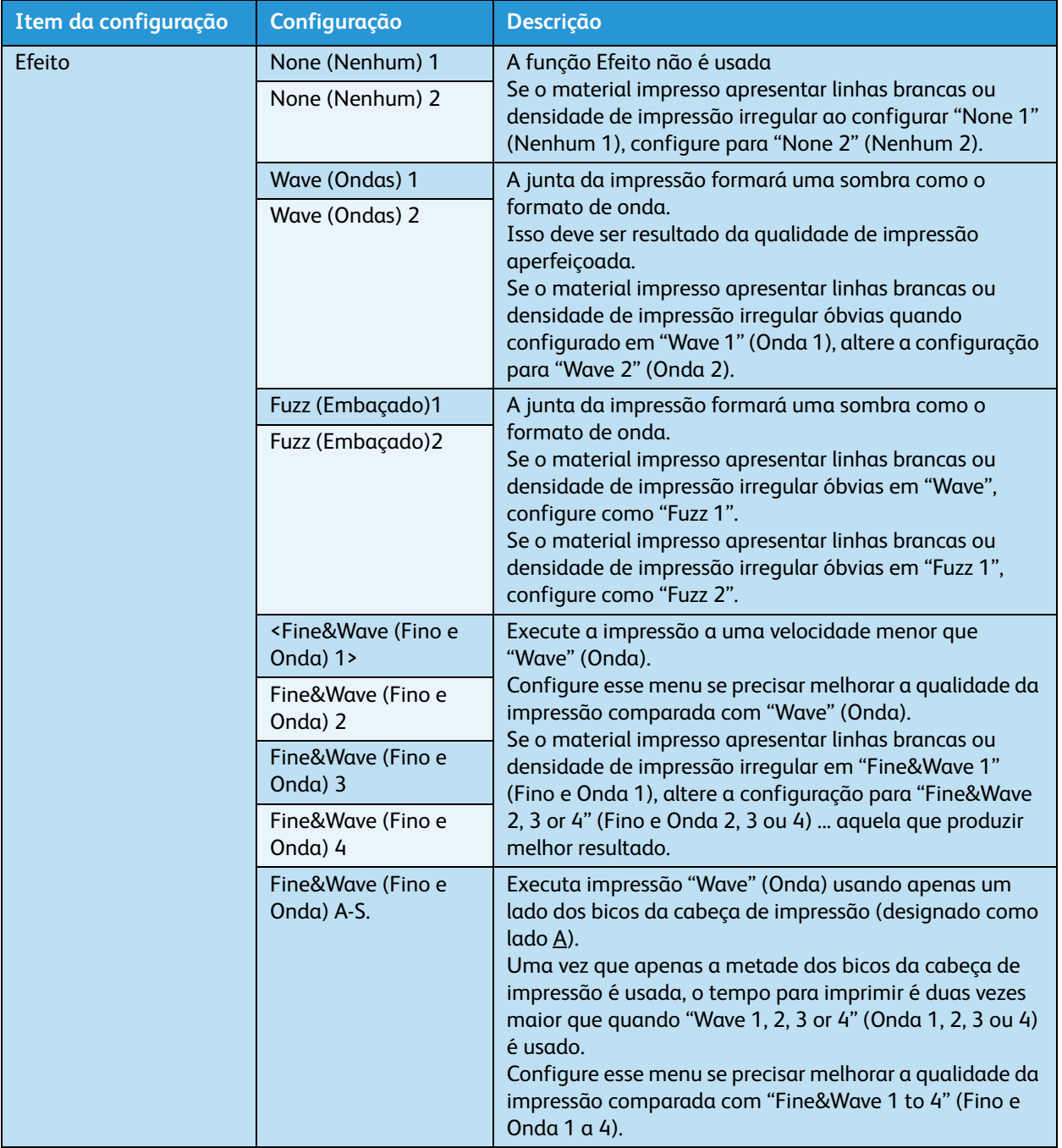

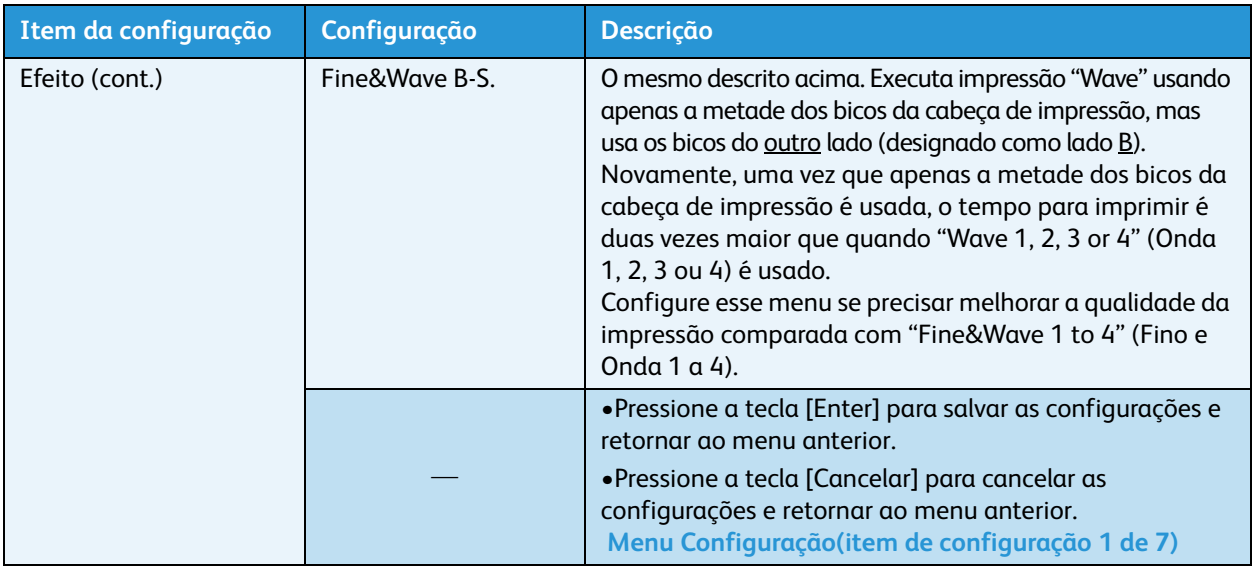

## <span id="page-117-1"></span>**Menu Descarga**

Esse menu permite que você configure a operação de descarga.

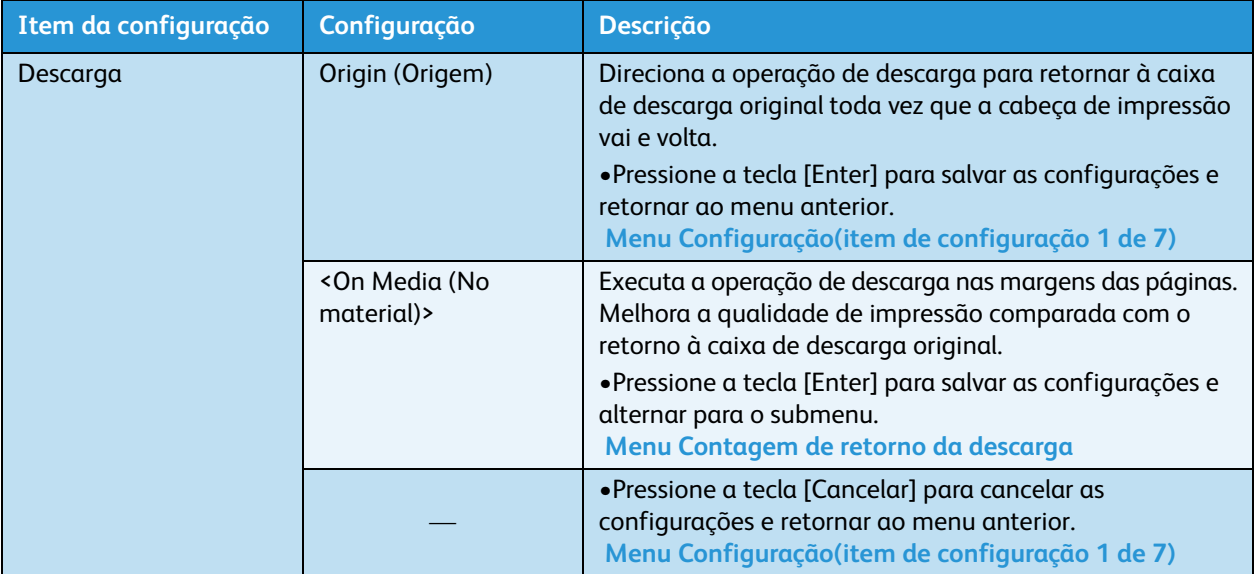

#### <span id="page-117-0"></span>**Menu Contagem de retorno da descarga**

Esse menu permite que você configure a frequência com que a cabeça de impressão retorna para a caixa de descarga original ao configurar a opção No material no menu Descarga. Essa "frequência" é denominada Contagem de retorno da descarga.

Você pode acessar esse submenu pressionando a tecla [Enter] enquanto "On Media" (No material) estiver sendo exibido no painel de controle.

Nota:

• Aumentar a contagem de retorno da descarga (o que significa um tempo maior entre as descargas) pode resultar em entupimento com a impressão contínua.

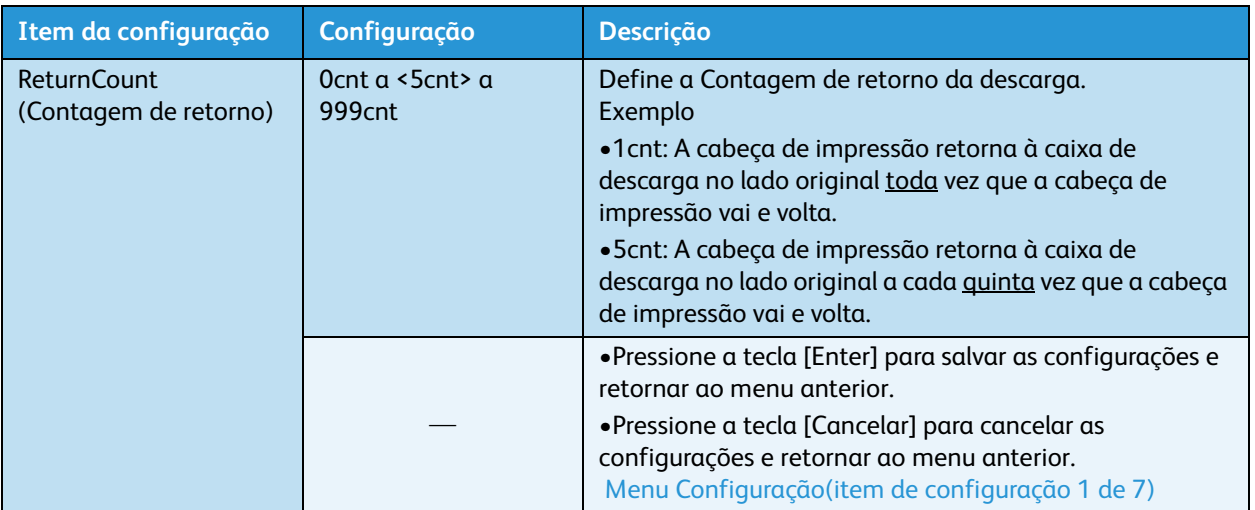

#### **Menu Margem lateral**

Permite configurar as margens laterais direita e esquerda ao imprimir.

Notas:

- Ao selecionar "On Media" (No material) como configuração no menu Descarga, o valor da margem lateral será desativado e a margem em que a operação de descarga será realizada será configurado automaticamente. [Menu Descarga](#page-117-1)
- Apenas 8264E: ao utilizar as placas de retenção do material, configure a margem lateral para 10 mm.

[Apenas 8264E: Instalação das placas de retenção do material](#page-159-0)

## **Menu inicial do material de impressão**

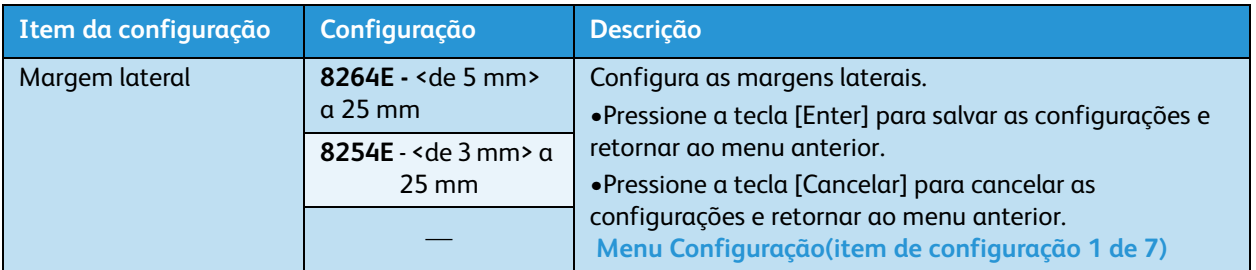

Permite que você configure se a impressora detectará automaticamente a largura e a borda dianteira do material quando ele for iniciado.

Nota:

• Selecione a largura do material que está configurada no menu Largura do material de impressão ao selecionar "Off" (Desligado) no menu de detecção do material. [Menu](#page-120-0)  [Media Width \(Largura do material de impressão\)](#page-120-0)

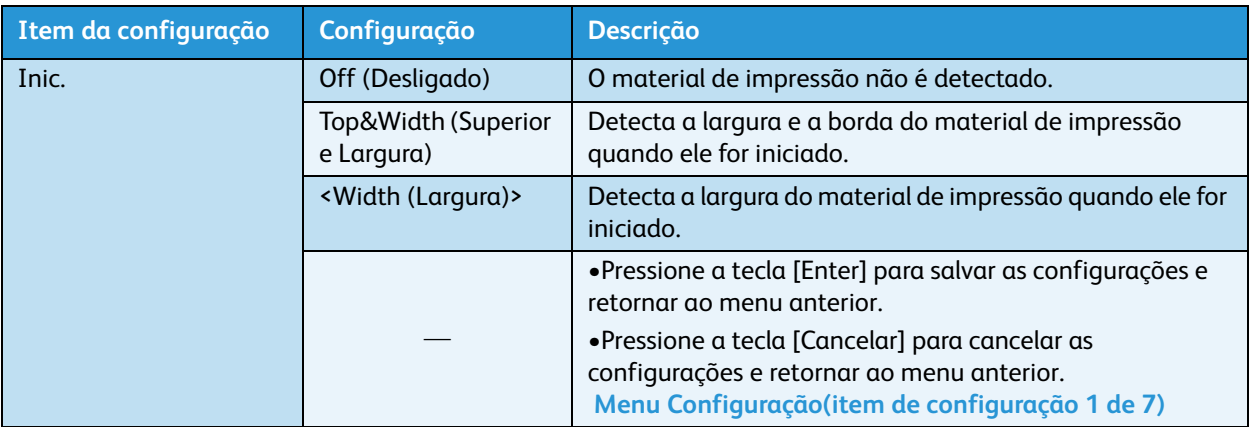

## <span id="page-120-0"></span>**Menu Media Width (Largura do material de impressão)**

Se a detecção do material de impressão **não** for realizada quando ele for iniciado, esse menu permitirá que você **configure** manualmente a distância entre a borda esquerda do material e a linha de 5 mm na guia do material.

(1) Menu Media Width (Largura do material de impressão) (sem detecção automática), imediatamente abaixo

Se a detecção do material for realizada automaticamente durante a inicialização do material, o menu exibirá a largura do material **detectada**.

(2) Menu Media Width (Largura do material de impressão) (com detecção automática), imediatamente abaixo

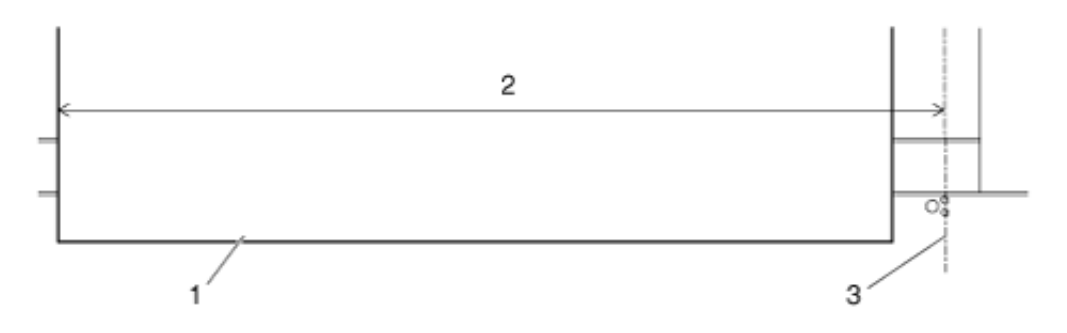

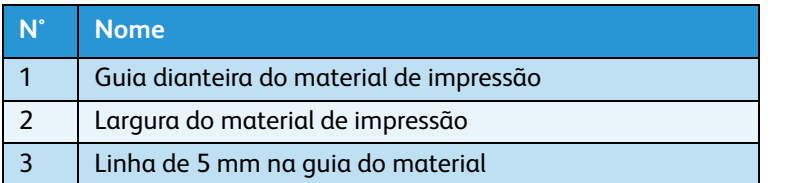

1. (1) Menu Media Width (Largura do material de impressão) (sem detecção automática)

Nota:

• Configurar um valor maior que a largura do material de impressão que está configurado no menu Media Width (Largura do material de impressão) pode fazer com que a tinta vaze sobre o material ou a impressora.

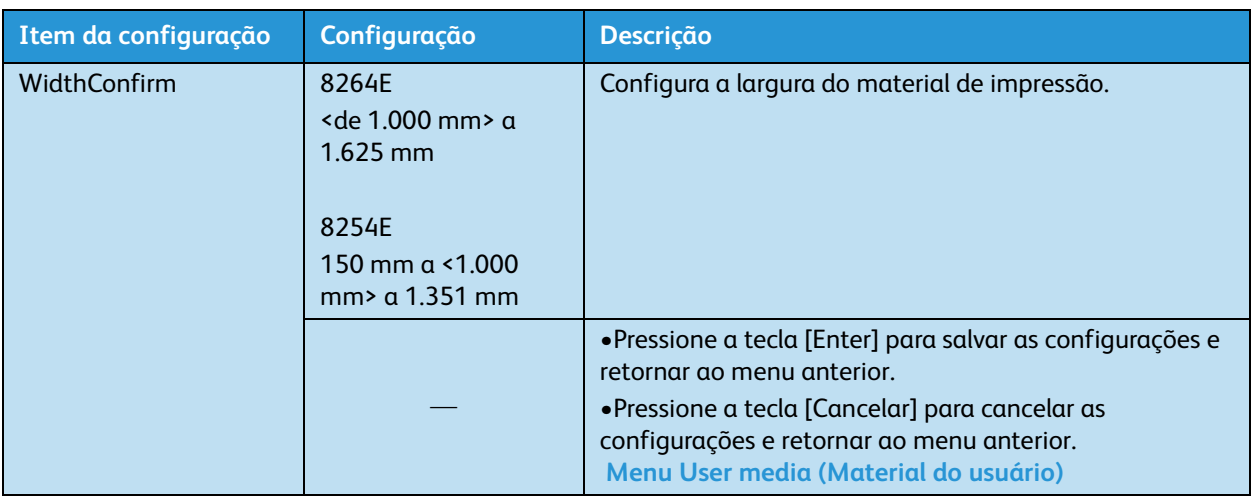

2. Menu de verificação MediaWidth (Largura do material de impressão) (com detecção automática)

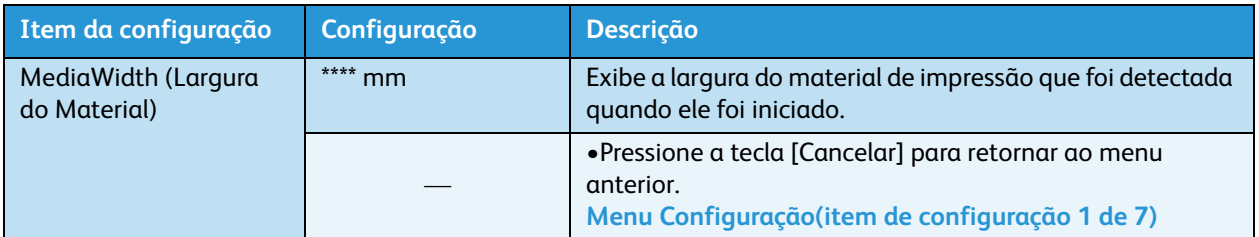

## <span id="page-122-0"></span>**Menu Receptor**

Permite que você configure a operação da unidade do bobinador opcional.

Notas:

- Para obter mais detalhes sobre a unidade do bobinador opcional, entre em contato com o revendedor Xerox local.
- Quando a unidade do bobinador não estiver instalada, **não** defina "Type" (Tipo 1). Isso pode fazer com que a impressora não funcione corretamente.
- Quando a unidade do bobinador estiver configurada para "Type 1" (Tipo 1), as configurações do menu Prev. Stick (Prev. contra Adesão) ficam desativadas. [Menu Prev.](#page-124-0)  [Stick \(Prev. contra adesão\)](#page-124-0)

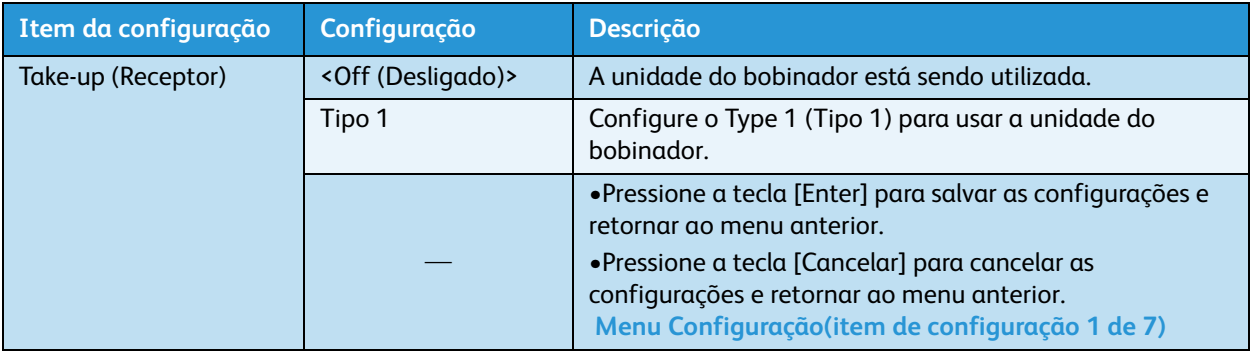

## **Menu Origin (Origem)**

Permite configurar o lugar em que a impressão dos dados começará (ou seja, a origem). Configure o menu ao reimprimir na margem com mudança na posição dos dados em relação ao material impresso.

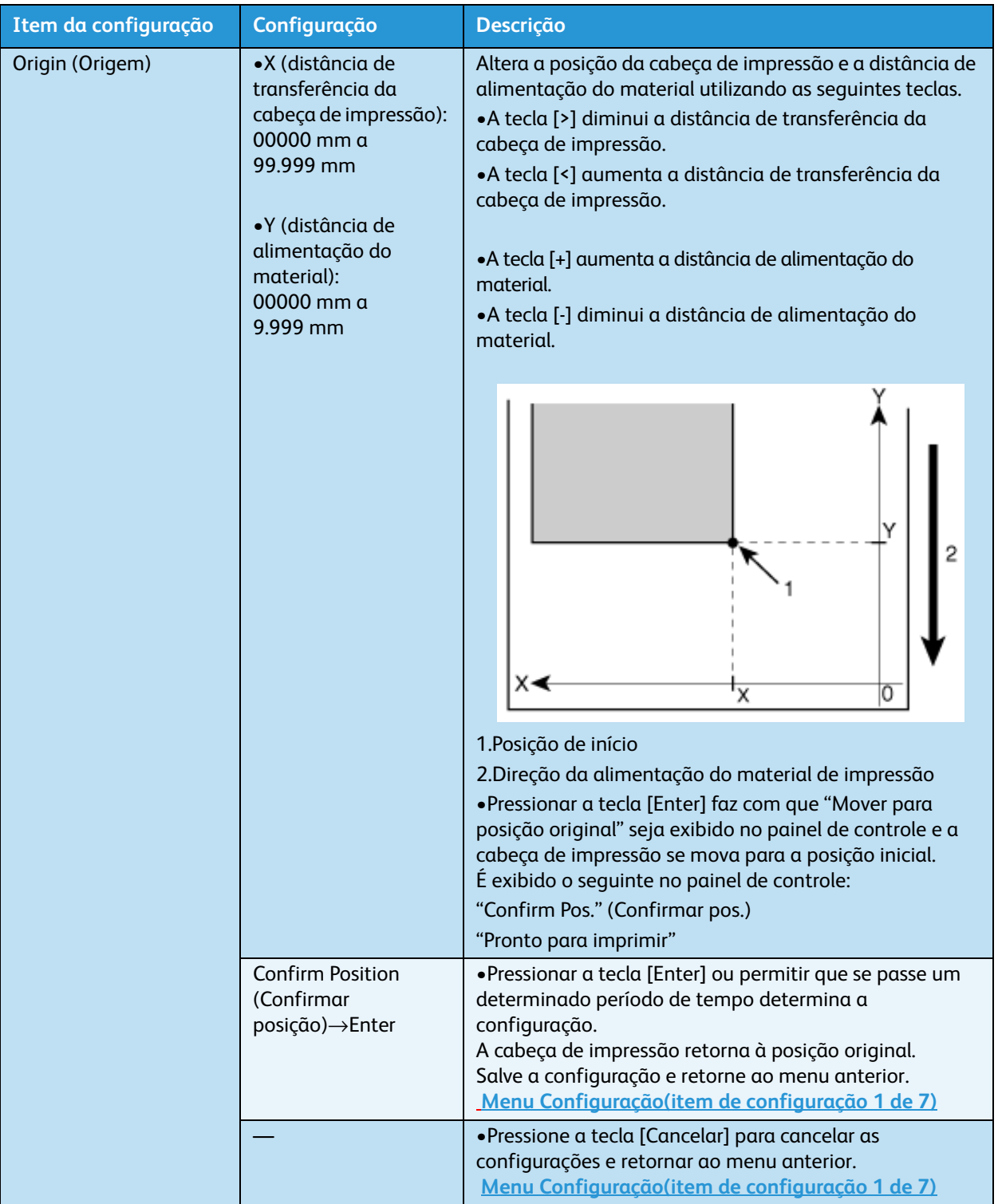

## <span id="page-124-0"></span>**Menu Prev. Stick (Prev. contra adesão)**

Permite que você configure a prevenção contra adesão do material no início da impressão.

Nota:

• Quando o menu Receptor estiver configurado para "Type 1" (Tipo 1), as configurações do menu Prev. Stick (Prev. contra Adesão) ficam desativadas. [Menu Receptor](#page-122-0)

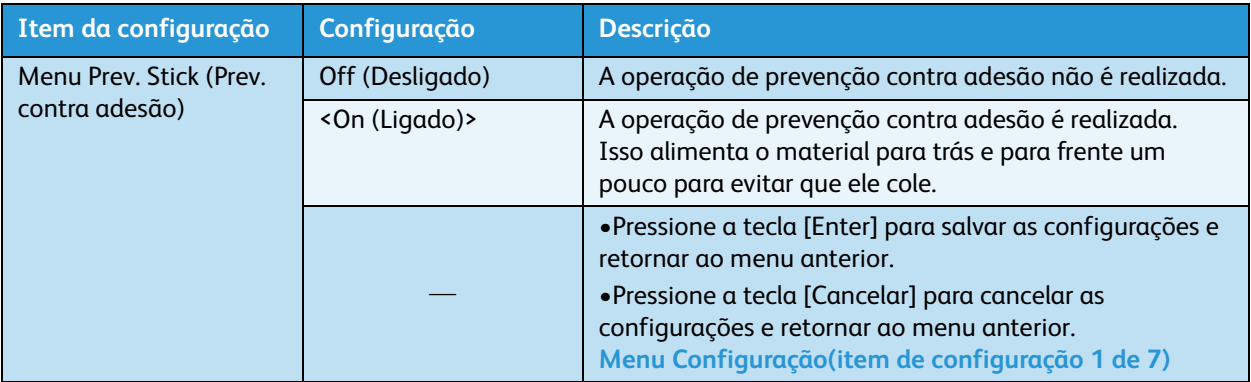

## **Apenas 8264E: Menu Ventilador da cabeça**

Permite que você configure a operação do Ventilador da cabeça. Se ocorrerem borrões ou perdas de pontos na impressão, ative o ventilador da cabeça.

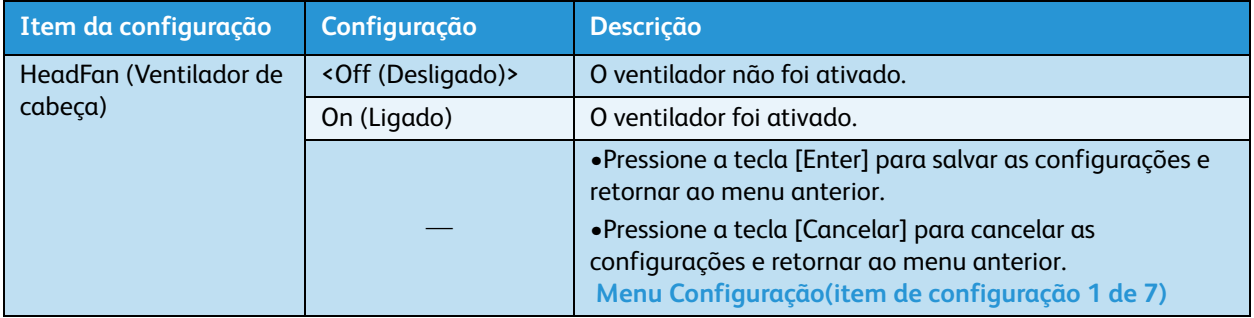

## **Menu CR Movement (Movimento de CR)**

Permite que você configure o limite em que a cabeça de impressão se move durante a impressão.

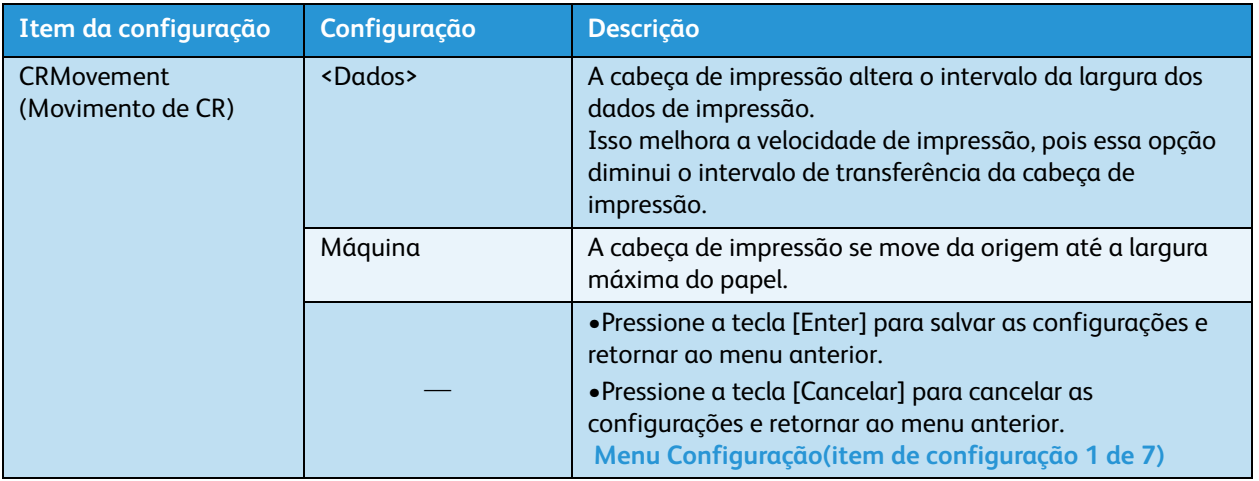

## **Menu Overwrite Cnt (Cont. de Sobrescrição)**

Permite que você configure a contagem de sobrescrição por linha.

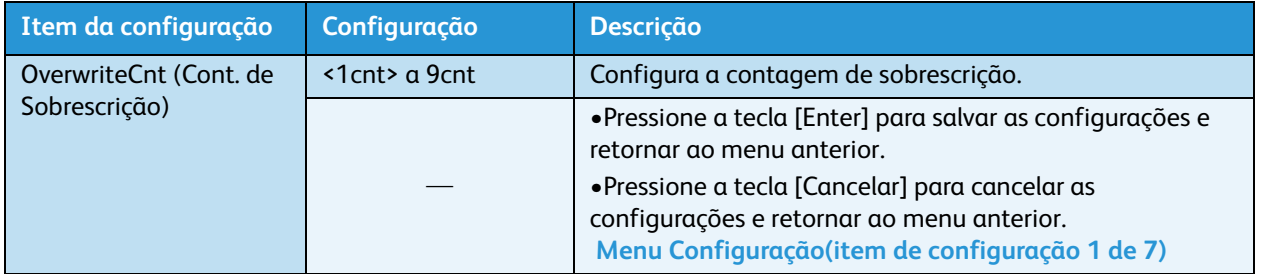

## **Menu Overwrite Wait (Espera para sobrescrição)**

Permite que você configure o tempo de espera ao sobrescrever a impressão.

Nota:

• Materiais estreitos podem não ser aquecidos suficientemente pelo calefator, causando baixa qualidade de impressão. Neste caso, defina o tempo Overwrite Wait (Espera para sobrescrição) para aquecer o material de impressão.

## **Menu Slant Check (Verificação de inclinação)**

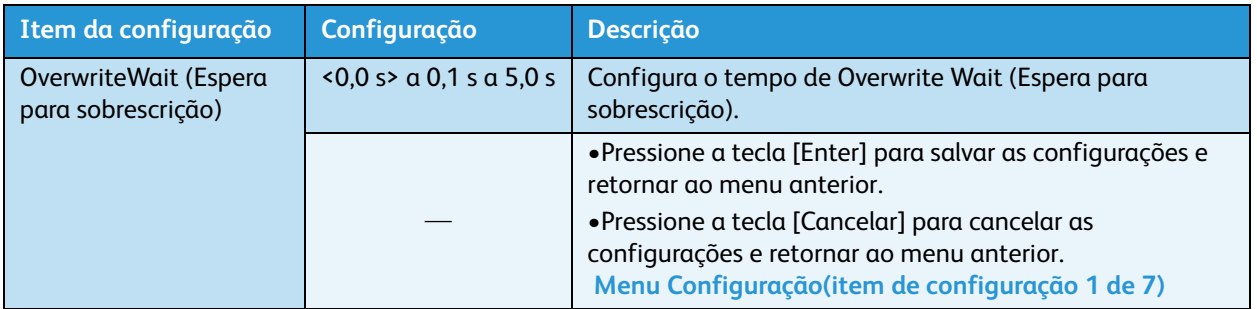

Permite que você configure a detecção de material inclinado (deformado) durante a colocação do material de impressão.

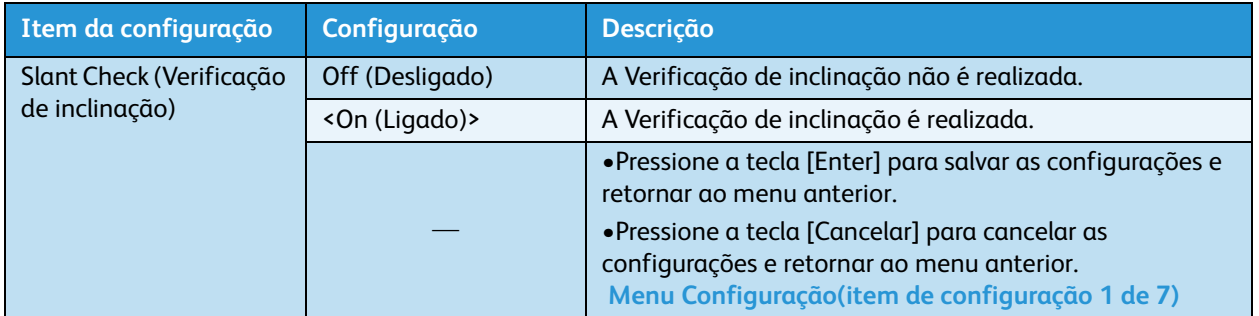

## **Menu Auto Cleaning (Limpeza automática)**

Permite que você configure o intervalo para limpeza automática. Se o período de tempo desde o último trabalho de impressão exceder essa configuração, a cabeça de impressão será limpa

automaticamente antes do início do próximo trabalho de impressão. Isso serve para evitar o entupimento da cabeça de impressão.

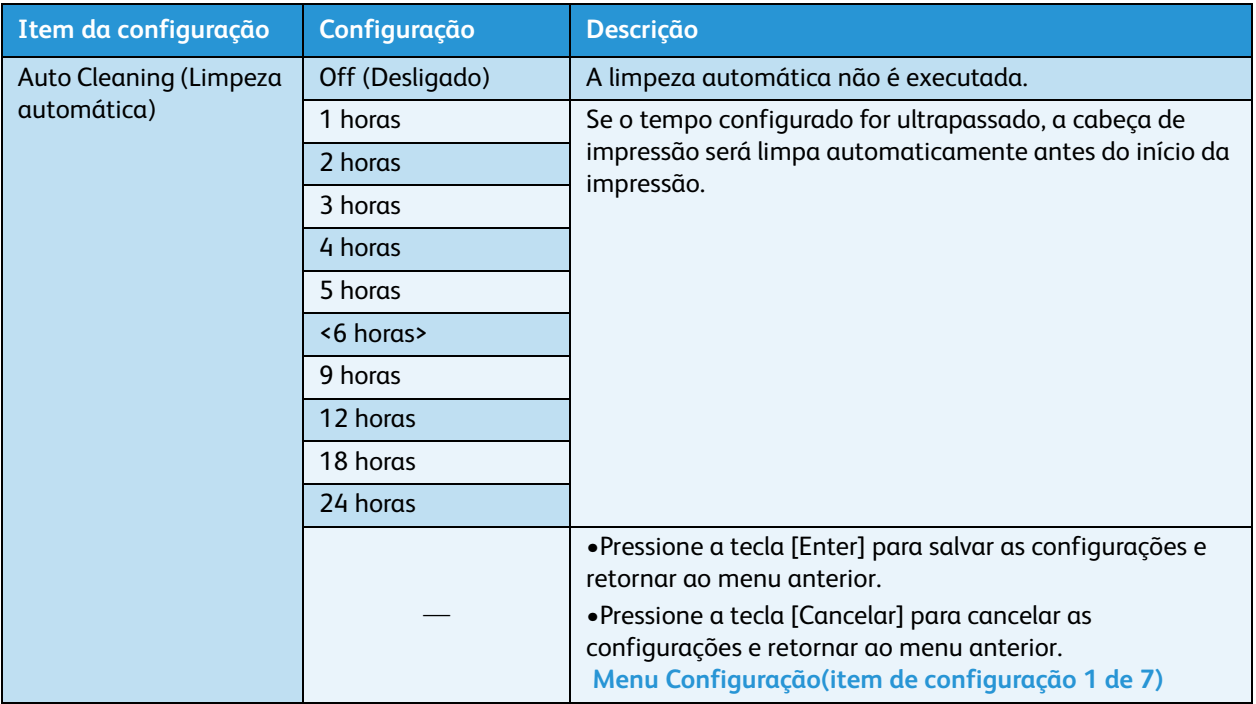

## **Menu Ink Status (Status da tinta)**

Exibe o status dos cartuchos de tinta instalados no entalhe do cartucho de tinta.

Nota:

• Sempre utilize cartuchos de tinta genuínos, recomendados. Se você utilizar cartuchos de tinta não recomendados, o status da tinta não será exibido corretamente no Menu Ink Status (Status da tinta).

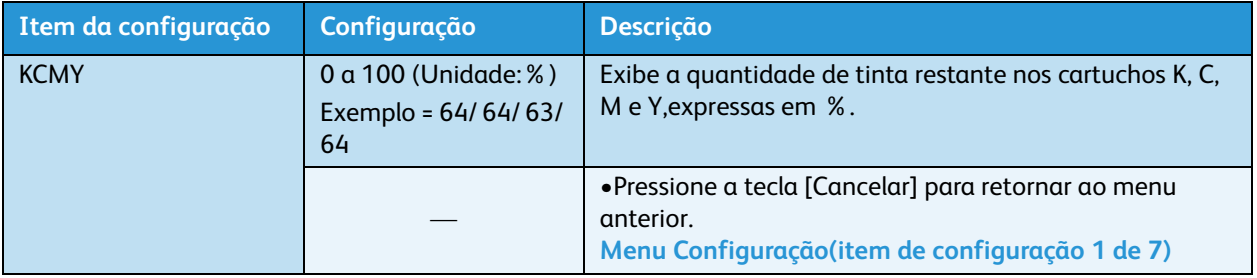

## **Menu Roll Length (Comprimento do rolo)**

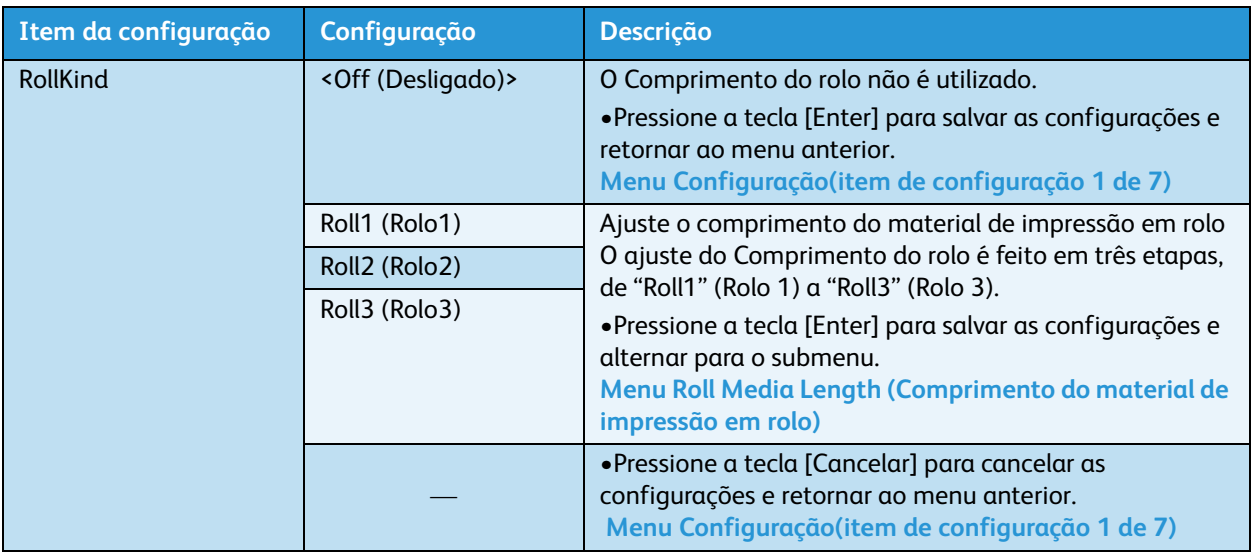

Permite que você configure o comprimento do material de impressão em rolo.

#### <span id="page-128-0"></span>**Menu Roll Media Length (Comprimento do material de impressão em rolo)**

Permite que você configure o comprimento do material de impressão em rolo. Se você pressionar a tecla [Enter] enquanto uma das configurações "RollX" estiver sendo exibida, você irá para o próximo submenu.

#### Nota:

• Ajuste o comprimento do material de impressão em rolo sempre que substituí-lo. Se você não o fizer, a quantidade restante de material em rolo não será exibida corretamente.

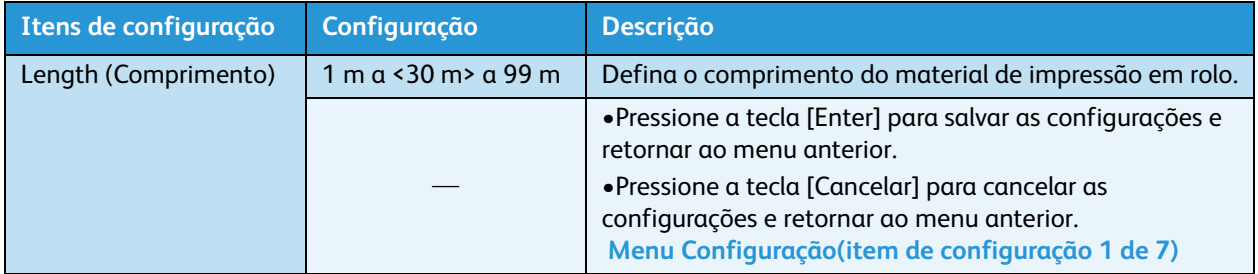

## **Menu Head Wash (Lavagem da cabeça)**

Permite executar o procedimento HeadWash (Lavagem da cabeça).

Nota:

• Certifique-se de utilizar um fluido de limpeza específico (Xerox N/P 108R00735).

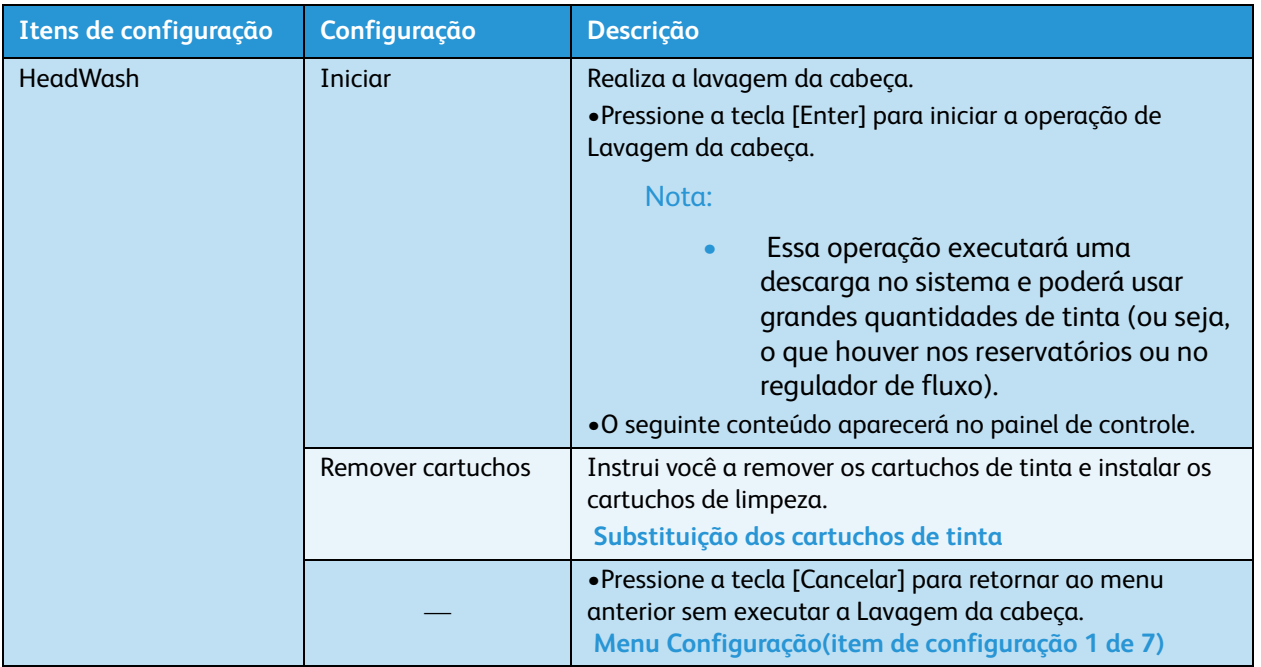

## **Menu CR Maintenance (Manutenção de CR)**

Permite que você execute a manutenção. Use essa função para limpar o limpador e a parte externa da cabeça de impressão.

**[Limpeza do limpador](#page-229-0)** e [Limpeza ao redor da tampa](#page-238-0)

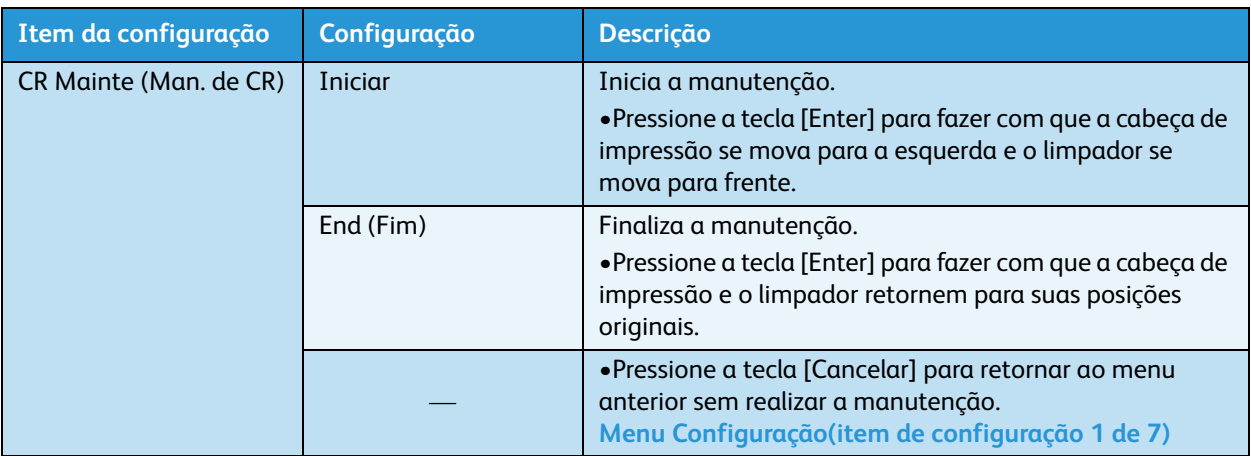

## **Menu Initialization (Inicialização)**

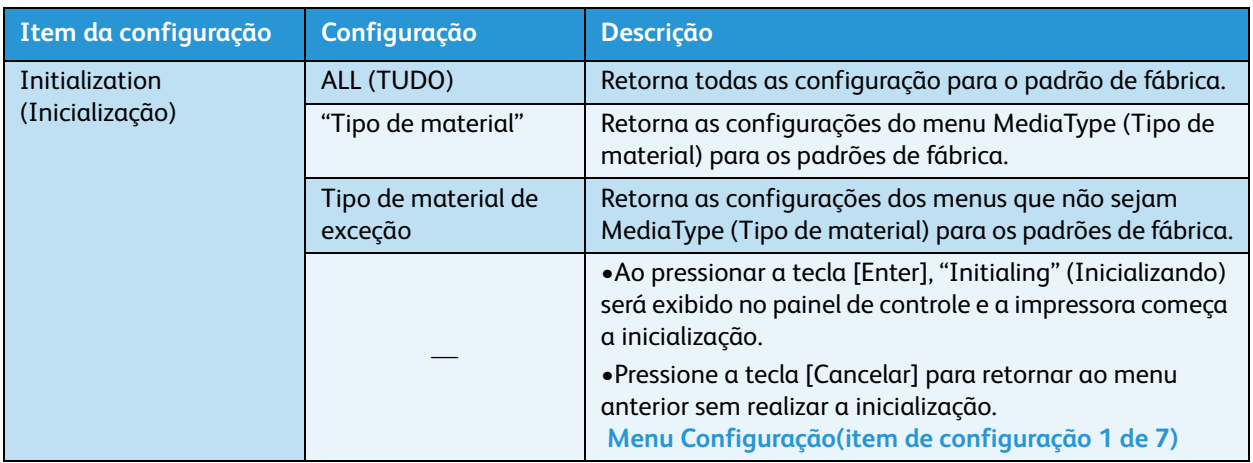

Permite que você retorne os menus da impressora para suas configurações padrão.

## **Menu Life Times (Vida útil)**

Permite exibir o tempo de vida operacional restante de cada peça.

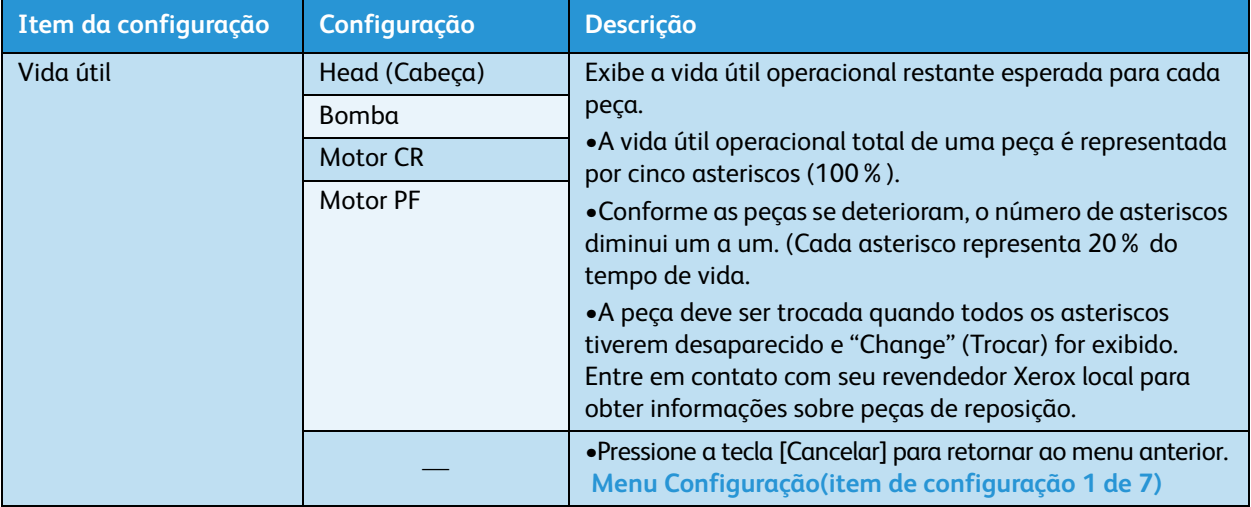

Notas:

- Ao substituir uma peça cuja vida útil operacional tenha terminado:
	- Não há cobrança para troca de peças dentro do período de garantia ou dentro do contrato.
	- Você está sujeito à cobrança de custos de reparo em condições diferentes das mencionadas acima.
- Não continue a usar uma peça cuja vida útil operacional tenha terminado (ou seja, quando não houver nenhum asterisco restante). Problemas causados por esse motivo não serão cobertos pela garantia.

## **Menu IP Address (Endereço IP)**

Permite que você configure o Endereço IP da impressora.

Nota:

• Certifique-se de ter configurado o Endereço IP após consultar o administrador de rede.

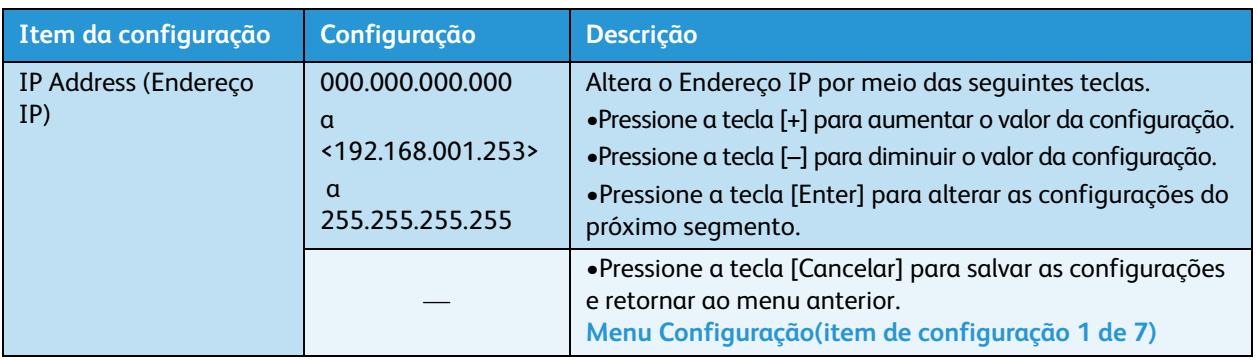

## **Menu Subnet Mask (Máscara de sub-rede)**

Permite que você configure a Máscara de sub-rede da impressora.

Nota:

• Certifique-se de ter configurado a Máscara de sub-rede após consultar o administrador de rede.

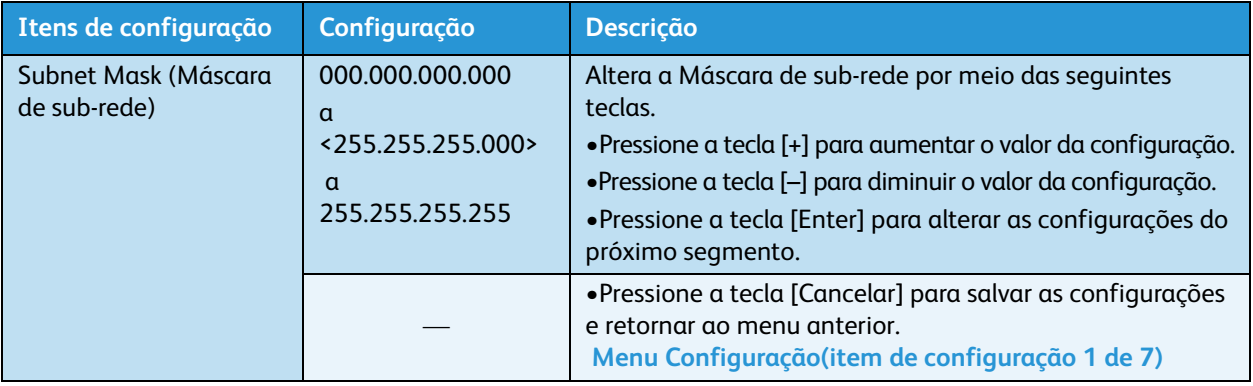

## **Menu Gateway**

Permite a configuração do Gateway.

#### Nota:

• Certifique-se de ter configurado o Gateway após consultar o administrador de rede.

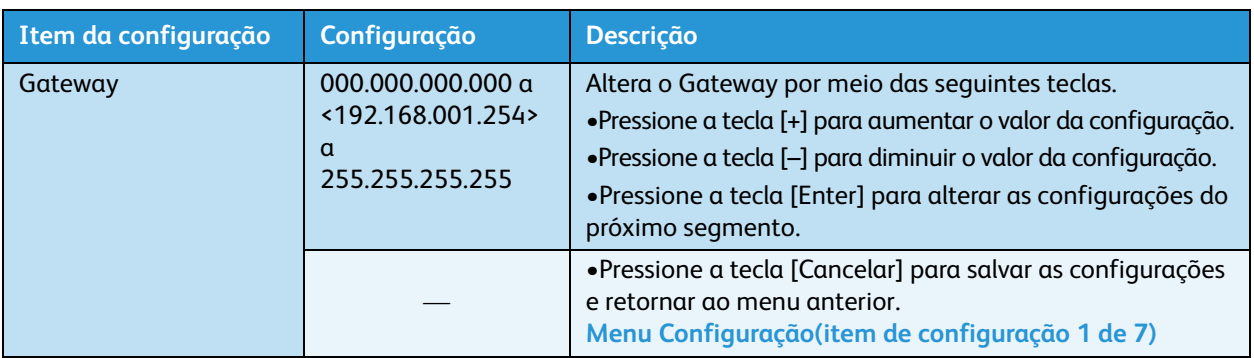

## **Apenas 8254E: Front Interlace (Entrelaçamento frontal)**

Permite que você configure a função de tratamento dianteiro. Essa função é aplicável quando surgem faixas no início de uma impressão.

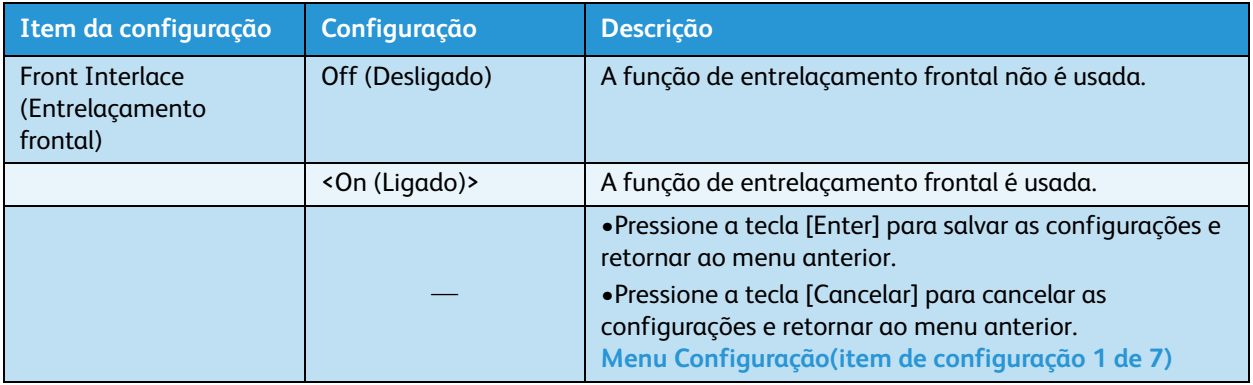

## **Apenas 8254E: Menu Media Cut (Corte de material)**

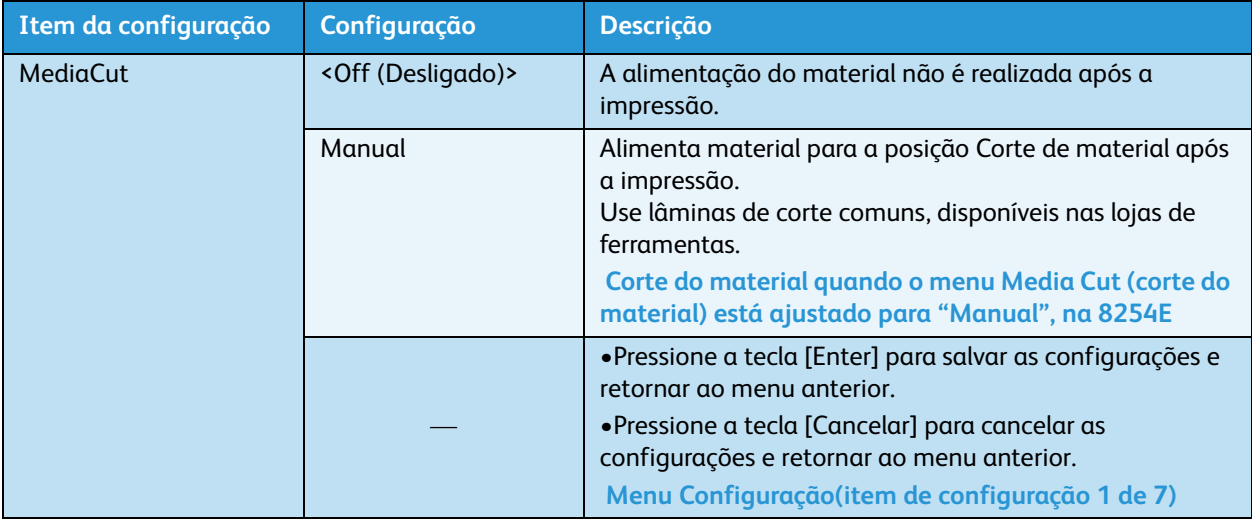

Permite que você configure o corte de material.

## **Menu Temporary (Temporário)**

Exibe temporariamente todas as seleções possíveis nos submenus de configuração.

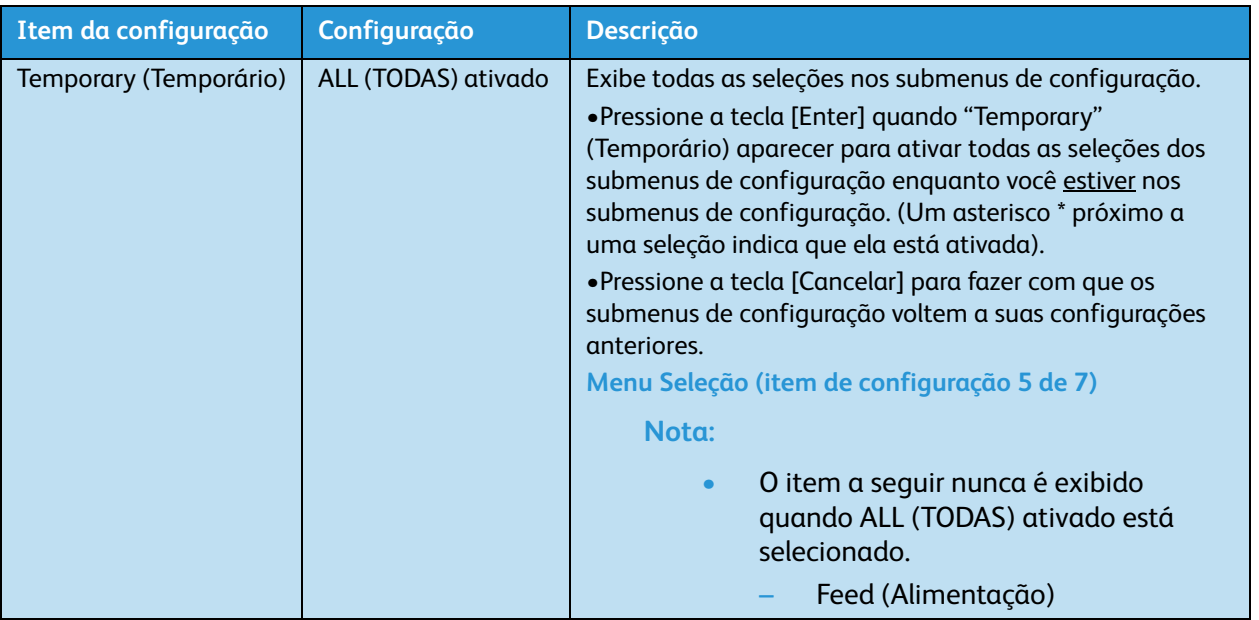

# Menu Impressão de teste (item de configuração 2 de 7)

Permite que você execute a Verificação de bicos da cabeça de impressão, o Modo impressão, a Palheta de cores e imprima a lista de configuração.

Acesse esse menu pressionando a tecla [Menu], que faz com que "Menu1: Configuração>" apareça no visor do painel de controle. Ao pressionar a tecla [-] uma vez, "Menu2: Impr. teste>" é exibido. (O caractere > após o nome de um menu indica que há submenus dentro dele).

No menu "Menu2: Impr. teste>", pressione a tecla [>]. Você irá para o primeiro submenu, intitulado "Test1: Nozzle Check" (Teste1: Verif. bicos). Ao pressionar as teclas [-] e [+], você pode aumentar ou diminuir cada item da configuração na coluna abaixo à esquerda.

Nota:

• Consulte o seguinte para obter o procedimento de TestPrint (Impressão de teste). [Impressão de teste](#page-72-0)

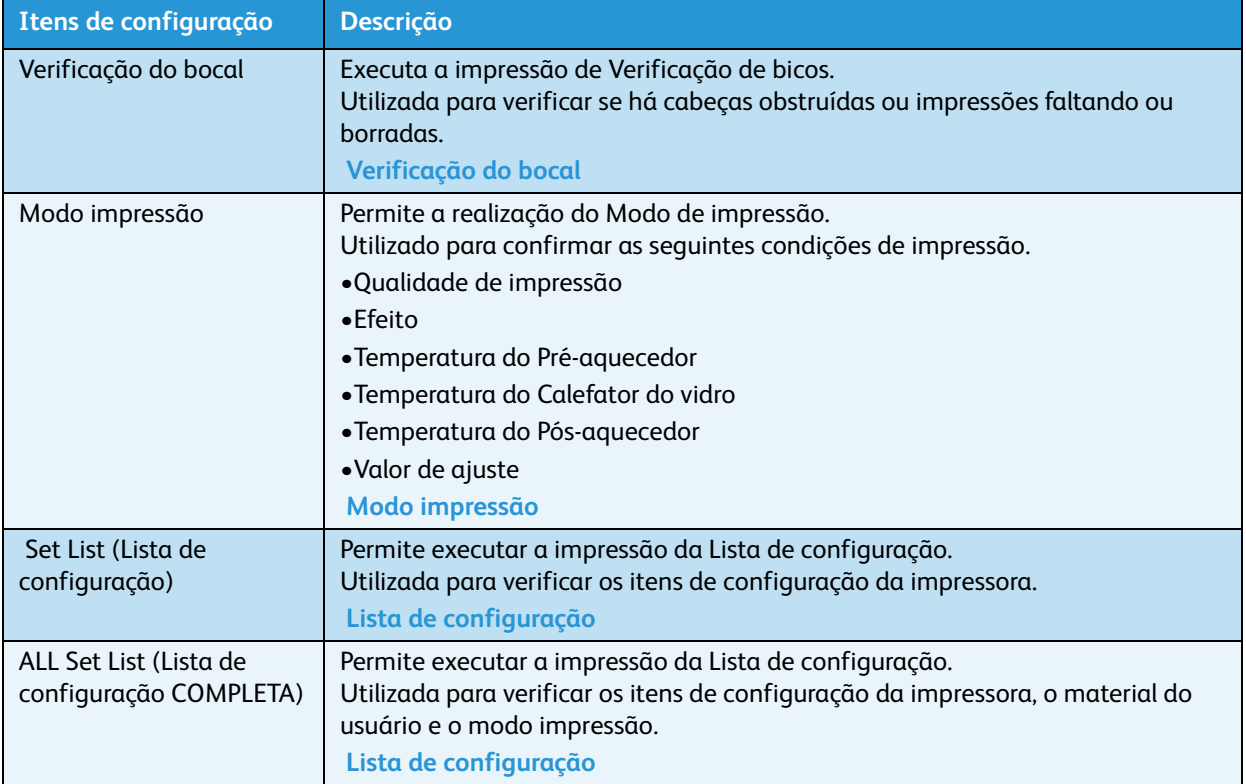

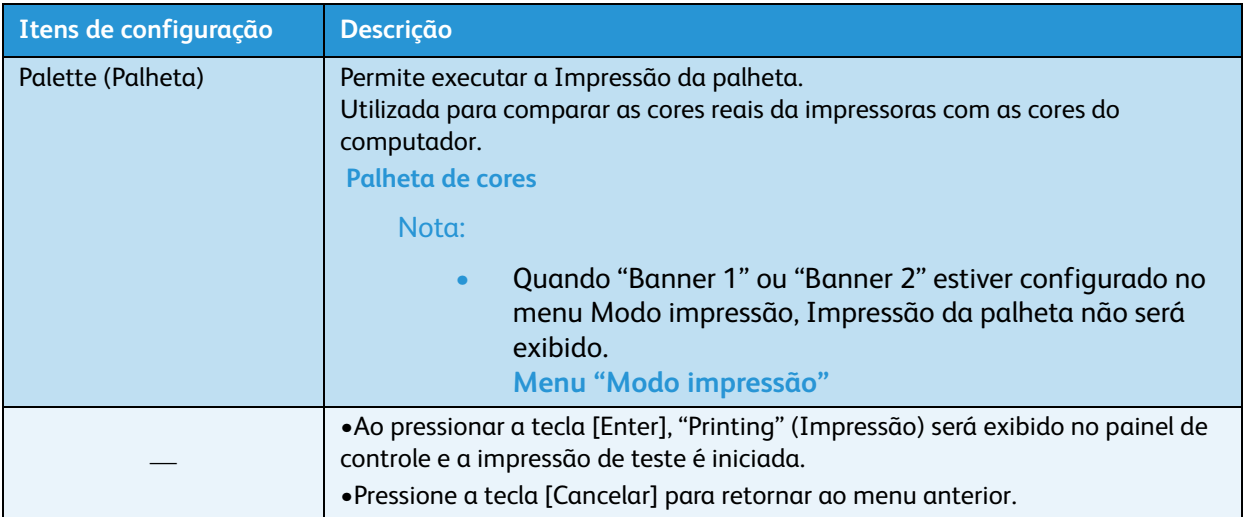

# Menu Ajustar impressão (item de configuração 3 de 7)

Permite que você ajuste a impressora para obter a melhor qualidade de impressão (Alinhamento).

Acesse esse menu pressionando a tecla [Menu], que faz com que "Menu1: Configuração>" apareça no visor do painel de controle. Ao pressionar a tecla [-] duas vezes, "Menu3: Ajust. impr.>" será exibido. (O caractere > após o nome de um menu indica que há submenus dentro dele).

No menu "Menu3: Ajust. impr.>", pressione a tecla [>]. Você irá para o primeiro submenu, intitulado "Aj.1: Confirmar" Ao pressionar as teclas [-] e [+], você pode aumentar ou diminuir cada item da configuração na coluna abaixo à esquerda.

O alinhamento deve ser ajustado para cada modo de impressão. **[Ajustar impressão](#page-78-0)**

Antes de selecionar o modo de impressão desejado, execute um alinhamento. **[Menu "Modo impressão"](#page-105-0)**

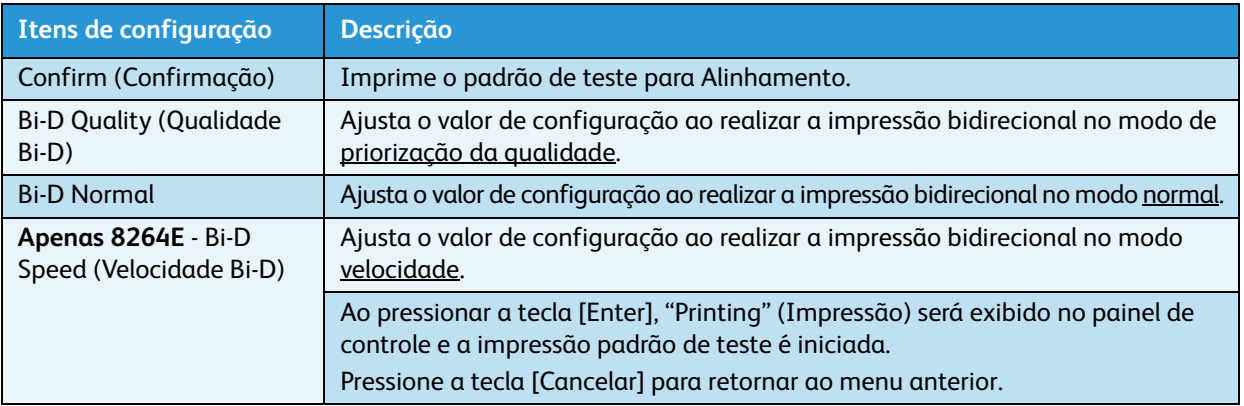

# Menu Limpeza (item de configuração 4 de 7)

Permite que você configure os parâmetros para executar a limpeza da cabeça.

Acesse esse menu pressionando a tecla [Menu], que faz com que "Menu1: Configuração>" apareça no visor do painel de controle. Ao pressionar a tecla [-] três vezes, "Menu4: Limpeza>" será exibido. (O caractere > após o nome de um menu indica que há submenus dentro dele).

No menu "Menu4: Limpeza>", pressione a tecla [>]. Você irá para o primeiro submenu, intitulado "Limpeza1: Econômica". Ao pressionar as teclas [-] e [+], você pode aumentar ou diminuir cada item da configuração na coluna abaixo à esquerda.

Nota:

• A limpeza da cabeça pode ser realizada quando "Pronto para imprimir" estiver exibido no painel de controle. Consulte o seguinte para saber os procedimentos de operação. [Limpeza da cabeça](#page-228-0)

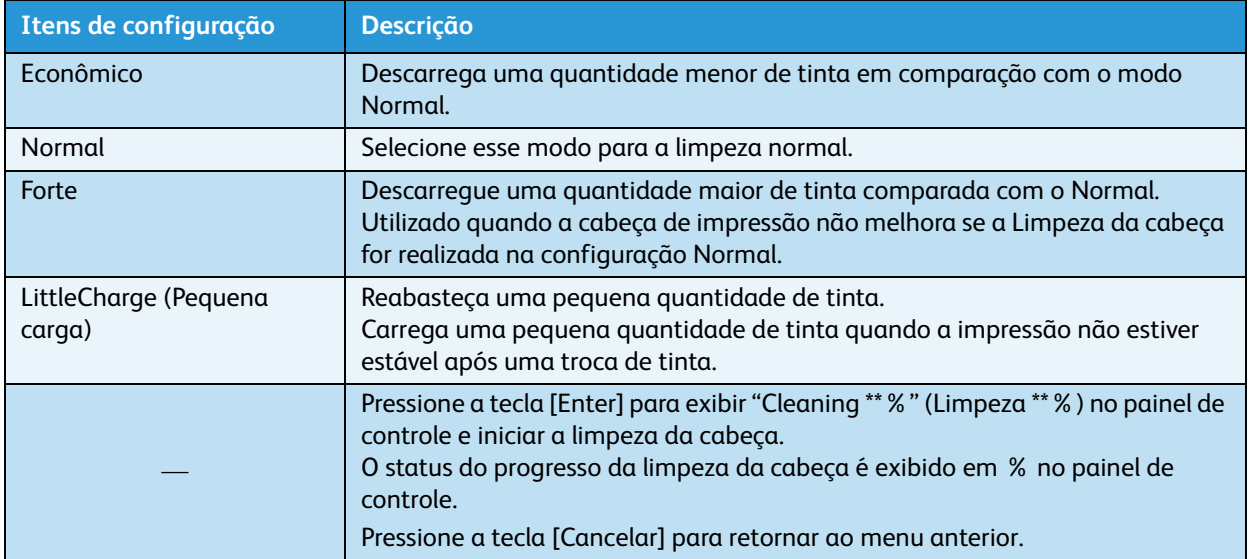

# <span id="page-136-0"></span>Menu Seleção (item de configuração 5 de 7)

Permite que você configure o conteúdo do menu Configuração. Você pode ocultar itens de configuração que não usa normalmente.

Acesse esse menu pressionando a tecla [Menu], que faz com que "Menu1: Configuração>" apareça no visor do painel de controle. Ao pressionar a tecla [-] quatro vezes, "Menu5: Seleção>" será exibido. (O caractere > após o nome de um menu indica que há submenus dentro dele).

No menu "Menu5: Seleção>", pressione a tecla [>]. Você irá para o primeiro submenu, intitulado "Seleção1: Tipo suporte". Ao pressionar as teclas [-] e [+], você pode aumentar ou diminuir cada item da configuração na coluna abaixo à esquerda.

Altere a configuração de On (Ligado) (exibido) para Off (Desligado) (não exibido) pressionando a tecla [<] ou [>]. Quando essa configuração está Ligada, um asterisco (\*) aparece no painel de controle.

Nota:

• Mesmo que você selecione Off (Desligado) no menu Seleção, pode exibir brevemente as configurações selecionando Temporary (Temporário) no menu Configuração. [Menu Configuração\(item de configuração 1 de 7\)](#page-101-0)

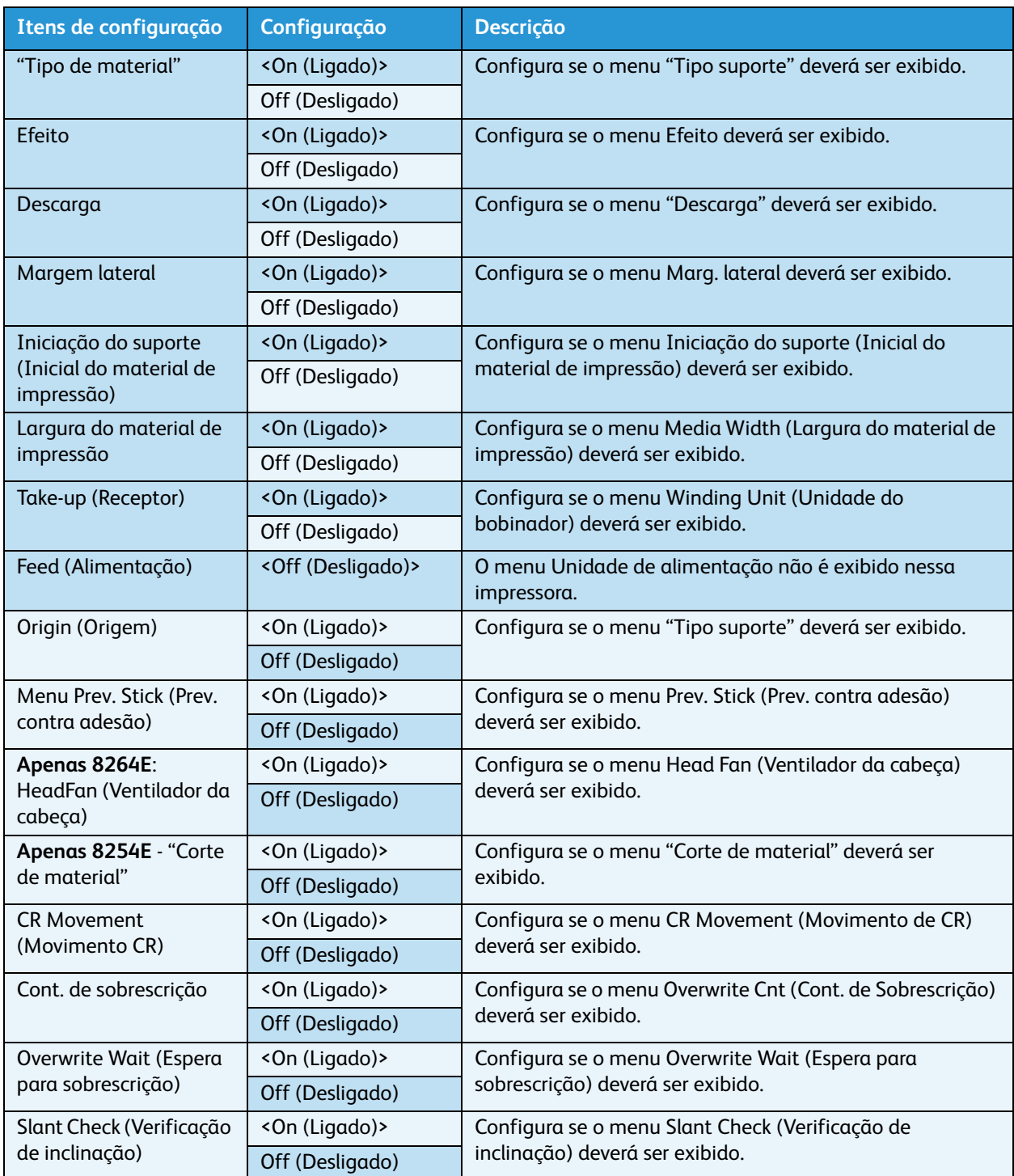

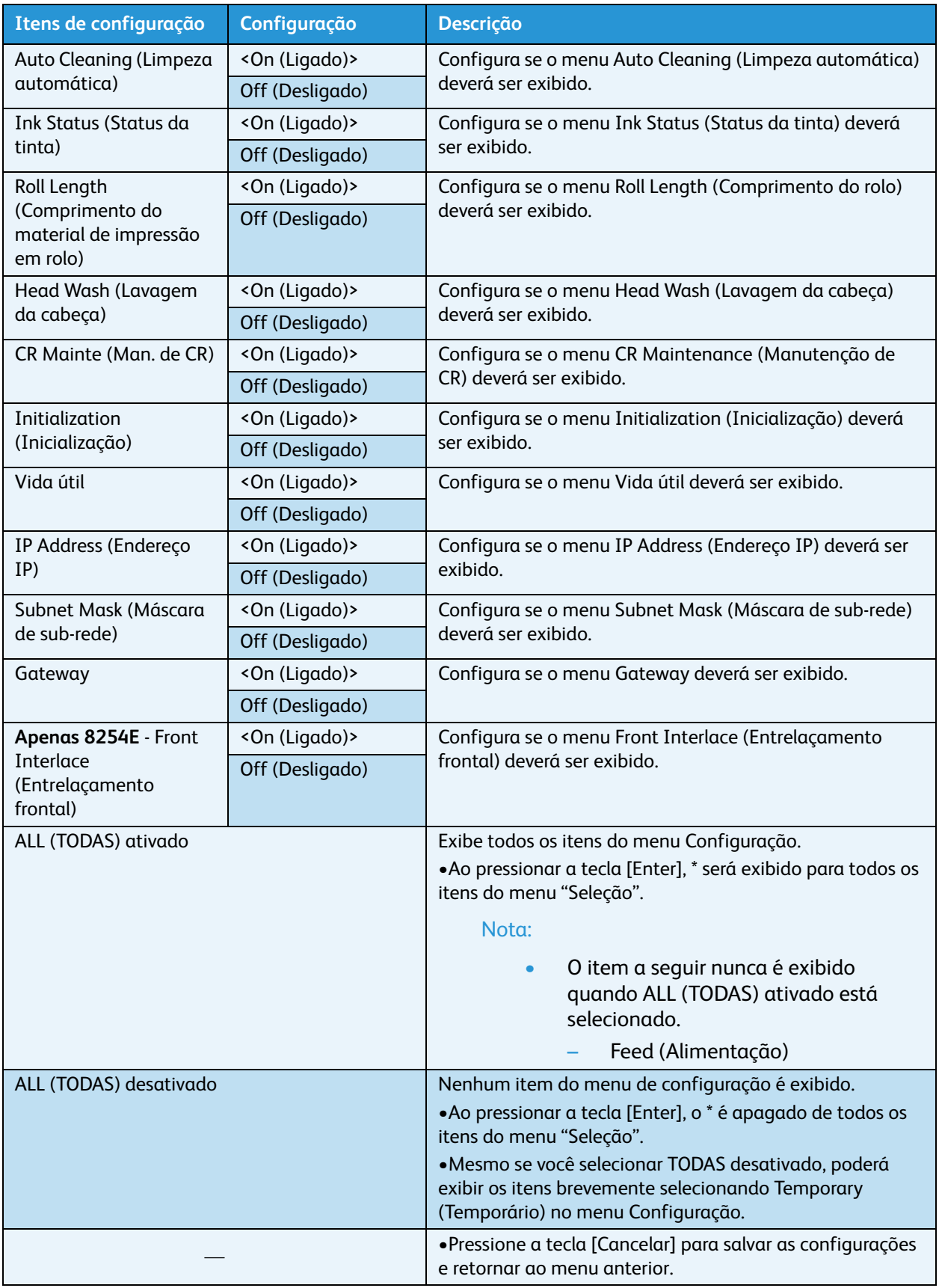

# Menu Versão (item de configuração 6 de 7)

Permite que você exiba as versões do firmware da impressora.

Acesse esse menu pressionando a tecla [Menu], que faz com que "Menu1: Configuração>" apareça no visor do painel de controle. Ao pressionar a tecla [-] cinco vezes, "Menu6: Versão" será exibido. Pressione a tecla [Enter] para exibir a versão atual do firmware.

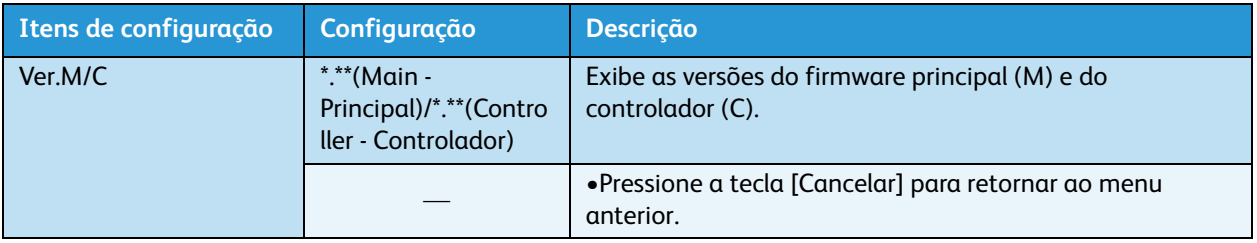

# <span id="page-139-0"></span>Menu Modo de repouso (item de configuração 7 de 7)

Permite que você ajuste as configurações do "Sleep Mode" (Modo de repouso).

Acesse esse menu pressionando a tecla [Menu], que faz com que "Menu1: Configuração>" apareça no visor do painel de controle. Ao pressionar a tecla [-] seis vezes, "Menu7: Sleep Mode" (Modo de repouso) será exibido.

No menu "Menu7: Sleep Mode>" (Menu7: Modo hibern.), pressione a tecla [Enter]. Pressione as teclas [-] e [+] para escolher entre configurar o intervalo de limpeza automática ou ativar o Modo de repouso imediatamente.

Ao ativar o Modo hibernar, a impressora opera da seguinte maneira:

- O ventilador de exaustão pára.
- O ventilador de vácuo pára.
- Todos os calefatores são desligados.
- Todas as lâmpadas são desligadas, exceto a lâmpada Liga/Desliga.
- A limpeza automática da cabeça é realizada após o tempo configurado no menu Time Setting (Configuração do temporizador).

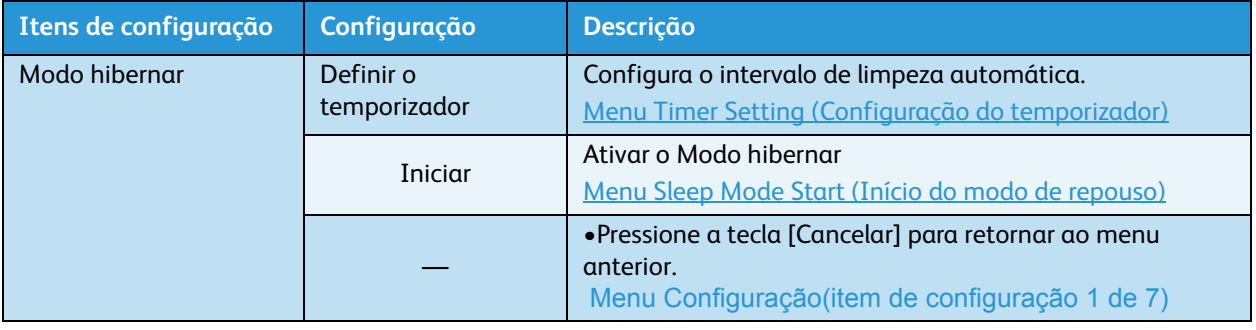

## <span id="page-140-0"></span>**Menu Timer Setting (Configuração do temporizador)**

Permite que você configure o intervalo de limpeza dessa impressora no Modo de repouso. Quando o tempo configurado for ultrapassado, a cabeça de impressão será limpa automaticamente.

Acesse esse menu pressionando a tecla [Enter] quando "Def.tmp." estiver sendo exibido.

#### Notas:

- Durante o Modo de repouso, mesmo após decorrer o tempo configurado, a limpeza da cabeça de impressão não será realizada nas seguintes circunstâncias.
	- A tampa dianteira está aberta.
	- A alavanca de colocação do material de impressão estava ajustada para trás.
	- O tanque de fluido usado está cheio.
	- O cartucho de tinta está vazio.
	- O cartucho de tinta foi removido.
	- Um outro objeto, que não é um cartucho de tinta apropriado, está inserido no escaninho do cartucho, etc.
- Quando a impressora volta ao modo "Pronto para imprimir", a limpeza da cabeça será reiniciada e o Modo de repouso continua. [Mensagens de erro](#page-197-0)

Se ocorrer uma das condições acima durante a limpeza da cabeça, a limpeza será interrompida. Quando a impressora retorna ao modo "Pronta para imprimir", a limpeza da cabeça foi reiniciada.

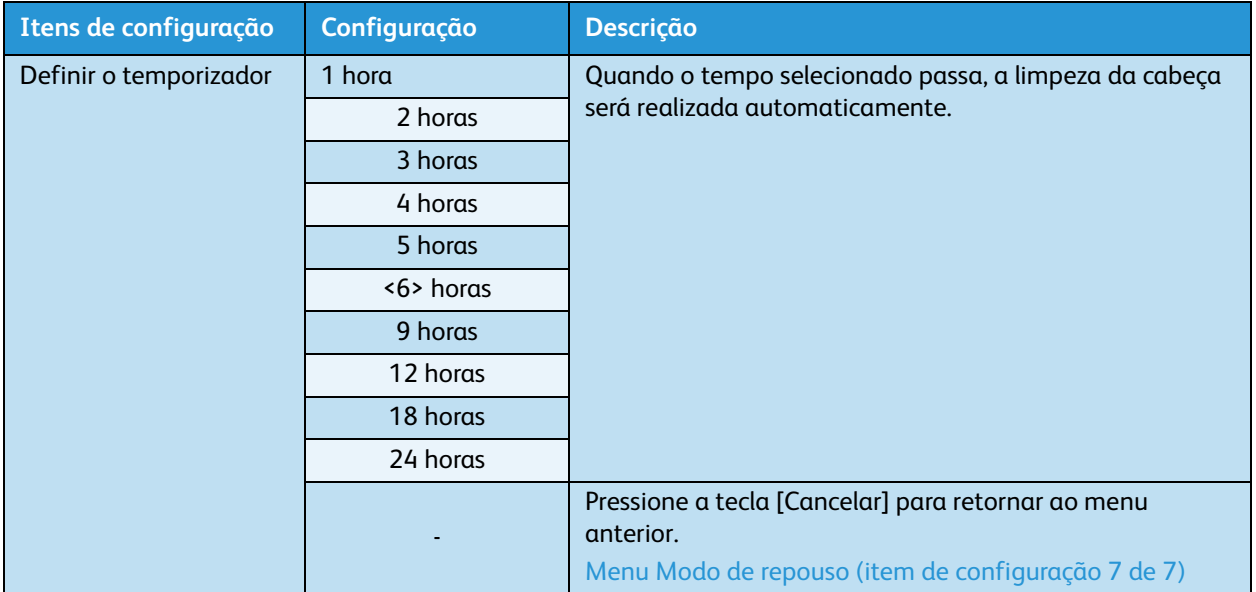

#### [Mensagens de erro](#page-197-0)

## <span id="page-141-0"></span>**Menu Sleep Mode Start (Início do modo de repouso)**

Permite que você ative o Modo de repouso

Durante o Modo de repouso, "Pressione Enter para reiniciar" é exibido no painel de controle.

Durante o Modo de repouso, pressione a tecla [Enter] para retornar ao modo "Pronto para imprimir". "Ready to Print" (pronta para imprimir) aparece no painel de controle.

Notas:

- Se você tentar acionar o Modo de repouso nas circunstâncias a seguir, "Iniciar o Modo de repouso?" é exibido e a impressora não é alterada para esse modo.
- A tampa dianteira está aberta.
- A alavanca de colocação do material estava ajustada para trás.
- O tanque de fluido usado está cheio.
- O cartucho de tinta está vazio.
- O cartucho de tinta foi removido.
- Um outro objeto, que não é um cartucho de tinta apropriado, está inserido no escaninho do cartucho, etc.

Ative o Modo de repouso novamente após retornar ao modo "Pronto para imprimir".

#### [Mensagens de erro](#page-197-0)

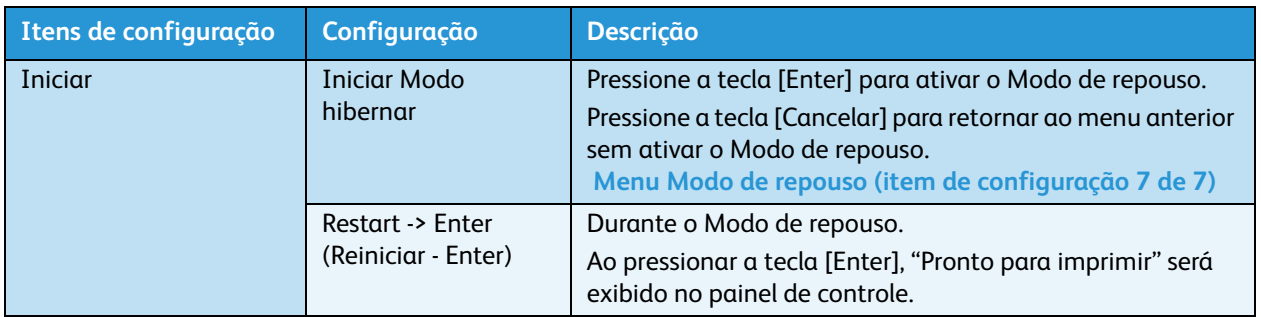

# Configurações de menu no painel de controle

# Procedimento de configuração do menu

Siga os procedimentos abaixo para configurar cada menu de configuração.

- 1. Confirme se a mensagem "Pronto para imprimir" aparece no painel de controle.
- 2. Pressione a tecla [Menu]. "Menu 1: Configuração>" é exibido no painel de controle.

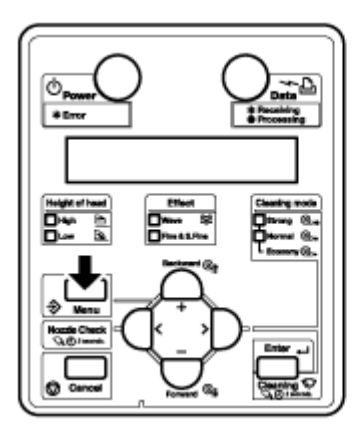

3. Pressione a tecla [+] ou [–] para selecionar um item de configuração e pressione a tecla [Enter].

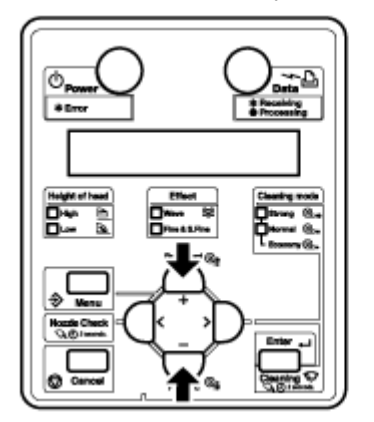

• As configurações serão confirmadas. Quando um item de configuração possui um submenu, o visor alterna para o próximo menu.

Notas:

- Quando um item de configuração possui um submenu, ">" é exibido no lado direito do monitor do painel de controle.
- Para uma visão geral de cada item de configuração, consulte [Visão geral do menu](#page-144-0)  [Configuração do painel](#page-144-0)

4. A configuração na parte piscante do monitor LCD do painel de controle poderá ser alterada. Pressione a tecla [+] ou [–] para alterar a configuração.

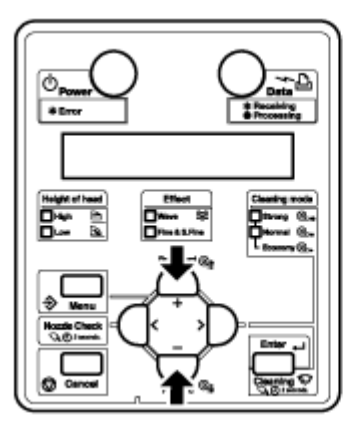

5. Para salvar a configuração alterada, pressione a tecla [Enter].

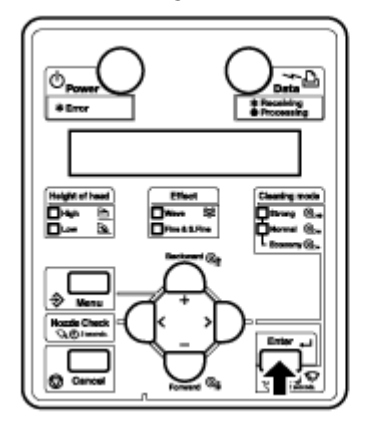

• A configuração será salva e o próximo item de configuração será exibido.

Nota:

• Se você pressionar as teclas [Cancelar], [+] ou [–] sem pressionar a tecla [Enter] após alterar uma configuração, as alterações não serão salvas.
6. Pressione a tecla [Cancelar] para sair das configurações.

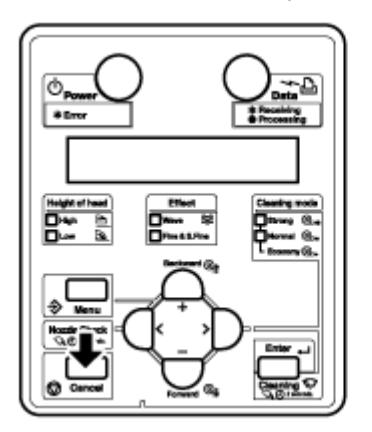

- O menu de configuração anterior é exibido.
- Quando o menu principal é exibido, "Pronto para imprimir" aparece no painel de controle.

## Visão geral do menu Configuração do painel

Esta seção explica o menu Configuração do painel da impressora. O menu Configuração do painel contém os seguintes itens.

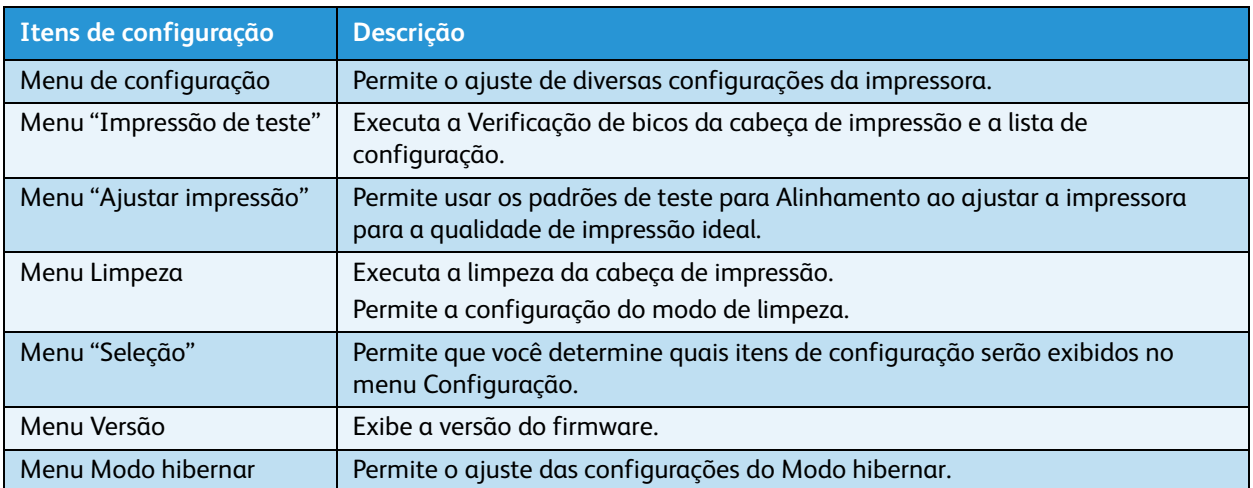

#### Nota:

• Para obter detalhes de cada item de configuração, consulte [Visão geral do menu.](#page-100-0)

# Operação pelo painel de controle

Esta seção explica como várias funções podem ser executadas pelo painel de controle.

Nota:

• Para obter os nomes e as funções de cada tecla, consulte [Painel de controle da impressora.](#page-35-0)

### Alimentação do material de impressão

Você pode fazer a alimentação do material de impressão em rolo na posição que quiser. Siga o procedimento abaixo para fazer a alimentação do material de impressão.

- 1. Confirme se a mensagem "Pronto para imprimir" aparece no painel de controle.
- 2. Verifique se a alavanca de colocação do material de impressão está abaixada.
- 3. Mantenha pressionada a tecla [Para frente↓] ou [Para trás↑].

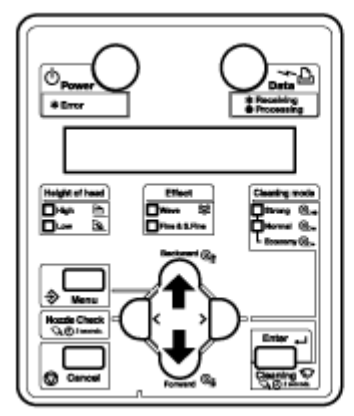

- O material de impressão é alimentado para frente ou para trás.
- 4. Solte a tecla [Backward↑] ("Para frente") ou [Forward↓] ("Para trás") após ter alimentado o material na posição desejada.

### Compensação de alimentação do material de impressão

Esta seção explica o recurso da impressora de compensação de alimentação do material de impressão.

O comprimento da alimentação depende do tipo de material. O seguintes problemas (ou similares) podem ser observados em impressões.

- Imagens impressas sobrepostas.
- Linhas brancas são impressas nas imagens.
- Faixas visíveis aparecem nas imagens.

A precisão da alimentação do material pode ser melhorada com os seguintes métodos:

- 1. Ajuste o valor da compensação de alimentação do material de impressão. **[Configuração da Compensação da alimentação do material de impressão](#page-146-0)**
- 2. **Apenas 8264E**: Fixe bem o material de impressão. **[Apenas 8264E: Como fixar bem o material de impressão](#page-146-1)**
- Impressora em Cores para Grandes Formatos Xerox 8254E / 8264E Guia do Usuário 4-60

### <span id="page-146-1"></span>**Apenas 8264E: Como fixar bem o material de impressão**

- 1. Coloque o material de impressão em rolo na impressora. **[Ajuste do material de impressão em rolo](#page-58-0)**
- 2. Abaixe a alavanca de colocação do material de impressão.

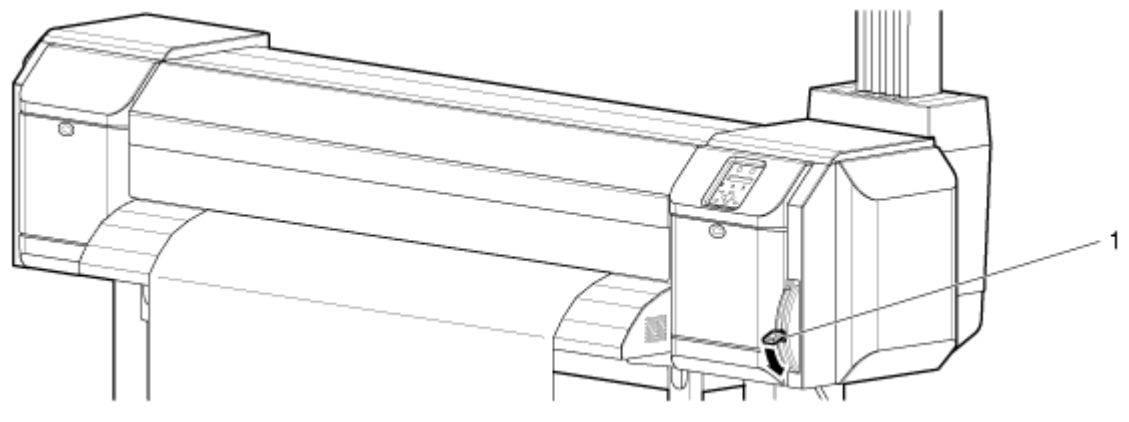

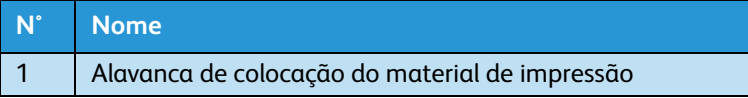

3. Ajuste o valor da compensação de alimentação do material de impressão novamente. **[Configuração da Compensação da alimentação do material de impressão](#page-146-0)**

### <span id="page-146-0"></span>**Configuração da Compensação da alimentação do material de impressão**

Esse controle fica ativo durante a operação de impressão.

- 1. Exibe o menu Media feed compensation (Compensação de alimentação do material de impressão) no painel de controle.
	- a. Pressione a tecla [Menu]. "Menu 1: Configuração>" é exibido no painel de controle.

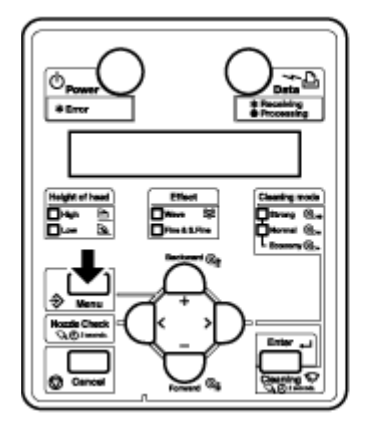

b. Pressione a tecla [>]. "Def1: MediaType" (Tipo de material) aparece no painel de controle.

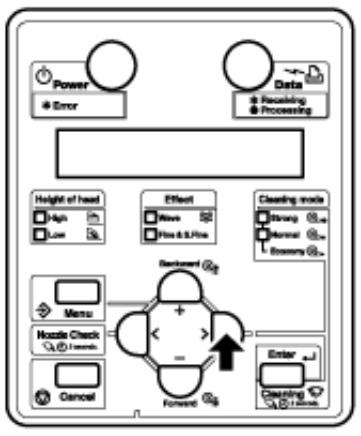

c. Pressione a tecla [Enter]. "Material: Tipo 1" é exibido no painel de controle.

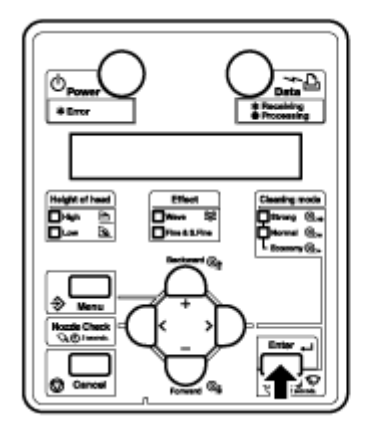

d. Pressione a tecla [+] ou a tecla [–] para selecionar o tipo de material a ser utilizado.

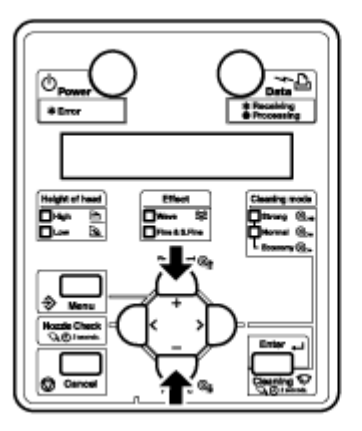

e. Pressione a tecla [Enter]. "\*\*>1: Modo impressão" é exibido no painel de controle.

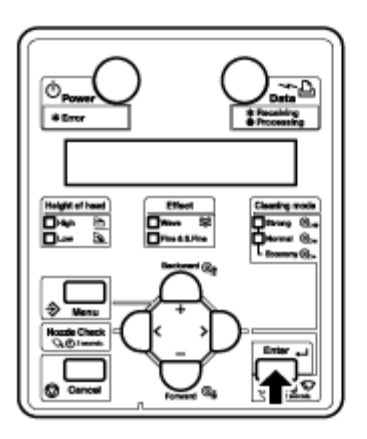

#### Nota:

- O material selecionado (Tipo 1 a 30) é exibido em "\*\*". [Menu Tipo de material](#page-104-0)
- f. Pressione a tecla [+] ou [–] para selecionar "\*\*2: Ajuste AP"

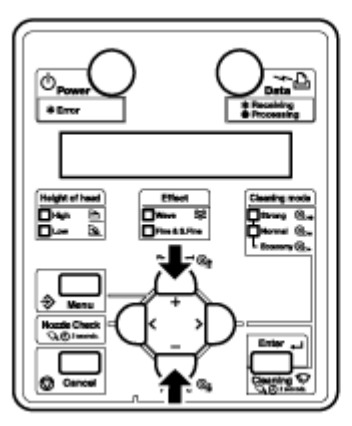

g. Pressione a tecla [>]. "AP1: Initial Print" (Impressão inicial) é exibida no painel de controle.

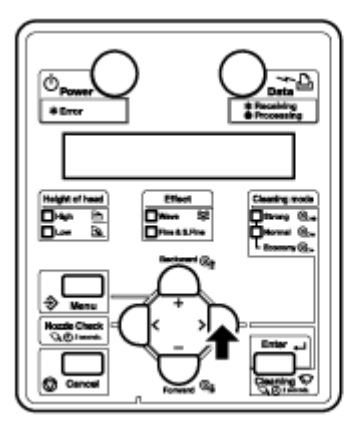

• Vá ao menu Media feed compensation (Compensação de alimentação do material de impressão). **[Menu Ajuste PA](#page-107-0)**

2. Execute a impressão de ajuste inicial.

Nota:

- Os ajustes de compensação de alimentação do material de impressão e de micro impressão voltam para os padrões cada vez que a "Initial Print" (Impressão inicial) é executada.
- a. Pressione a tecla [Enter]. "Comp. alim: 250 mm" é exibido no painel de controle.

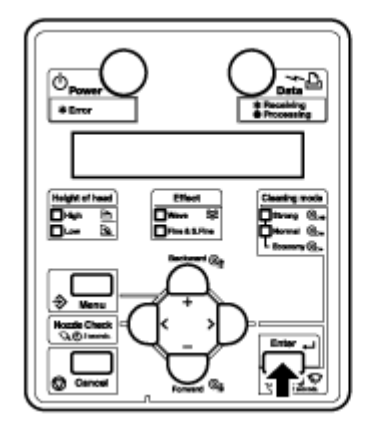

#### Notas:

- O comprimento do material alimentado (ou seja, o comprimento da alimentação) para a impressão inicial de ajuste é normalmente ajustada em 250 mm.
- Se você aumentar o comprimento da alimentação, a precisão da compensação de alimentação do material aumentará.
- Para alterar o comprimento da alimentação, pressione a tecla [+] ou [–] e altere o valor definido.

b. Pressione a tecla [Enter]. "Printing" (Impressão) é exibido no painel de controle.

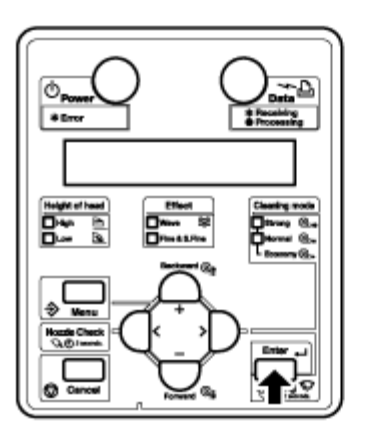

• A impressão inicial de ajuste começa.

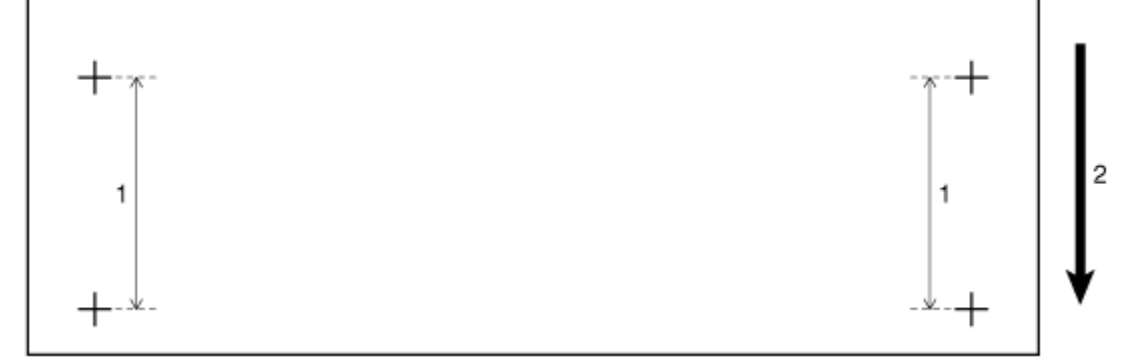

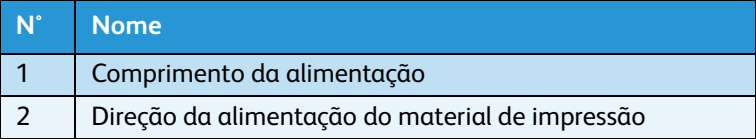

- Quando a impressão inicial de ajuste termina, "Pronto para imprimir" é exibido.
- a. Após a impressão inicial de ajuste, corte o material. **[Corte de material de impressão](#page-182-0)**
- 3. Meça a distância entre as duas marcas (+) na impressão inicial de ajuste utilizando uma régua.
- 4. Configura modificações nos ajustes iniciais.
	- a. Pressione a tecla [+] ou a tecla [–] para selecionar "AP2: Alteração inicial".

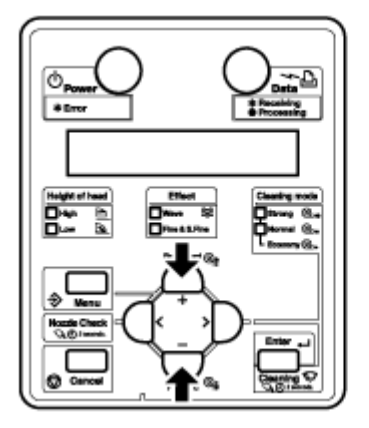

b. Pressione a tecla [Enter]. "Inic.: 250,0/250 mm" é exibido no painel de controle.

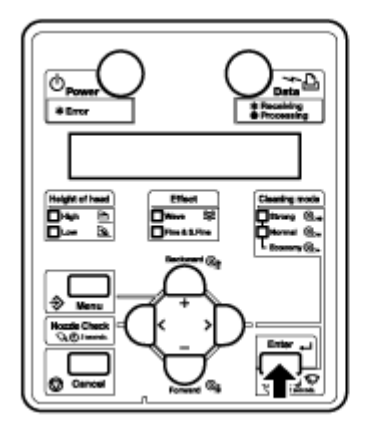

c. Pressione a tecla [+] ou [–] e insira o valor medido na Etapa 3.

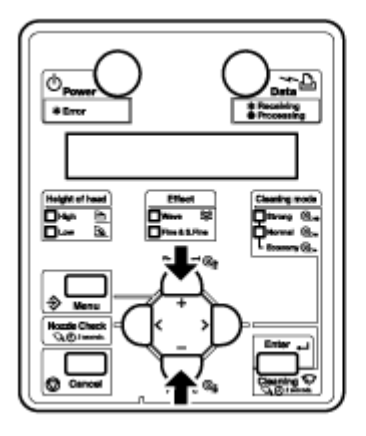

d. Pressione a tecla [Enter]. "AP2: Impressão inicial" é exibido no painel de controle.

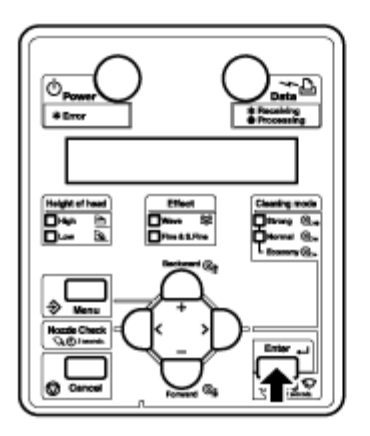

- O valor de ajuste inicial é salvo.
- 5. Realize a confirmação de impressão.
	- a. Pressione a tecla [+] ou [–] para selecionar "AP3: Confirm. impressão".

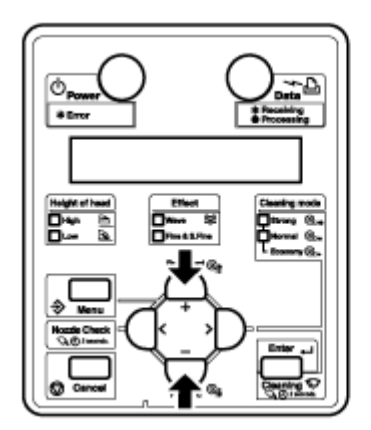

b. Pressione a tecla [Enter]. "Comp. alim: 250 mm" é exibido no painel de controle.

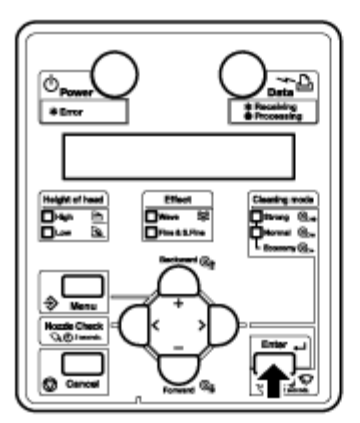

Notas:

- O comprimento do material alimentado (ou seja, o comprimento da alimentação) para a impressão inicial de ajuste é normalmente ajustada em 250 mm.
- Se você aumentar o comprimento da alimentação, a precisão da compensação de alimentação do material aumentará.
- Para alterar o comprimento da alimentação, pressione a tecla [+] ou [–] e altere o valor definido.
- c. Pressione a tecla [Enter]. "Printing" (Impressão) é exibido no painel de controle.

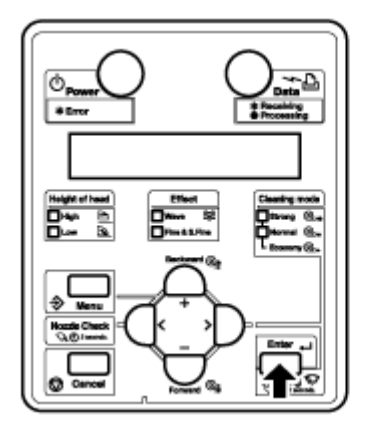

• A impressão de confirmação de ajuste começa.

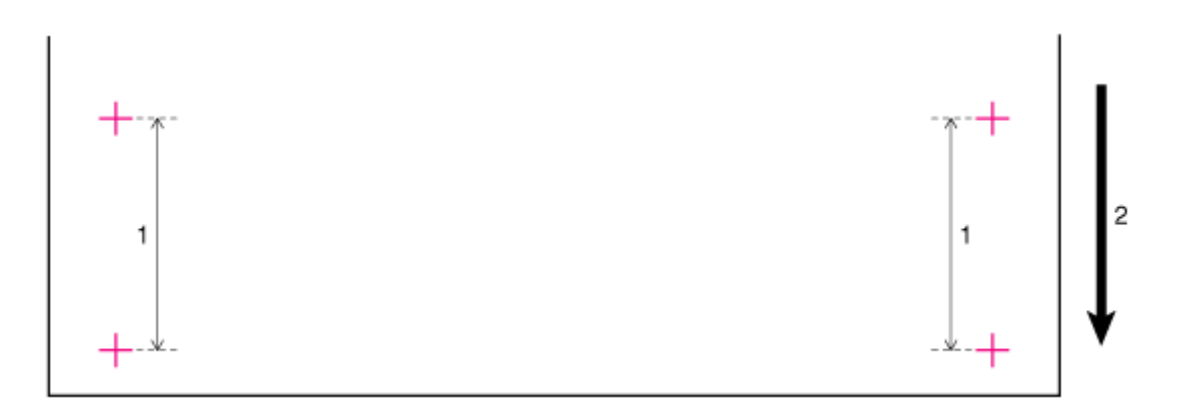

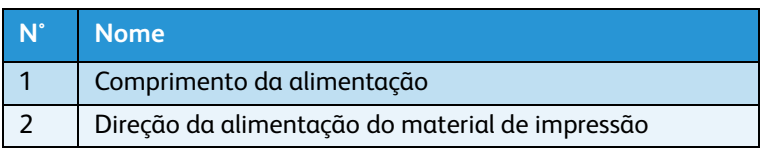

- Quando a operação de Confirmação de impressão termina, "Pronto para imprimir" aparece no painel de controle.
- Após o término da impressão de confirmação de ajuste, corte o material. **[Corte de material de impressão](#page-182-0)**
- 6. Meça a distância entre as duas marcas (+) na impressão de confirmação de ajuste utilizando uma régua. Confirme então se a distância medida corresponde ao comprimento da alimentação ao imprimir.
	- a. Se a distância medida não corresponder ao comprimento da alimentação, siga os procedimentos das Etapas de 1 a 5 e reajuste.
	- b. Se a distância medida corresponder ao comprimento da alimentação, siga para a Etapa 7.
- 7. Se você observar faixas ou ondas na impressão, realize a impressão de microajuste.
	- a. Exiba o menu Compensação de alimentação do material de impressão no painel de controle da mesma maneira que na Etapa 1.
	- b. Pressione a tecla [+] ou [–] para selecionar "AP4:Microimpressão".

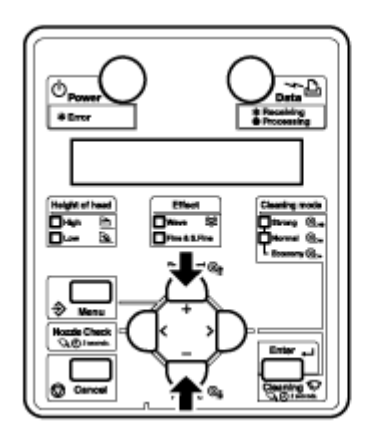

c. Pressione a tecla [Enter]. "Printing" (Impressão) é exibido no painel de controle.

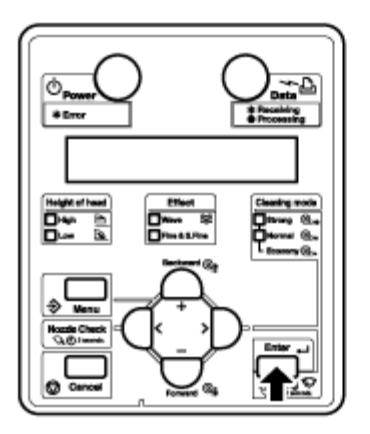

• A impressão de microajuste começa.

#### Notas:

- Se, ao observar a primeira faixa, você perceber que o ajuste talvez não esteja grande o suficiente, você não precisa esperar por todas as 5 faixas da imagem para finalizar a impressão. Você pode agilizar a operação da seguinte maneira:
	- Pressione a tecla [Cancelar].
	- Faça outro ajuste.
	- Execute a impressão novamente.
- Quando perceber que está na região correta, execute a impressão novamente e observe as cinco faixas para confirmar se o ajuste está correto.
- d. Pressione a tecla [Enter].

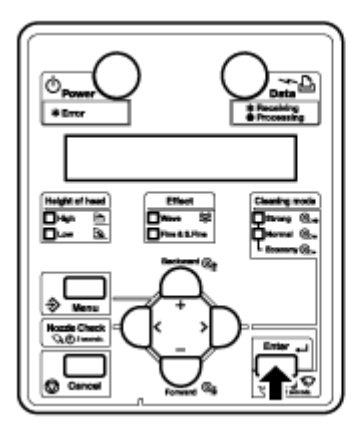

8. Se você observar linhas brancas ou escuras em todas as faixas, poderá ser necessário ajustar a pulsação para um valor +/- maior que +/- 2 e tentar novamente.

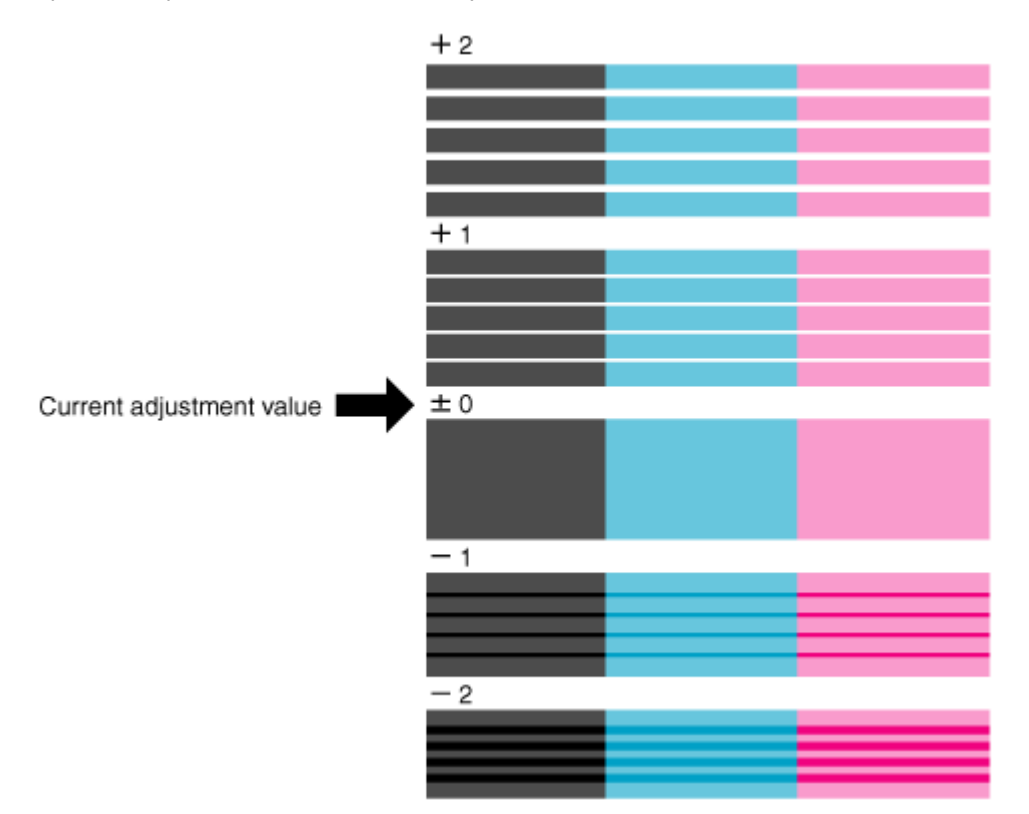

- Quando a impressão de microajuste termina, "AP4:Microimpressão" aparece no painel de controle.
- 9. Consulte as ilustrações abaixo e verifique o resultado da impressão.

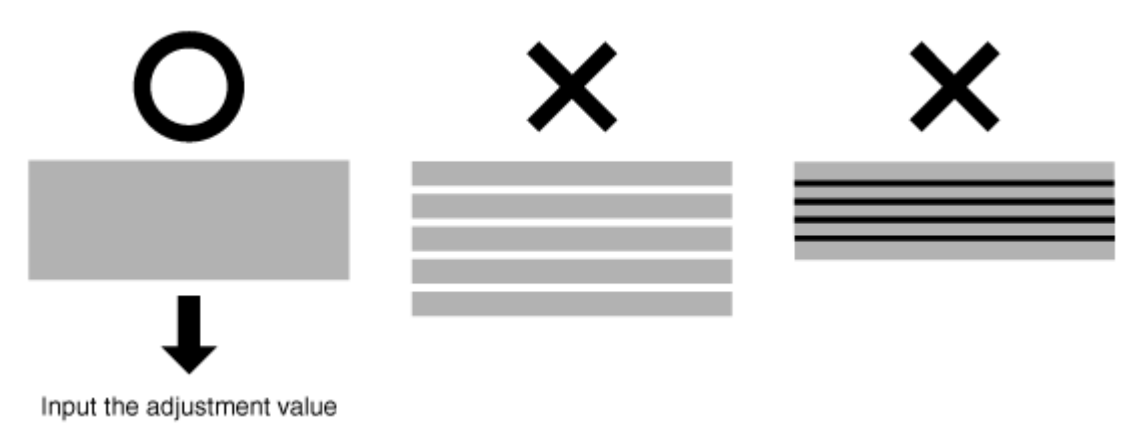

- 10. Configure Alteração de microajuste.
	- a. Pressione a tecla [+] ou [–] para selecionar "AP5:Microalteração".

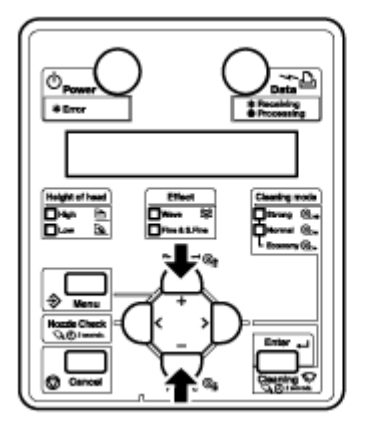

b. Pressione a tecla [Enter]. "Micro: 0pulse" é exibido no painel de controle.

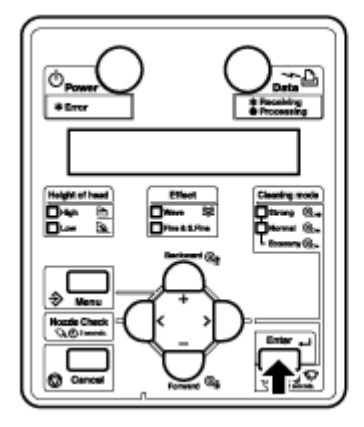

c. Pressione a tecla [+] ou [–] e insira o valor de microajuste de acordo com o resultado da impressão na Etapa 7.

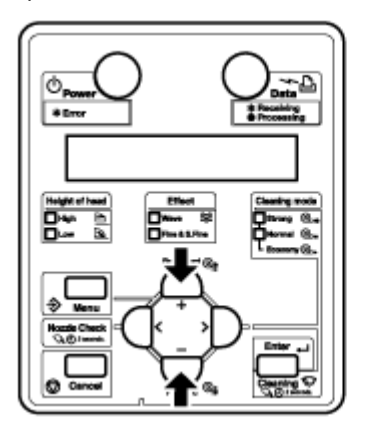

d. Pressione a tecla [Enter].

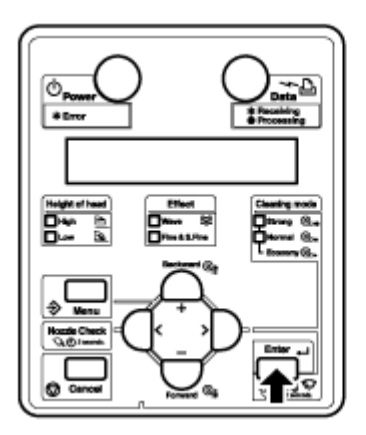

- •O valor de micro ajuste é salvo.
- •"AP5:Microalteração" aparece no painel de controle.
- 11. Pressione a tecla [Cancelar] várias vezes. "Ready to Print" (pronta para imprimir) aparece no painel de controle.

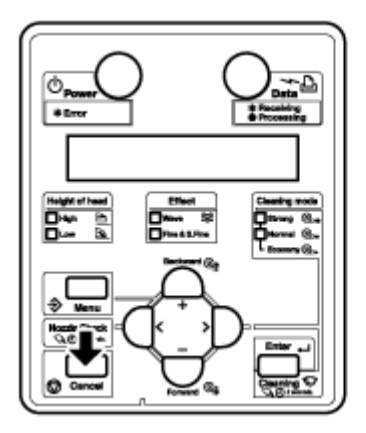

O ajuste do valor da Compensação de alimentação do material está completo.

# Apenas 8264E: Instalação das placas de retenção do material

Variações na qualidade e condições de uso podem fazer com que as bordas do material ondulem, fazendo com que a superfície da cabeça de impressão danifique o material. Para evitar que isso aconteça, use as placas de retenção de material para reduzir a quantidade de ondulação no material.

Siga o procedimento abaixo para instalar as placas de retenção do material.

- 1. Faça com que o painel de controle exiba o menu Margem lateral.
	- a. Pressione a tecla [Menu]. "Menu 1: Configuração>" é exibido no painel de controle.

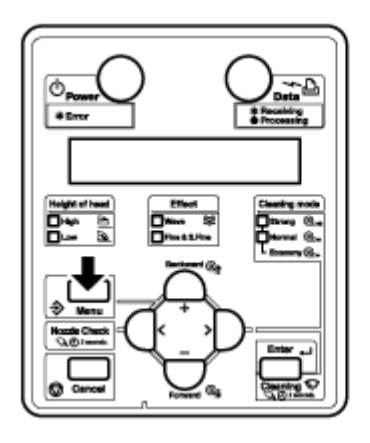

b. Pressione a tecla [>]. "Def1: MediaType" (Tipo de material) aparece no painel de controle.

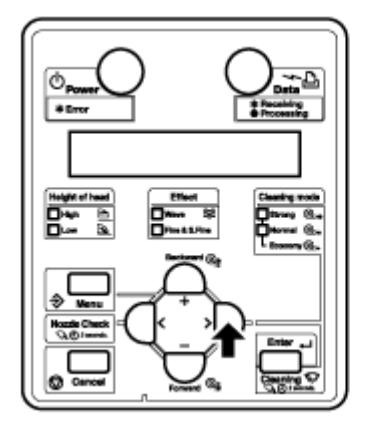

c. Pressione a tecla [+] ou a tecla [–] para selecionar "Set4: Margem lateral".

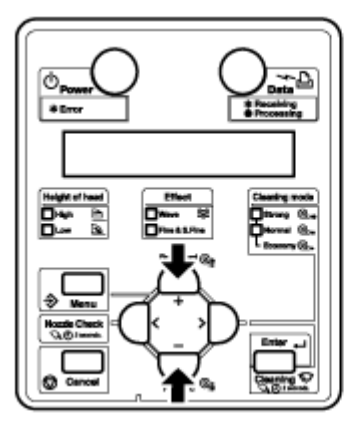

d. Pressione a tecla [Enter]. "Margem lateral: \*\* mm" aparece no painel de controle.

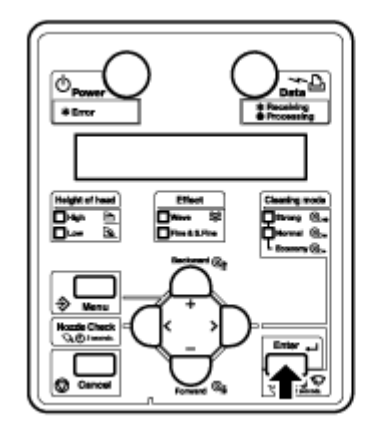

#### **[Menu Margem lateral](#page-118-0)**

Nota:

- O valor de ajuste atual é exibido no "\*\*" do menu Marg. lateral.
- 2. Ajuste as margens (margens laterais) para 10 mm ao imprimir.
	- a. Pressione a tecla [+] ou [–] para selecionar "Margem lateral: 10 mm".

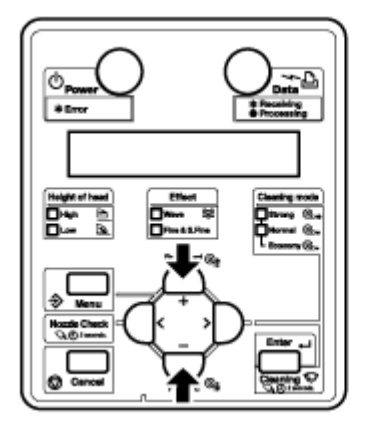

b. Pressione a tecla [Enter]. Isso salvará as configurações e "Set4: Margem lateral" aparecerá novamente no painel de controle.

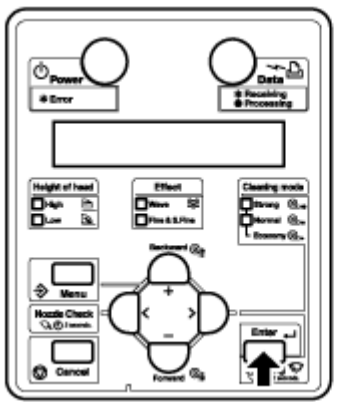

c. Pressione a tecla [Cancelar] várias vezes. "Pronto para imprimir" aparece no painel de controle.

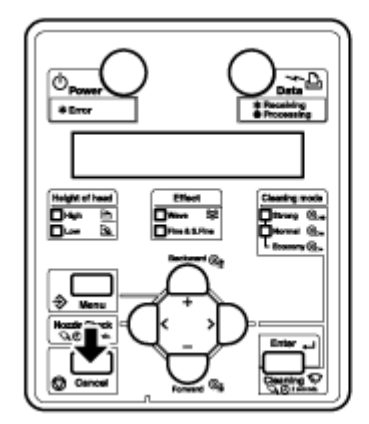

- 3. Coloque o material de impressão em rolo. **[Ajuste do material de impressão em rolo](#page-58-0)**
- 4. Ajuste as placas de retenção do material deslizando-as dos dois lados da platina.

Nota:

• Não utilize as placas de retenção do material para materiais com espessura igual ou maior que 400 μm (0,4 mm). A placa de retenção do material pode encostar na cabeça de impressão.

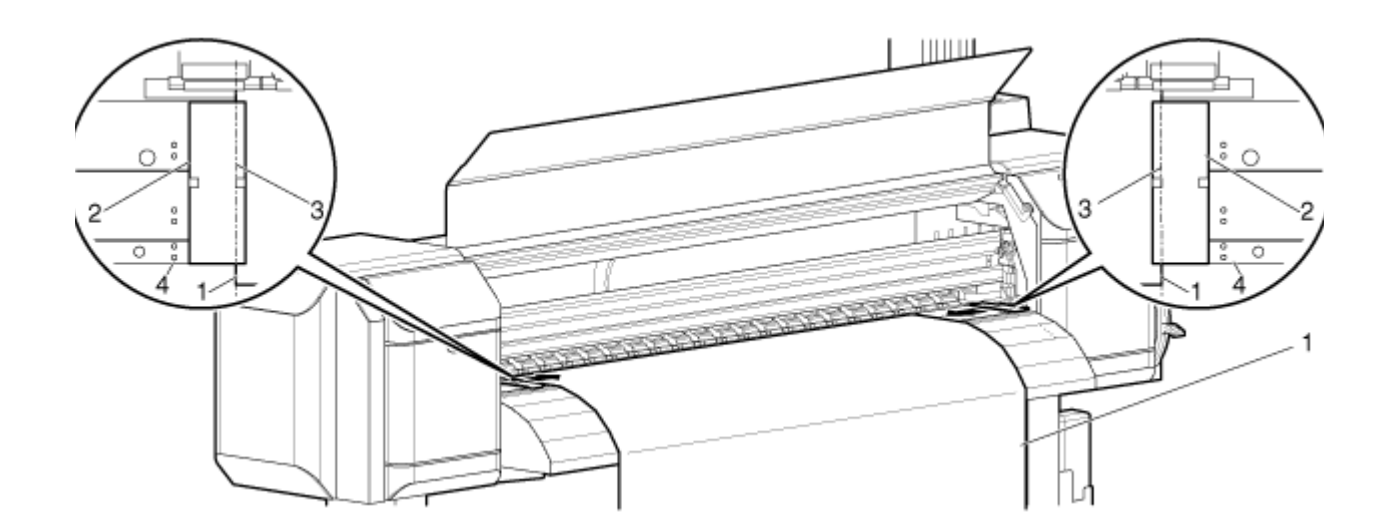

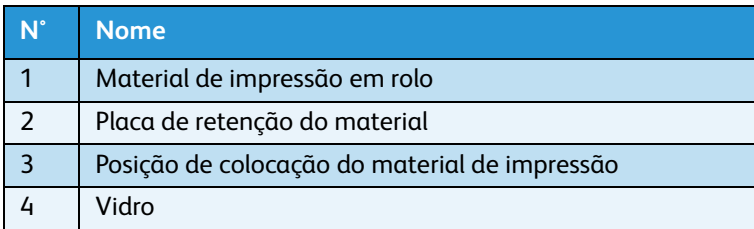

5. Após a instalação das placas de retenção do material, certifique-se de que elas não encostam no material conforme ele for alimentado na impressora.

# **CUIDADOS:**

- Se o material atola com o uso das placas de retenção do material, elas podem estar deformadas. Se as placas de retenção do material estiverem deformadas:
	- Não remova o material entupido à força.
	- Interrompa o uso da impressora.
- Usar a impressora com as placas de retenção do material deformadas pode danificar o rolo da grade ou as cabeças de impressão. Se você precisar substituir as placas de retenção do material, entre em contato com o representante Xerox local.

#### Nota:

• Se houver contato com o material conforme ele é alimentado na impressora após a instalação das placas de retenção do material, as placas não devem ser usadas.

6. Se as placas não forem usadas, coloque-as de volta nas suas posições originais conforme mostra a figura abaixo.

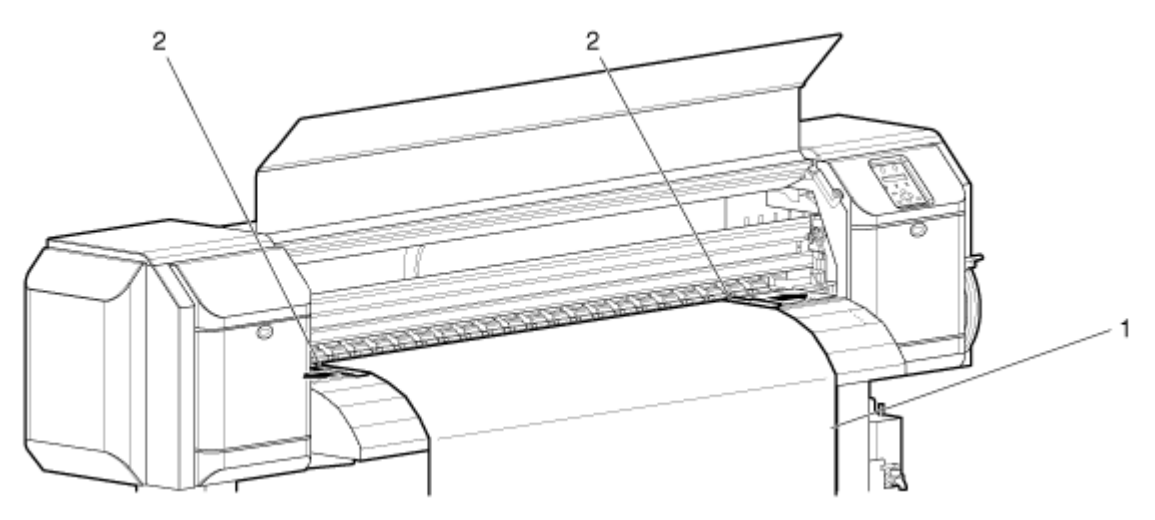

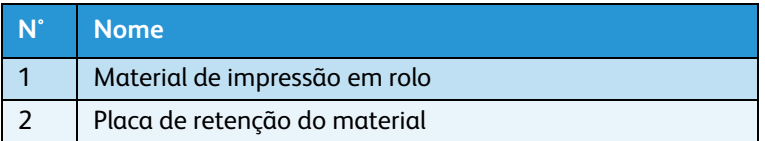

Impressora em Cores para Grandes Formatos Xerox 8254E / 8264E Guia do Usuário 4-78

# Controle dos elementos calefatores

### **Menu Pré-aquecimento**

Permite que você configure a temperatura do Pré-aquecedor para pré-aquecer o material antes de imprimir. Esse controle fica ativo durante a operação de impressão.

Nota:

- A temperatura pré-ajustada do Pré-aquecedor varia, dependendo do material. Para obter a temperatura pré-ajustada do Pré-aquecedor, entre em contato com o representante de vendas Xerox local para obter uma lista de materiais de impressão recomendados.
- 1. Siga os procedimentos abaixo para alterar as configurações do Pré-aquecedor:
	- a. Com "Pronto para imprimir" exibido, pressione a tecla [Menu]. "Configuração >" é exibido no painel de controle.

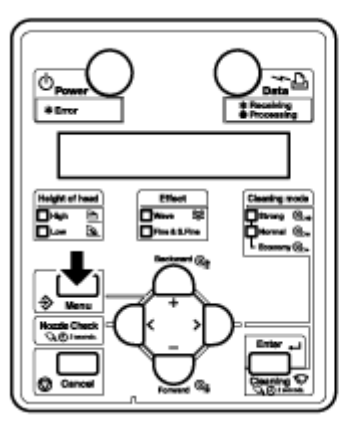

b. Pressione a tecla [>]. "Media Type" (Tipo de material) é exibido no painel de controle.

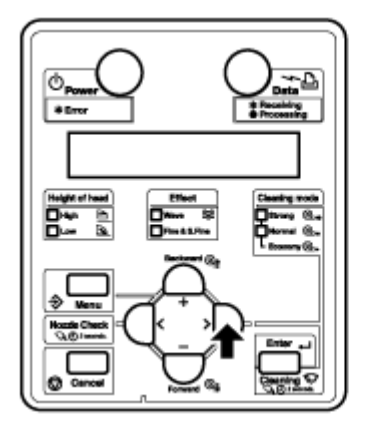

c. Pressione a tecla [Enter]. "Type \*" (Tipo\*) é exibido no painel de controle (onde \* é o Tipo de material selecionado atualmente).

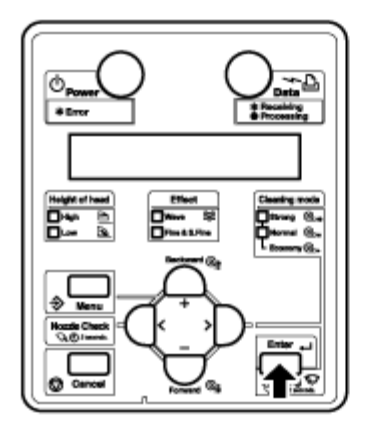

d. Pressione a tecla [Enter]. "Print mode" (Modo impressão) é exibido no painel de controle.

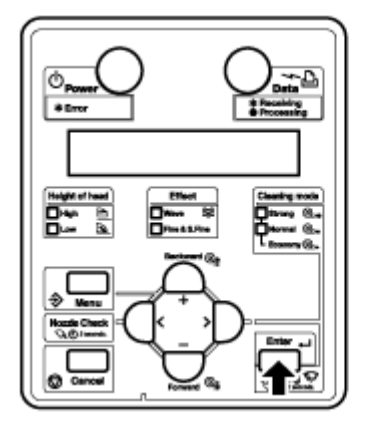

e. Pressione a tecla [+] ou a tecla [-] até "PreHeater" (Pré-aquecedor) ser exibido no painel de controle.

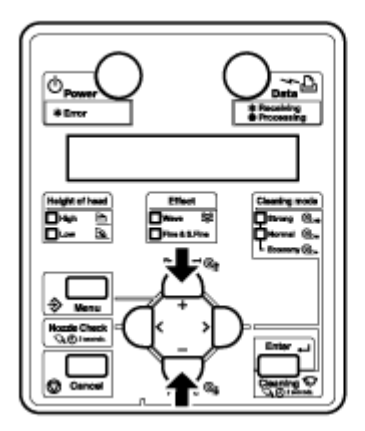

f. Pressione a tecla [Enter]. "PreHeater \*\*c" (Pré-aquecedor \*\*c) aparece no painel de controle (onde \*\* é a temperatura atual configurada para o Pré-aquecedor).

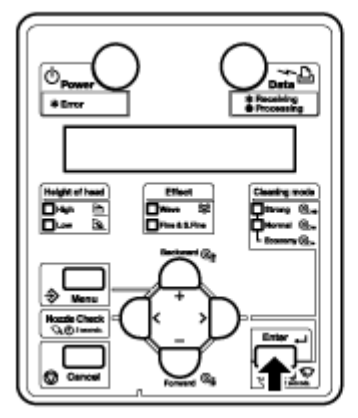

g. Pressione a tecla [-] para abaixar a temperatura ou pressione a tecla [+] para aumentá-la.

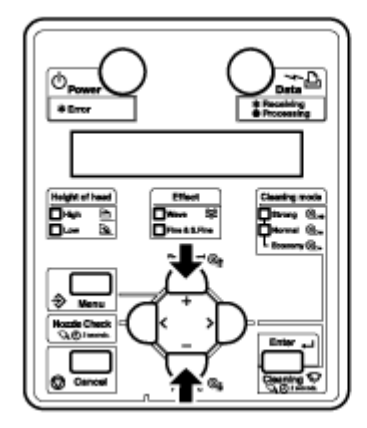

•A temperatura mínima é 30C e a temperatura máxima é 50C.

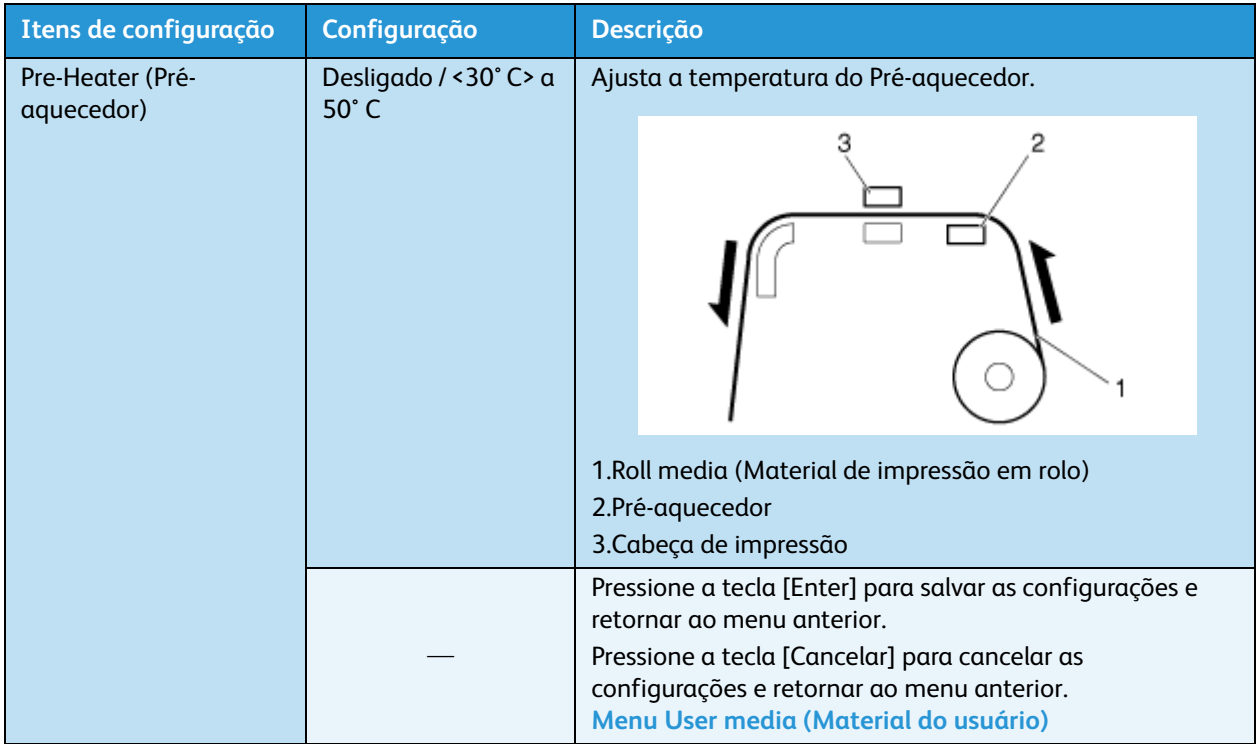

### **Menu Platen Heater (Calefator do vidro)**

Permite que você configure a temperatura do Calefator do vidro para aquecer a tinta e melhorar a qualidade de impressão. Esse controle fica ativo durante a operação de impressão.

#### Nota:

- A temperatura pré-ajustada do Calefator do vidro varia, dependendo do material. Para obter a temperatura pré-ajustada do Calefator do vidro, entre em contato com o representante de vendas Xerox local para obter uma lista de materiais de impressão recomendados.
- 1. Siga os procedimentos abaixo para alterar as configurações do Aquecedor da platina:
	- a. Com "Pronto para imprimir" exibido, pressione a tecla [Menu]. "Configuração>" é exibido no painel de controle.

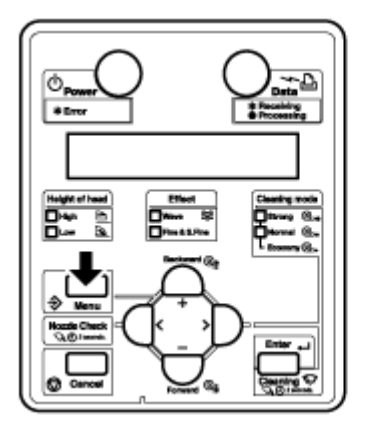

b. Pressione a tecla [>]. "Media Type" (Tipo de material) é exibido no painel de controle.

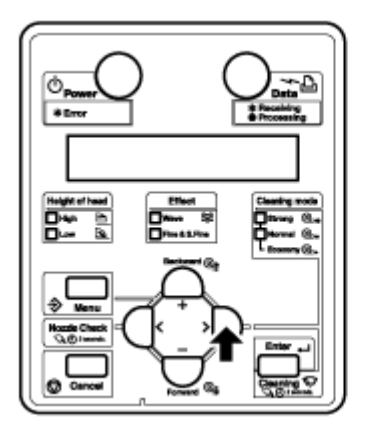

c. Pressione a tecla [Enter]. "Type \*" (Tipo\*) é exibido no painel de controle (onde \* é o Tipo de material selecionado atualmente).

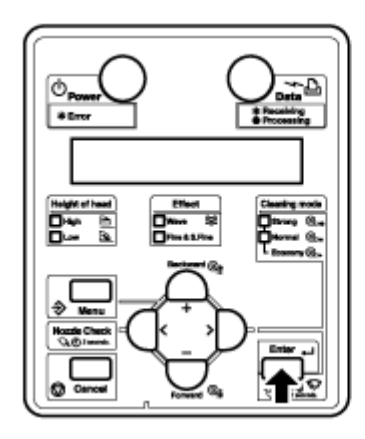

d. Pressione a tecla [Enter]. "Print mode" (Modo impressão) é exibido no painel de controle.

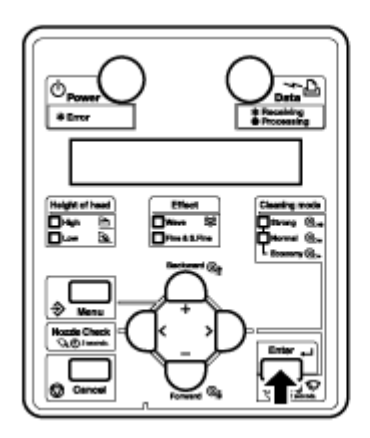

e. Pressione a tecla [+] ou a tecla [-] até "PlatenHeater" (Calefator do vidro) ser exibido no painel de controle.

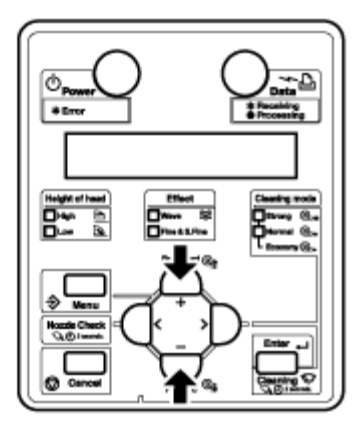

f. Pressione a tecla [Enter]. "PreHeater \*\*c" (Pré-aquecedor \*\*c) aparece no painel de controle (onde \*\* é a temperatura atual configurada para o Calefator do vidro).

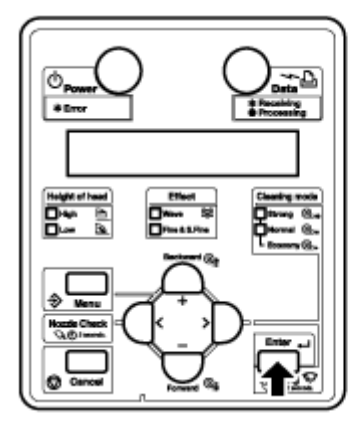

g. Pressione a tecla [-] para abaixar a temperatura ou pressione a tecla [+] para aumentá-la.

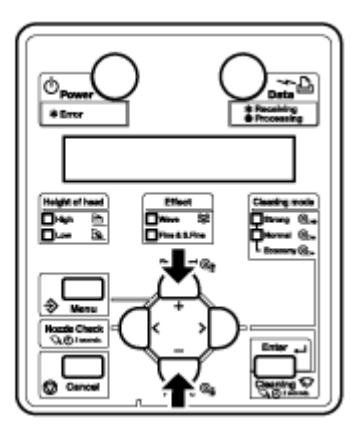

• A temperatura mínima é 30C e a temperatura máxima é 50C.

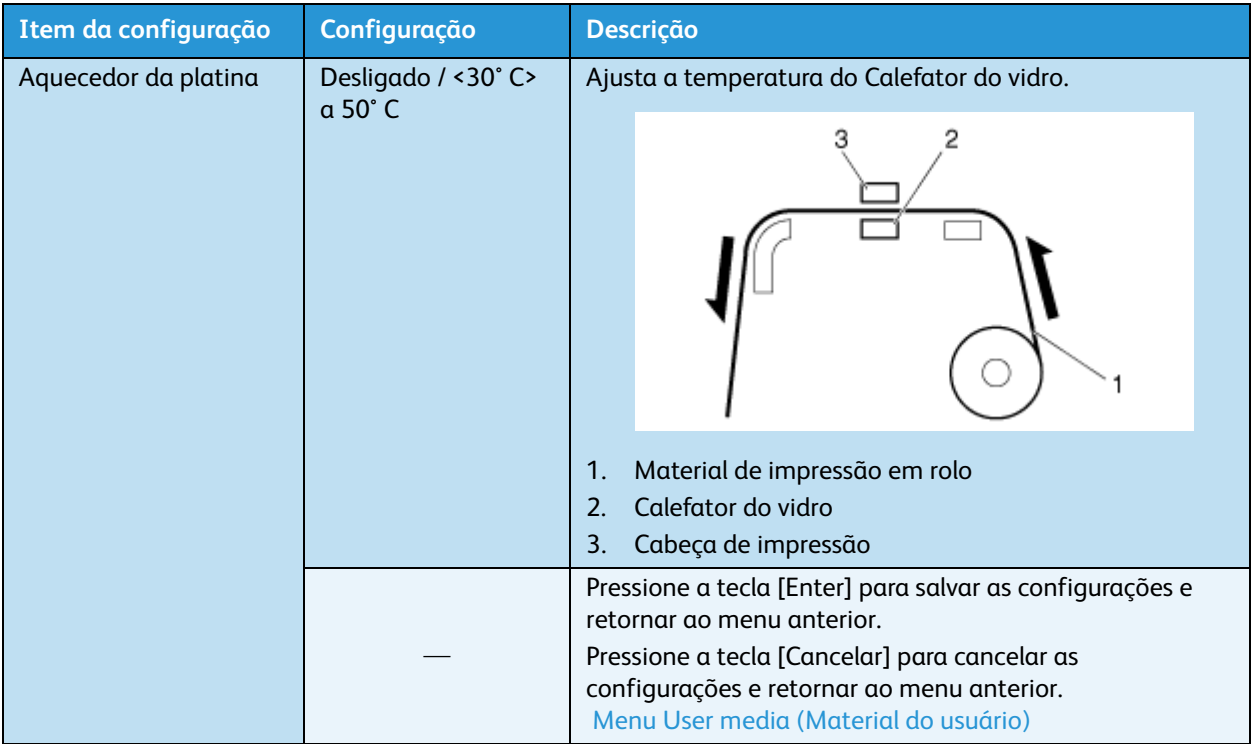

### **Menu Pós-aquecedor**

#### **A 8254E o chama de "Drier menu" (menu do Secador), mas os itens e as etapas são os mesmos.**

Permite que você configure a temperatura do Pós-aquecedor para secar o material impresso. Esse controle fica ativo durante a operação de impressão.

Nota:

• A temperatura pré-ajustada do Pós-aquecedor varia, dependendo do material. Para obter a temperatura pré-ajustada do Pós-aquecedor, entre em contato com o representante de vendas Xerox local para obter uma lista de materiais de impressão recomendados.

- 1. Siga os procedimentos abaixo para alterar as configurações do Pós-aquecedor:
	- a. Com "Pronto para imprimir" exibido, pressione a tecla [Menu]. "Configuração >" é exibido no painel de controle.

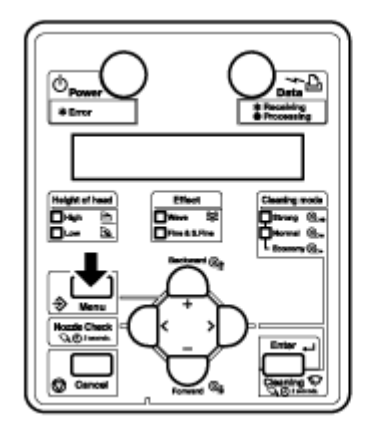

b. Pressione a tecla [>]. "Media Type" (Tipo de material) é exibido no painel de controle.

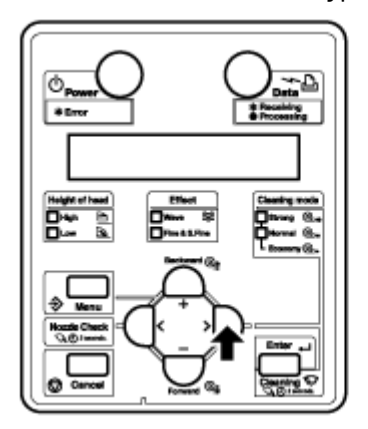

c. Pressione a tecla [Enter]. "Type \*" (Tipo\*) é exibido no painel de controle (onde \* é o Tipo de material selecionado atualmente).

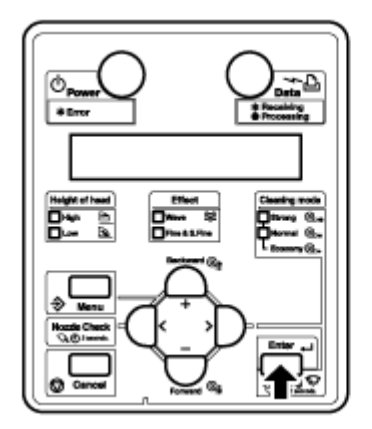

d. Pressione a tecla [Enter]. "Print mode" (Modo impressão) é exibido no painel de controle.

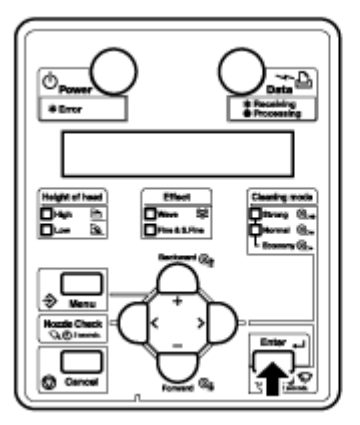

e. Pressione a tecla [+] ou a tecla [-] até "AfterHeater" (Pós-aquecedor) ser exibido no painel de controle.

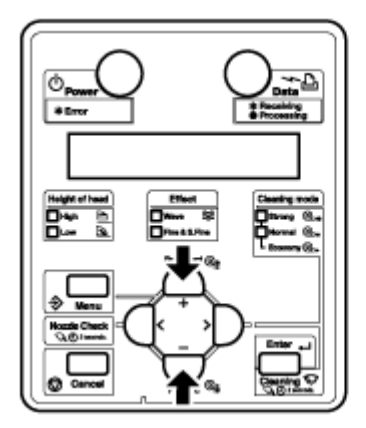

f. Pressione a tecla [Enter]. "PreHeater \*\*c" (Pré-aquecedor \*\*c) aparece no painel de controle (onde \*\* é a temperatura atual configurada para o Pós-aquecedor).

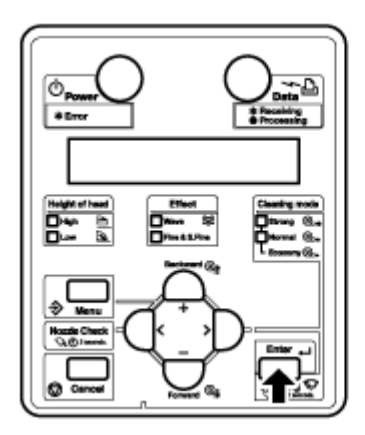

g. Pressione a tecla [-] para abaixar a temperatura ou pressione a tecla [+] para aumentá-la.

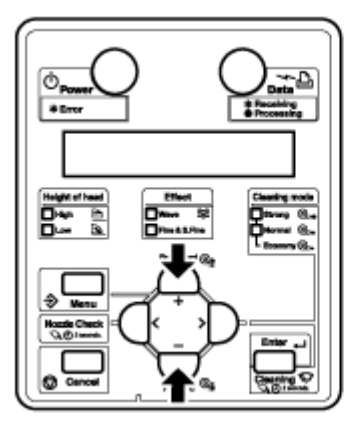

• A temperatura mínima é 30C e a temperatura máxima é 50C.

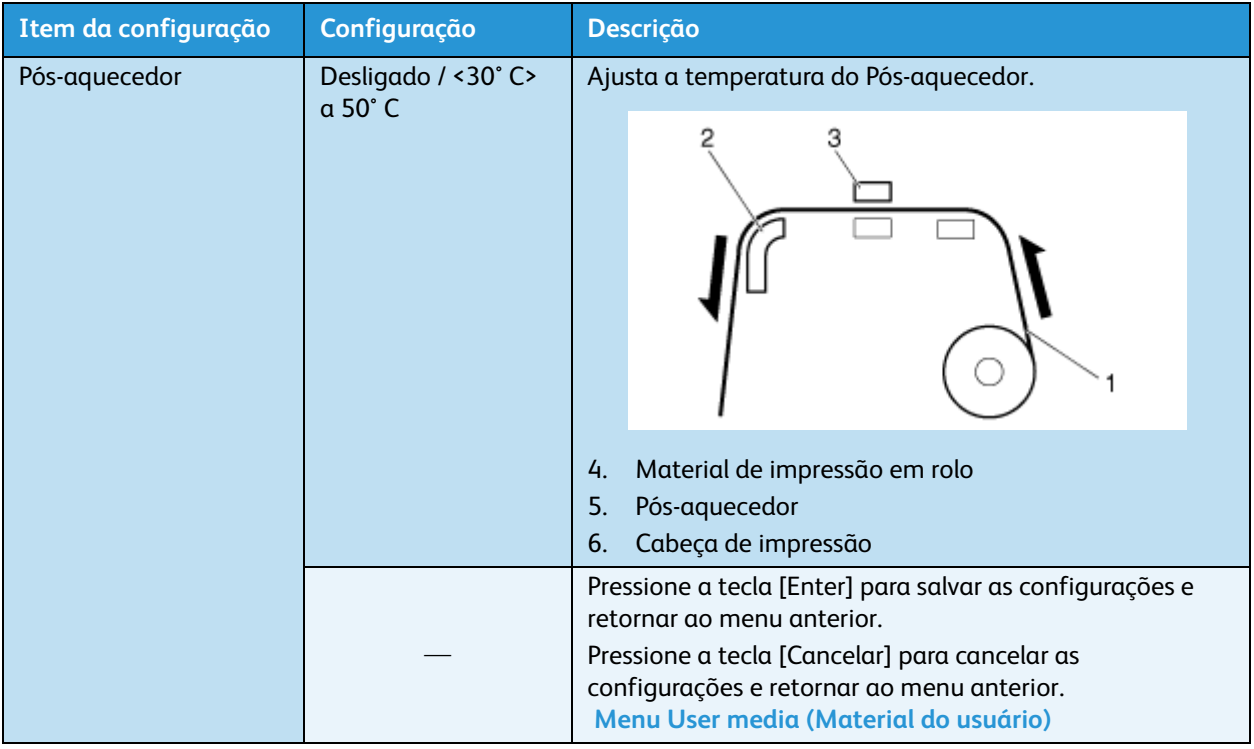

### **Menu Standby Heating (Aquecimento em espera)**

Permite que você configure o tempo de pré-aquecimento do calefator durante o modo de espera da impressora.

- 1. Siga os procedimentos abaixo para alterar as configurações do Aq. em espera:
	- a. Com "Pronto para imprimir" exibido, pressione a tecla [Menu]. "Configuração >" é exibido no painel de controle.

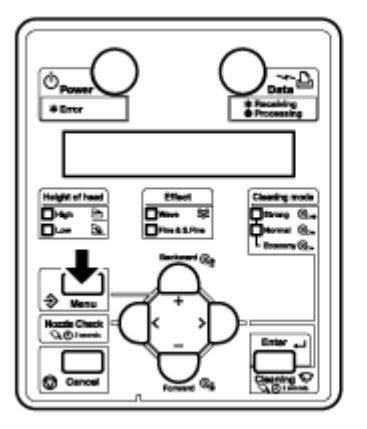

b. Pressione a tecla [>]. "Media Type" (Tipo de material) é exibido no painel de controle.

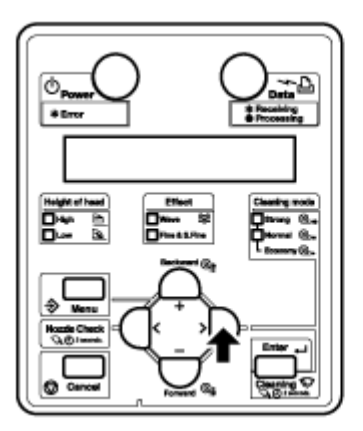

c. Pressione a tecla [Enter]. "Type \*" (Tipo\*) é exibido no painel de controle (onde \* é o Tipo de material selecionado atualmente).

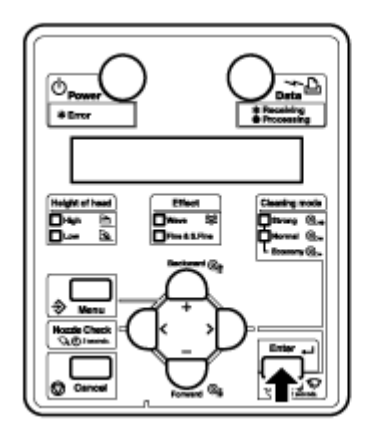

d. Pressione a tecla [Enter]. "Print mode" (Modo impressão) é exibido no painel de controle.

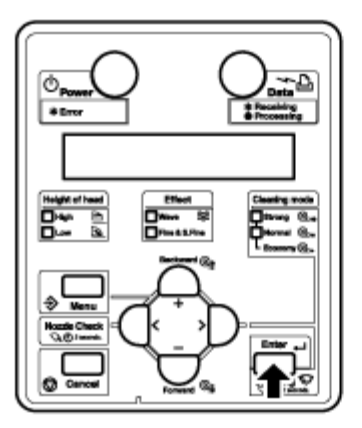

e. Pressione a tecla [+] ou a tecla [-] até "Standby" (Espera) ser exibido no painel de controle.

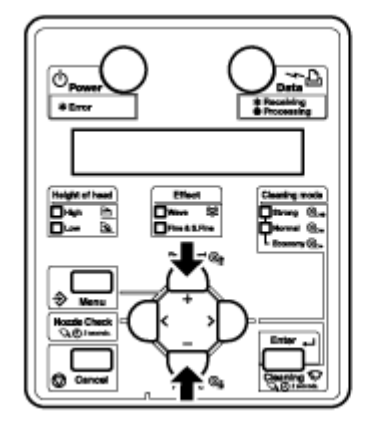

f. Pressione a tecla [Enter]. "PreHeater \*\*c" (Pré-aquecedor \*\*c) aparece no painel de controle (onde \*\* é a temperatura atual configurada para o Aquecimento em espera).

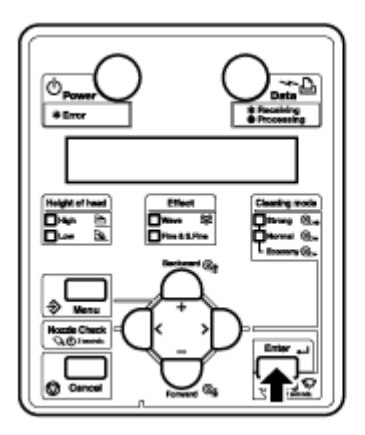

g. Pressione a tecla [-] para diminuir a configuração ou a tecla [+] para aumentá-la.

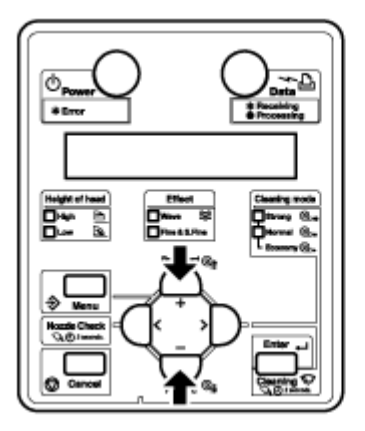

• A configuração mínima é 10 minutos e a máxima é 240 minutos.

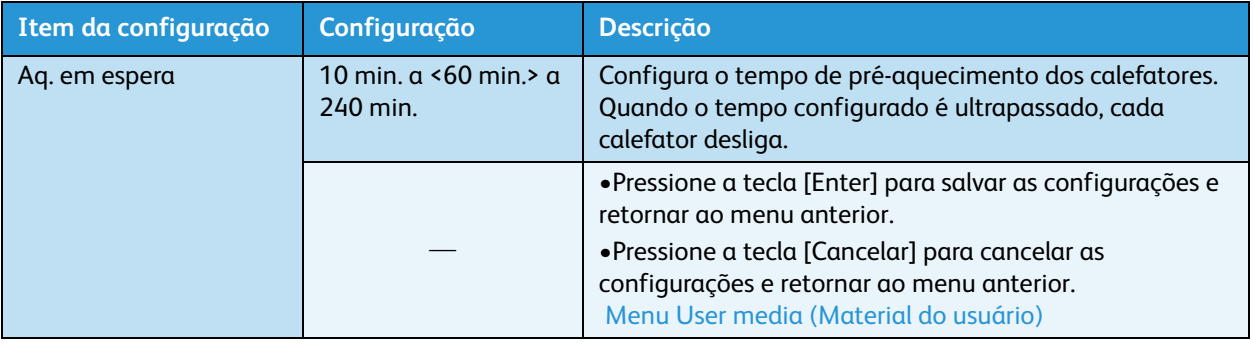

# Painel de controle durante a impressão

Esta seção explica como várias funções podem ser executadas pelo painel de controle.

Nota:

Para obter os nomes e as funções de cada tecla, consulte Painel de controle da [impressora](#page-35-0).

## Alimentação do material de impressão

Você pode fazer a alimentação do material de impressão em rolo na posição que quiser.

Nota:

- Siga o procedimento abaixo para fazer a alimentação do material de impressão.
- 1. Confirme se a mensagem "Pronto para imprimir" aparece no painel de controle.
- 2. Verifique se a alavanca de colocação do material de impressão está abaixada.
- 3. Mantenha pressionada a tecla [Para frente↓] ou [Para trás↑].

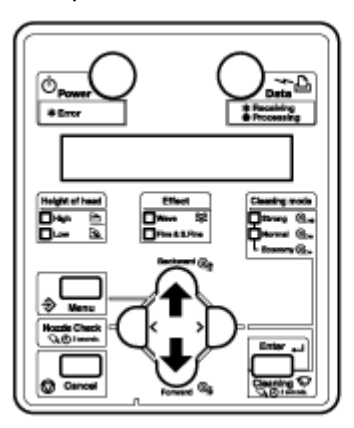

- O material de impressão é alimentado para frente ou para trás.
- 4. Solte a tecla [Backward↑] ("Para trás") ou [Forward↓] ("Para frente") após ter alimentado o material na posição desejada.

# Interrupção da operação de impressão

Se você desejar interromper a impressão por qualquer motivo, faça o seguinte:

- 1. Interrompa a transferência de dados de impressão do computador para a impressora.
- 2. Pressione a tecla.

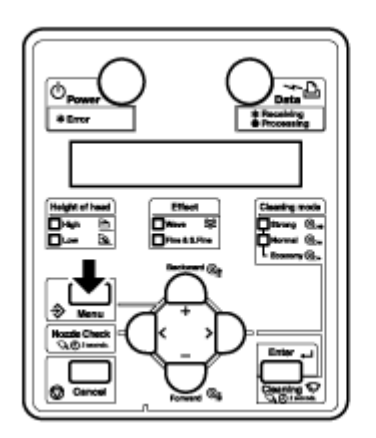

• Ao pressionar [Cancelar], a impressora faz o seguinte.

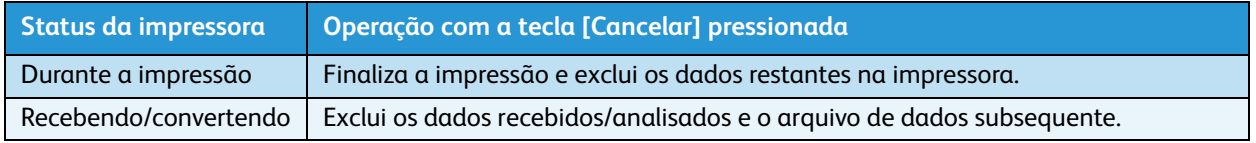

#### Nota:

• Se uma grande quantidade de dados estiver salva na impressora, o painel de controle pode não exibir "Pronto para imprimir" quando a tecla [Cancelar] for pressionada uma vez. Em casos como esse, aguarde alguns segundos e pressione a tecla [Cancelar] novamente.

## Alterar e confirmar valores definidos durante a impressão

Enquanto a impressora estiver operando, você pode alterar ou confirmar configurações no menu Panel setup (Configuração do painel).

### **Procedimento de alteração e confirmação de configurações durante a impressão**

Siga os procedimentos abaixo para alterar ou confirmar configurações no menu Panel setup (Configuração do painel).

- 1. Confirme se a impressora está em uma das seguintes condições.
	- Recebendo
	- Convertendo
	- Imprimindo
	- Aquecendo
- 2. Pressione a tecla [Menu]. "Menu 1: Print Start" (Menu 1: Início da impressão) aparece no painel de controle.

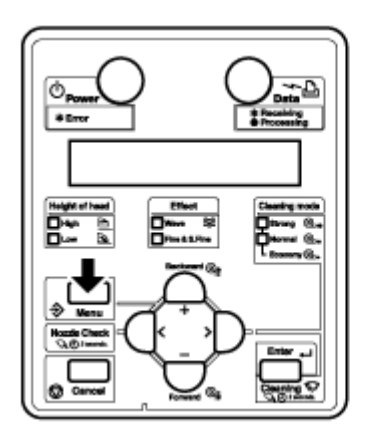

3. Pressione a tecla [+] ou [–] para alterar ou confirmar as configurações.

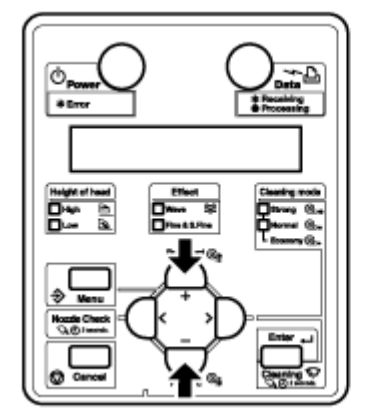

Nota:

- Para obter os itens de configuração cujos valores de ajuste podem ser alterados ou confirmados, consulte [Configurações que podem ser alteradas ou confirmadas durante](#page-180-0)  [a impressão](#page-180-0).
- Impressora em Cores para Grandes Formatos Xerox 8254E / 8264E Guia do Usuário 4-94
### **Configurações que podem ser alteradas ou confirmadas durante a impressão**

- O menu Print start (Início da impressão) é exibido apenas quando a impressora está aquecendo.
- Ao alterar uma configuração durante uma operação, certifique-se de selecionar "Backup" para salvar as configurações que você alterou.
- Se a impressora retornar ao modo "Pronto para imprimir" sem que "Backup" tenha sido selecionado, as configurações alteradas não serão salvas.

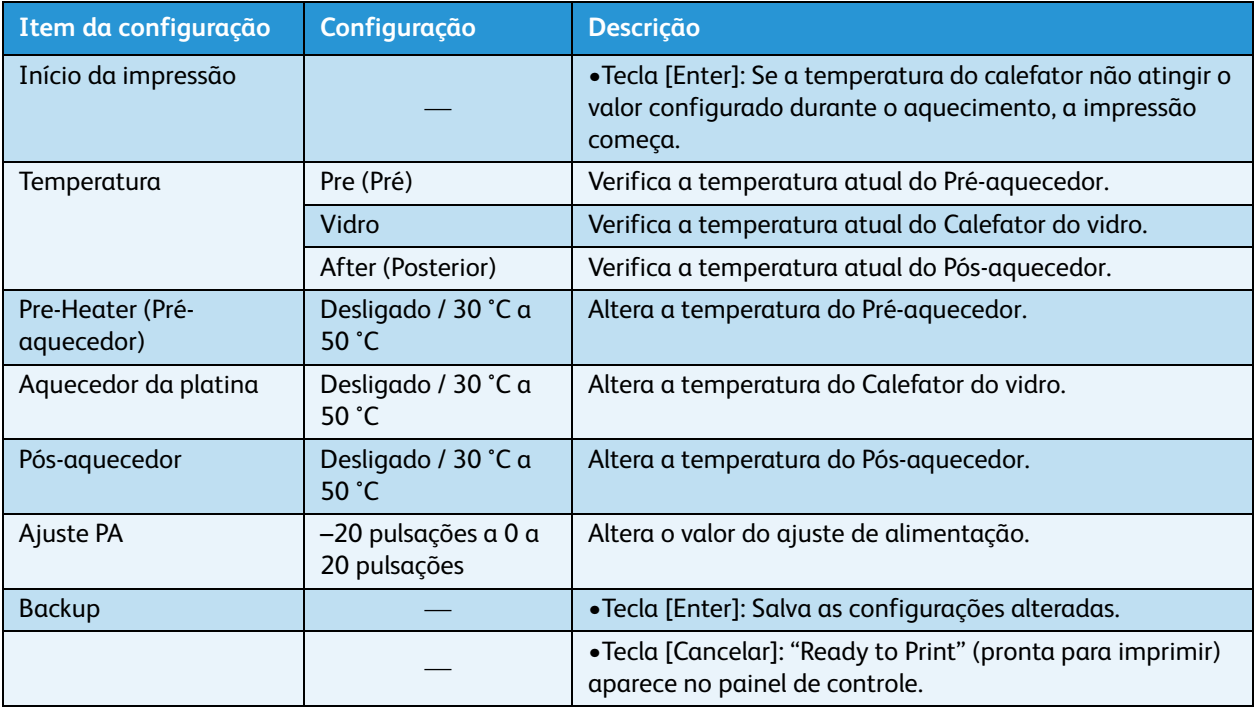

### Pausa na impressão

É possível pausar a impressora durante a impressão. Siga o procedimento abaixo para pausar ou reiniciar a impressão.

Nota:

- Se você pausar a impressão, a qualidade da impressão não será garantida.
- 1. Enquanto a impressora estiver imprimindo, pressione a tecla [–].

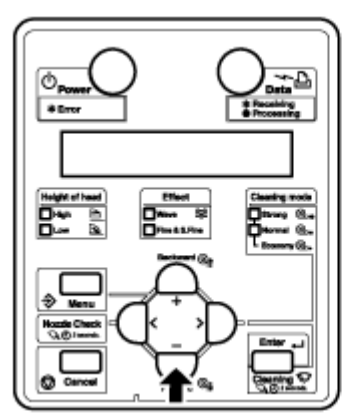

- A impressora pausa a impressão.
- "PrintRestart -> ENTER" (Reiniciar impressão ENTER) aparece no painel de controle.
- 2. Para reiniciar a impressão, pressione a tecla [Enter].

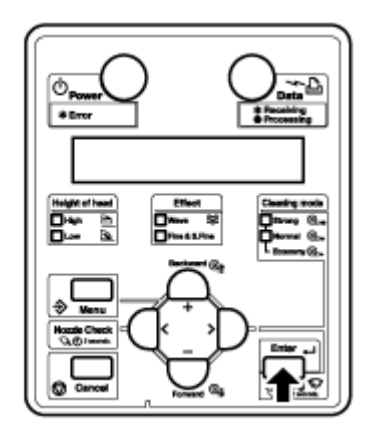

• A impressora volta a imprimir.

# Operações após a impressão

Esta seção descreve os procedimentos de corte de material.

### <span id="page-182-0"></span>Corte de material de impressão

Esta seção explica como cortar o material de impressão em rolo.

### **Corte do material de impressão no modelo 8264E**

# **CUIDADO:**

• Quando a impressão for concluída, a guia do material de impressão estará quente. Aguarde até que o guia de material de impressão esfrie.

Siga o procedimento abaixo para cortar o material de impressão em rolo.

- 1. Verifique os itens a seguir em relação às condições operacionais da impressora.
	- Impressão e outras operações não são executadas.
	- "Pronto para imprimir" aparece no painel de controle.
- 2. Se a posição para o corte do material de impressão for alterada, consulte **[Alimentação do material](#page-145-0)  [de impressão](#page-145-0)** e coloque o material de impressão em rolo na posição desejada para o corte.
- 3. Abra a tampa dianteira.

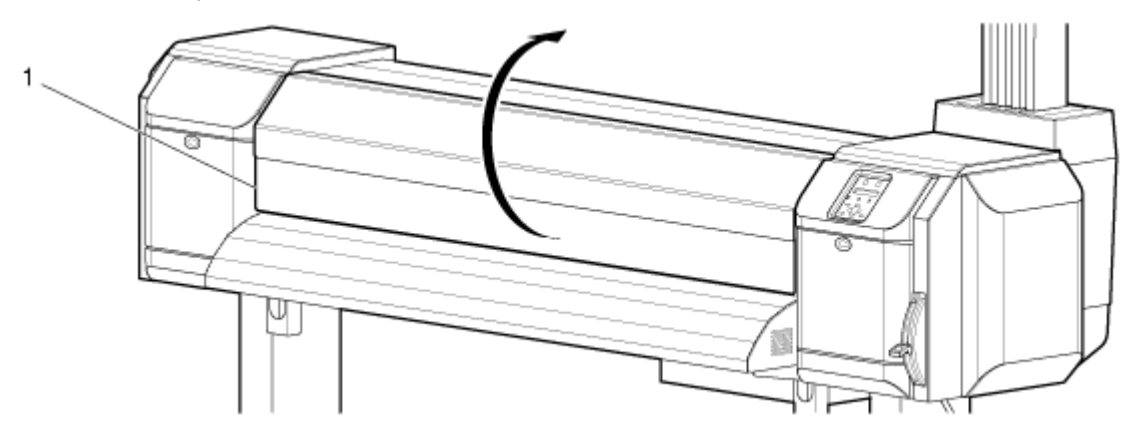

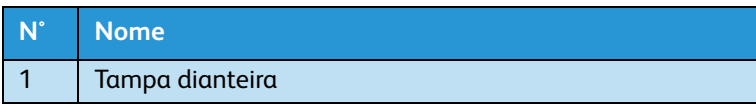

# **AVISOS:**

- Atente para os seguintes pontos, quando você for cortar o material de impressão em rolo. O manuseio impróprio da lâmina de corte pode causar cortes nos dedos ou nas mãos.
- Quando segurar o material de impressão, não coloque o dedo no sulco de corte do material.
- Deslize a lâmina ao longo do sulco de corte do material. Deslize a lâmina ao longo do sulco de corte do material.
- 4. Coloque a lâmina de corte no sulco de corte do material de impressão na guia de material e corte o material de impressão em rolo.

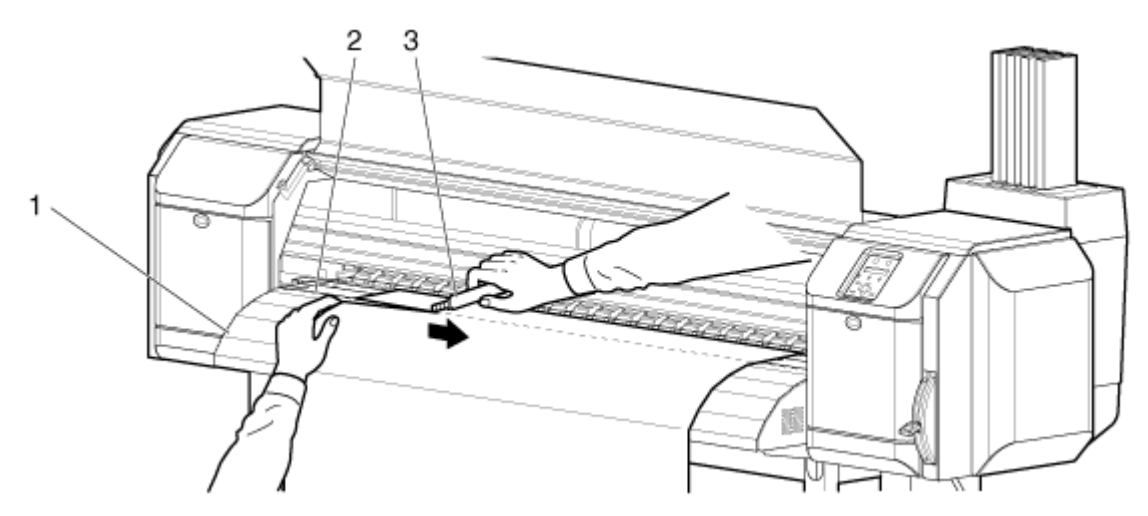

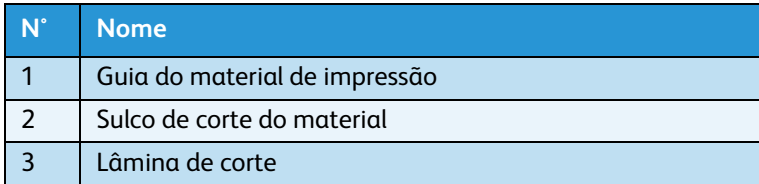

A operação de corte do material de impressão em rolo foi concluída.

Nota:

• Ao colocar os novos materiais de impressão em rolo, corte a borda dianteira do material de impressão se ela não estiver reta.

### **Corte do material quando o menu Media Cut (corte do material) está ajustado para "Manual", na 8254E**

- 1. O material de impressão em rolo está alimentado para a posição de corte do material depois da impressão.
	- A mensagem "Corte manual -> ENTER" é exibida no painel de controle.

# **AVISOS:**

- Atente para os seguintes pontos, quando você for cortar o material de impressão em rolo. O manuseio impróprio da lâmina de corte pode causar cortes nos dedos ou nas mãos.
- Quando segurar o material de impressão, não coloque o dedo no sulco de corte do material.
- Deslize a lâmina ao longo do sulco de corte do material.
- 2. Coloque a lâmina de corte no sulco de corte do material de impressão na guia de material e corte o material de impressão em rolo.

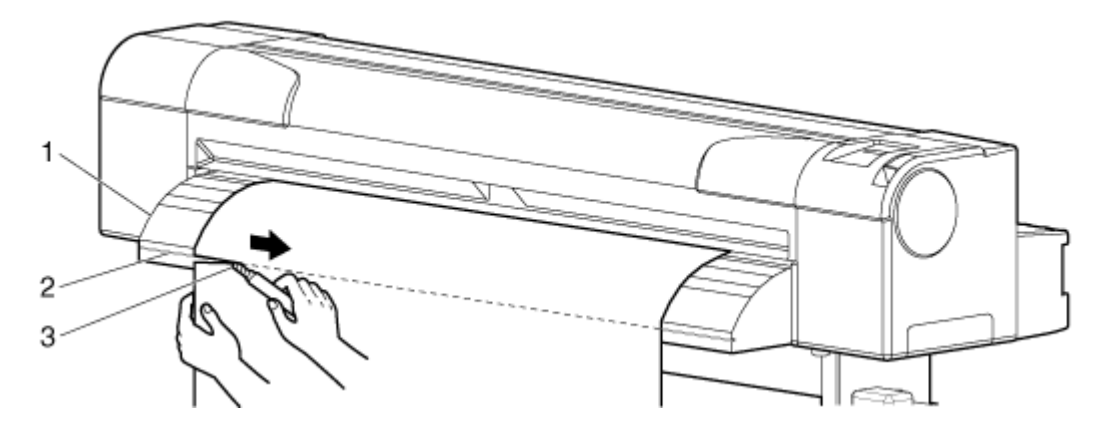

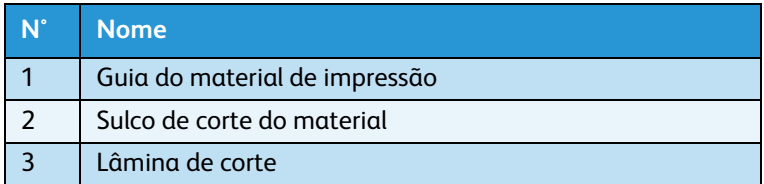

A operação de corte do material de impressão em rolo foi concluída.

### **Corte do material quando o menu Media Cut (corte do material) está ajustado para "Off" (Desligado), na 8254E**

- 1. Verifique os itens a seguir em relação às condições operacionais da impressora.
	- Impressão e outras operações não são executadas.
	- "Pronto para imprimir" aparece no painel de controle.
- 2. Se a posição para o corte do material de impressão for alterada, consulte **[Alimentação do](#page-145-0)  [material de impressão](#page-145-0)** e coloque o material de impressão em rolo na posição desejada para o corte.

# **AVISOS:**

- Atente para os seguintes pontos, quando você for cortar o material de impressão em rolo. O manuseio impróprio da lâmina de corte pode causar cortes nos dedos ou nas mãos.
- Quando segurar o material de impressão, não coloque o dedo no sulco de corte do material.
- Deslize a lâmina ao longo do sulco de corte do material.
- 3. Coloque a lâmina de corte no sulco de corte do material de impressão e corte o material de impressão em rolo.

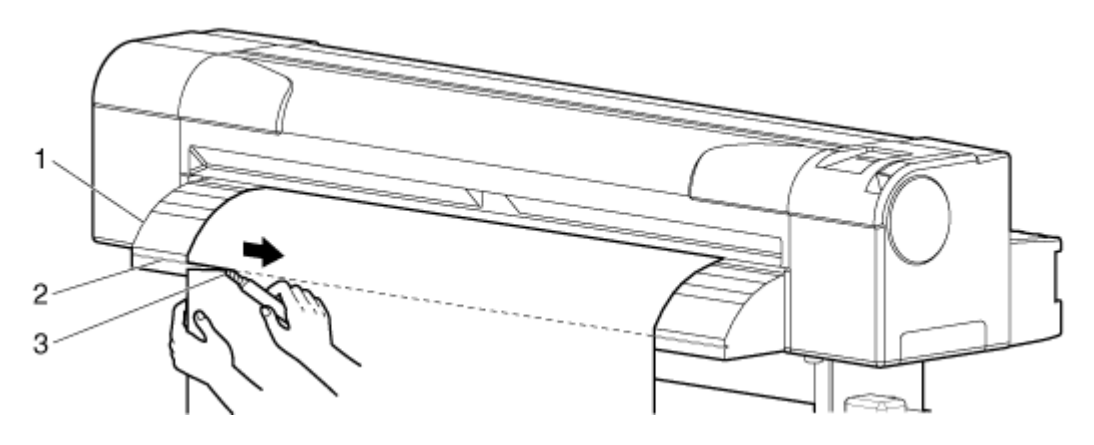

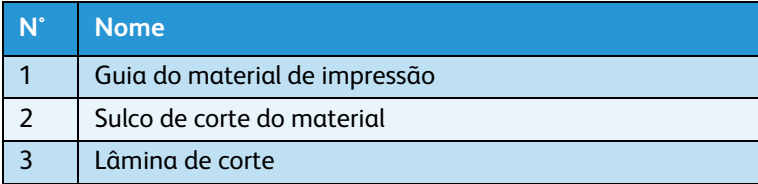

# Solução de problemas

# Introdução

Este capítulo descreve possíveis problemas que você pode encontrar ao usar esta impressora e como resolvê-los. Se ocorrer um erro que não estiver mencionado nesta seção, entre em contato com o revendedor Xerox local.

### Nota:

Para receber a sua garantia para esta impressora, você precisa preparar o certificado de garantia. Se o certificado de garantia não for apresentado o reparo não será coberto, mesmo se ocorrer durante o período de garantia.

Se você assinou um contrato de serviço de manutenção, prepare esse documento ou um similar.

# Falhas e mal funcionamento da impressora

Esta seção descreve problemas de funcionamentos e falhas da impressora que não aparecem no visor do painel de controle e suas possíveis causas e soluções.

### Problemas na instalação e introdução

1. Não é possivel realizar a troca de tinta

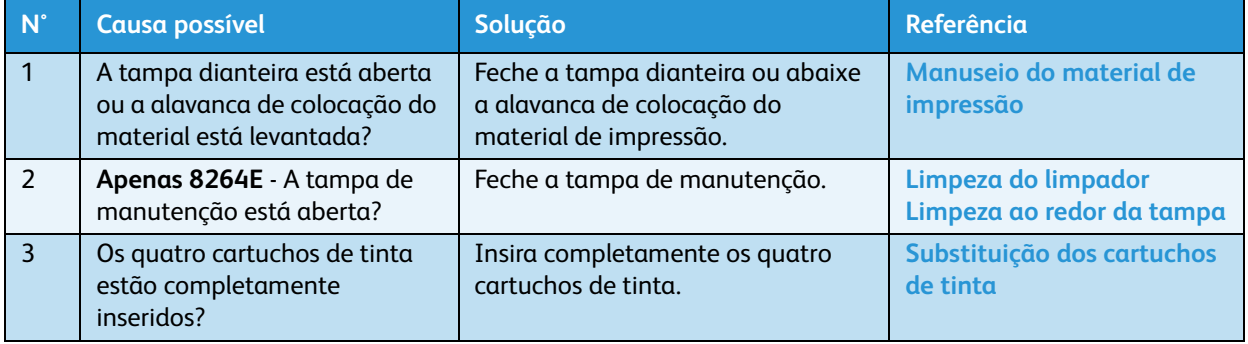

### 2. A tinta não sai após a troca da tinta

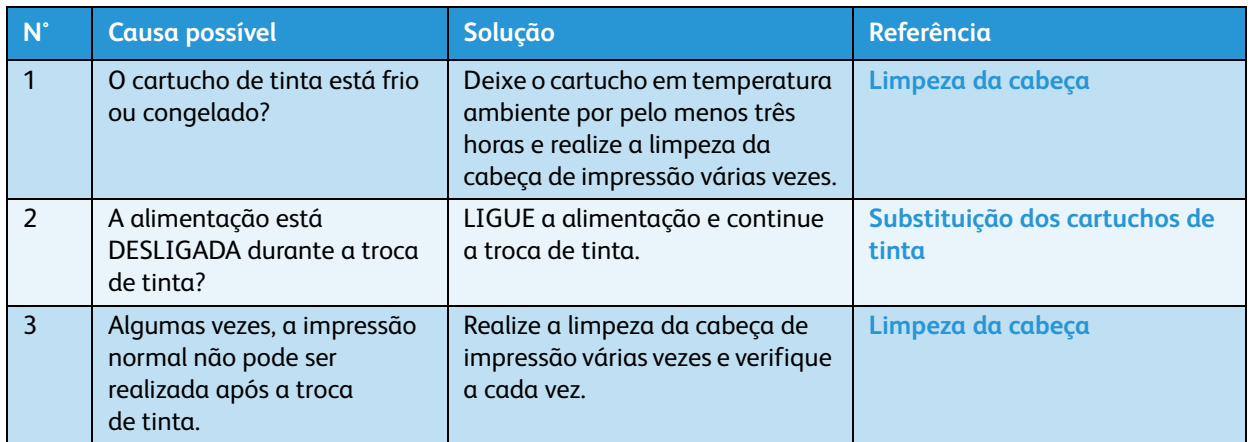

# Não é possível imprimir

1. Não funciona após todas as ativações de alimentação

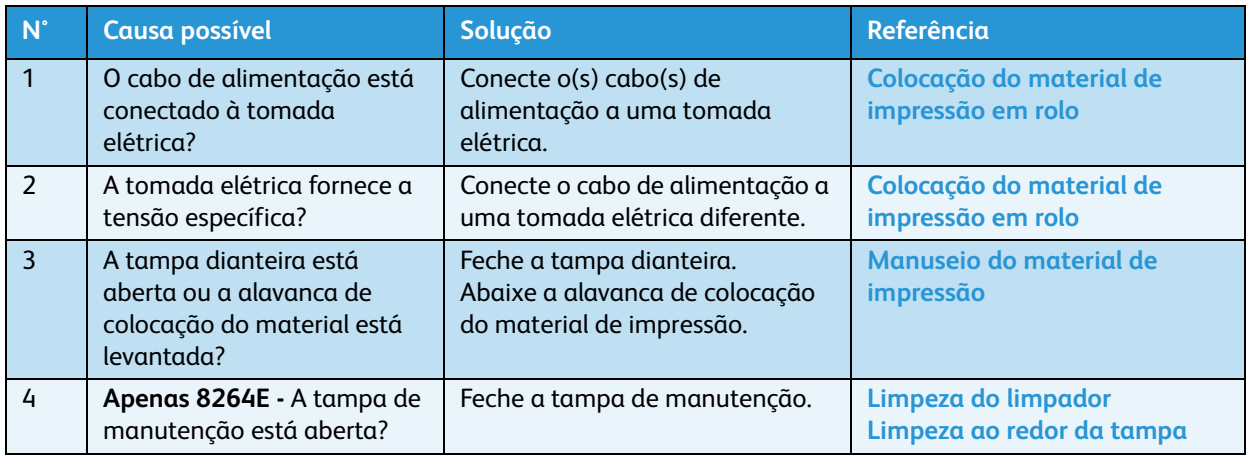

### 2. Não funciona após a colocação do material

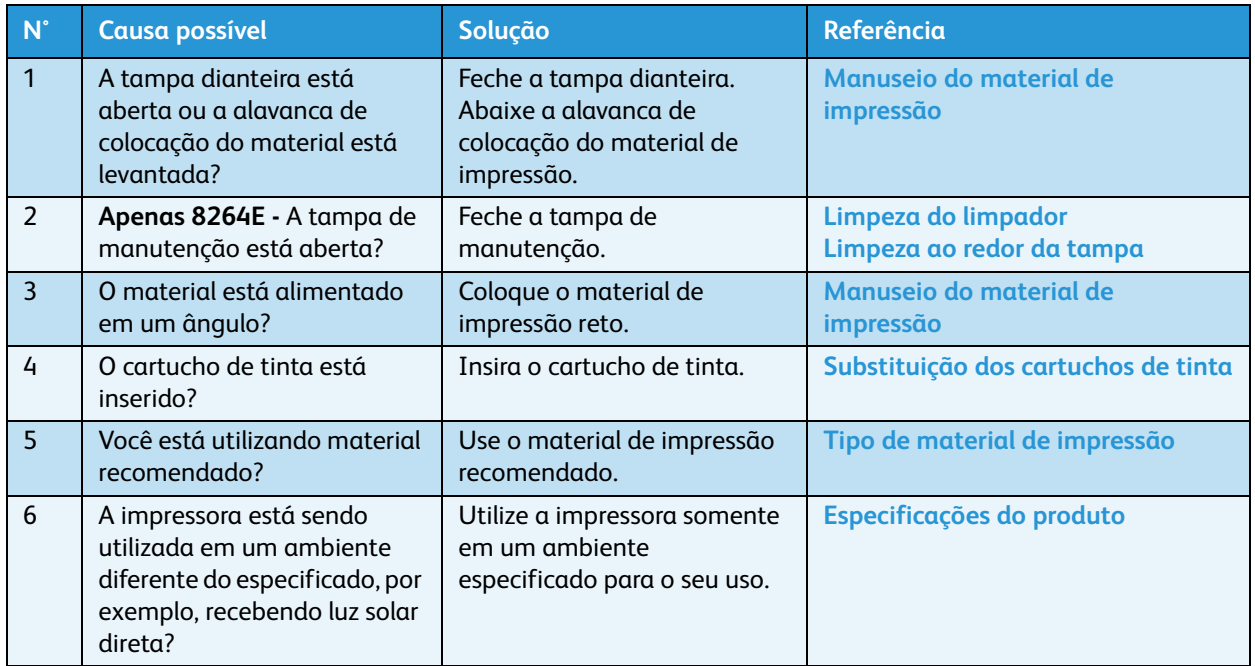

### 3. Quando os dados são enviados do computador, há um erro na impressora e nada é impresso

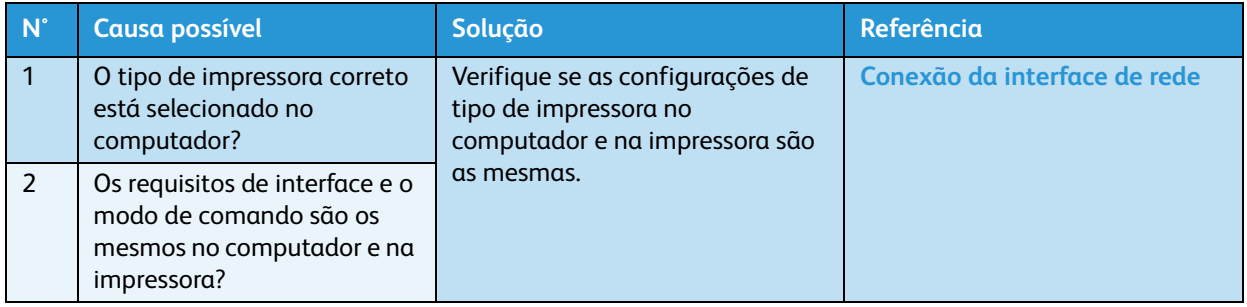

4. Não é possível usar o computador on-line usando uma rede local

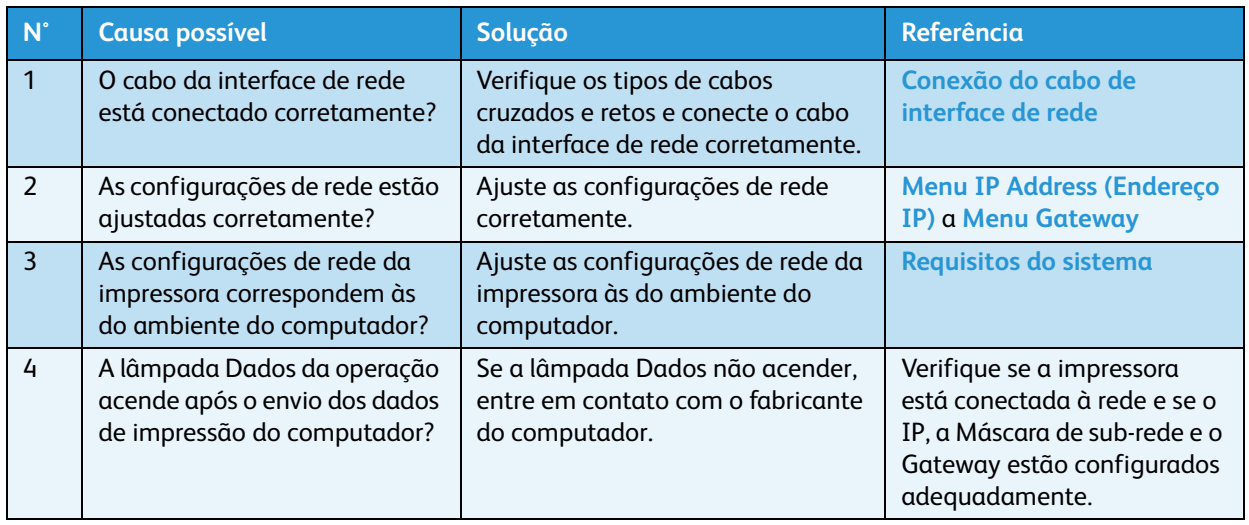

# Solução de problemas relacionados ao material

1. O material de impressão escorrega ou rasga durante a inicialização.

### Nota:

Se o material estiver atolado ou rasgado, remova-o de acordo com Quando ocorrem atolamentos [do material de impressão](#page-203-0)

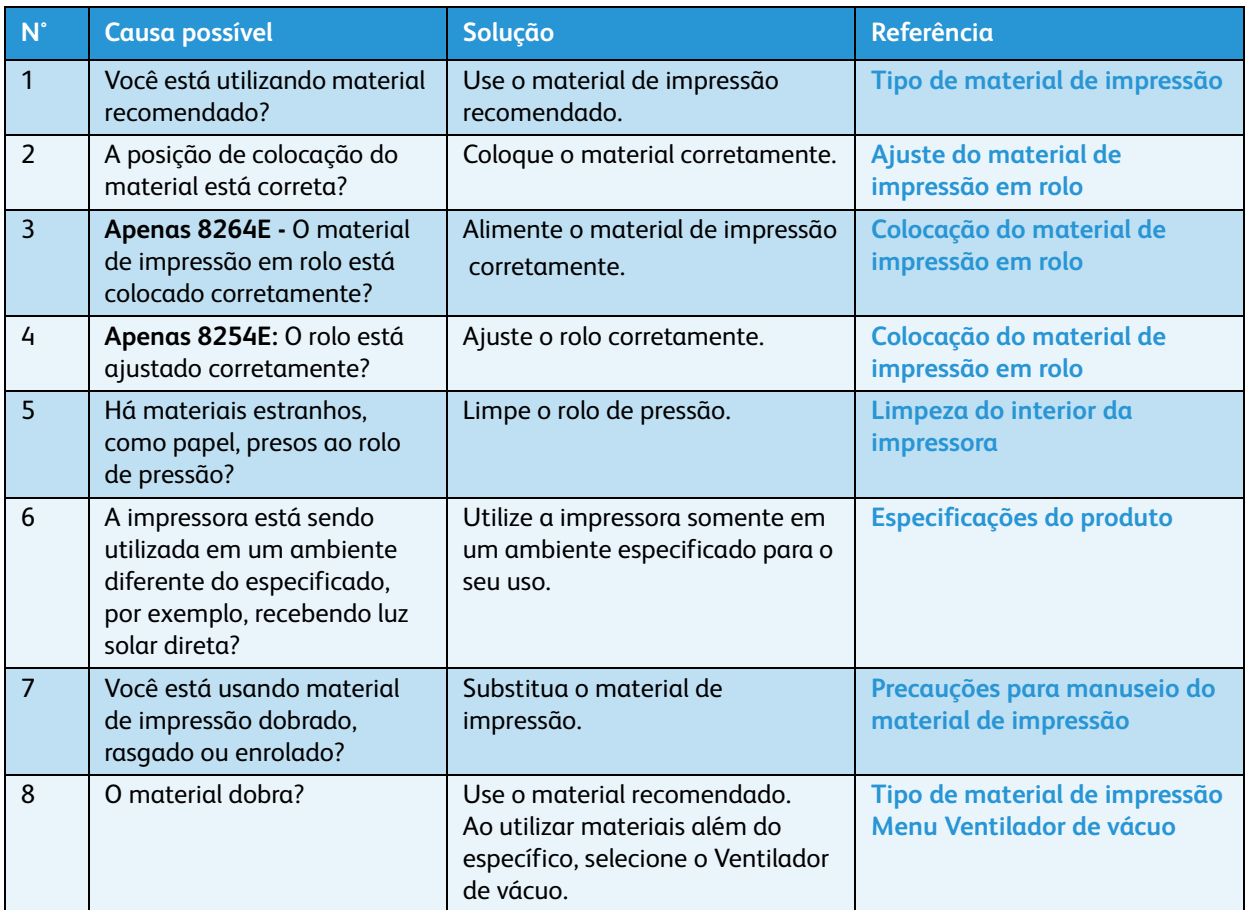

2. O material de impressão amassa durante a inicialização.

### Nota:

Se o material estiver atolado ou rasgado, remova-o de acordo com **[Quando ocorrem atolamentos do](#page-203-0)  [material de impressão](#page-203-0)**.

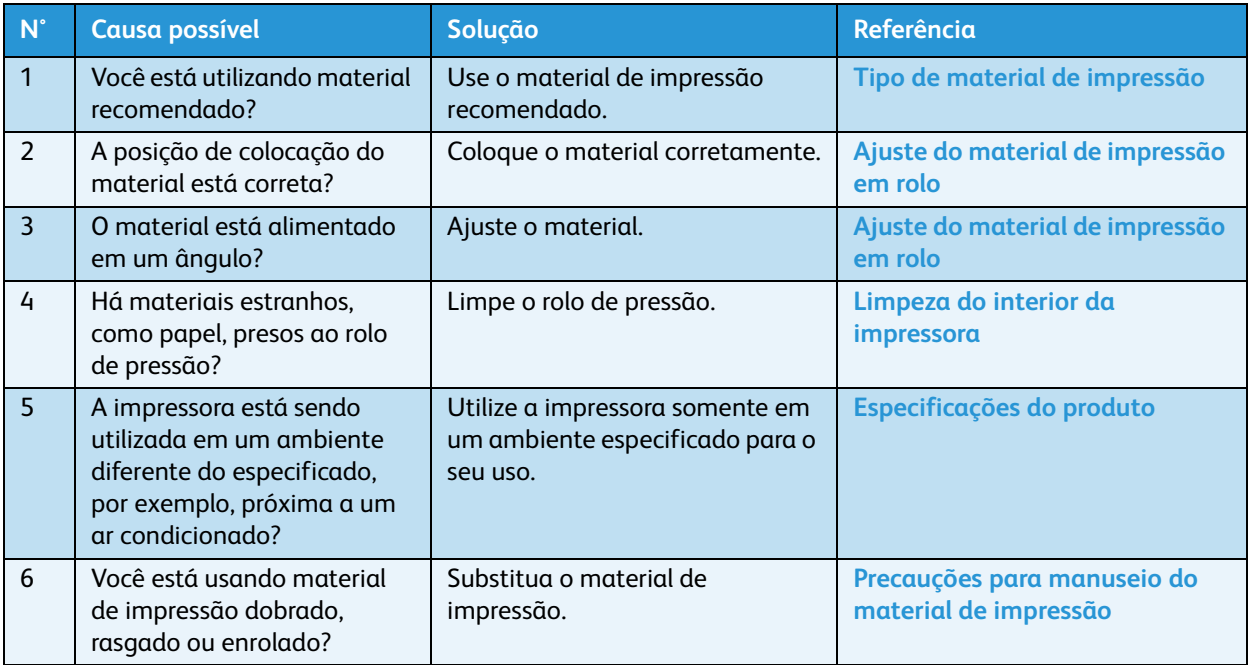

### 3. Um tamanho de material errado está configurado durante a inicialização

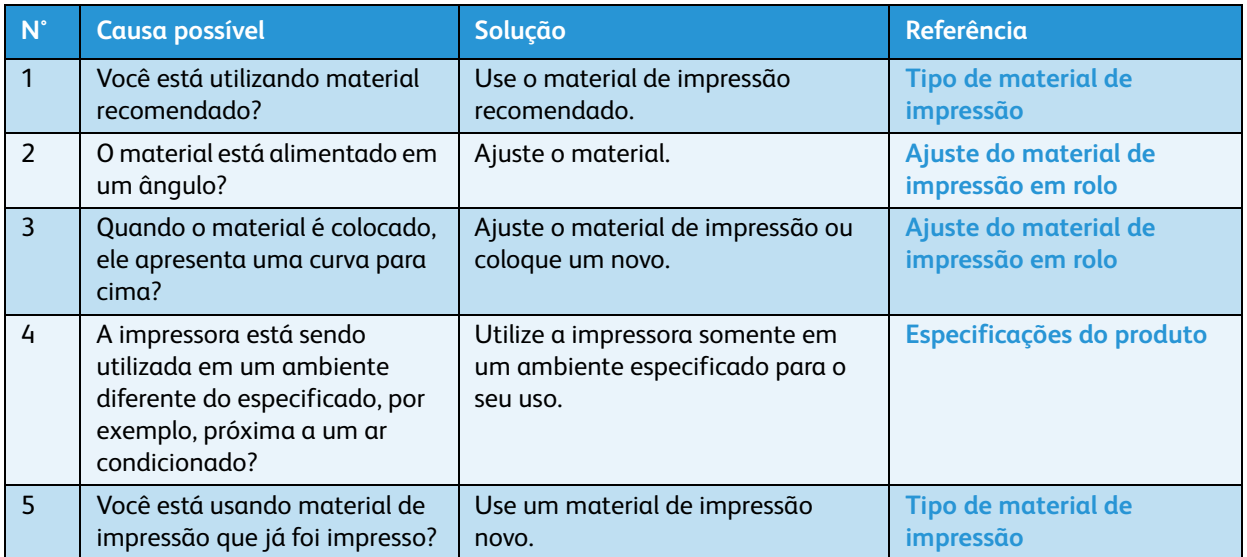

### 4. Ocorrem atolamentos do material de impressão com frequência

### Nota:

• Se materiais diferentes dos recomendados forem utilizados, a alimentação correta do material não poderá ser assegurada.

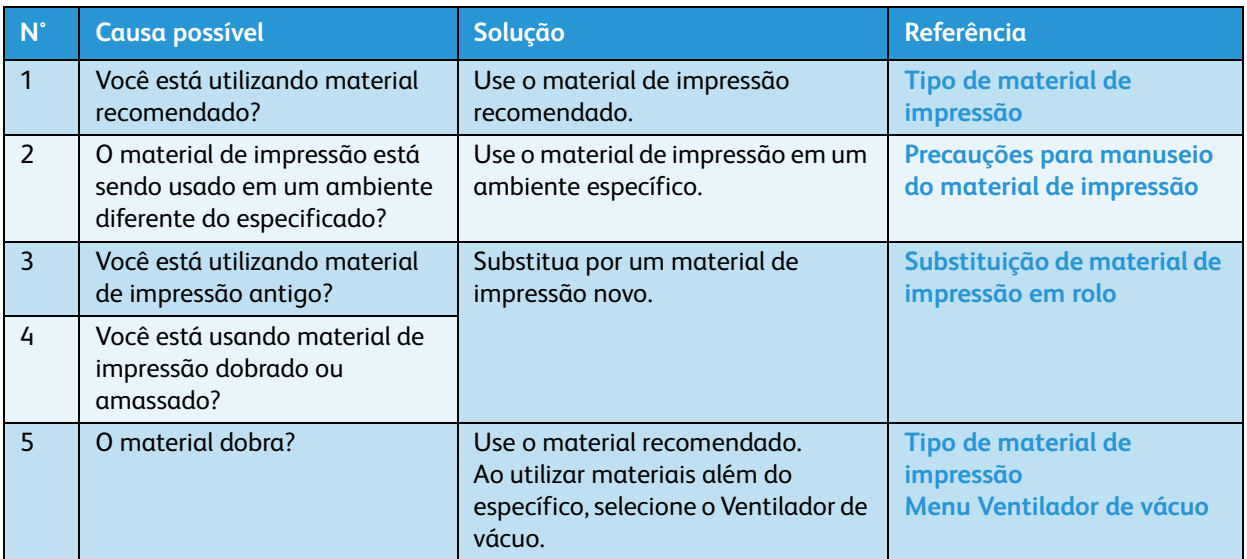

5. O material de impressão desvia do trajeto durante a impressão

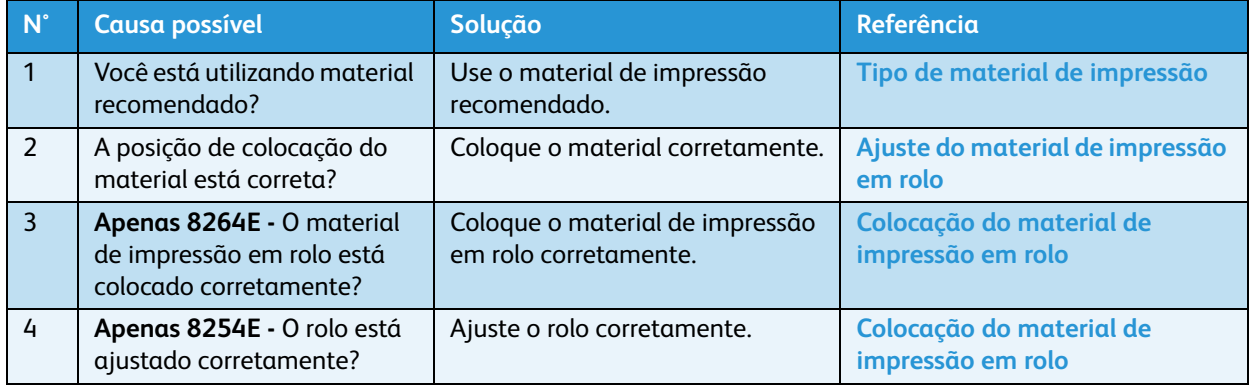

# Solução de problemas relacionados à impressão

1. A impressão está parcialmente manchada ou incompleta.

### Nota:

A qualidade de impressão apropriada pode não ser obtida com materiais não recomendados.

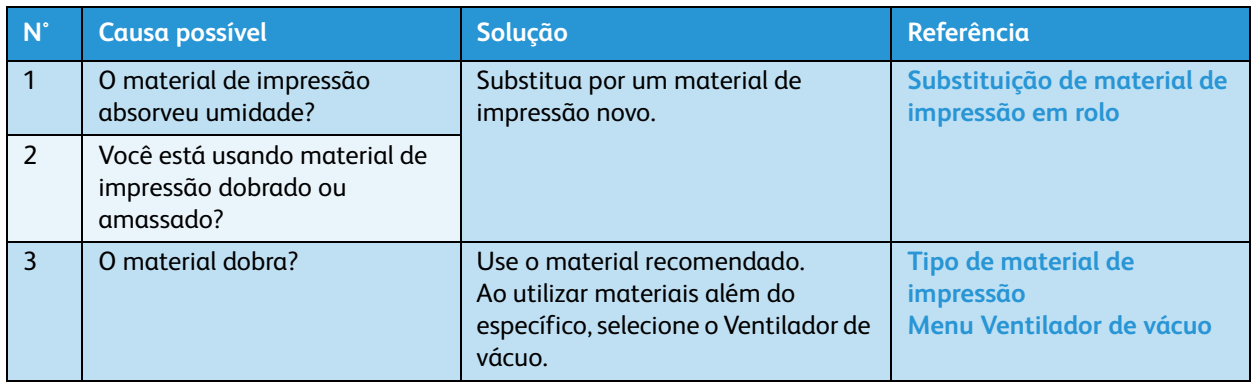

### 2. A posição da impressão está incorreta (áreas do material não são impressas)

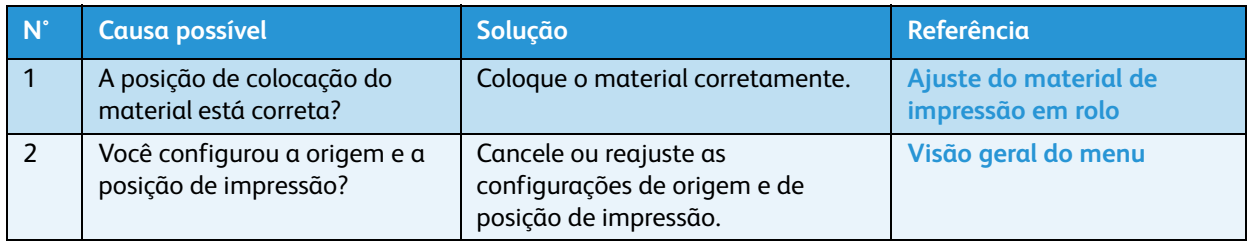

### 3. A impressão está borrada

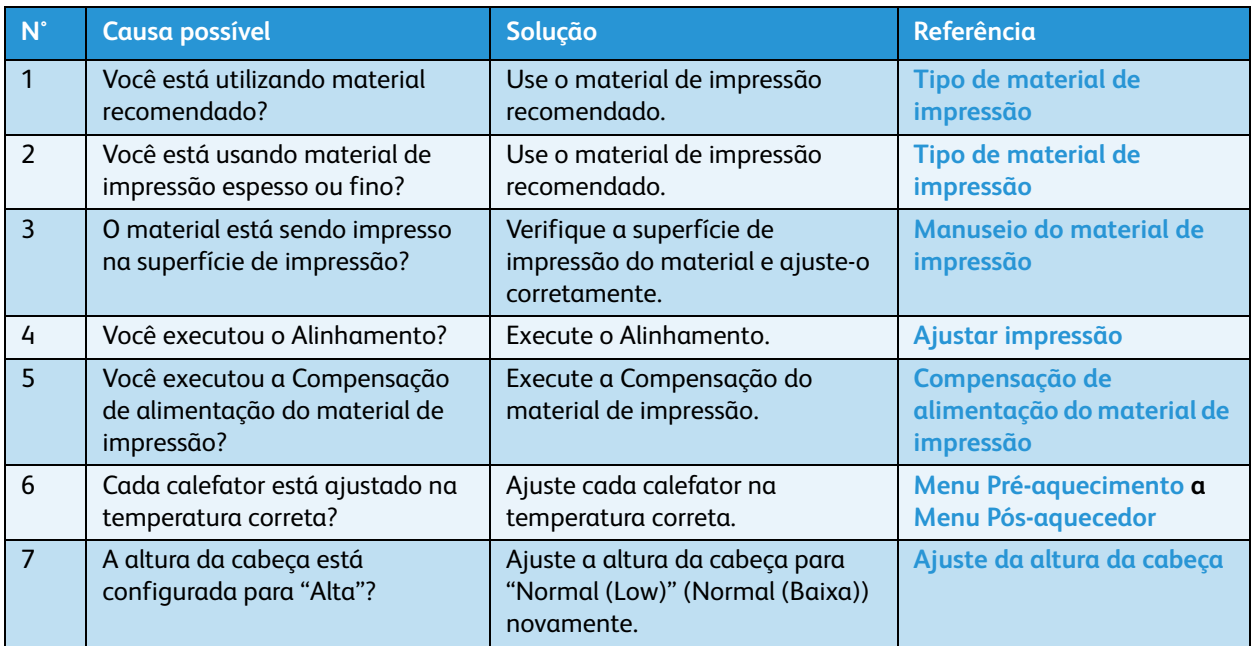

4. Linhas brancas ou pretas, faixas ou ondas aparecem no material impresso

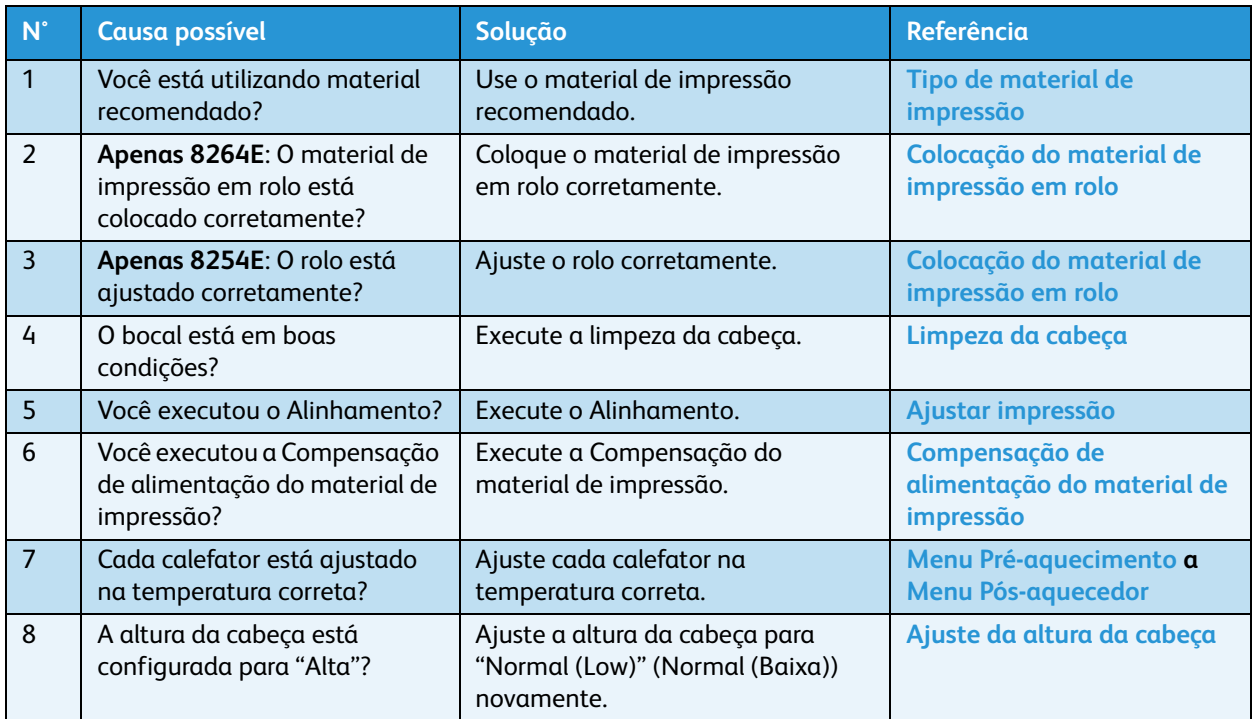

### 5. As linhas da impressão não estão retas

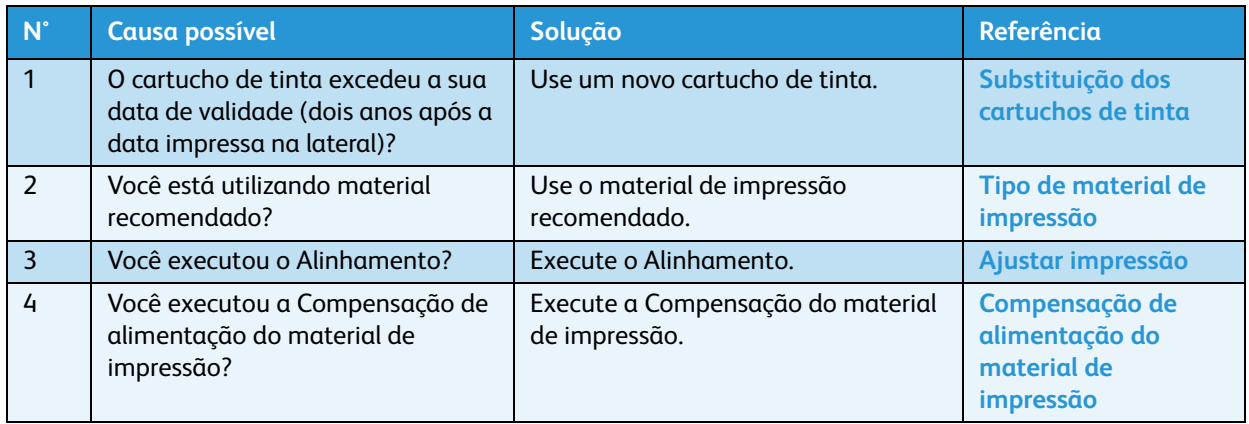

### 6. As linhas impressas estão duplicadas ou desiguais

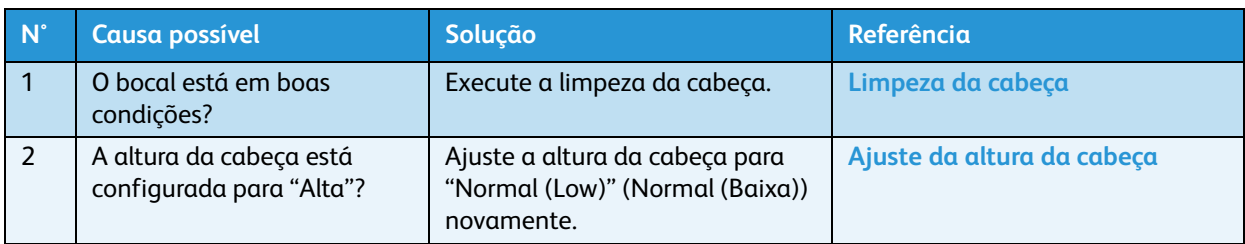

### 7. A cabeça bate no material de impressão bom

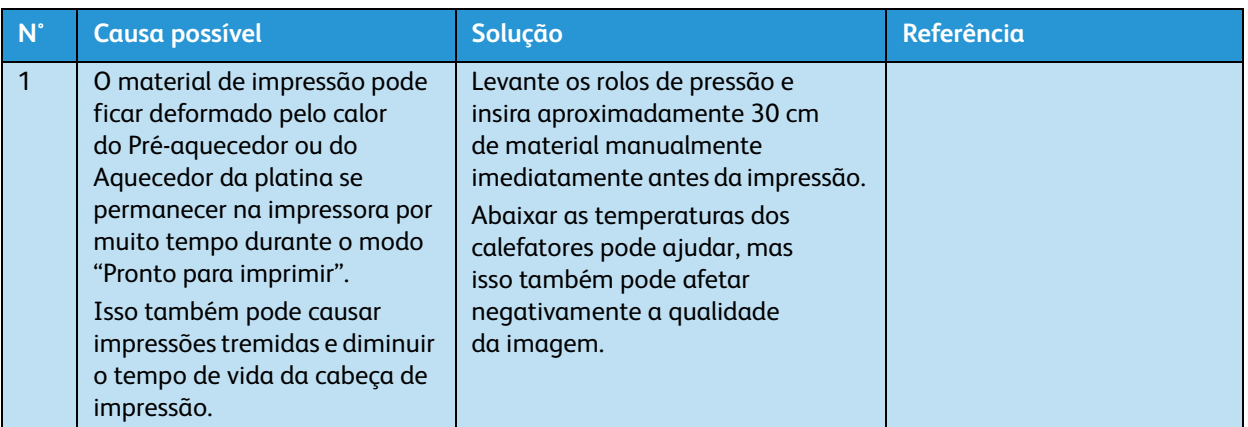

### 8. As imagens ficam cortadas no lado esquerdo

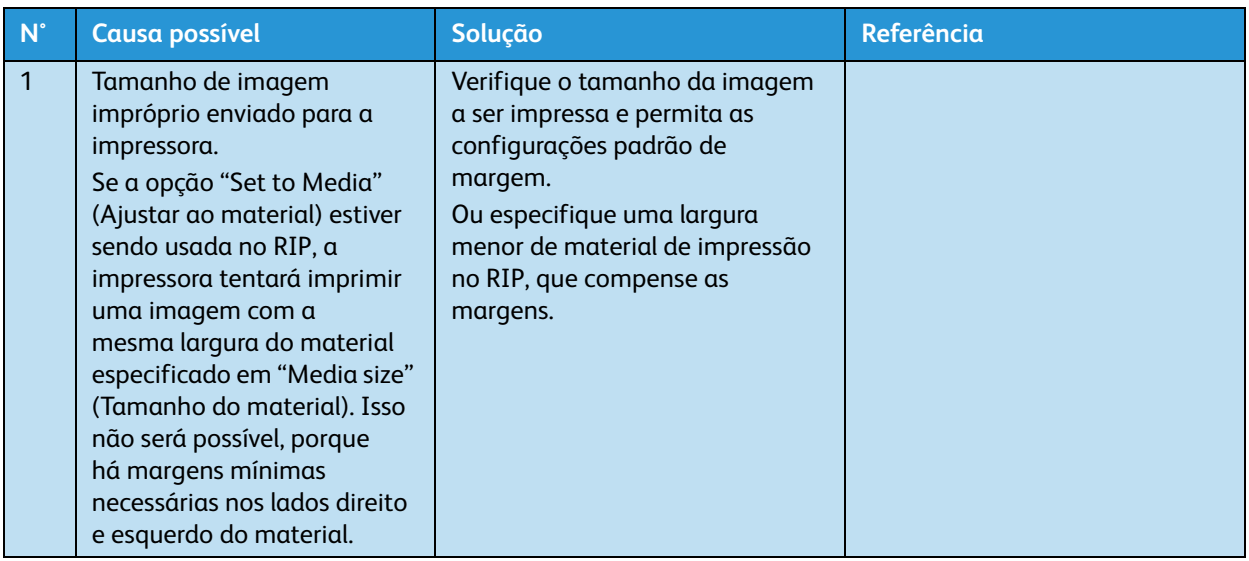

### 9. Partes de imagens estão faltando

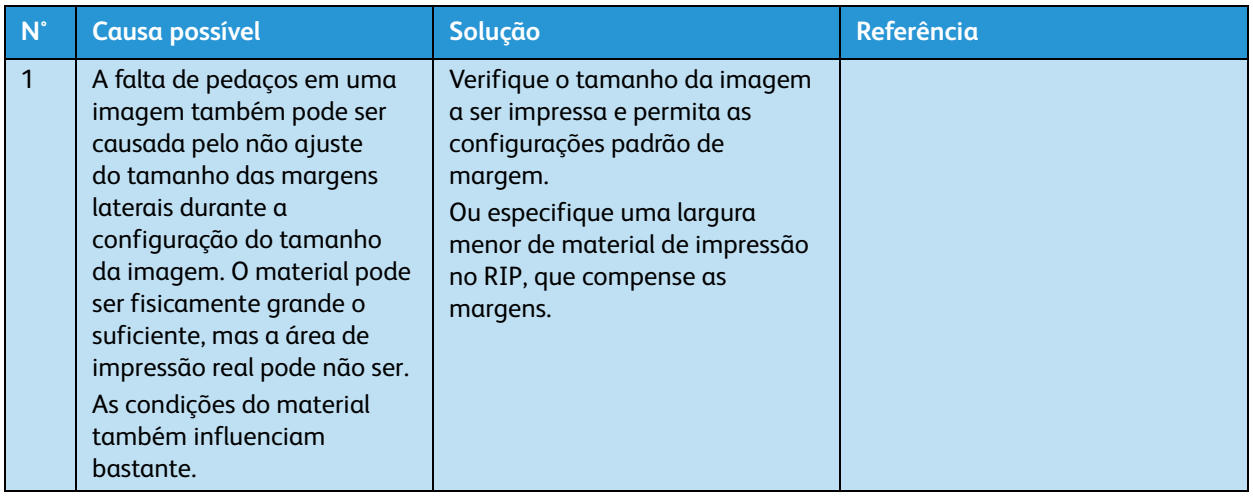

# Mensagens de erro

Esta seção descreve as mensagens exibidas durante a operação normal da impressora ou quando há erros e fornece respostas a essas mensagens.

### Mensagens de status

Esta seção descreve mensagens de status exibidas durante a operação normal da impressora. Quando a impressora está operando corretamente, cada status operacional é exibido no painel de controle, como mostrado abaixo.

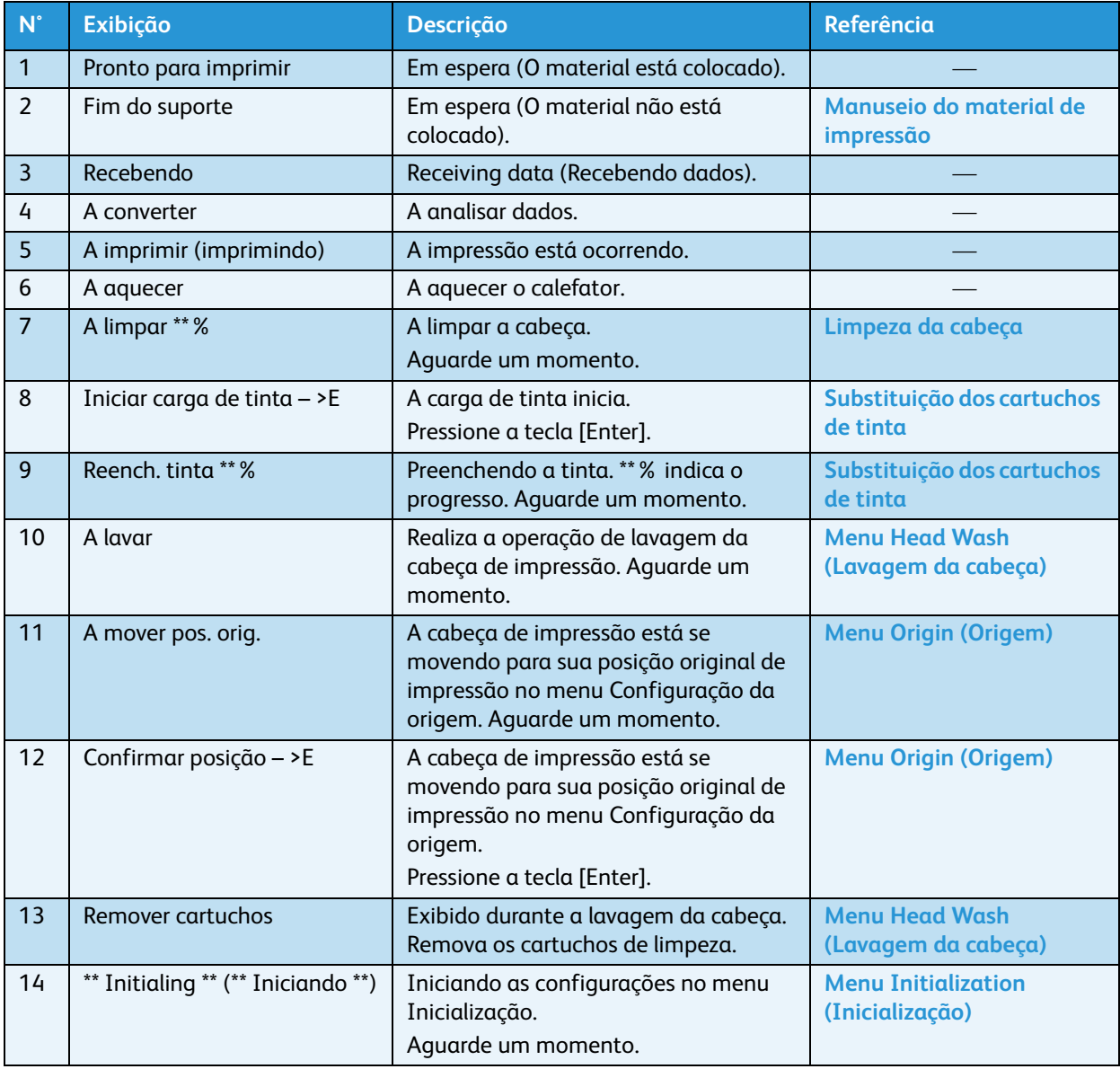

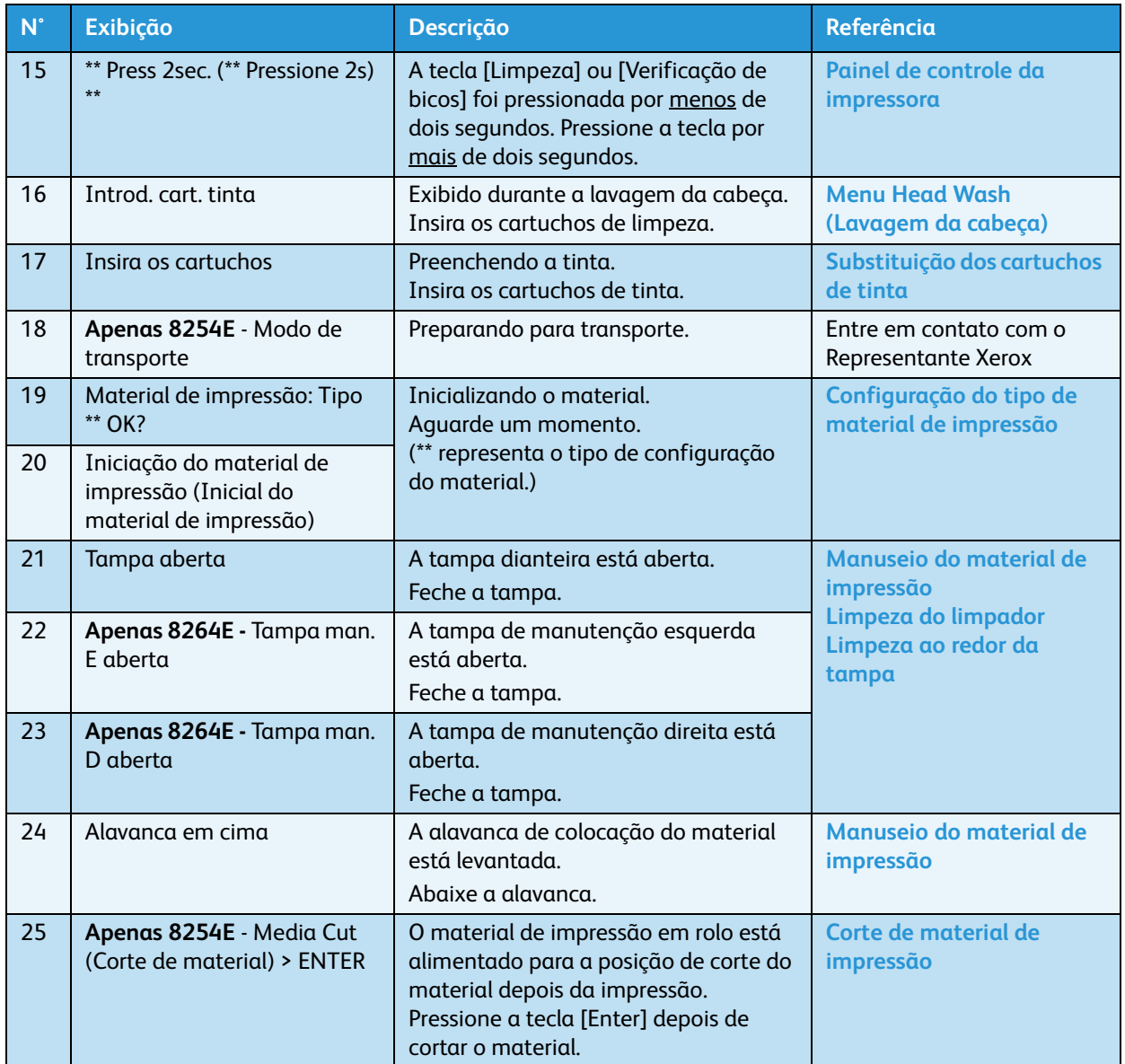

# Exibição de mensagem de erro e soluções

Esta seção descreve mensagens de erro e suas soluções. Mensagens de erro são exibidas quando certas falhas ocorrem durante a operação da impressora.

Se ocorrer um erro que possa ser exibido, a impressora poderá exibir as mensagens de erro a seguir no painel de controle e interromper a operação.

Se a impressora interromper a operação, execute a solução recomendada para que ela reinicie.

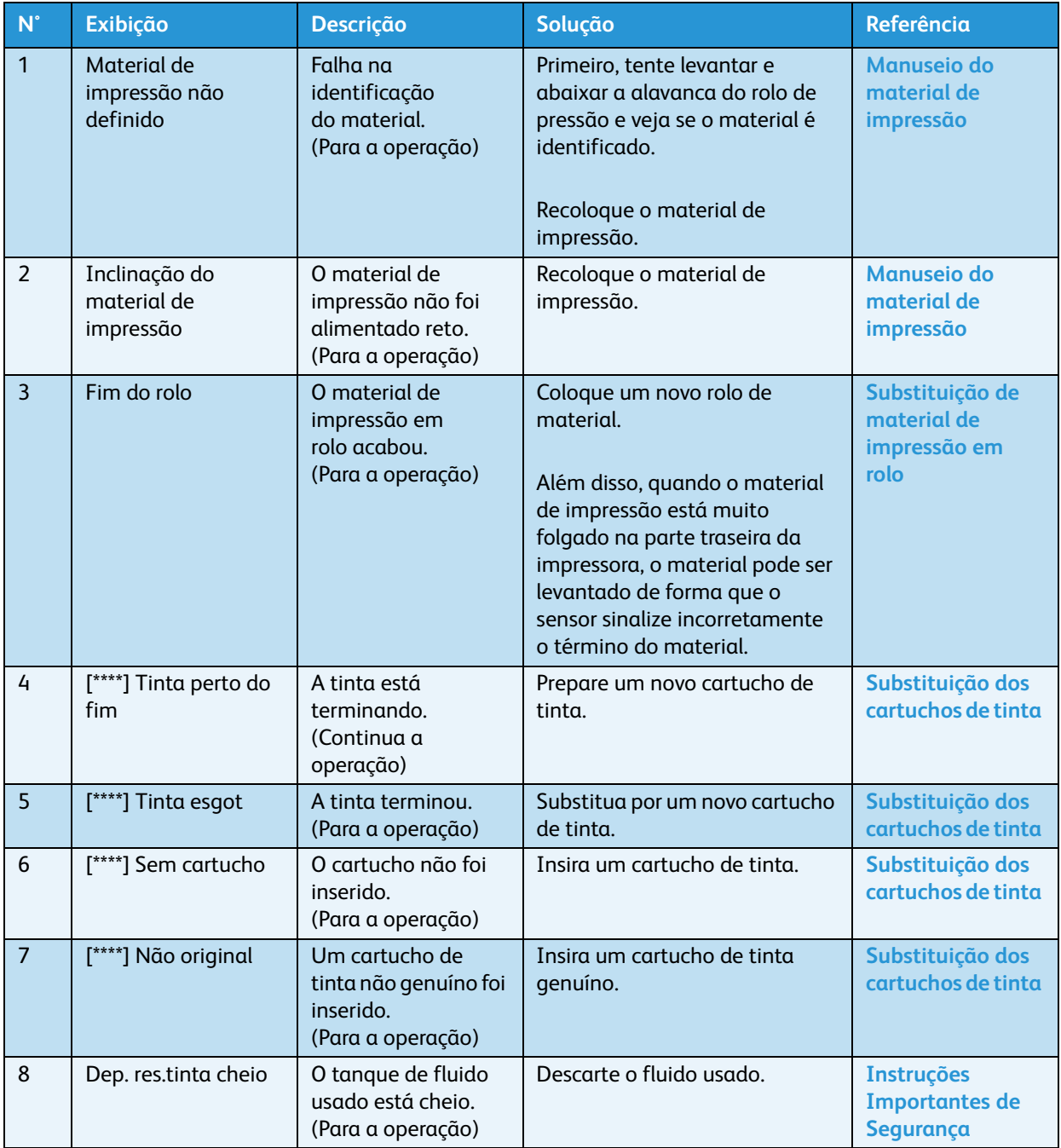

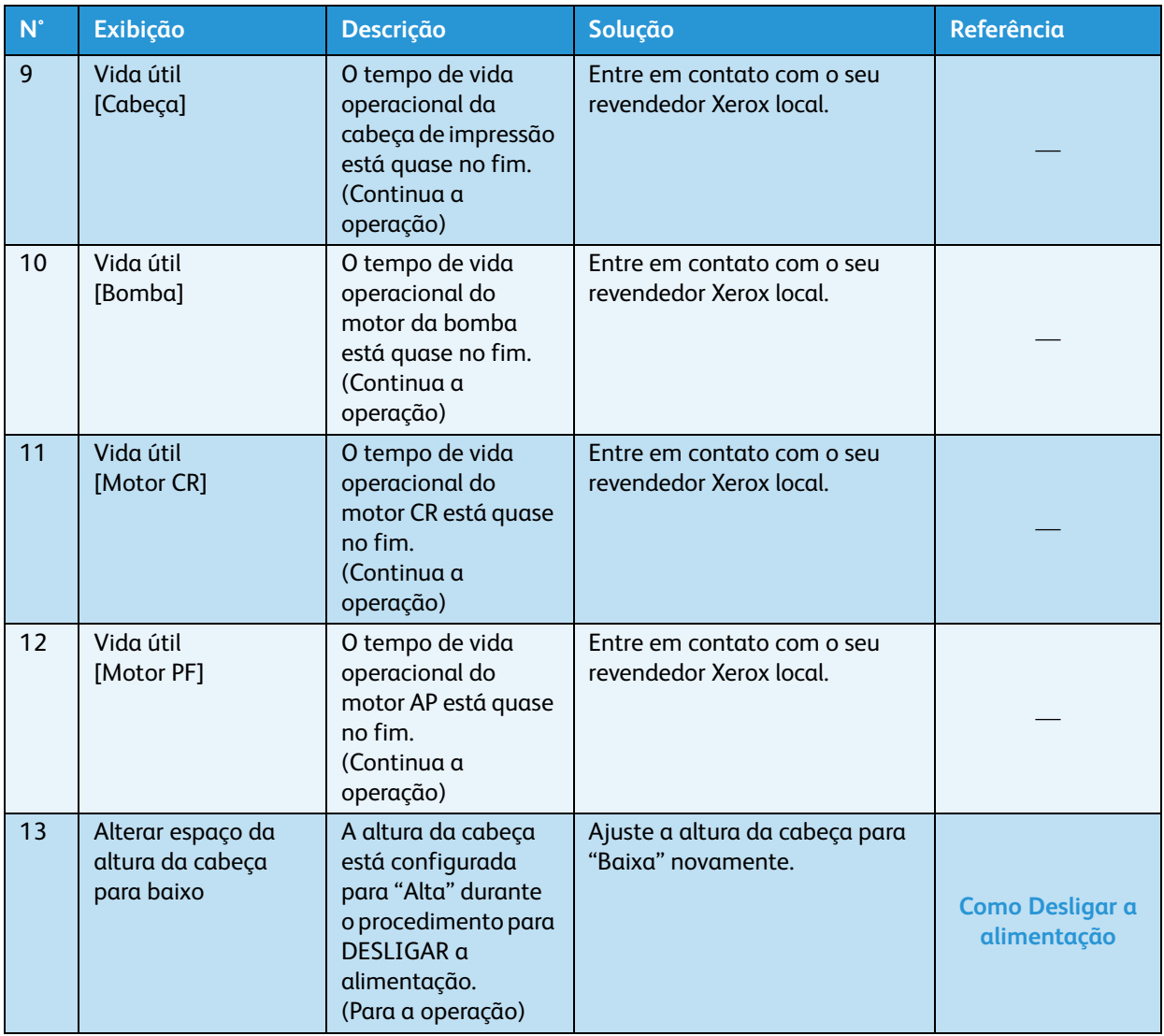

- A cor dentro do [\*\*\*\*] na mensagem de erro representa a cor da tinta com um problema.
- Se os erros "Tinta esgotada" e "Sem cartucho" ocorrerem simultaneamente, "No Cartridge" (Sem cartucho) será exibido.

### Exibição de erro de dados e soluções

Esta seção descreve mensagens de erro de dados e suas soluções. Um erro de dados aparece se houver uma falha na comunicação dos dados entre o computador e a impressora.

Quando um erro de dados ocorre, a mensagem de erro a seguir aparece no painel de controle da impressora e a operação é interrompida.

**N° Exibição Descrição Solução Referência** 1 I\*\* Erro  $[$   $]$ Ocorreu um erro durante a recepção de dados. Verifique os requisitos de comunicação entre a impressora e o computador. **[Configurações de menu no](#page-142-0)  [painel de controle](#page-142-0)**

Quando a causa do erro é resolvida, a impressora recomeça a operação.

#### Nota:

O "\*\*\*" na mensagem de erro é o número de código que indica o tipo de erro que ocorreu.

### Exibição de erro de comando e soluções

Esta seção descreve erros de comando e suas soluções. Um erro de comando será exibido se uma determinada falha ocorrer durante a análise dos dados de comando enviados pelo computador para a impressora.

Quando um erro de comando ocorre, a mensagem de erro a seguir aparece no painel de controle da impressora e a operação é interrompida.

Quando o erro é resolvido, a impressora volta a operar.

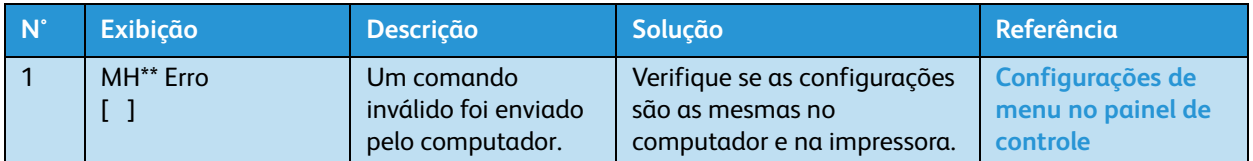

- O "\*\*\*" na mensagem de erro é o número de código que indica o tipo de erro que ocorreu.
- O código de comando representando o erro que ocorreu pode estar indicado entre [ ].
- Para configurar o PC, consulte o Manual de Operação que acompanha o PC.

# Erro que exige reinicialização

Esta seção descreve erros que requerem uma reinicialização após a execução da solução recomendada. Um erro exigindo a reinicialização será exibido se ocorrer uma falha fatal na operação como a seguinte.

- Quando um obstáculo físico impede a impressão
- Quando ocorre um problema no circuito elétrico, como no PWB, no motor e no sensor da impressora
- Quando há uma falha no programa de controle da impressora

Se ocorrer um erro que exige reinicialização, a impressora pára de operar após realizar as seguintes operações.

- 1. A alimentação de propulsão desliga automaticamente.
- 2. Todas as lâmpadas no painel de controle piscam e o alarme soa continuamente.
- 3. A seguinte mensagem de erro aparece no painel de controle.

Pressione qualquer tecla no painel de controle para parar o alarme.

Quando ocorrer um erro que exige reinicialização, a operação voltará ao normal quando a causa do erro for removida e a impressora reiniciada.

Se o mesmo erro continuar a aparecer, entre em contato com o representante Xerox local. Quando entrar em contato com ele, certifique-se de ter em mãos o número do código da mensagem de erro.

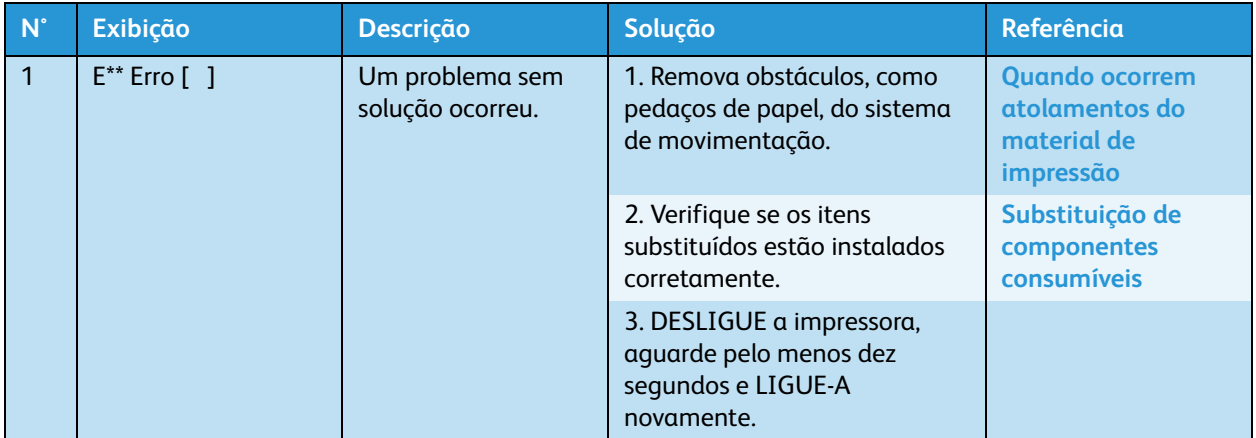

- O "\*\*\*" na mensagem de erro é o número de código que indica o tipo de erro que ocorreu.
- O código de comando representando o erro que ocorreu pode estar indicado entre [ ].
- Para configurar o PC, consulte o Manual de Operação que acompanha o PC.

# <span id="page-203-0"></span>Quando ocorrem atolamentos do material de impressão

Se o material de impressão atolar, siga o procedimento abaixo.

- 1. Pressione a tecla [Liga/Desliga] para DESLIGAR a impressora. **[Como Desligar a alimentação](#page-45-0)**
- 2. Abra a tampa dianteira.

### **8264E**

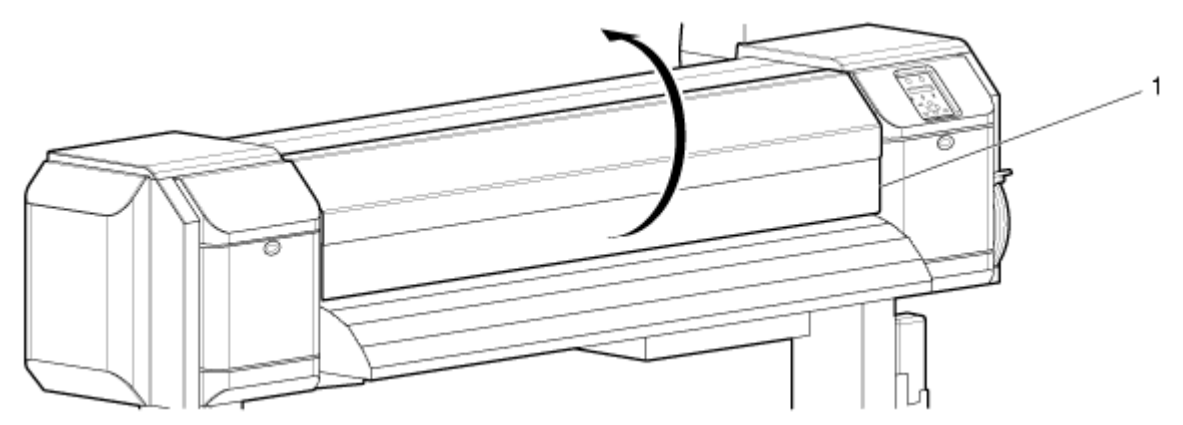

**8254E**

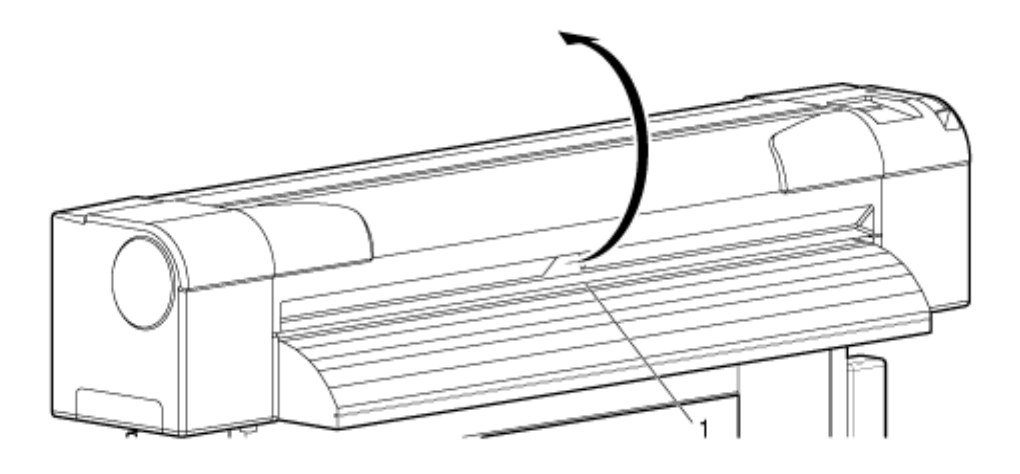

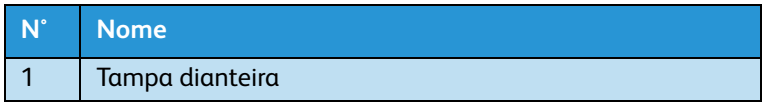

3. Mova a parte da cabeça de impressão totalmente para a direita.

**8264E**

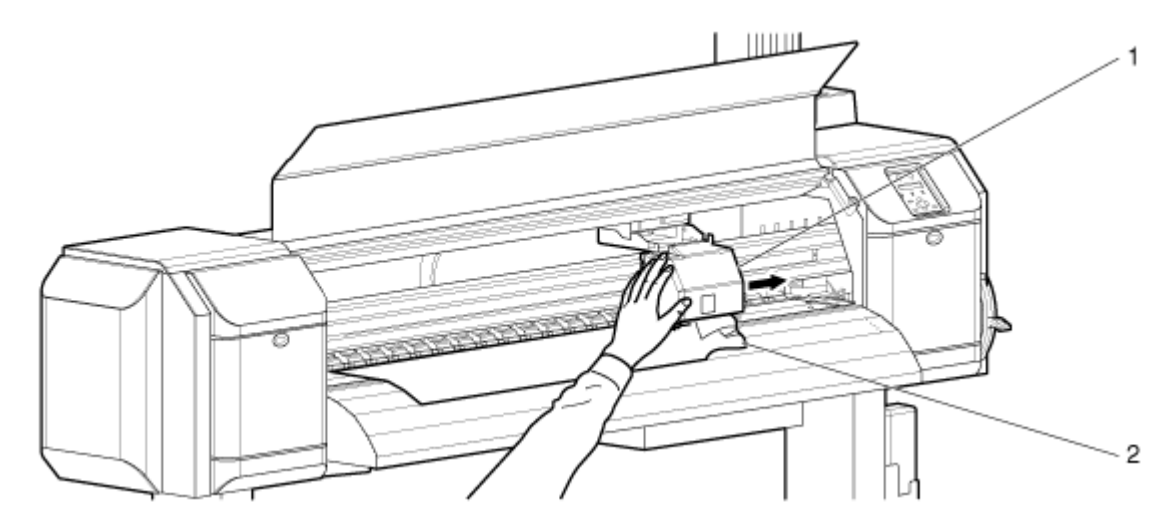

**8254E**

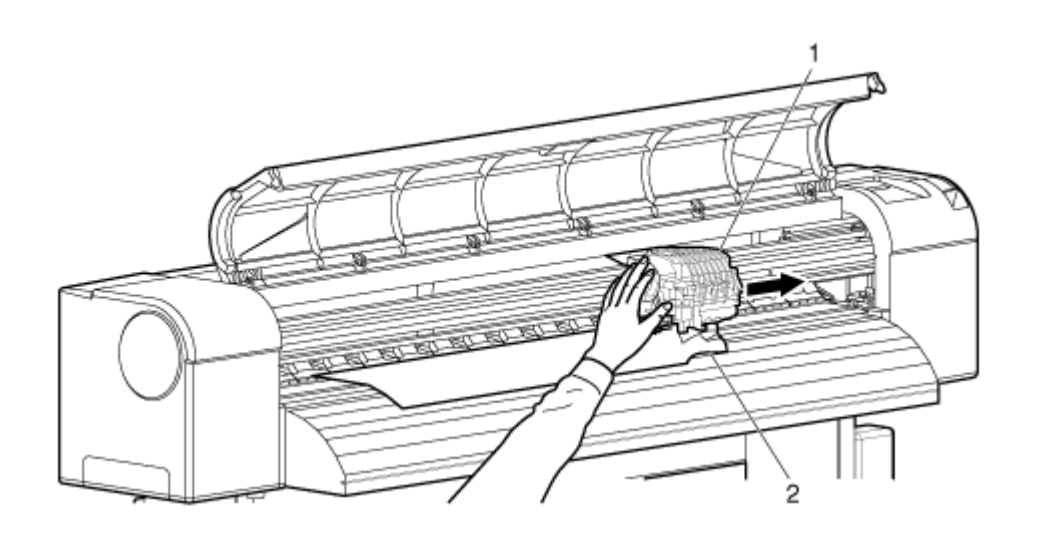

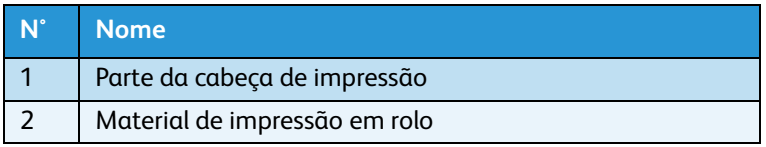

- 4. Levante a alavanca de colocação de material de impressão.
- **8264E**

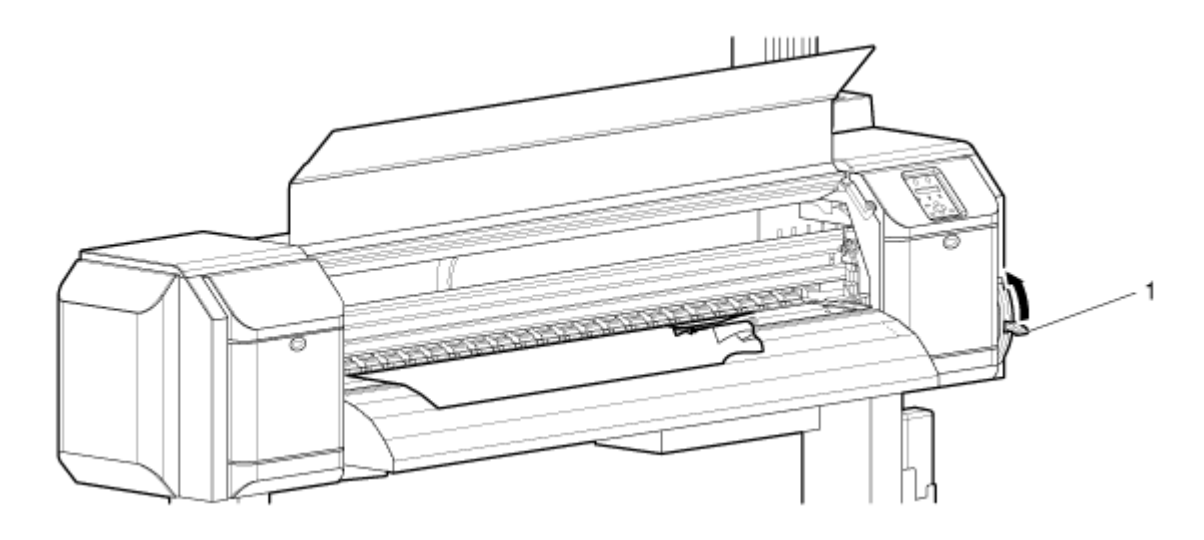

**8254E**

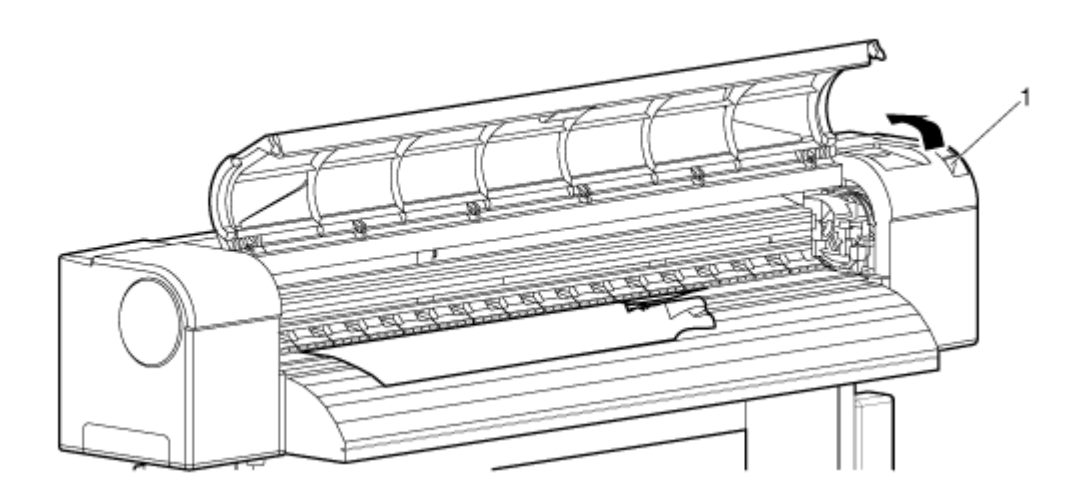

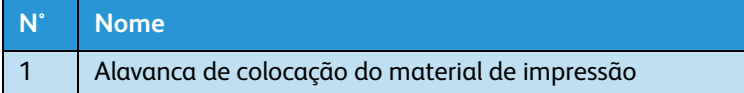

# **CUIDADOS:**

- Atente para os seguintes pontos, quando você for cortar o material de impressão em rolo. O manuseio impróprio da lâmina de corte pode causar cortes nos dedos ou nas mãos.
- Quando segurar o material de impressão, não coloque o dedo no sulco de corte do material.
- Deslize a lâmina ao longo do sulco de corte do material.

5. Puxe o material de impressão para fora da impressora e corte a parte rasgada com uma lâmina de corte.

#### **8264E**

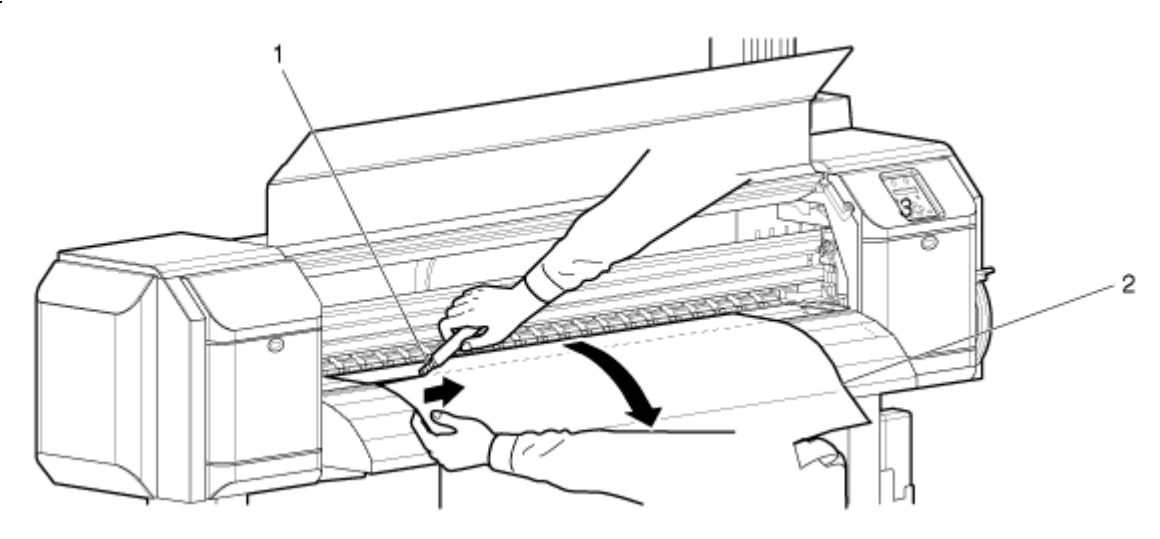

**8254E**

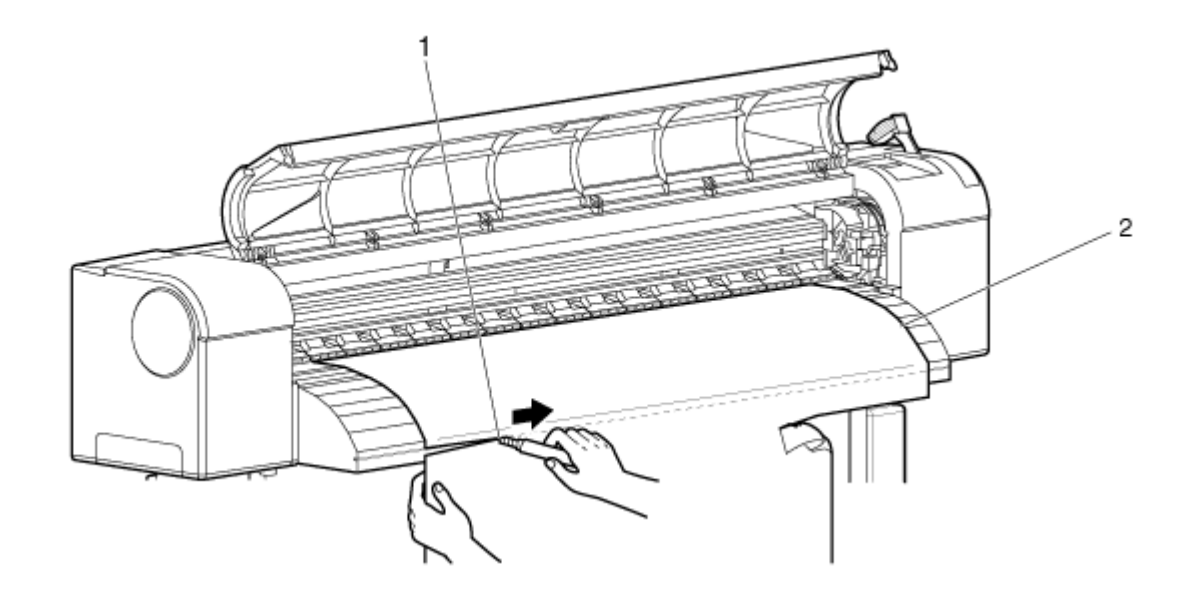

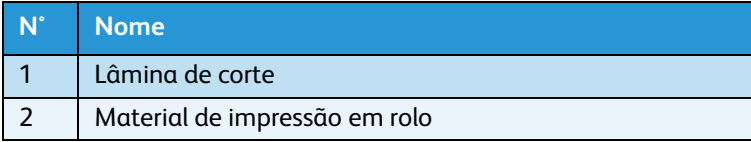

#### 6. Apenas 8264E

a. Mova os flanges dos retentores de material de impressão em rolo e enrole o material para trás na bobina.

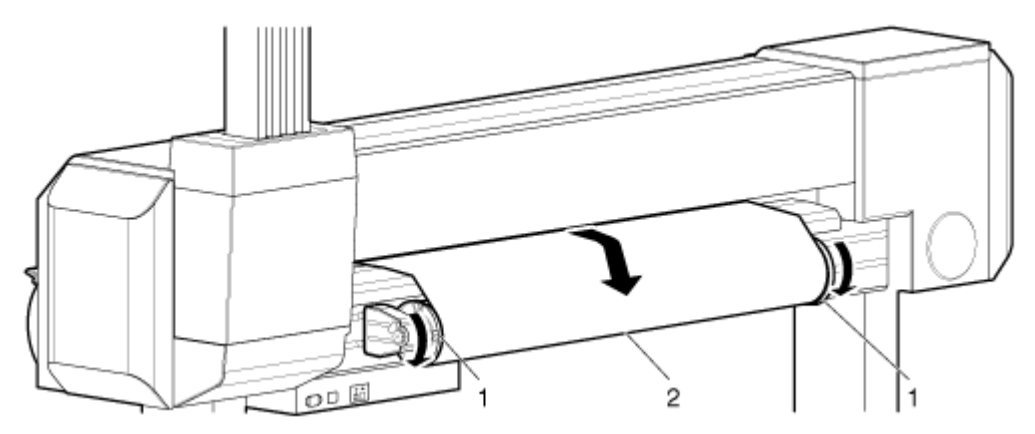

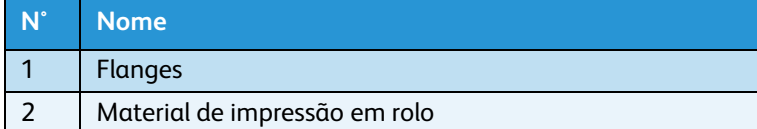

### 7. Apenas 8264E

a. Mova os flanges dos retentores de material de impressão em rolo e enrole o material para trás na bobina.

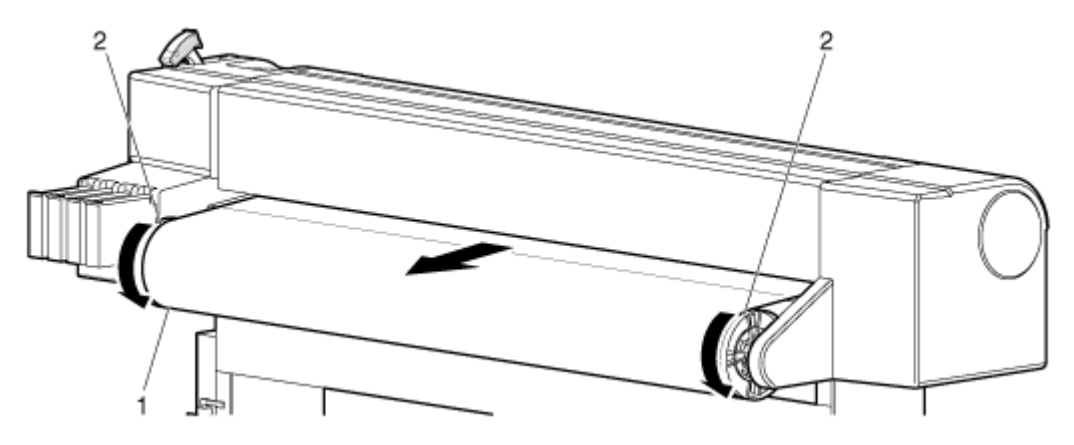

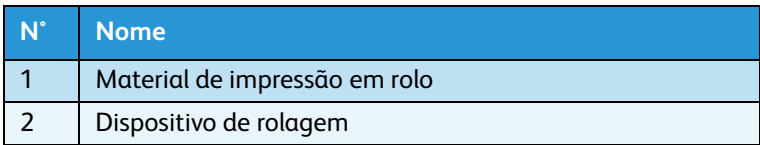

8. Se houver poeira ou pedaços de papel dentro da impressora, remova-os. Tente fazer isso sem soprar poeira de papel para dentro da impressora.

# 6

# Manutenção

# Introdução

<span id="page-208-1"></span>Este capítulo descreve a manutenção da impressora.

# Substituição de componentes consumíveis

Esta seção descreve como e quando substituir os cartuchos de tinta, o material de impressão em rolo e as esponjas da caixa de descarga.

### <span id="page-208-0"></span>Substituição dos cartuchos de tinta

Esta seção descreve como e quando você deve substituir os cartuchos de tinta.

1. Frequência da substituição

Um cartucho de tinta deve ser substituído quando um dos itens seguintes ocorrer:

- a. "[\*\*\*\*] InkNearEnd" é exibido no painel de controle.
- Essa mensagem será exibida quando houver uma pequena quantidade de tinta restante no cartucho.
- Sons de alarme. Para parar o alarme, pressione a tecla [Enter].

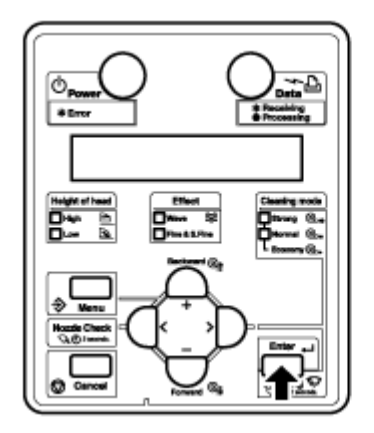

– Substitua o cartucho de tinta quase vazio por um novo cartucho de tinta.

- b. "[\*\*\*\*] InkEnd" é exibido no painel de controle.
- Essa mensagem será exibida quando não houver tinta restante no cartucho.
- Sons de alarme. Para parar o alarme, pressione a tecla [Enter].

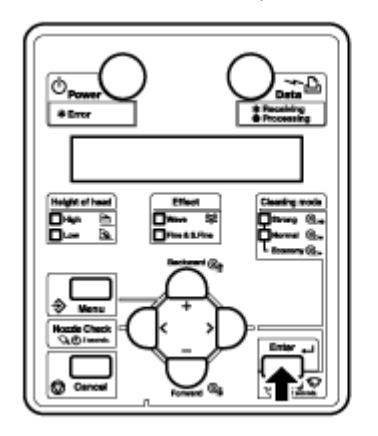

– Substitua imediatamente o cartucho de tinta vazio por um novo cartucho de tinta.

- Por precaução, é recomendado não silenciar o alarme até que você tenha instalado o novo cartucho de tinta no entalhe.
- Desconectar as impressoras **antes** de pressionar a tecla [Liga/Desliga] para desligar a alimentação pode fazer com que as impressoras leiam incorretamente a quantidade de tinta que realmente existe nos cartuchos.
- O [\*\*\*\*] nas mensagens de substituição do cartucho de tinta indica que a cor está quase vazia ou acabou, usando os seguintes caracteres:
	- K: Preto
	- C: Ciano
	- M: Magenta
	- Y: Amarelo
- Não insira ou remova o cartucho de tinta, exceto na hora da substituição. Ao inserir ou remover o cartucho, o ar é misturado no tubo de tinta, podendo causar falhas como a separação dos bocais.
- Se "InkEnd" for exibido, você não poderá imprimir até inserir o novo cartucho de tinta.
- Se não houver nenhum cartucho de substituição à mão,deixe o cartucho vazio inserido na impressora. Deixar a impressora sem cartucho de tinta pode causar obstrução na cabeça da impressora.

### 2. Tipo

Os únicos cartuchos de tinta genuínos compatíveis com a impressora são estes.

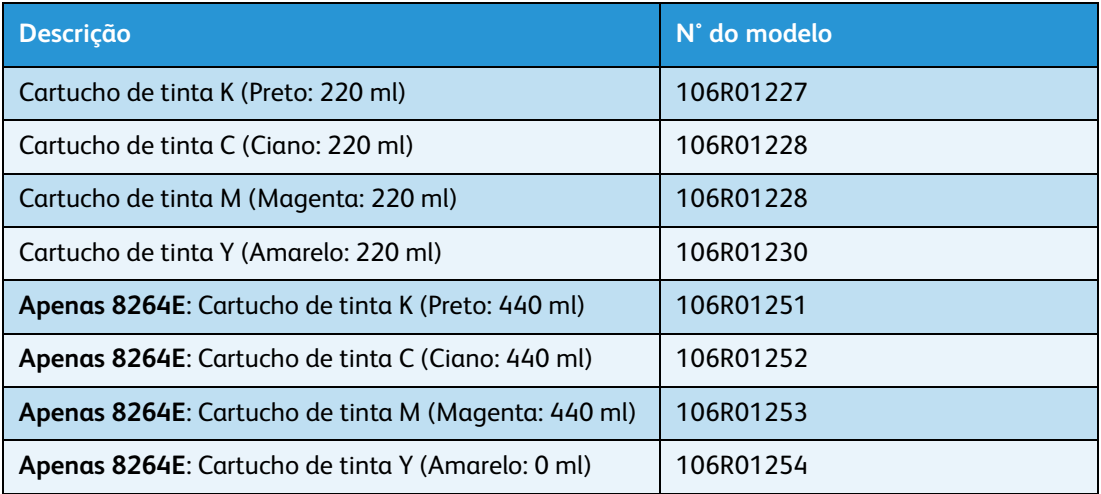

#### Notas:

- Use somente cartuchos de tinta genuínos para a substituição. Se você usar um cartucho de tinta que não foi feito pelo fabricante original:
- a impressão pode ficar borrada, ou o término da tinta no cartucho pode não ser detectado de forma correta.
- Qualquer problema causado pelo uso de um cartucho de tinta que não seja um dos recomendados acima não será coberto pela garantia e as despesas com consertos serão pagas pelo cliente.

#### 3. Etapas de substituição

Siga o procedimento abaixo para substituir os cartuchos de tinta.

# **AVISOS:**

- Ao manusear cartuchos de tinta, preste atenção para que a tinta não entre em contato com os olhos ou com a pele. Caso isso aconteça, lave imediatamente com água. Caso contrário, poderá haver uma irritação ou uma leve inflamação nos seus olhos ou na sua pele. Na ocorrência de alguma anormalidade, consulte um médico imediatamente.
- Não desmonte os cartuchos de tinta. Se forem desmontados, é possível que a tinta entre em contato com os olhos ou com a pele.

# **CUIDADOS:**

- Não agite com força os cartuchos de tinta. Isso pode resultar em vazamentos.
- Não desmonte os cartuchos de tinta. Cartuchos de tinta desmontados não podem ser usados.
- Quando um cartucho de tinta for movido de um lugar frio para um lugar quente, deixe-o aquecer no novo ambiente de impressão por pelo menos três horas, antes de imprimir.
- Não recarregue a tinta do cartucho. Isso pode resultar em uma impressão irregular.
- Insira ou remova o cartucho de tinta somente na hora da substituição. A inserção ou remoção do cartucho de tinta, que não seja na hora da substituição, pode resultar em uma impressão incorreta.
- 1. Certifique-se que a impressora esteja LIGADA.

Notas:

- Não substitua os cartuchos de tinta quando a impressora estiver DESLIGADA. A tinta restante pode não ser detectada de forma correta, e isso pode levar a uma impressão irregular.
- Um cartucho de tinta usado deve ser envolto em uma sacola de plástico, etc. e descartado em conformidade com as leis e instruções das autoridades locais.
- 2. Remova o cartucho de tinta que você deseja substituir do entalhe do cartucho.

#### **8264E**

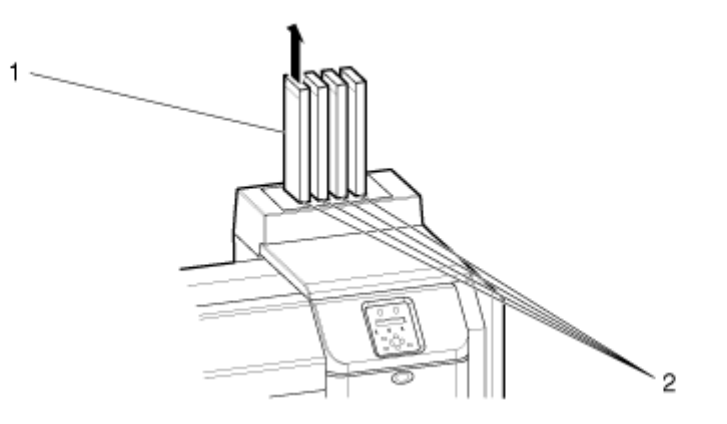

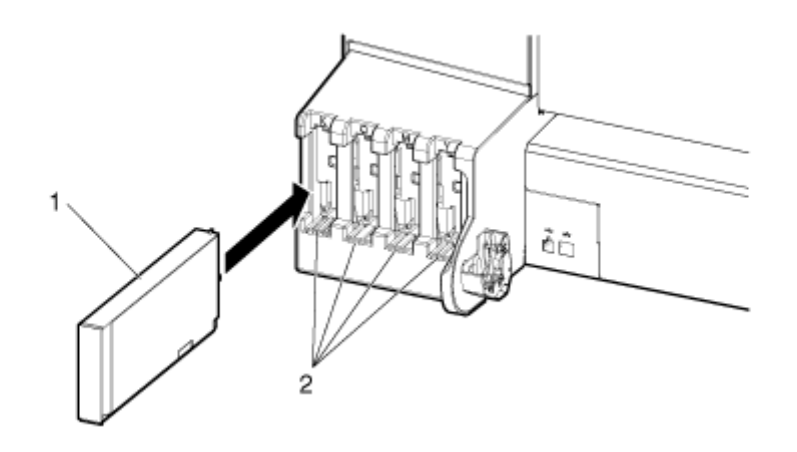

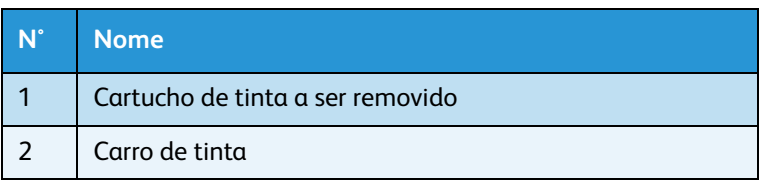

3. Retire o novo cartucho de tinta da embalagem.

Notas:

- Abra a embalagem e insira o cartucho de tinta logo em seguida, no entalhe do cartucho. Deixar o cartucho de tinta com a embalagem aberta por um longo período de tempo pode resultar em uma impressão irregular.
- Use o cartucho de tinta dentro de um período de dois anos após a data impressa na embalagem.

A utilização de um cartucho de tinta após esse período pode afetar a qualidade de impressão.

- Substitua o cartucho de tinta seis meses depois de instalá-lo na impressora.
- Não insira ou remova um cartucho de tinta mais de nove vezes. Se o cartucho de tinta for inserido ou removido mais de nove vezes não poderá ser usado, mesmo se ainda restar tinta em seu interior.
- O uso da tinta pode ser seriamente afetado se a impressora sofrer perda de energia elétrica antes de ser desligada corretamente, pressionando a tecla [Liga/Desliga]. Isso pode ocorrer devido a uma queda de luz ou uma desconexão da impressora antes de ela ser desligada. Quando a impressora for ligada novamente, ela poderá registrar muito menos tinta nos cartuchos do que realmente existe. Ela pode indicar que um cartucho está vazio, quando na verdade não está. Se isso acontecer, não haverá outra opção a não ser substituir os cartuchos.
- 4. Instale o novo cartucho de tinta.
- 5. Confirme se a mensagem "Pronto para imprimir" aparece no painel de controle.

#### Nota:

Se o cartucho de tinta for substituído durante a impressão, a impressão reiniciará.

A substituição do cartucho de tinta foi concluída.

### <span id="page-214-0"></span>Substituição de material de impressão em rolo

Esta seção descreve como e quando substituir o material de impressão em rolo.

- 1. Frequência da substituição
	- Substitua o material de impressão em rolo nas seguintes situações.
	- a. Quando o material de impressão em rolo colocado na impressora termina
	- A mensagem "Fim do rolo" é exibida no painel de controle.
	- Se o material de impressão terminar durante a impressão, a impressão será interrompida.
	- b. Quando desejar alterar o tipo de material de impressão a ser usado
- 2. Tipo

Nota:

Para obter tipos e detalhes do material de impressão em rolo, consulte [Lista de](#page-259-0)  [suprimentos/opções.](#page-259-0)

### **Apenas 8264E - Etapas de substituição de material de impressão em rolo**

Siga o procedimento abaixo para substituir o material de impressão em rolo.

1. Se a impressora estiver LIGADA, verifique se nenhuma operação, como impressão, está em andamento.

# **AVISO:**

- Tenha cuidado para não prender os dedos ao abrir e fechar a tampa do material de impressão.
- 2. Levante a alavanca de colocação do material de impressão.

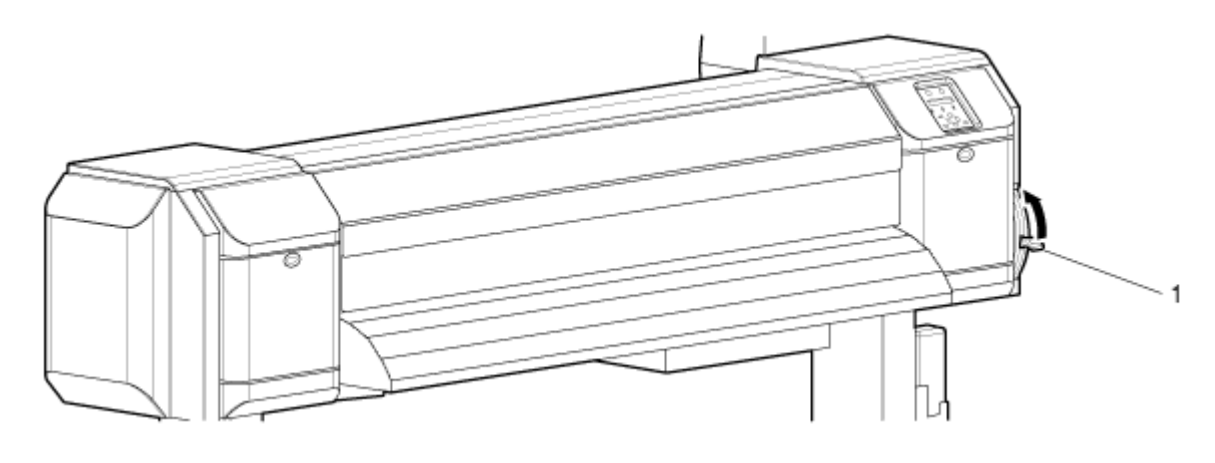

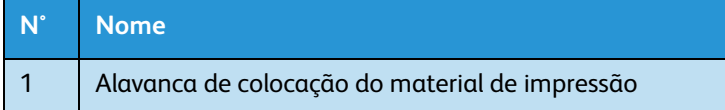

3. Enrole o material de impressão em rolo de volta na bobina, girando os flanges dos retentores do material de impressão em rolo.

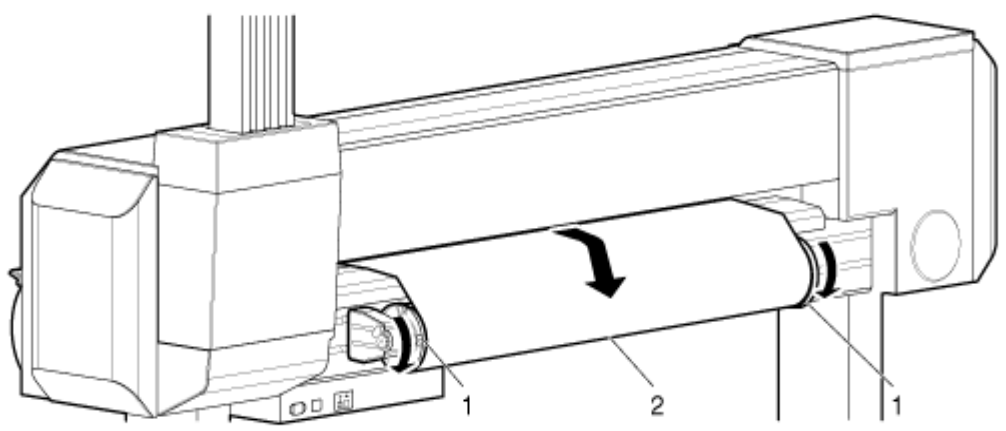

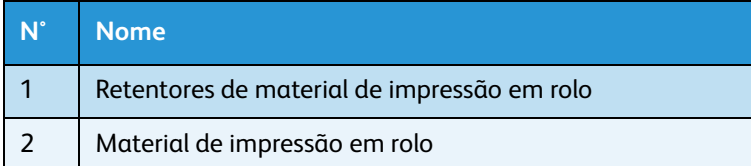

4. Afrouxe a alavanca de fixação do retentor direito do material de impressão em rolo e mova o retentor para a direita, removendo-o do núcleo do material de impressão em rolo.

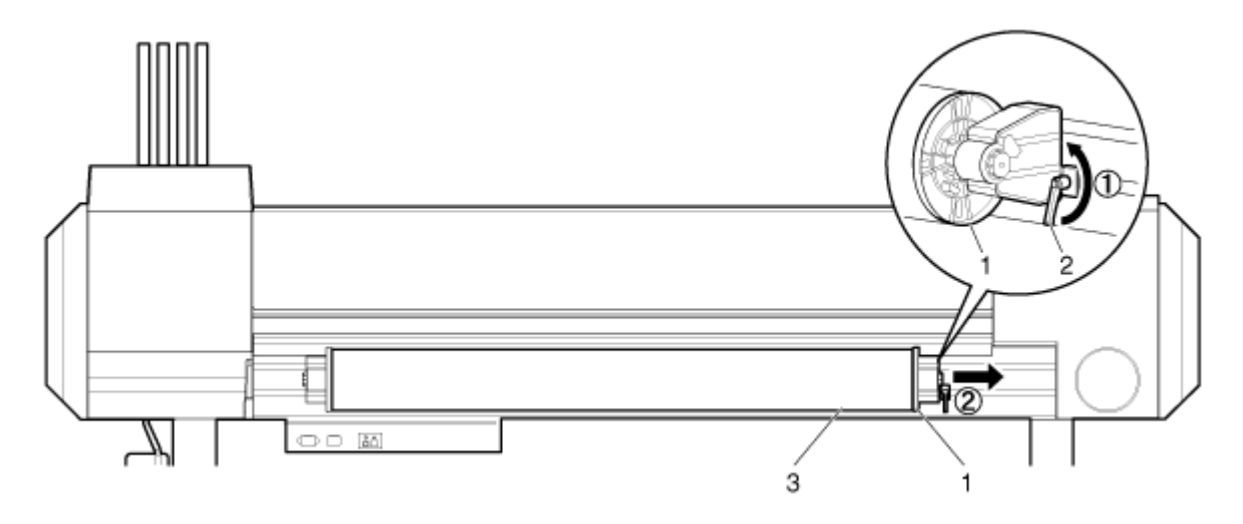

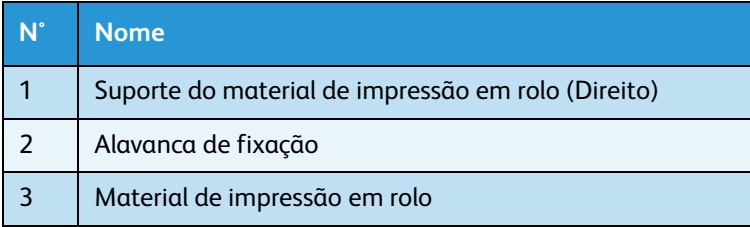
5. Se necessário, siga os mesmos procedimentos da Etapa 4 para remover o retentor esquerdo do material de impressão em rolo do núcleo do material em rolo. (Na maioria dos casos, você precisará apenas mover o retentor direito do material de impressão em rolo.)

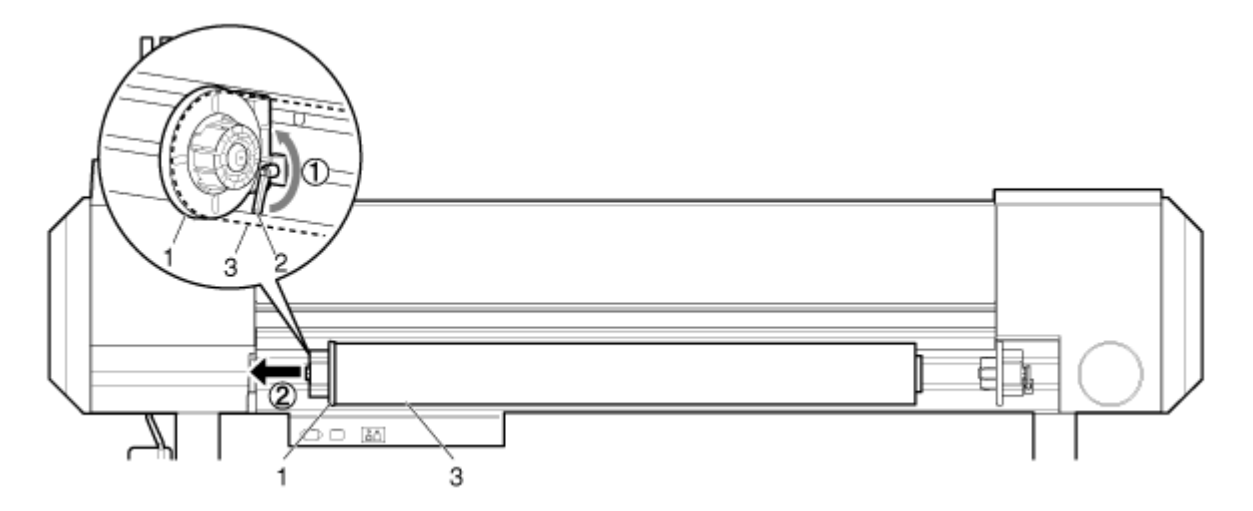

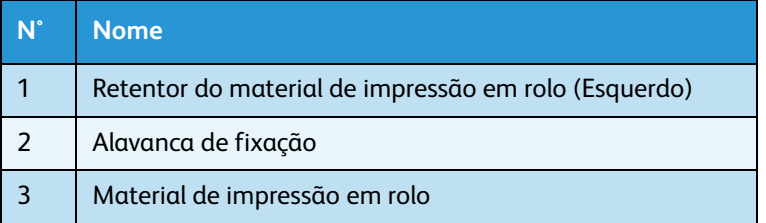

6. Para colocar outro material de impressão em rolo, consulte o seguinte.

Notas:

- Para colocar o material de impressão em rolo, consulte [Colocação do material de](#page-51-0)  [impressão em rolo](#page-51-0).
- Para armazenar o material de impressão em rolo que não está em uso, consulte [Precauções para armazenamento do material de impressão](#page-91-0).

O procedimento de substituição do material de impressão em rolo da 8264E está concluído.

## **Apenas 8254E: Etapas de substituição de material de impressão em rolo**

Siga o procedimento abaixo para substituir o material de impressão em rolo.

1. Se a impressora estiver LIGADA, verifique se nenhuma operação, como impressão, está em andamento.

# **AVISO:**

- Tenha cuidado para não prender os dedos ao abrir e fechar a tampa do material de impressão.
- 2. Levante a alavanca de colocação do material de impressão.

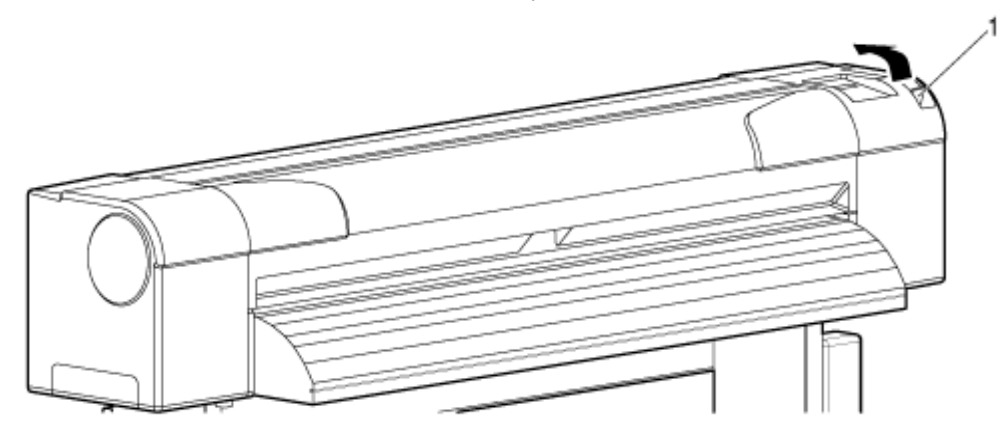

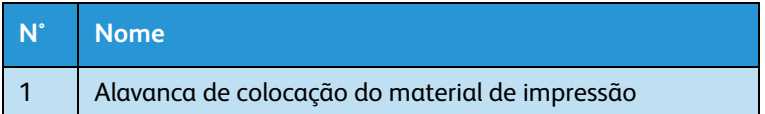

3. Use os flanges em ambas as extremidades do dispositivo de rolagem para rebobinar o material de impressão em rolo manualmente.

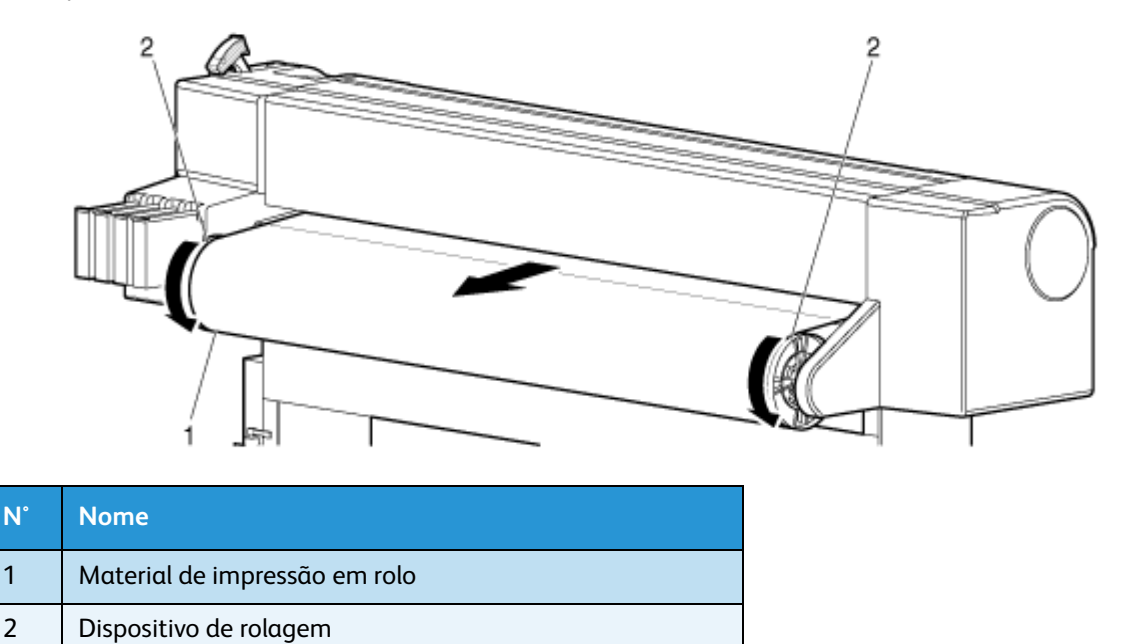

#### Impressora em Cores para Grandes Formatos Xerox 8254E / 8264E Guia do Usuário 6-10

4. Remova o dispositivo de rolagem da impressora e coloque-o em uma superfície horizontal.

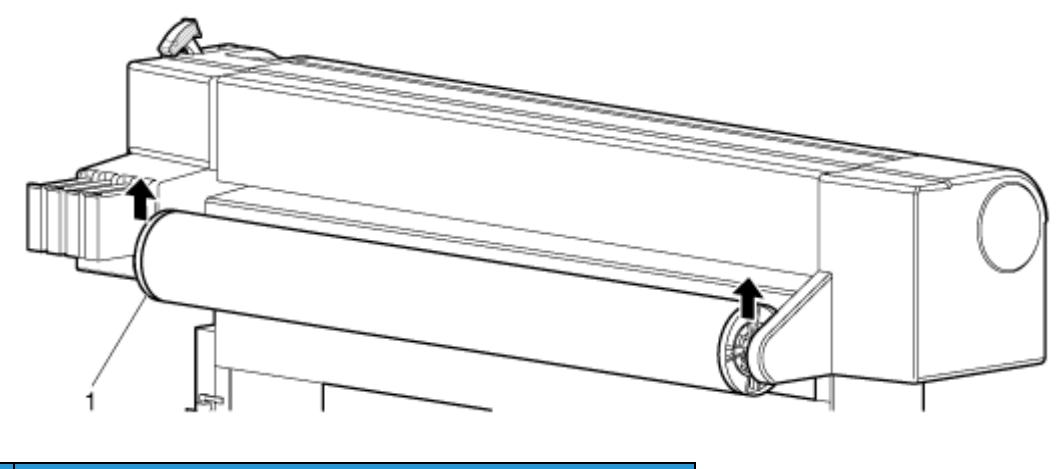

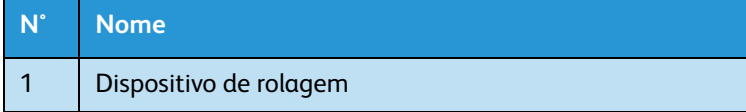

5. Gire o flange móvel para a frente e para trás enquanto o afasta do material de impressão em rolo até que ele se solte.

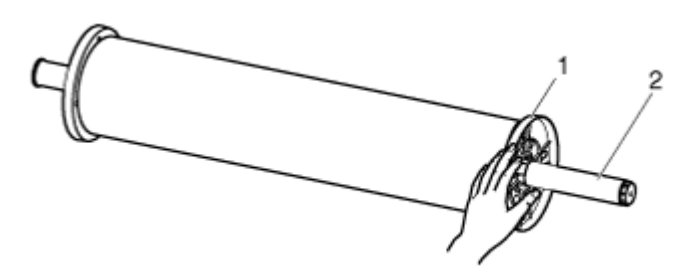

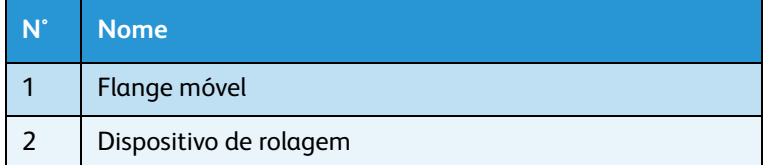

6. Remova o material de impressão em rolo do dispositivo de rolagem.

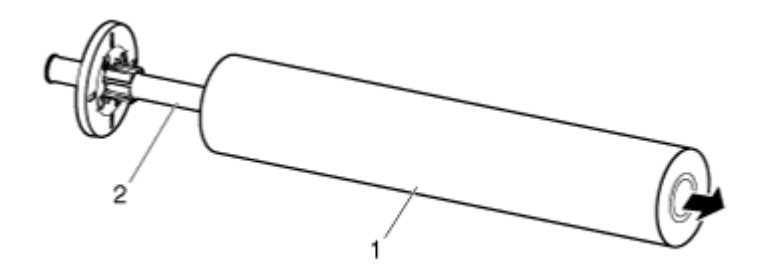

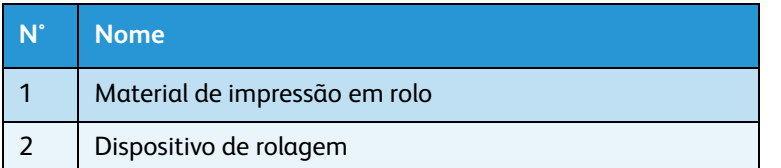

7. Para colocar outro material de impressão em rolo, consulte o seguinte.

Notas:

- Para colocar o material de impressão em rolo, consulte [Colocação do material de](#page-51-0)  [impressão em rolo](#page-51-0).
- Para armazenar o material de impressão em rolo que não está em uso, consulte [Precauções para armazenamento do material de impressão](#page-91-0).
- 8. Quando não houver necessidade de ajustar o material de impressão em rolo, encaixe os flanges móveis no dispositivo de rolagem e coloque o dispositivo de rolagem nos receptores do dispositivo de rolagem da impressora.

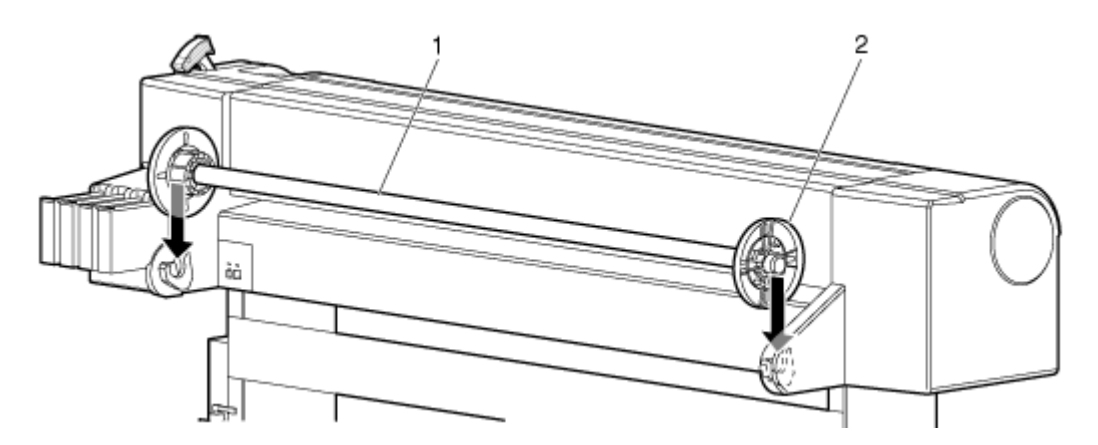

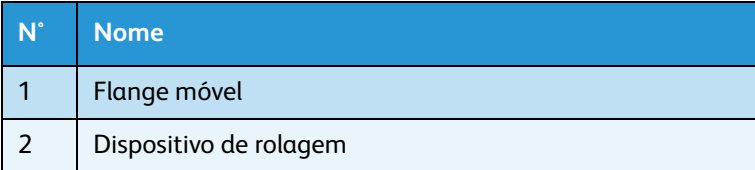

O procedimento de substituição do material de impressão em rolo da 8254E está concluído.

Impressora em Cores para Grandes Formatos Xerox 8254E / 8264E Guia do Usuário 6-12

# Apenas 8264E: Substituição das esponjas da caixa de descarga

Esta seção explica como substituir as esponjas da caixa de descarga.

1. Frequência da substituição

Substitua as esponjas da caixa de descarga nas seguintes situações.

- a. Quando a esponja da caixa de descarga ficar deformada
- b. Quando manchas de tinta aparecerem no material de impressão
- c. Um mês após a última substituição
- 2. Tipo

#### Nota:

Para obter tipos e detalhes da esponja da caixa de descarga, consulte [Lista de suprimentos/opções](#page-259-0).

3. Etapas de substituição

Siga as etapas abaixo para substituir as esponjas da caixa de descarga.

- 1. Se a impressora estiver ligada, verifique o seguinte
	- Impressão e outras operações não são executadas.
	- "Pronto para imprimir" aparece no painel de controle.
- 2. Abra a tampa dianteira.

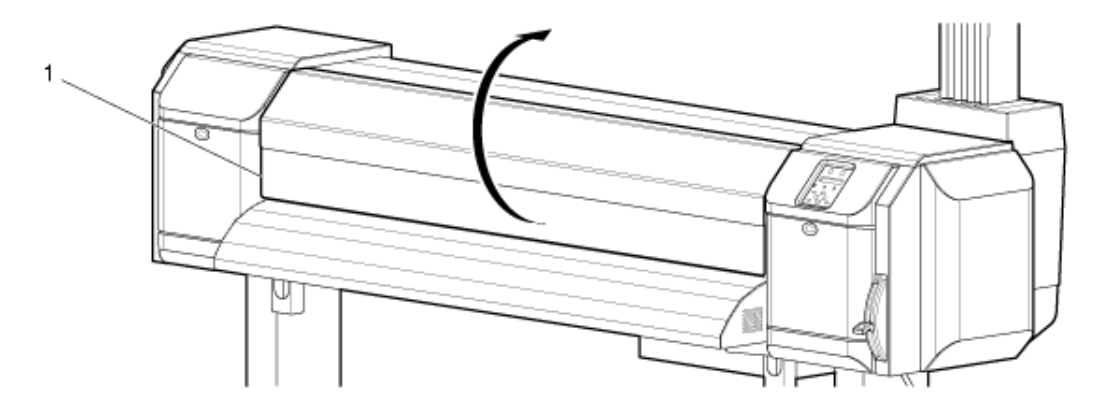

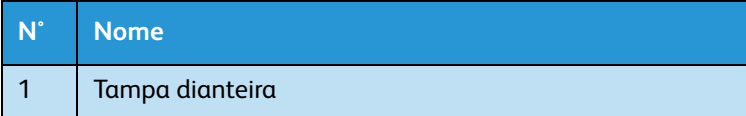

3. Remova a esponja de cada caixa de descarga usando uma pinça.

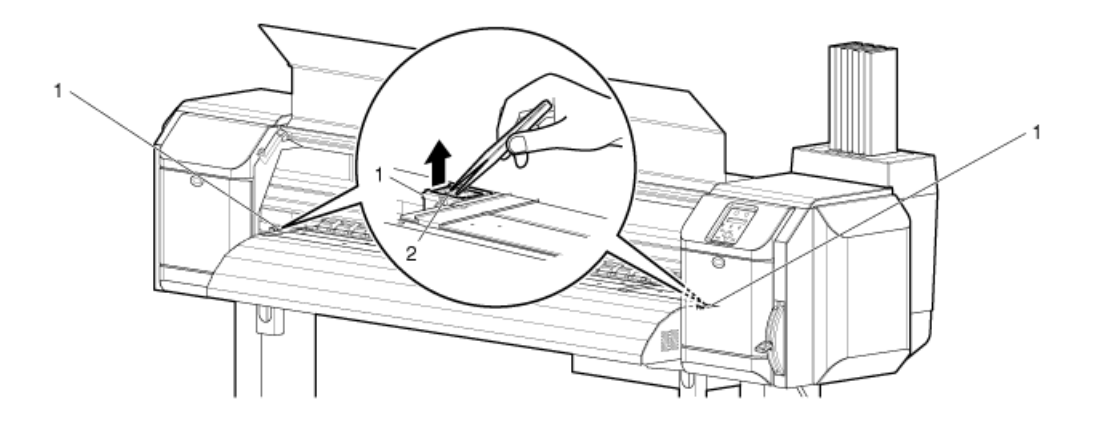

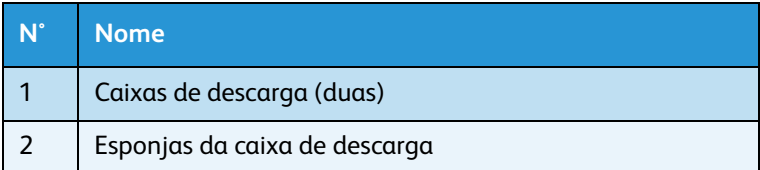

#### Nota:

Substitua a esponja no lado esquerdo da impressora, se for necessário. Se a caixa de descarga à esquerda não for utilizada com frequência e a esponja parecer limpa, ela não precisa ser trocada.

# **CUIDADO:**

- Não derrame fluidos usados ao substituir as esponjas da caixa de descarga. Se o fluido usado entrar em contato com o rolo da grade, a superfície do rolo será danificada e a função de alimentação do material de impressão poderá ser afetada.
- 4. Instale uma nova esponja da caixa de descarga em cada caixa de descarga.

5. Feche a tampa dianteira para concluir o procedimento.

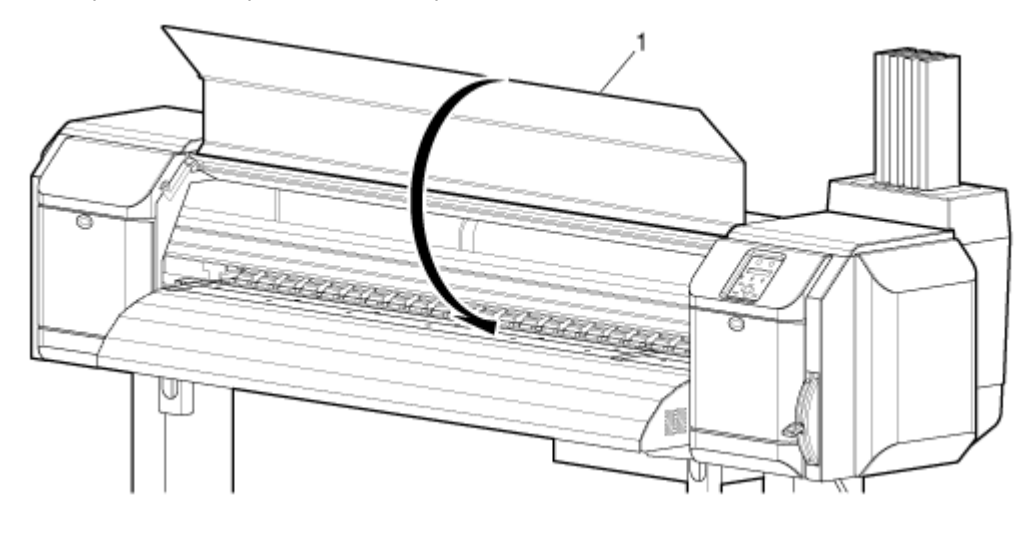

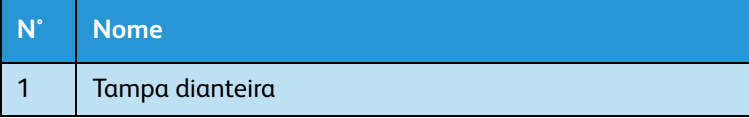

# Limpeza

A limpeza mensal é necessária para manter a impressora em boas condições. Esta seção descreve como limpar cada peça da impressora.

# **CUIDADO:**

• **Nunca** desconecte o(s) cabo(s) de alimentação da impressora da tomada elétrica da parede sem **antes** pressionar a tecla [Liga/Desliga] para DESLIGAR a alimentação da impressora. Isso pode fazer com que a impressora leia incorretamente a quantidade de tinta que ainda resta no cartucho. Assim, ela pode indicar que um cartucho está vazio quando na verdade não está. Se isso acontecer, não há outra opção a não ser substituir o cartucho. Isso pode causar um significativo desperdício de tinta.

# **AVISOS:**

- Não insira nem deixe cair objetos de metal ou inflamáveis na impressora por meio de aberturas como, por exemplo, uma entrada de ar fresco. Isso pode resultar em choque elétrico ou incêndio.
- Se substâncias estranhas ou líquidos, como água, entrarem na impressora, não utilize-a. Isso pode resultar em choque elétrico ou incêndio. Pressione a tecla [Liga/Desliga) imediatamente para DESLIGAR a impressora, desconecte os cabos de alimentação da tomada elétrica da parede e entre em contato com o revendedor Xerox local.

# **CUIDADOS:**

- Ao limpar a impressora, certifique-se de primeiro pressionar a tecla [Liga/Desliga] para DESLIGAR a impressora e, em seguida, desconecte o cabo de alimentação da tomada elétrica.
- Não utilize solventes voláteis como, por exemplo, tíner, benzeno ou álcool. Esses solventes podem causar danos à pintura.
- Tenha cuidado para que nenhuma umidade entre na impressora. Há a possibilidade do circuito elétrico interno da impressora causar um curto-circuito.

# **AVISO:**

• Não abra, em nenhuma circunstância, nenhuma das tampas que estão fixadas com parafusos. Isso pode causar choque elétrico ou problemas de funcionamento.

## Limpeza da estrutura externa

Para limpar a estrutura externa da impressora, limpe a poeira e a sujeira usando um pano macio.

## Limpeza do interior da impressora

Esta seção descreve como limpar cada peça dentro da impressora.

Siga o procedimento abaixo.

1. Abra a tampa dianteira.

#### **8264E**

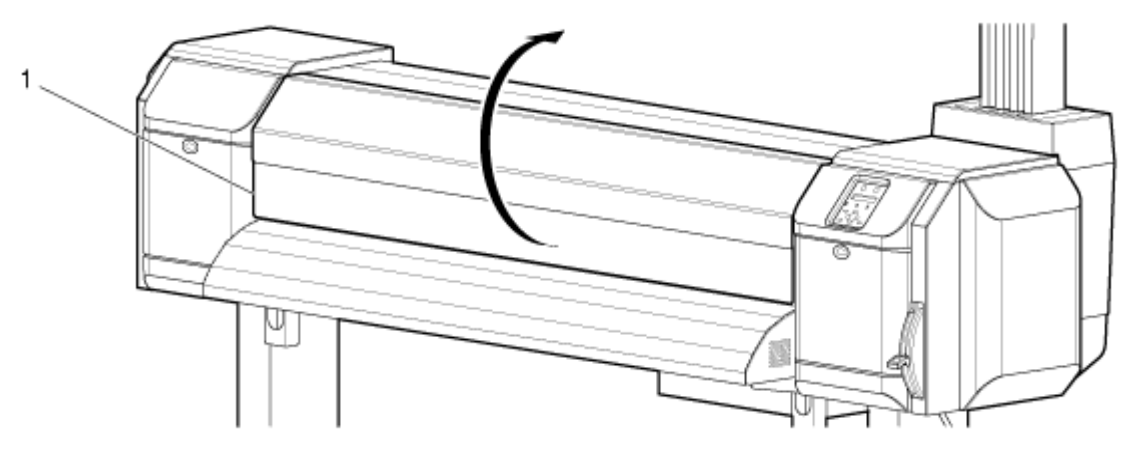

**8254E**

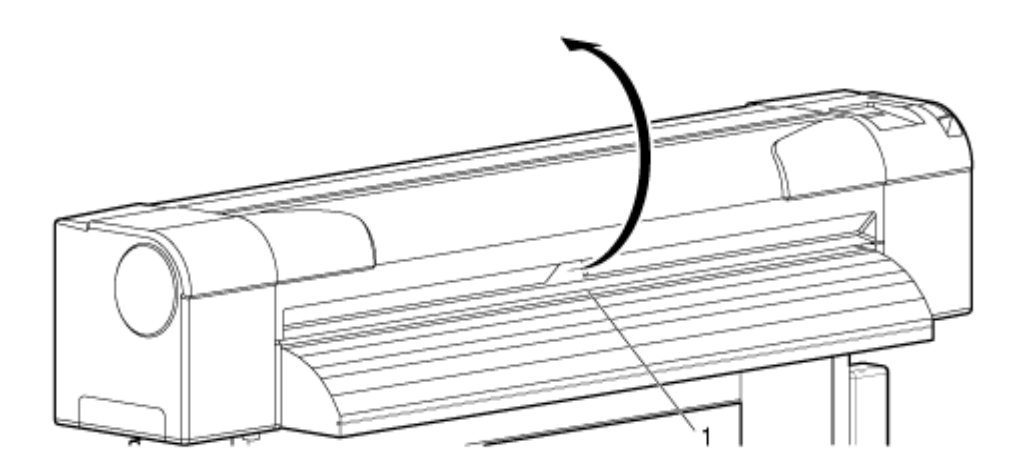

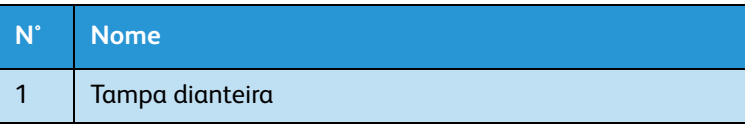

#### Nota:

Não sopre poeira de papel para dentro da impressora usando ferramentas como, por exemplo, um aparelho aspirador de pó. Isso pode fazer com que ocorra ruído anormal no interior da impressora.

- 2. Use uma escova macia para remover o pó de papel e a poeira nos rolos de pressão.
- **8264E**

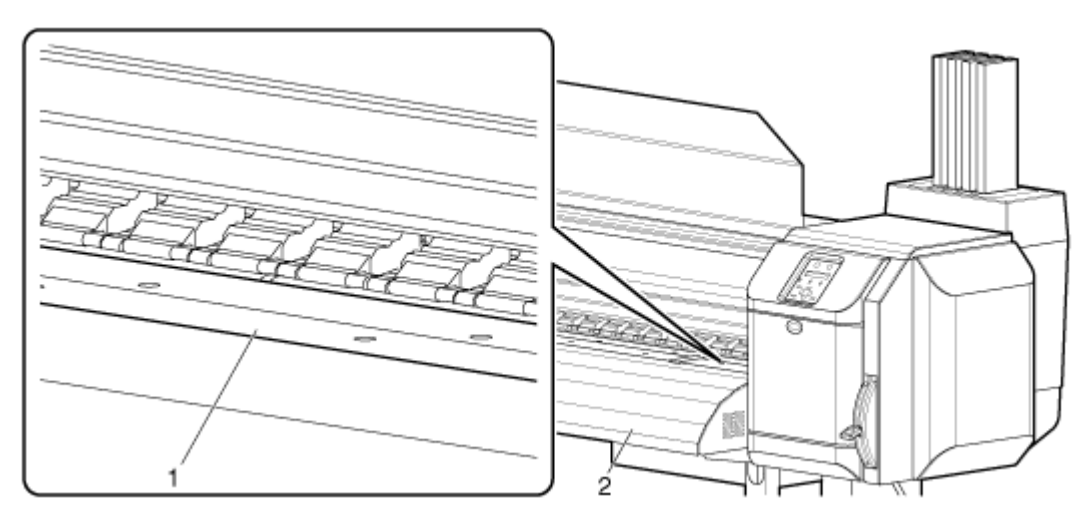

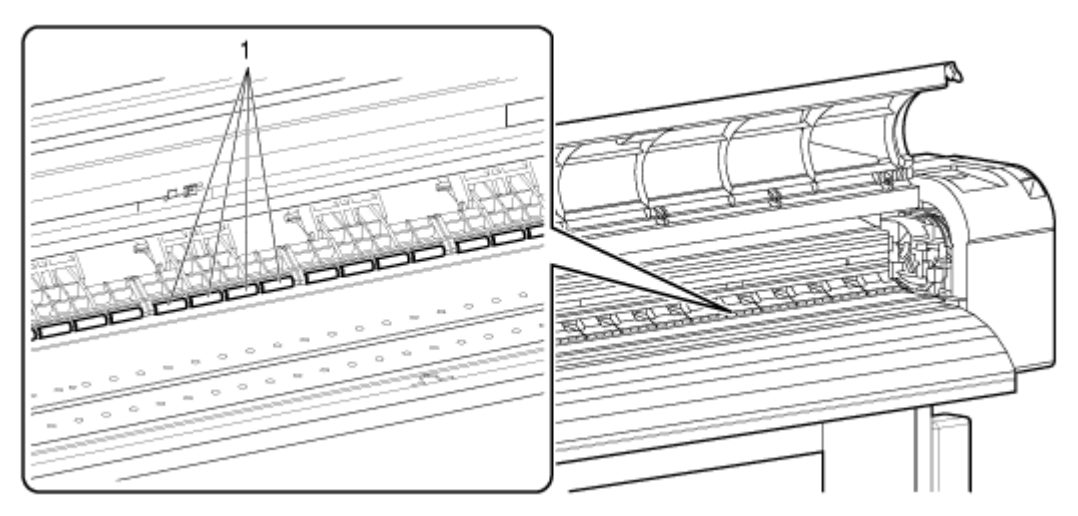

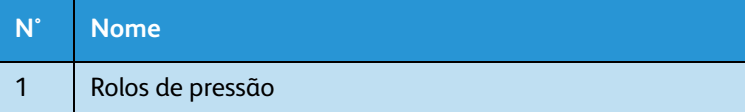

3. Aplique um pano macio levemente úmido e bem torcido para limpar o pó de papel e a tinta no vidro e na guia de material de impressão.

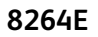

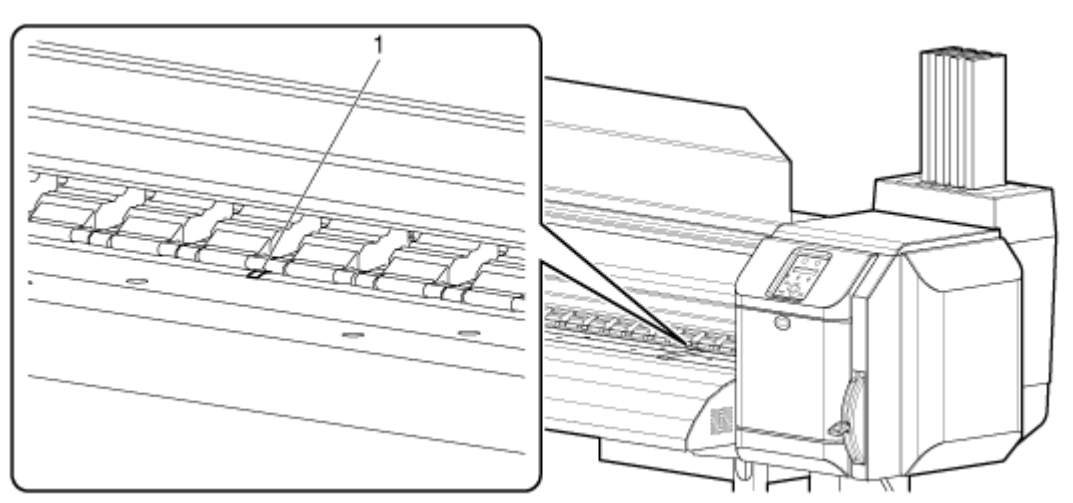

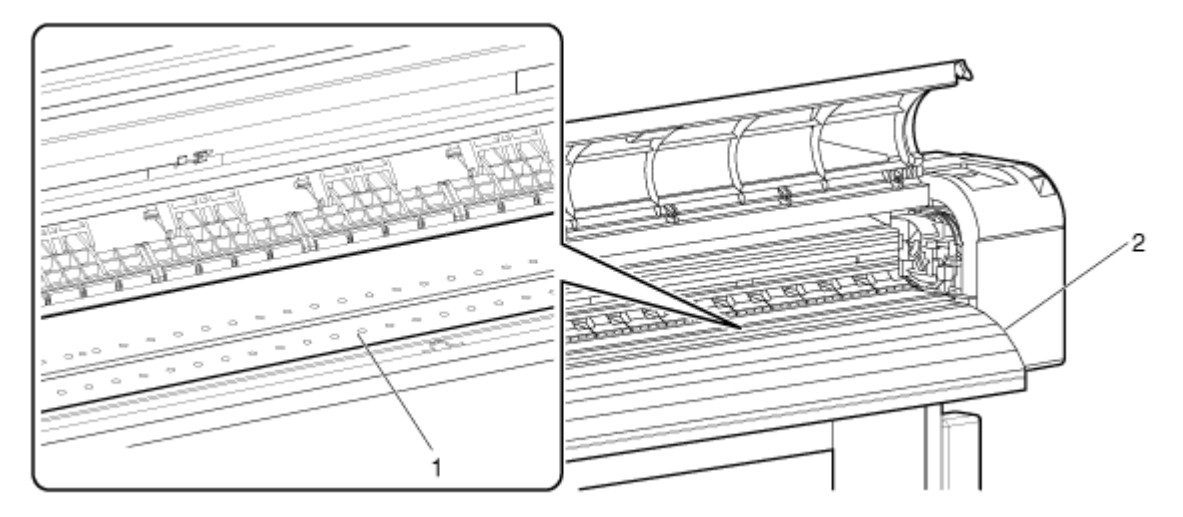

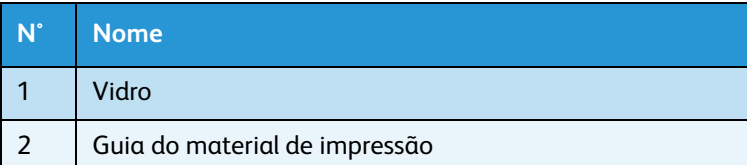

4. Use um pano macio levemente úmido e bem torcido para limpar a sujeira que possa estar nas áreas sem pintura (cinzas) no centro do rolo da grade.

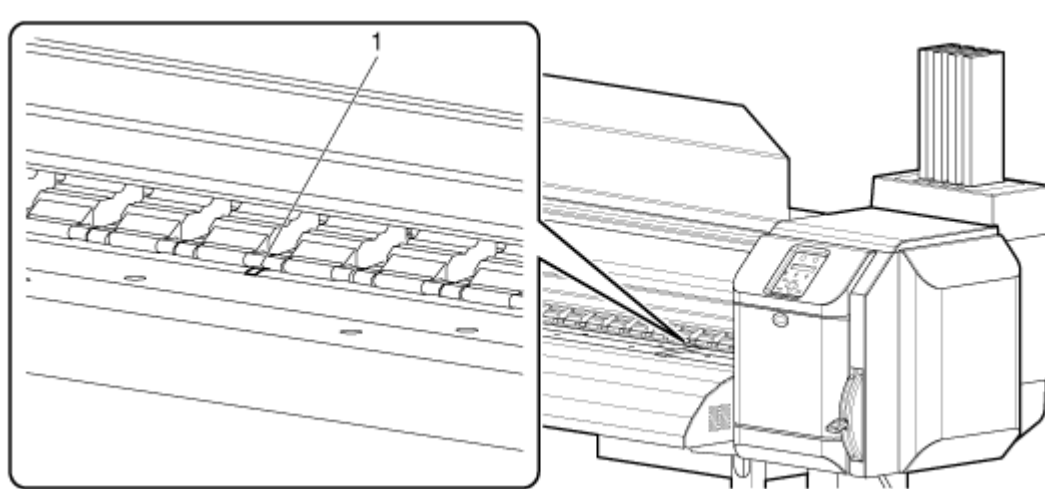

## **8264E**

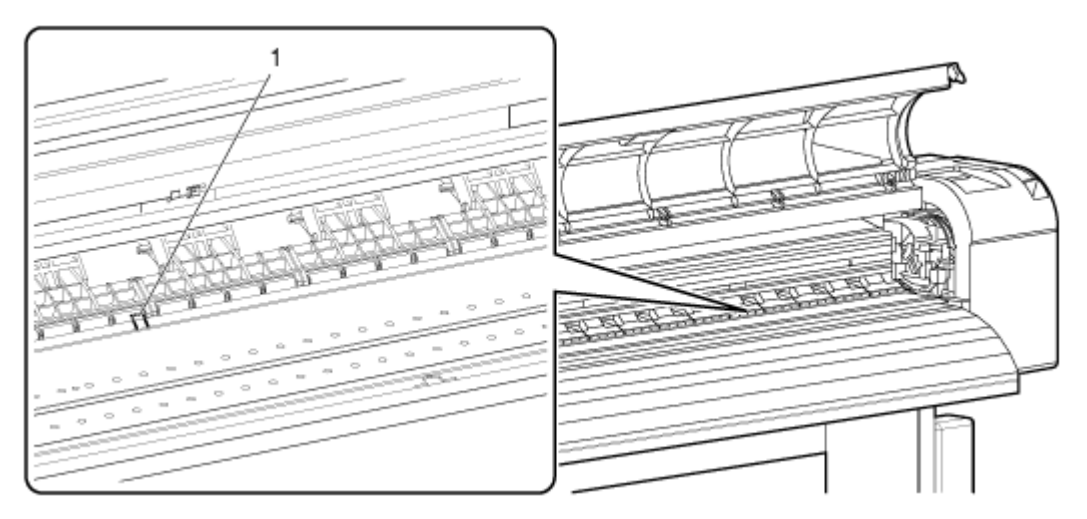

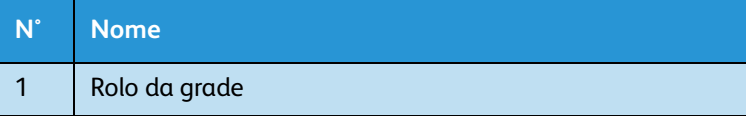

## <span id="page-228-0"></span>Limpeza da cabeça

Se os dados impressos estiverem borrados ou parte deles estiver ausente, limpe a superfície da cabeça de impressão e os bicos. (Esse procedimento é conhecido como limpeza da cabeça.)

Siga os procedimentos abaixo para executar a limpeza da cabeça.

Notas:

- Se a impressora não for utilizada por uma semana ou mais, execute a limpeza da cabeça uma vez por semana.
	- Se você não executar a limpeza da cabeça de impressão, ela ficará entupida. A limpeza da cabeça de impressão preservará a qualidade de impressão.
- Remova o material de impressão ao executar a limpeza. A limpeza com o material colocado pode provocar o contato entre a cabeça de impressão e o material.
- 1. Confirme se a mensagem "Pronto para imprimir" aparece no painel de controle.
- 2. Verifique se a alavanca de colocação do material de impressão está abaixada.
- 3. Pressione a tecla [>] para selecionar o modo de limpeza.

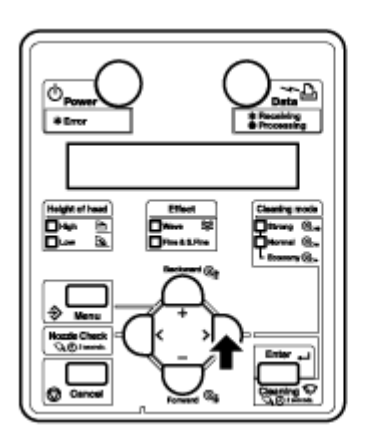

4. Mantenha pressionada a tecla [Limpeza] por ao menos dois segundos.

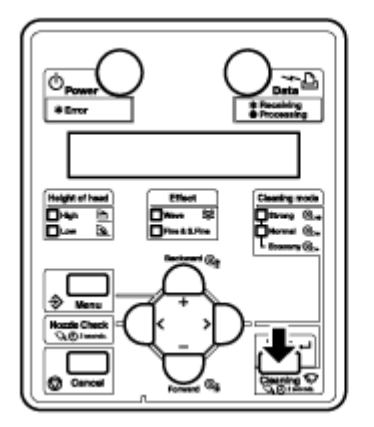

- A limpeza da cabeça é iniciada.
- "Cleaning \*\*%" (Limpeza) é exibido no painel de controle.
- Após a conclusão da limpeza da cabeça, "Pronto para imprimir" é exibido no painel de controle. Notas:
	- Se a impressão borrada ou incompleta continuar depois de uma limpeza da cabeça, repita o processo, usando a configuração Limpeza detalhada.
	- Se a impressão borrada ou incompleta não desaparecer após diversas limpezas de cabeça, consulte [Solução de problemas](#page-186-0) e tome as medidas apropriadas.

## Limpeza do limpador

Esta seção descreve como e quando limpar o limpador.

1. Frequência de limpeza

O limpador deverá ser limpo uma ou duas vezes por semana ou quando borrões ou impressão incompleta aparecerem no material após a limpeza de cabeça.

2. Método de limpeza

Siga o procedimento abaixo para limpar o limpador.

Nota:

• Use um cotonete novo ou pano sem fiapos para limpar o limpador. Use solução de limpeza Eco ou álcool isopropil com o cotonete ou pano.

Para obter detalhes sobre o cotonete ou pano sem fiapos, consulte [Lista de suprimentos/opções](#page-259-0).

- 1. Com a impressora LIGADA, certifique-se do seguinte.
	- Impressão e outras operações não são executadas.
	- "Pronto para imprimir" aparece no painel de controle.
- 2. Faça com que o painel de controle exiba o menu CR Maintenance (Manutenção de CR).
	- a. Pressione a tecla [Menu]. "Menu 1: Configuração>" é exibido no painel de controle.

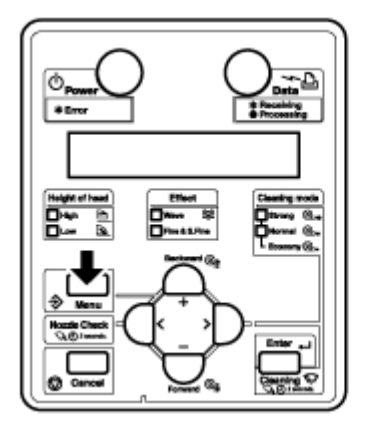

b. Pressione a tecla [>]. "Def1: MediaType" (Tipo de material) aparece no painel de controle.

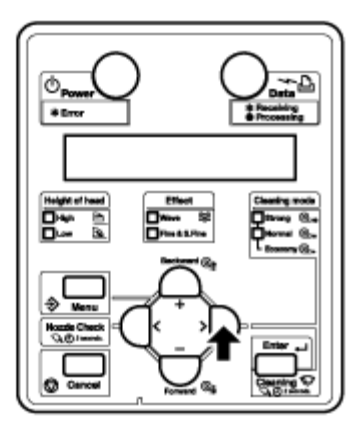

c. Pressione a tecla [+] ou a tecla [–] para selecionar "Set20: CR Maintenance" (ajuste20: manutenção de CR).

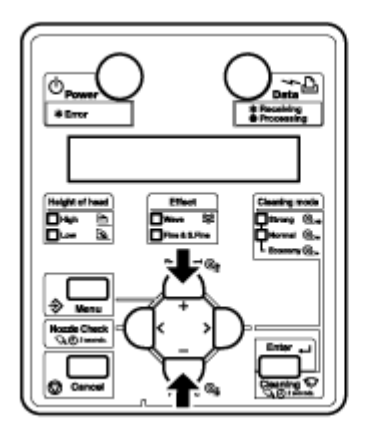

d. Pressione a tecla [Enter]. "CR Mainte.: Start" (Manut. CR: Iniciar) aparece no painel de controle. [Menu CR Maintenance \(Manutenção de CR\)](#page-129-0)

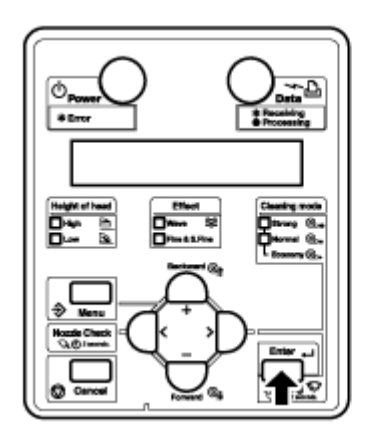

3. Pressione a tecla [Enter].

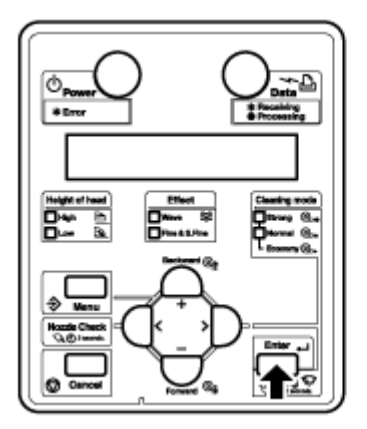

- A manutenção é iniciada.
- A cabeça de impressão se move para a esquerda.
- **Apenas 8264E**: O limpador se move para a frente.
- "CR Maintenance: End" (Manut. CR: Terminar) aparece no painel de controle.

# **CUIDADO:**

- Use as luvas que acompanham o kit de limpeza para evitar que a tinta e o solvente de limpeza entrem em contato com suas mãos. Não toque no limpador sem as luvas. O óleo das suas mãos pode impedir que o limpador limpe a cabeça apropriadamente.
- 4. **8264E**: Abra a tampa de manutenção na parte dianteira direita da impressora. **8254E**: Abra a tampa dianteira.

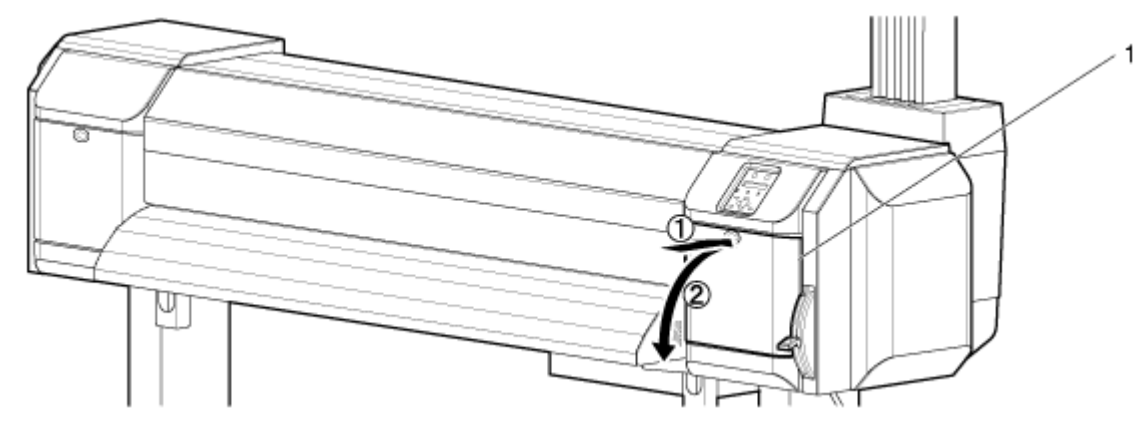

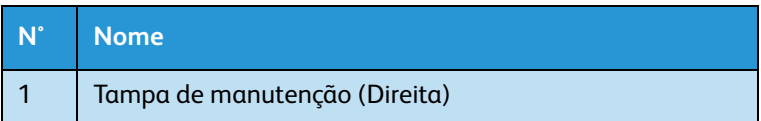

**8254E**

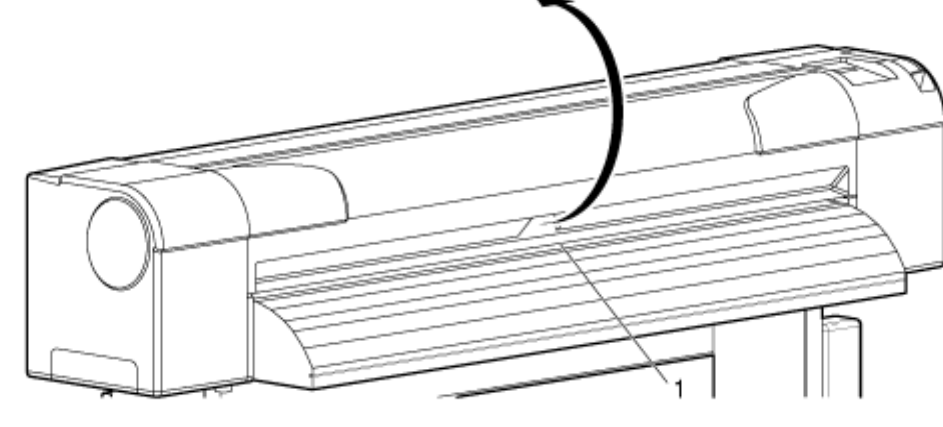

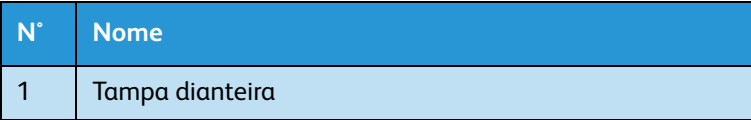

# **CUIDADO:**

- Ao limpar o limpador:
	- Não toque no limpador ou na unidade da tampa da cabeça com os dedos. A limpeza da cabeça pode não ser executada corretamente por causa do óleo de seus dedos.
- 5. Use o cotonete ou o pano sem fiapos para remover a tinta e a poeira do limpador. Use solução de limpeza Eco ou álcool isopropil com o cotonete ou pano.
	- a. Limpeza da parte dianteira do limpador: Remova a tinta e a poeira movendo o cotonete ou o pano sem fiapos para a direita e para a esquerda.

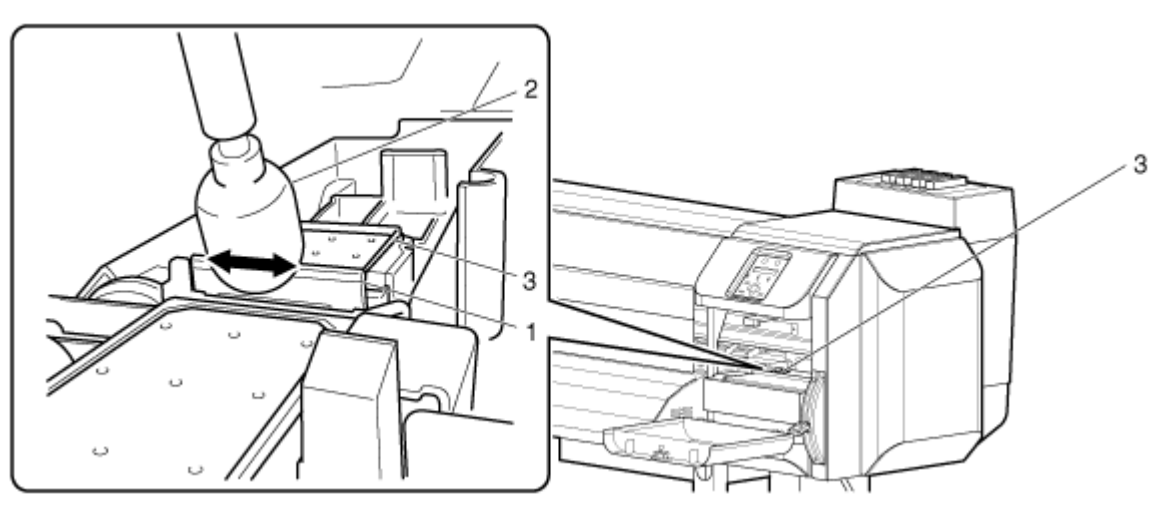

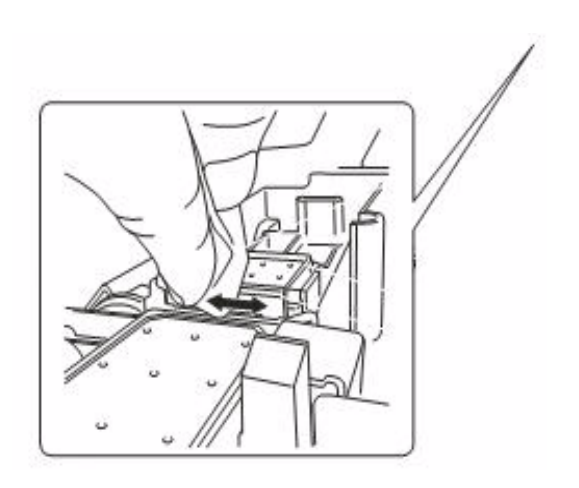

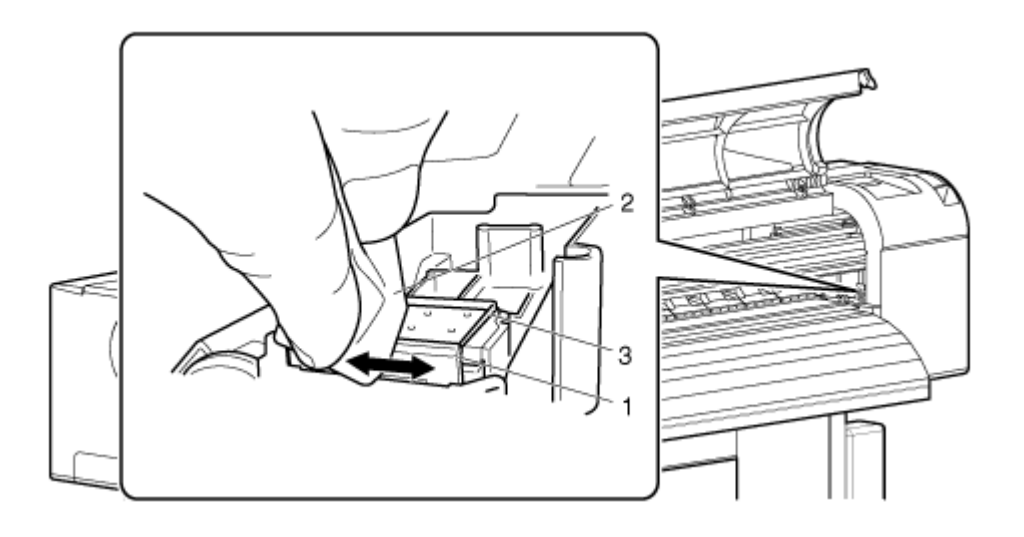

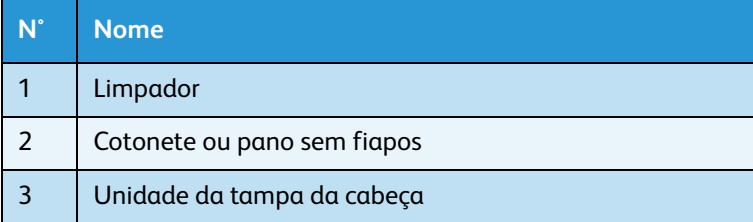

a. Limpeza da parte traseira do limpador: Remova a tinta e a poeira movendo o cotonete ou o pano sem fiapos para baixo e para cima.

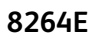

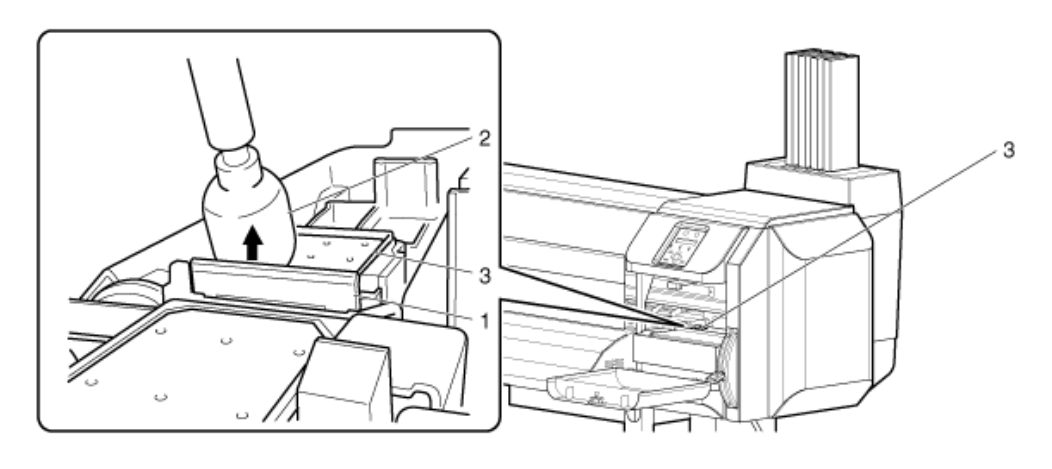

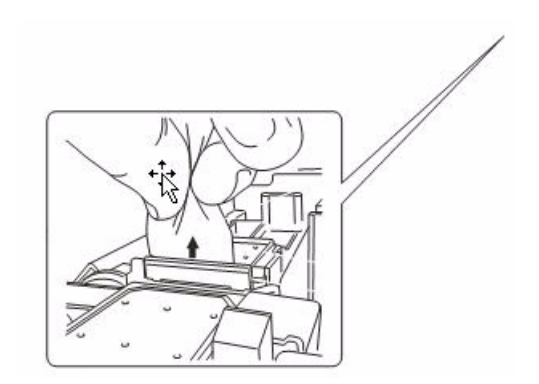

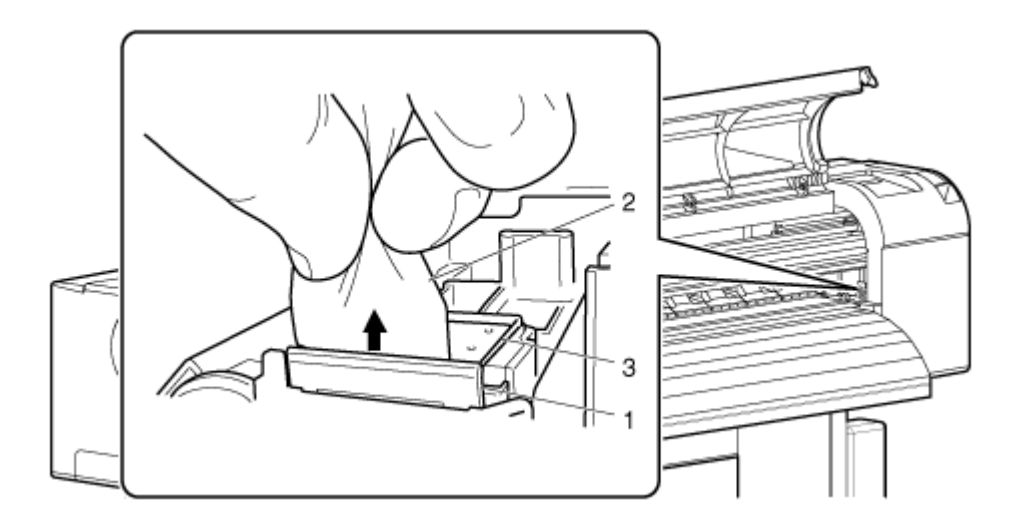

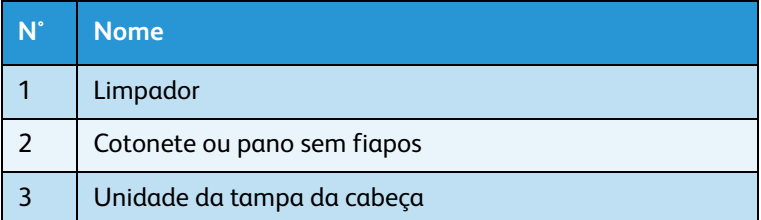

6. **8264E**: Feche a tampa de manutenção na parte dianteira direita da impressora firmemente até que trave.

**8254E**: Feche a tampa dianteira.

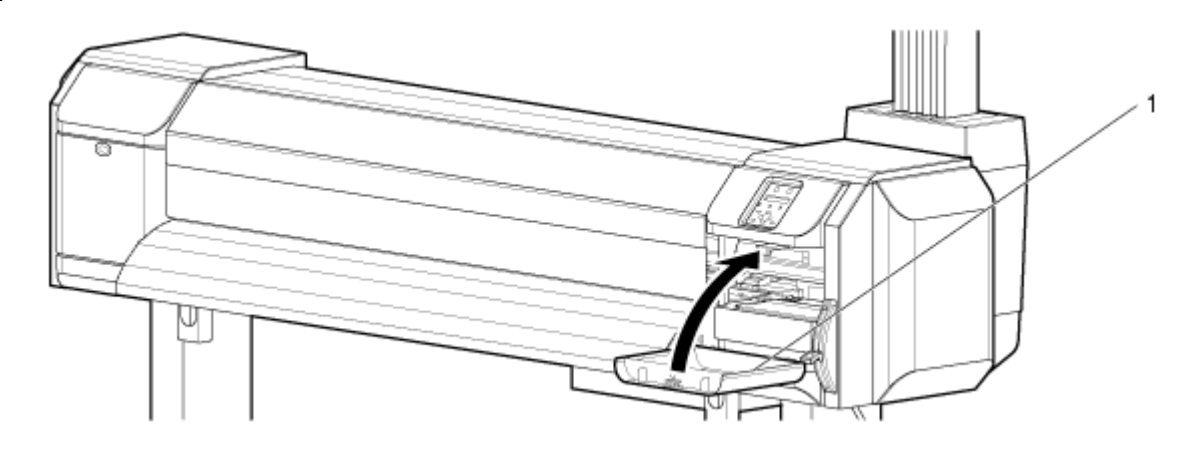

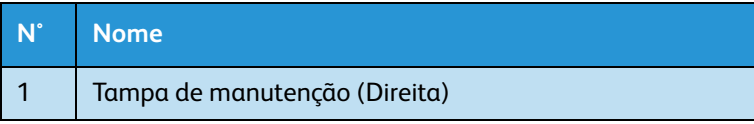

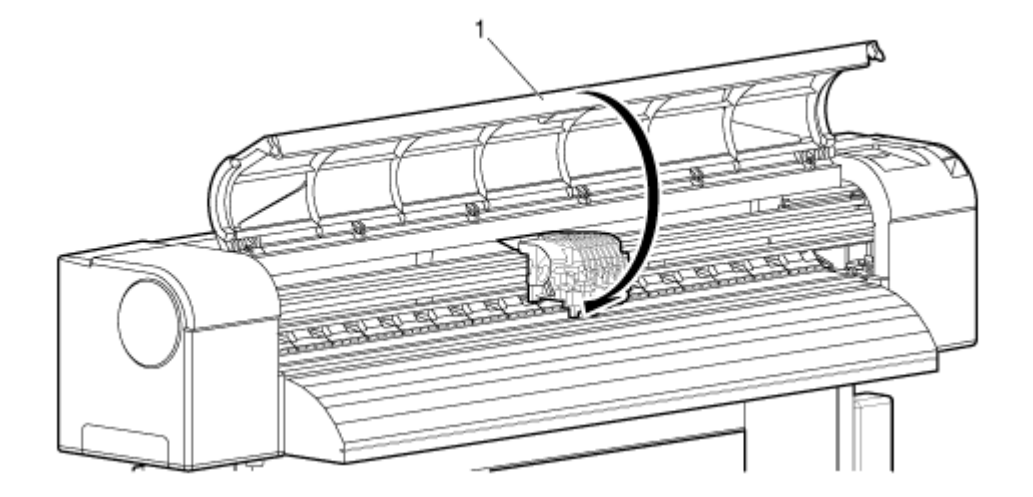

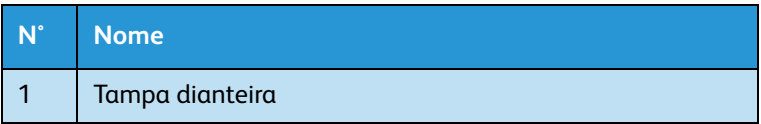

- 7. Pressione a tecla [Enter].
	- O
	- a. A cabeça de impressão retorna à sua posição original.
	- b. **Apenas 8264E**: O limpador retorna à sua posição original.
	- c. "CR Mainte.: Start" (Manut. CR: Iniciar) aparece no painel de controle.

8. Pressione a tecla [Cancelar] várias vezes. "Ready to Print" (pronta para imprimir) aparece no painel de controle.

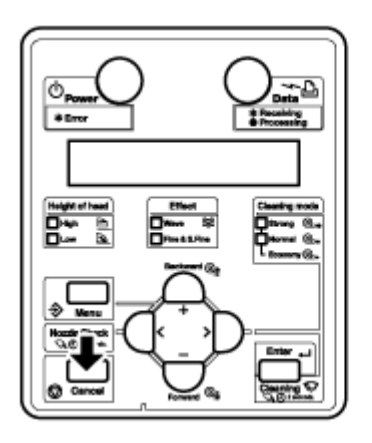

A limpeza do limpador está concluída.

## Limpeza ao redor da tampa

Esta seção descreve como limpar ao redor da tampa.

# **CUIDADO:**

- Use as luvas que acompanham o kit de limpeza para evitar que a tinta e o solvente de limpeza entrem em contato com suas mãos. Não toque na tampa de borracha sem as luvas. O óleo das suas mãos pode impedir que a tampa seja vedada apropriadamente.
- 1. Com um cotonete ou pano sem fiapos umedecido com solução de limpeza Eco ou álcool isopropil, limpe ao redor das bordas da tampa de borracha. Isso assegura que uma boa vedação seja mantida durante o processo de limpeza da cabeça.

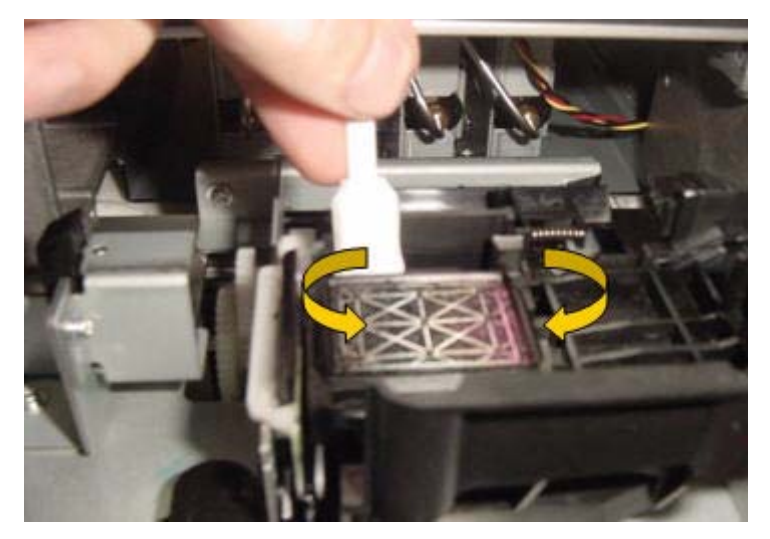

2. Se a tampa ficar entupida com tinta seca, molhe a parte superior da tampa com um conta-gotas cheio de solvente de limpeza Eco. Espere o solvente dissolver a tinta seca e fluir no frasco de resíduos.

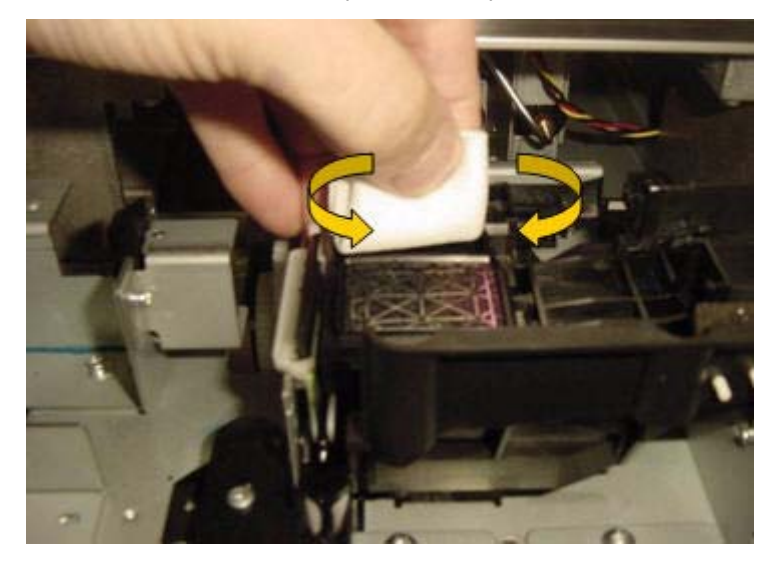

3. **8264E** - Feche a tampa de manutenção na parte dianteira direita da impressora firmemente até que trave.

**8254E** - Feche a tampa dianteira da impressora.

- 4. Pressione a tecla [Enter].
	- a. A cabeça de impressão retorna à sua posição original.
	- b. O limpador retorna à sua posição original.
	- c. "CR Mainte.: Start" (Manut. CR: Iniciar) aparece no painel de controle.

# 8264E: Limpeza ao redor da cabeça de impressão

Esta seção descreve como limpar em volta da cabeça de impressão.

1. Frequência de limpeza

 A área em volta da cabeça de impressão deve ser limpa uma vez por semana ou sempre que objetos estranhos, como poeira ou tinta, causarem a omissão de pontos ou sempre que pingos de tinta estiverem presentes em volta da cabeça de impressão.

2. Método de limpeza

Siga o procedimento abaixo para limpar em volta da cabeça de impressão.

Notas:

- Antes de começar a limpeza em volta da cabeça de impressão, leia e compreenda este procedimento e, em seguida, limpe prontamente e de forma precisa.
- Ao limpar em volta da cabeça de impressão, a tampa da cabeça de impressão deverá ser removida e a limpeza deverá ser concluída antes que a cabeça seque. O tempo recomendado para a limpeza é de aproximadamente quinze minutos. Se a limpeza exceder quinze minutos, interrompa-a seguindo as Etapas 7 e 8. Execute uma limpeza da cabeça e depois inicie a limpeza ao redor da cabeça de impressão novamente.
	- [Limpeza da cabeça](#page-228-0)
- Use a vareta de limpeza para limpar em volta da cabeça de impressão. Para obter informações sobre a vareta de limpeza, consulte [Lista de suprimentos/opções](#page-259-0).
- 1. Se a impressora estiver ligada, verifique o seguinte
	- Impressão e outras operações não são executadas.
	- "Pronto para imprimir" aparece no painel de controle.
- 2. Faça com que o painel de controle exiba o menu CR Maintenance (Manutenção de CR).
	- a. Pressione a tecla [Menu]. "Menu 1: Configuração>" é exibido no painel de controle.

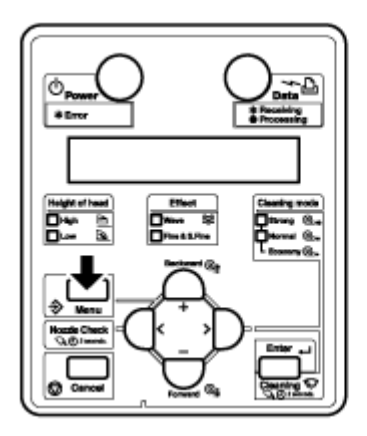

b. Pressione a tecla [>]. "Def1: MediaType" (Tipo de material) aparece no painel de controle.

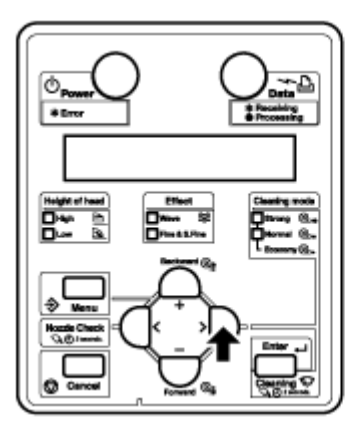

c. Pressione a tecla [+] ou a tecla [–] para selecionar "Set20: CR Maintenance" (Def20: Manutenção CR).

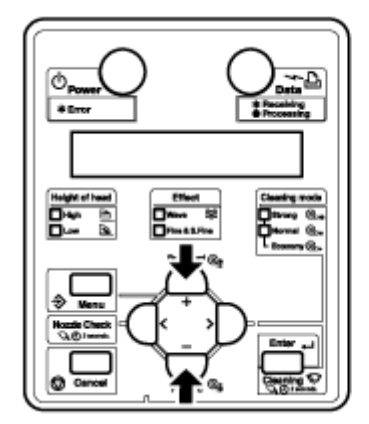

d. Pressione a tecla [Enter]. "CR Mainte.: Start" (Manut. CR: Iniciar) aparece no painel de controle. [Menu CR Maintenance \(Manutenção de CR\)](#page-129-0)

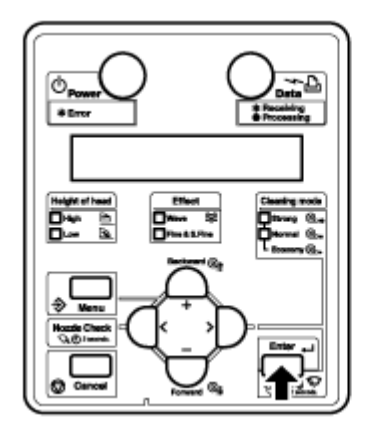

3. Pressione a tecla [Enter].

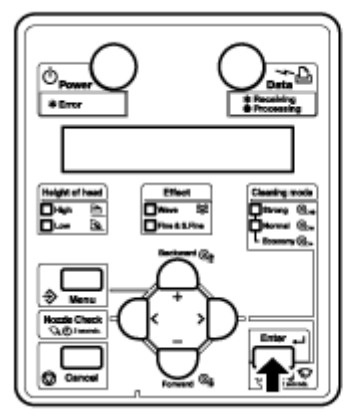

- A manutenção é iniciada.
- A cabeça de impressão se move para a esquerda.
- "CR Maintenance: End" (Manut. CR: Terminar) aparece no painel de controle.

4. Abra a tampa esquerda de manutenção.

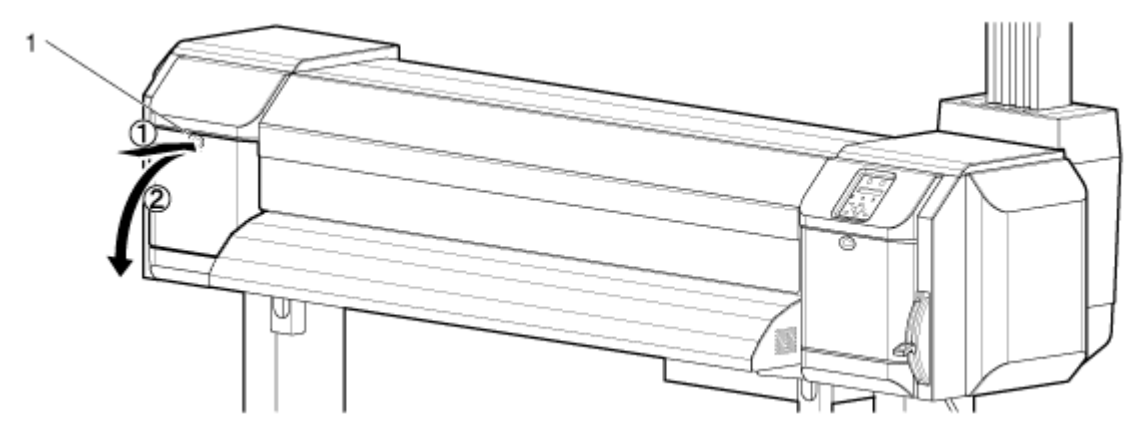

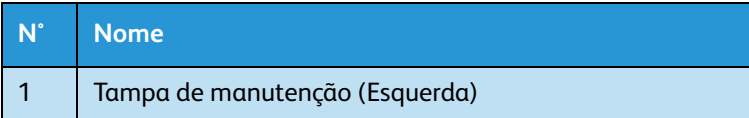

- 5. Usando uma fonte de luz como uma lanterna, confirme se há objetos estranhos como poeira ou tinta nas seguintes peças:
	- Área ao redor da cabeça de impressão
	- Área da Guia da cabeça
	- Bocal

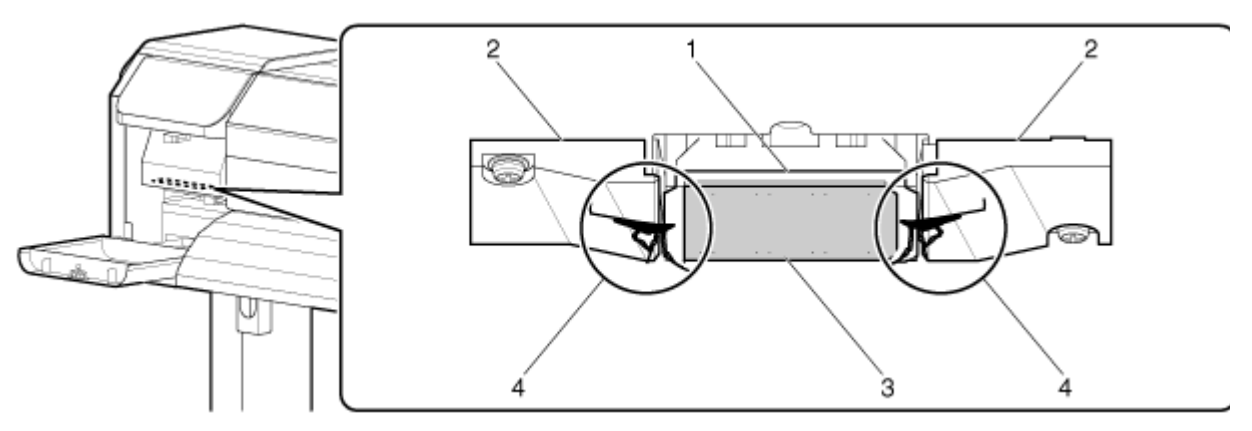

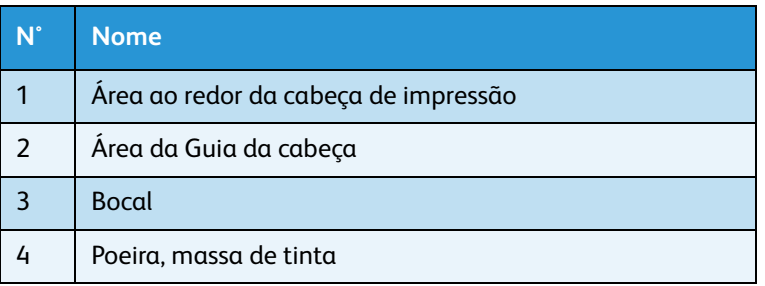

#### Impressora em Cores para Grandes Formatos Xerox 8254E / 8264E Guia do Usuário 6-36

# **CUIDADO:**

Ao limpar ao redor da cabeça de impressão:

- Não toque nos bicos da cabeça de impressão. Isso pode danificar a cabeça de impressão.
- Não toque na ponta do cotonete com os seus dedos. O óleo em seus dedos poderá entrar em contato com o cotonete, causando danos à cabeça de impressão.
- Não afunde a cabeça do cotonete na água. Isso pode danificar a cabeça de impressão.
- Não reutilize o cotonete. Poeira presa à vareta pode danificar a cabeça de impressão.
- 6. Usando um cotonete ou pano sem fiapos umedecido com o solvente de limpeza Eco, limpe as seguintes áreas sob o carro:
	- Anel de aço inoxidável ao redor da cabeça
	- Espaço entre a cabeça de impressão e as rampas da guia
	- Laterais inferiores das rampas da guia
	- Quaisquer outras áreas sob o carro da cabeça de impressão que pareçam ter tinta ou poeira acumulada

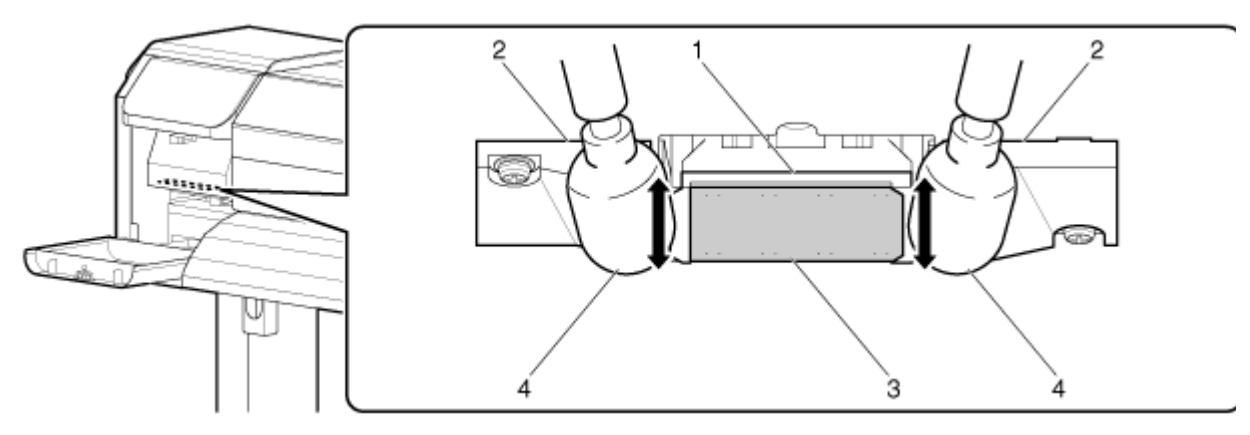

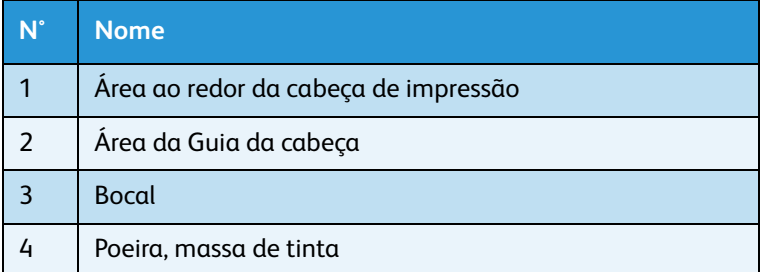

7. Dê atenção especial às áreas nos lados da cabeça de impressão. O pequeno espaço entre a cabeça de impressão e as rampas da guia pode acumular grandes quantidades de tinta e poeira.

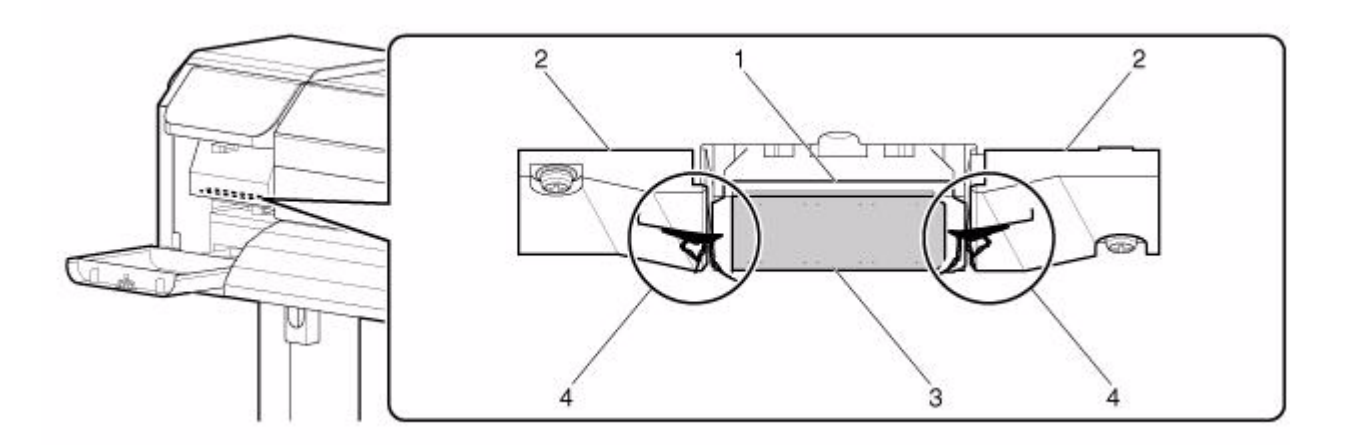

8. Feche a tampa de manutenção na parte dianteira esquerda da impressora firmemente até que trave.

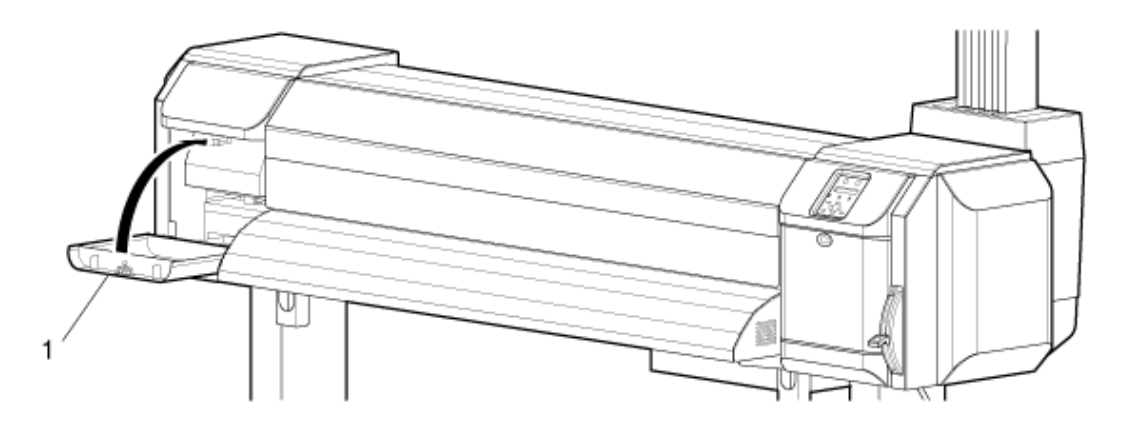

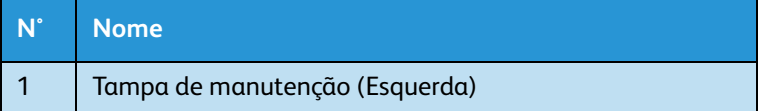

9. Pressione a tecla [Enter].

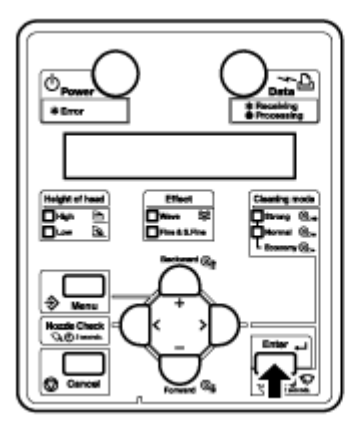

- A cabeça de impressão retorna à sua posição original.
- O limpador da cabeça de impressão retorna à sua posição original.
- "CR Mainte.: Start" (Manut. CR: Iniciar) aparece no painel de controle.
- 10. Pressione a tecla [Cancelar] várias vezes. "Ready to Print" (pronta para imprimir) aparece no painel de controle.

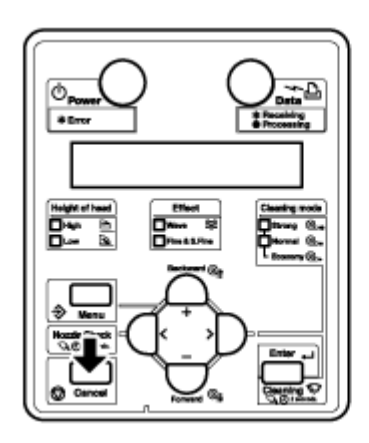

A limpeza ao redor da cabeça de impressão está concluída.

## 8254E: Limpeza ao redor da cabeça de impressão

Esta seção descreve como limpar em volta da cabeça de impressão.

1. Frequência de limpeza

A área em volta da cabeça de impressão deve ser limpa uma vez por semana ou sempre que objetos estranhos, como poeira ou tinta, causarem a omissão de pontos ou sempre que pingos de tinta estiverem presentes em volta da cabeça de impressão.

2. Método de limpeza

Siga o procedimento abaixo para limpar em volta da cabeça de impressão.

# **CUIDADO:**

• Use as luvas que acompanham o kit de limpeza para evitar que a tinta e o solvente de limpeza entrem em contato com suas mãos. Não toque na tampa de borracha sem as luvas. O óleo das suas mãos pode impedir que a tampa seja vedada apropriadamente.

Siga o procedimento abaixo para limpar em volta da cabeça de impressão.

#### Notas:

- Antes de começar a limpeza em volta da cabeça de impressão, leia e compreenda este procedimento e, em seguida, limpe prontamente e de forma precisa.
- Ao limpar em volta da cabeça de impressão, a tampa da cabeça de impressão deverá ser removida e a limpeza deverá ser concluída antes que a cabeça seque. O tempo recomendado para a limpeza é de aproximadamente quinze minutos. Se a limpeza exceder quinze minutos, interrompa-a seguindo as Etapas 7 e 8. Execute uma limpeza da cabeça e depois inicie a limpeza ao redor da cabeça de impressão novamente.

[Limpeza da cabeça](#page-228-0)

- Use o cotonete para limpar ao redor da cabeça de impressão. Para obter informações sobre a vareta de limpeza, consulte [Lista de suprimentos/opções.](#page-259-0)
- 1. Se a impressora estiver ligada, verifique o seguinte
	- Impressão e outras operações não são executadas.
	- "Pronto para imprimir" aparece no painel de controle.
- 2. Faça com que o painel de controle exiba o menu CR Maintenance (Manutenção de CR).
	- a. Pressione a tecla [Menu]. "Menu 1: Configuração>" é exibido no painel de controle.

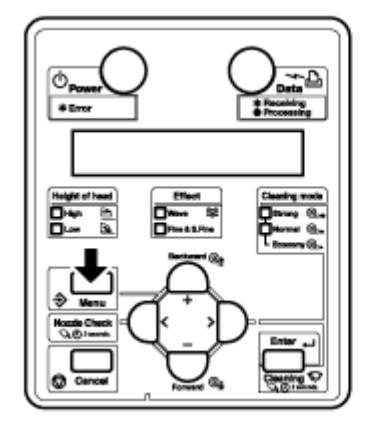

b. Pressione a tecla [>]. "Def1: MediaType" (Tipo de material) aparece no painel de controle.

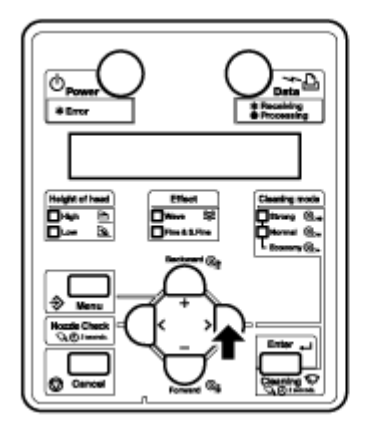

c. Pressione a tecla [+] ou a tecla [–] para selecionar "Set20: CR Maintenance" (Def20: Manutenção CR).

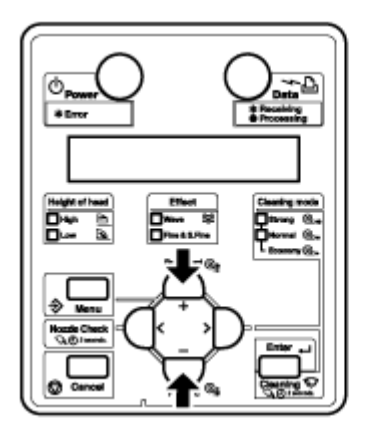

d. Pressione a tecla [Enter]. "CR Mainte.: Start" (Manut. CR: Iniciar) aparece no painel de controle. [Menu CR Maintenance \(Manutenção de CR\)](#page-129-0)

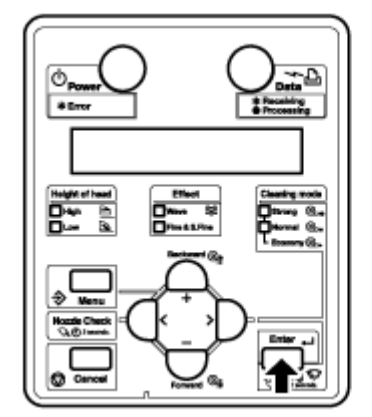

3. Pressione a tecla [Enter].

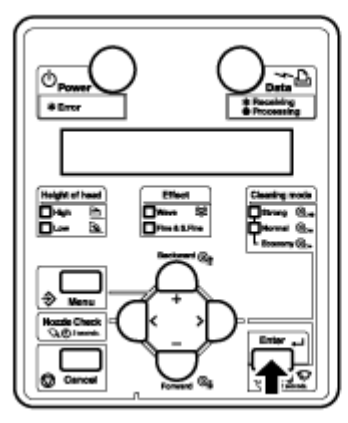

- A manutenção é iniciada.
- A cabeça de impressão se move para a esquerda.
- "CR Maintenance: End" (Manut. CR: Terminar) aparece no painel de controle.
- 4. Abra a tampa dianteira.
- 5. Usando um cotonete ou pano sem fiapos umedecido com o solvente de limpeza Eco, limpe as seguintes áreas sob o carro.
	- Anel de aço inoxidável ao redor da cabeça
	- Espaço entre a cabeça de impressão e as rampas da guia
	- Laterais inferiores das rampas da guia
	- Quaisquer outras áreas sob o carro da cabeça de impressão que pareçam ter tinta ou poeira acumulada.

#### Nota:

Coloque um pedaço de material de impressão sobre o vidro ao executar os procedimentos de limpeza, para evitar que a tinta e o solvente de limpeza caiam sobre a superfície de impressão. 6. Para limpar atrás da cabeça de impressão, posicione o cotonete paralelo ao rolo de pressão e deslize o cotonete atrás do carro. Para limpar, mova o cotonete com movimento horizontal ou mova o carro para trás e para frente.

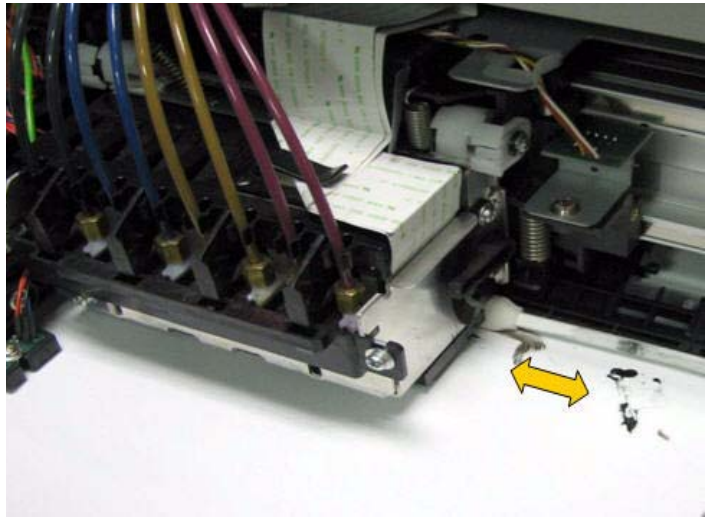

7. Limpe a parte dianteira da cabeça com movimento horizontal.

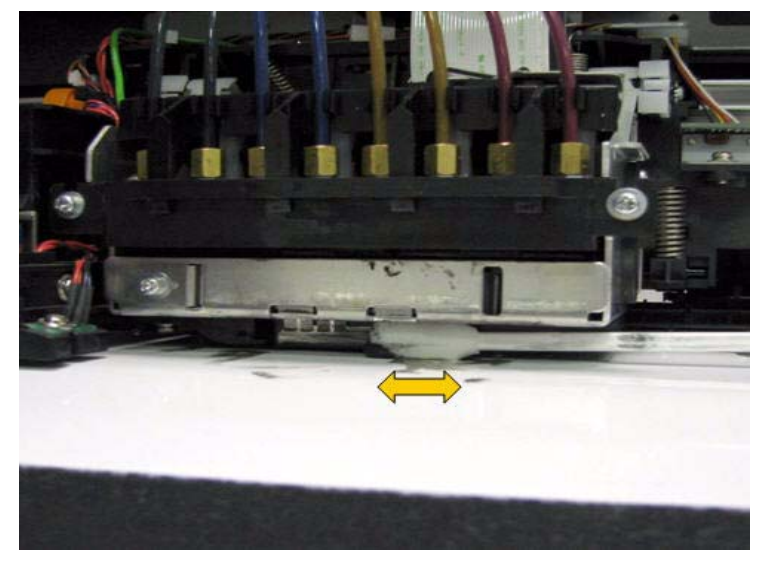

# **CUIDADO:**

• Tenha cuidado para não tocar na superfície do bocal durante a limpeza. Isso pode danificar a cabeça de impressão.

8. Para limpar a área entre a cabeça e as rampas da guia, posicione o carro de modo que ele fique à direita do vidro. Use o cotonete com solvente de limpeza Eco sob a cabeça, tendo cuidado especial para não tocar na área da superfície do bocal.

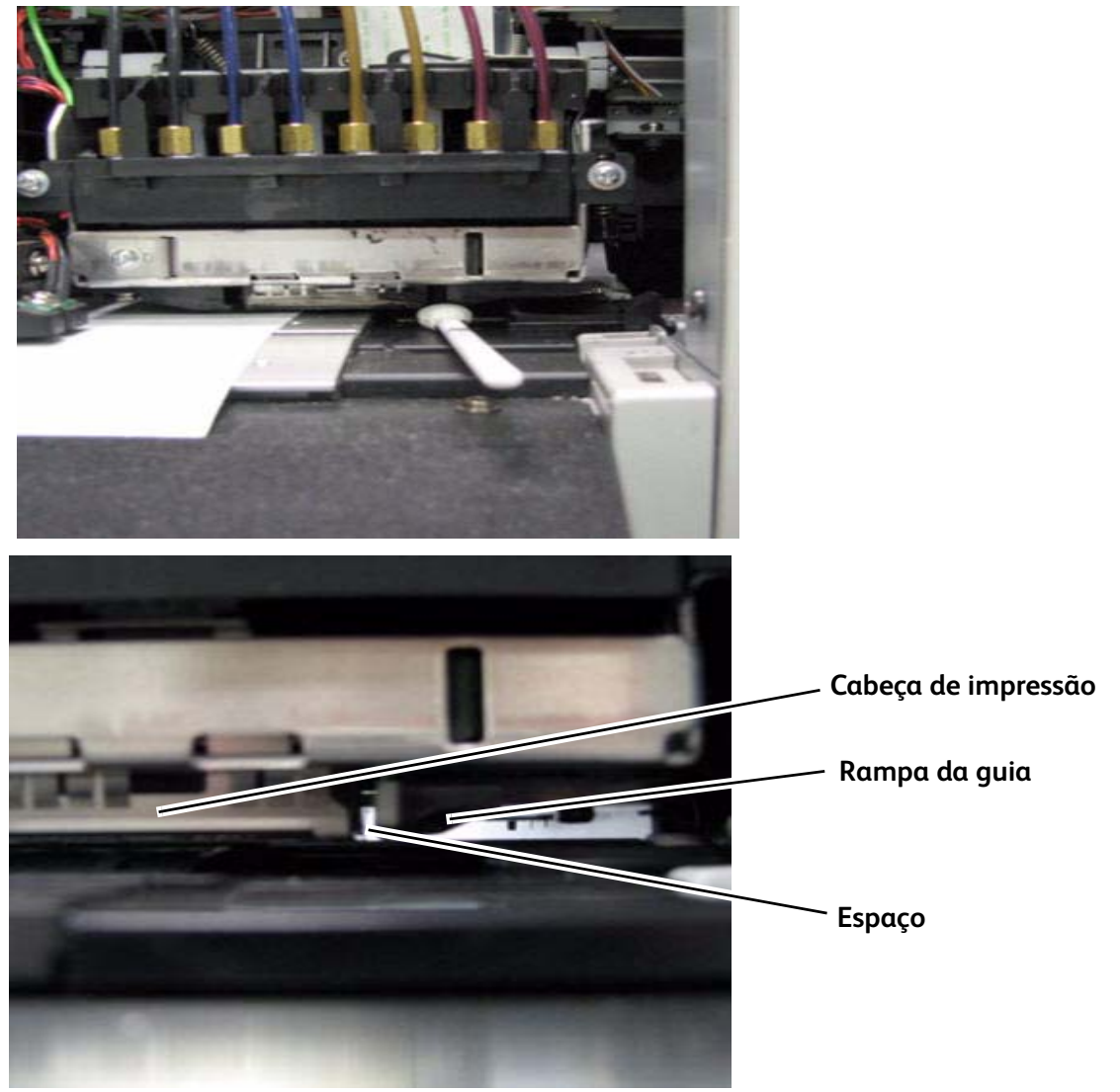

- 9. Limpe o espaço entre a cabeça e as rampas da guia em ambos os lados da cabeça.
- 10. Repita o procedimento no lado esquerdo da cabeça posicionando o carro de modo que fique à esquerda do vidro.
- 11. Ao concluir a limpeza da cabeça, feche a tampa dianteira da impressora.
- 12. Pressione a tecla [Enter].
	- a. A cabeça de impressão retorna à sua posição original.
	- b. "CR Mainte.: Start" (Manut. CR: Iniciar) aparece no painel de controle.
## Manutenção executada pelo técnico autorizado

Esta seção descreve os serviços periódicos de substituição de peças e as inspeções necessárias para esta impressora. Esses serviços asseguram que a impressora oferecerá uma qualidade estável de impressão.

#### Substituição de peças periódica

As peças a seguir devem ser substituídas por um técnico autorizado de acordo com a programação abaixo.

#### **Substituição de peças da 8264E**

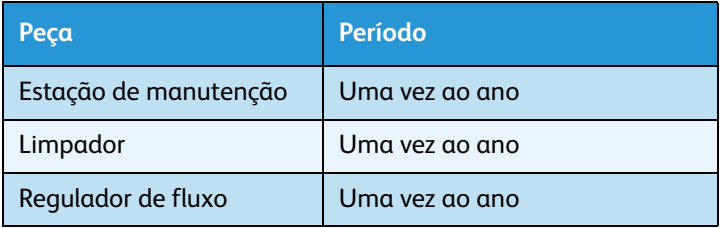

#### **Substituição de peças da 8254E**

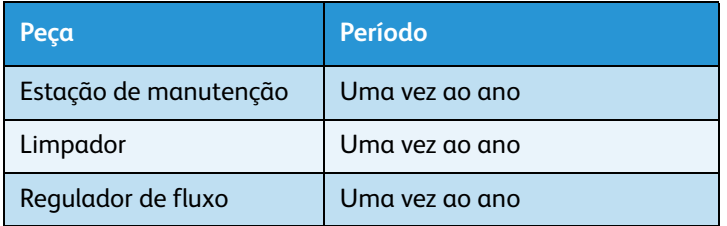

#### Inspeção periódica

As peças a seguir devem ser inspecionadas de acordo com a programação abaixo. Elas devem ser limpas e substituídas, se for necessário.

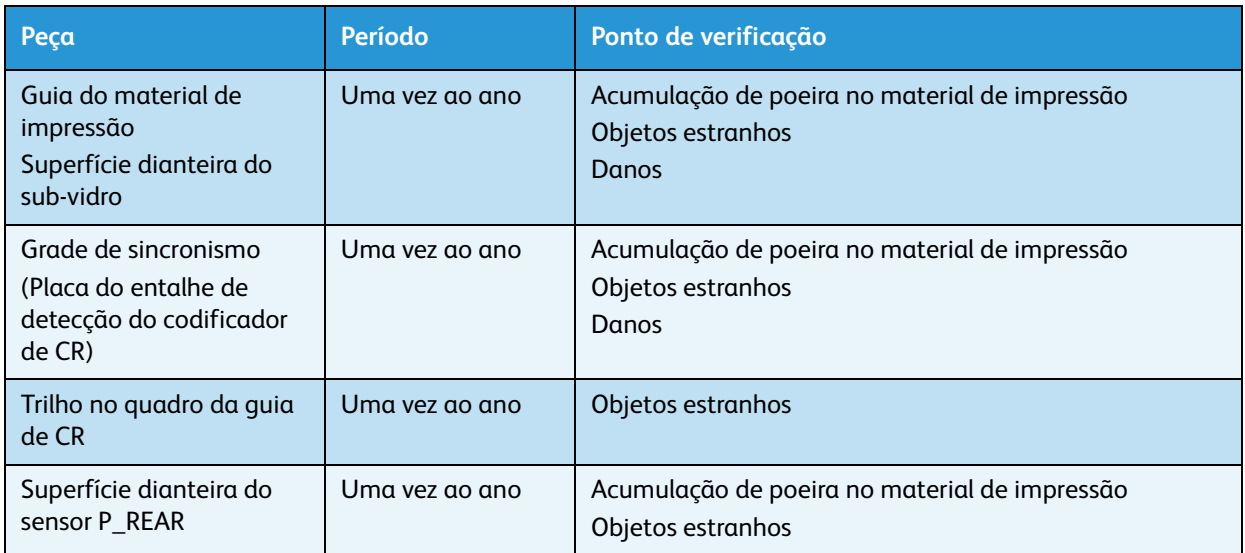

### Armazenamento da impressora por longo período

Se a impressora tiver que ser armazenada por um longo período, execute uma limpeza da cabeça seguindo o procedimento de lavagem da cabeça em **[Menu Head Wash \(Lavagem da cabeça\)](#page-129-0)**.

# Anexos

Este capítulo descreve as especificações, as opções e os componentes que acompanham esta impressora.

## Especificações do produto

### Especificações da impressora 8264E

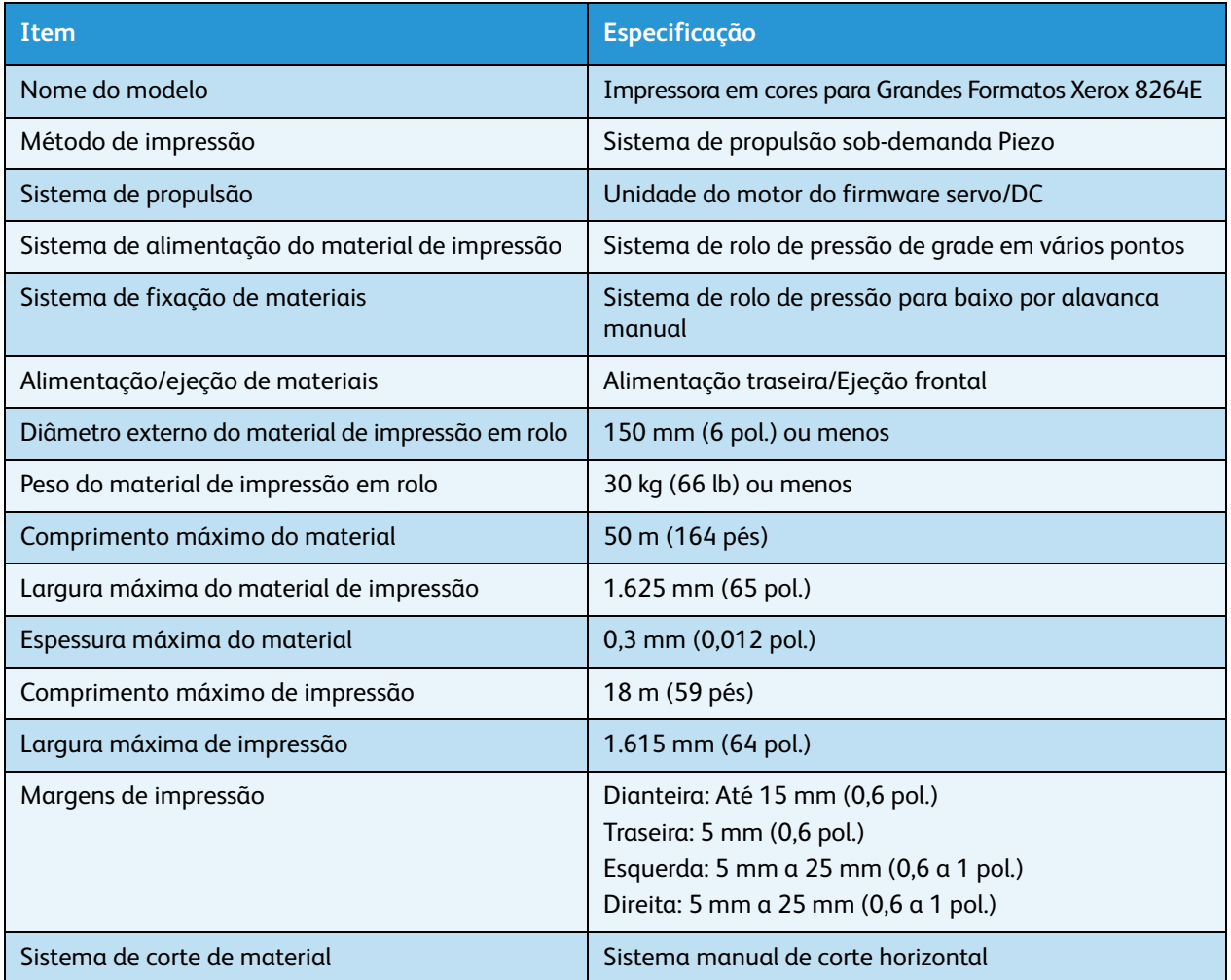

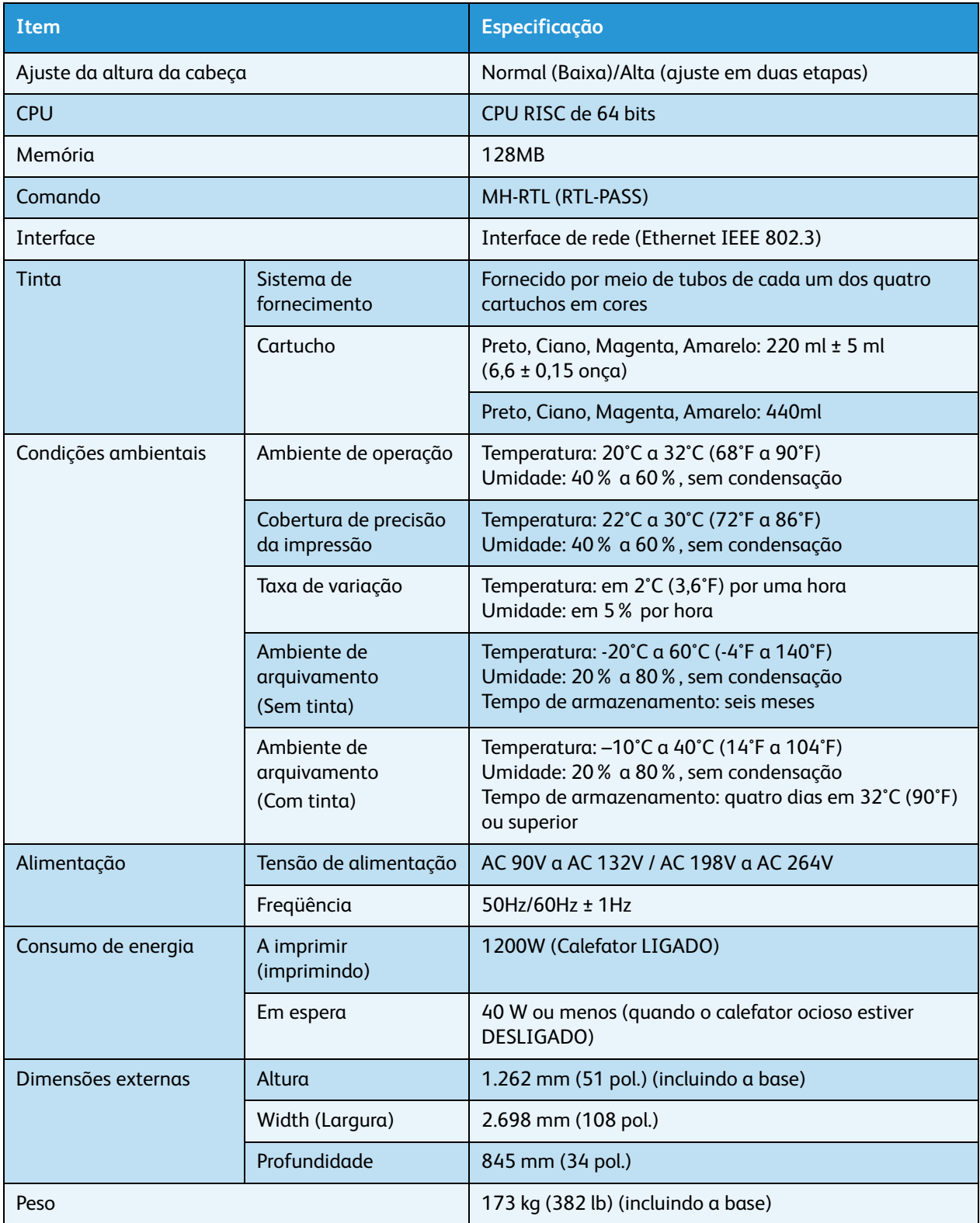

### Especificações da impressora 8254E

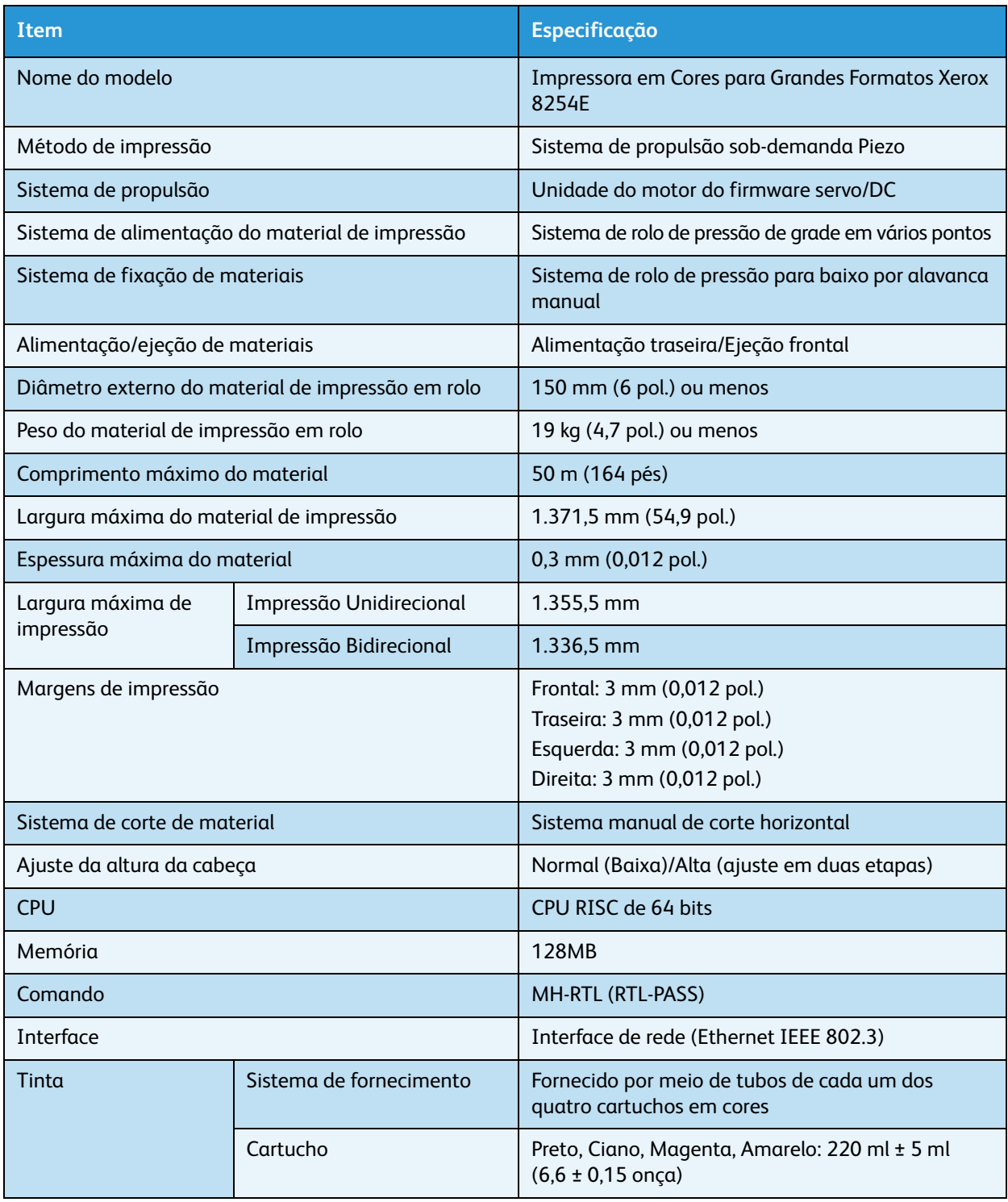

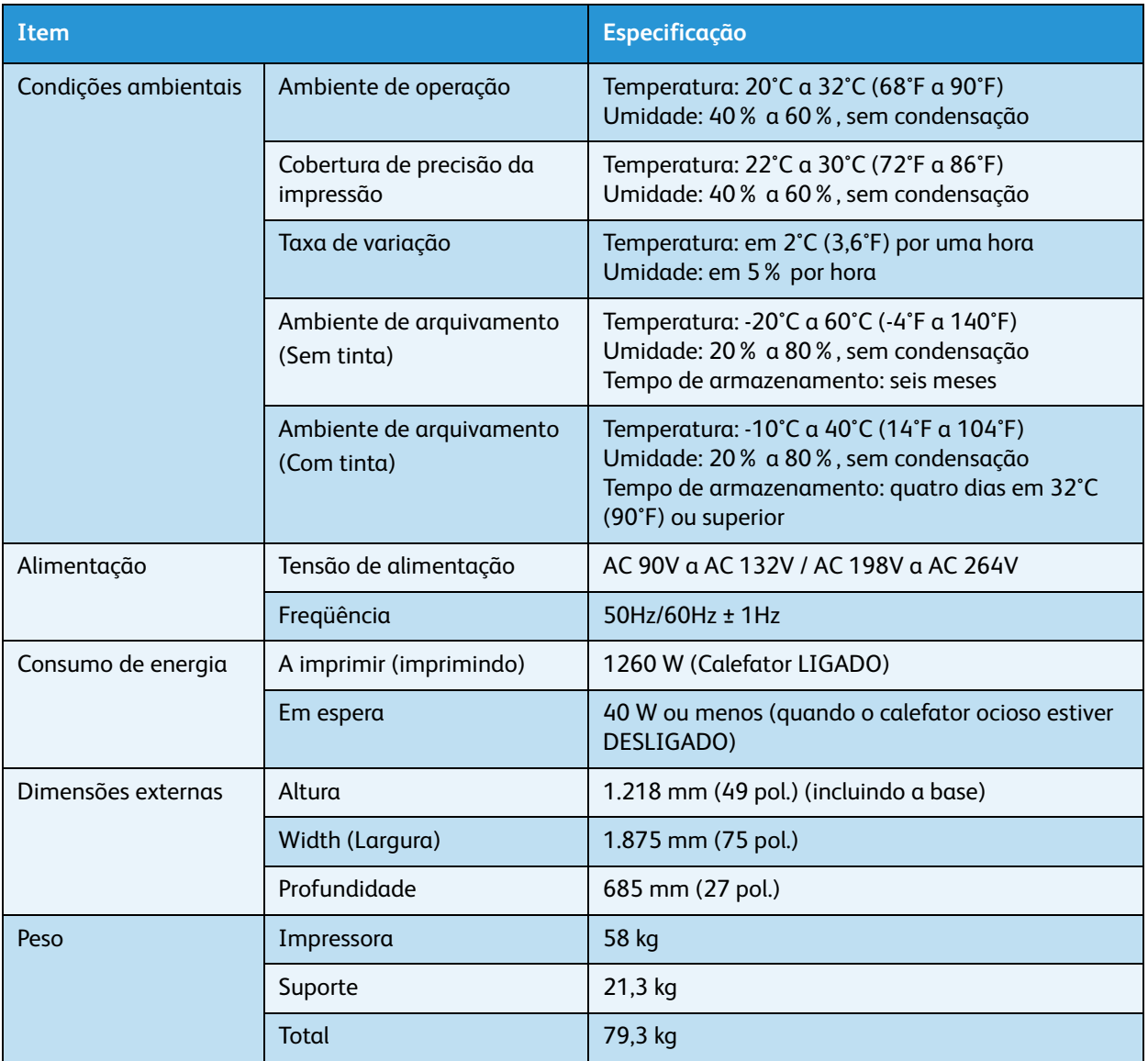

# Especificação da interface

Esta seção descreve cada tipo de especificação de interface compatível com este produto.

### Especificações da interface de rede

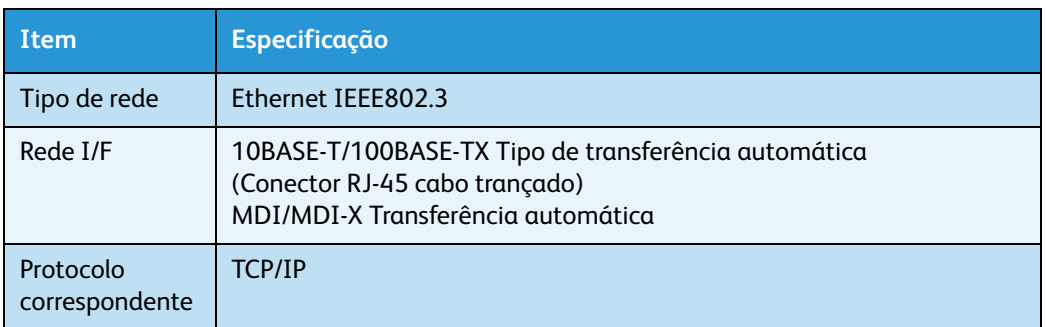

### Lista de suprimentos/opções

Para obter mais informações sobre as opções e os suprimentos, entre em contato com o revendedor Xerox local.

#### Consumíves

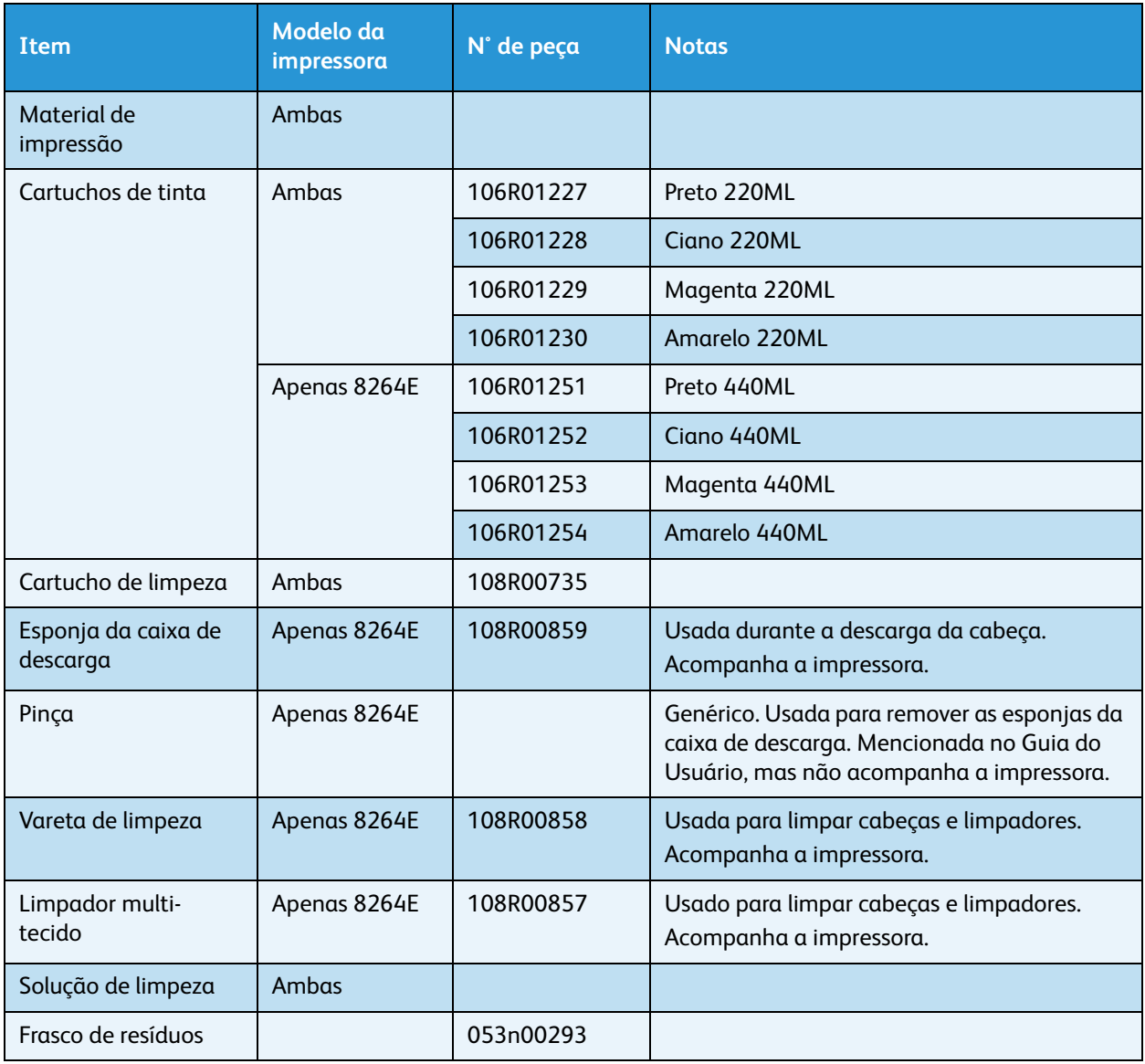

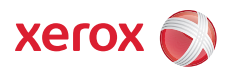